# **SENSORS PLATFORM USER MANUAL**

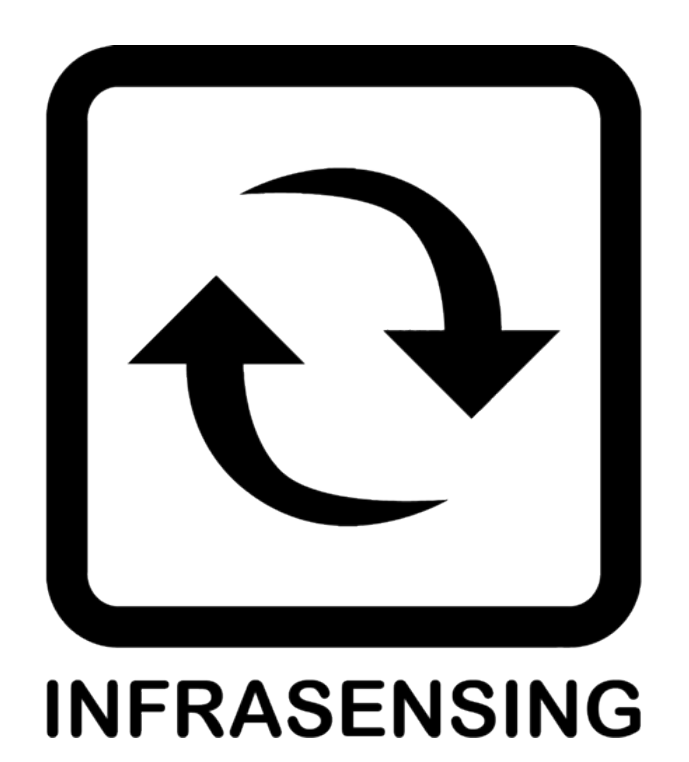

## **Copyright:**

Copyright©2024InfraSensing BV All rights reserved. Reproductionwithout permission is prohibited.

#### **Software:**

The software described in this manual is furnished under a license agreement and may be used only in accordance with the terms of that agreement.

#### **Trademarks:**

ServersCheck and InfraSensing are registered trademarks of InfraSensing BV. All other trademarks or registered marks in this manual belong to their respective manufacturers.

#### **Disclaimer:**

Information in this document is subject to change without notice and does not represent a commitment on the part of InfraSensing BV.

**Revision # 101 - Sensors Platform**

InfraSensing BV provides this document "as is," without warranty of any kind, either expressed or implied, including, but not limited to, its particular purpose. InfraSensing BV reserves the right to make improvements and/or changes to this manual, or to the products and/or the programs described in this manual, at any time.

InfraSensing BVhas made this document to the best of its abilities. However InfraSensing BV assumes no responsibility for its use, or for any infringements on the rights of third parties that may result from its use.

This product might include unintentional technical or typographical errors. Changes are periodically made to the information herein to correct such errors, and these changes are incorporated into new editions of the publication.

For UL compliant use we refer to the UL compliancy guide available on [http://manuals.infrasensing.com/UL\\_Compliancy\\_Guide\\_v1.pdf](http://manuals.serverscheck.com/UL_Compliancy_Guide_v1.pdf)

Warranty: For the warranty on this product please visit <https://infrasensing.com/>

OPENING BASE UNIT, ADDON, EXPANSION HUB, SENSOR ORANY OTHER HARDWARE VOIDS THE WARRANTY

Certifications:

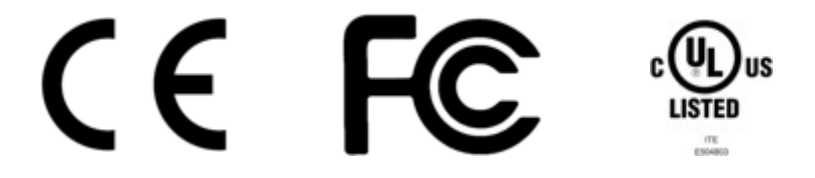

The InfraSensing sensors are FCC(Class A) & CE (Class B) certified. Certificates can be downloaded from [https://infrasensing.com/sensors](https://serverscheck.com/sensors)

#### Commissioning Requirements

**Testing and Verification:** Before deploying any InfraSensing sensors into production, it is the responsibility of the customer to rigorously test each sensor during the commissioning phase. This is to ascertain and confirm the proper and accurate operation of the sensors, to ensure the integrity of data communication pathways, and to verify that alert mechanisms are configured and functioning correctly.

**Gas Sensor Bump Testing:** For all gas sensors provided by InfraSensing, a mandatory bump test shall be conducted during the commissioning phase. Bump testing is a quick check to confirm the sensor's responsiveness. It involves exposing the sensor to a known concentration of test gas and verifying the sensor's response.

**Annual Review:** In accordance with applicable code requirements, gas sensors shall be subjected to periodic bump testing at a minimum frequency of once annually. The customer is responsible for scheduling and ensuring this testing takes place and for maintaining accurate records of each test conducted.

#### Safety precautions

#### **Caution**

For safety reasons, the Base Units (base units), add-ons, expansion hubs and sensor probes may never be moved, disconnected, connected fully or partially covered while operating. Disconnect any power supply before performing installation or maintenance work.

#### Danger

#### HAZARD OF ELECTRIC SHOCK, EXPLOSION, OR ARC FLASH FOR POWER SENSORS OR SENSORS IN ELECTRICAL ENVIRONMENTS

Apply appropriate personal protective equipment(PPE) and follow safe electrical work practices. In the USA, see NFPA 70E.

Only qualified electrical workers should install electrical equipment like our power sensors. Such work should be performed only after reading this entire set of instructions. NEVERinstall if something is not clear.

NEVERwork alone.

Before performing visual inspections, tests, or maintenance on this equipment, disconnect all sources of electric power. Assume that all circuits are live until they have been completely de- energized, tested, and tagged.

Turn off all power supplying the power sensors and the equipment (such as base units) in which it is installed before working on it.

Always use a properly rated voltage sensing device to confirm that all power is off. The successful operation of this equipment depends upon proper handling, installation, and operation. Neglecting fundamental installation requirements may lead to personal injury as well as damage to electrical equipment or other property.

NEVER bypass external fusing.

Before performing testing on any equipment in which the power sensors are installed, disconnect all input and output wires to the power meter. High voltage testing may damage electronic components contained in the electronics.

The power sensors should be installed in a suitable electrical enclosure.

Failure to follow the above instructions may result in damage of the equipment, serious personal injury or death.

# **Table of Contents**

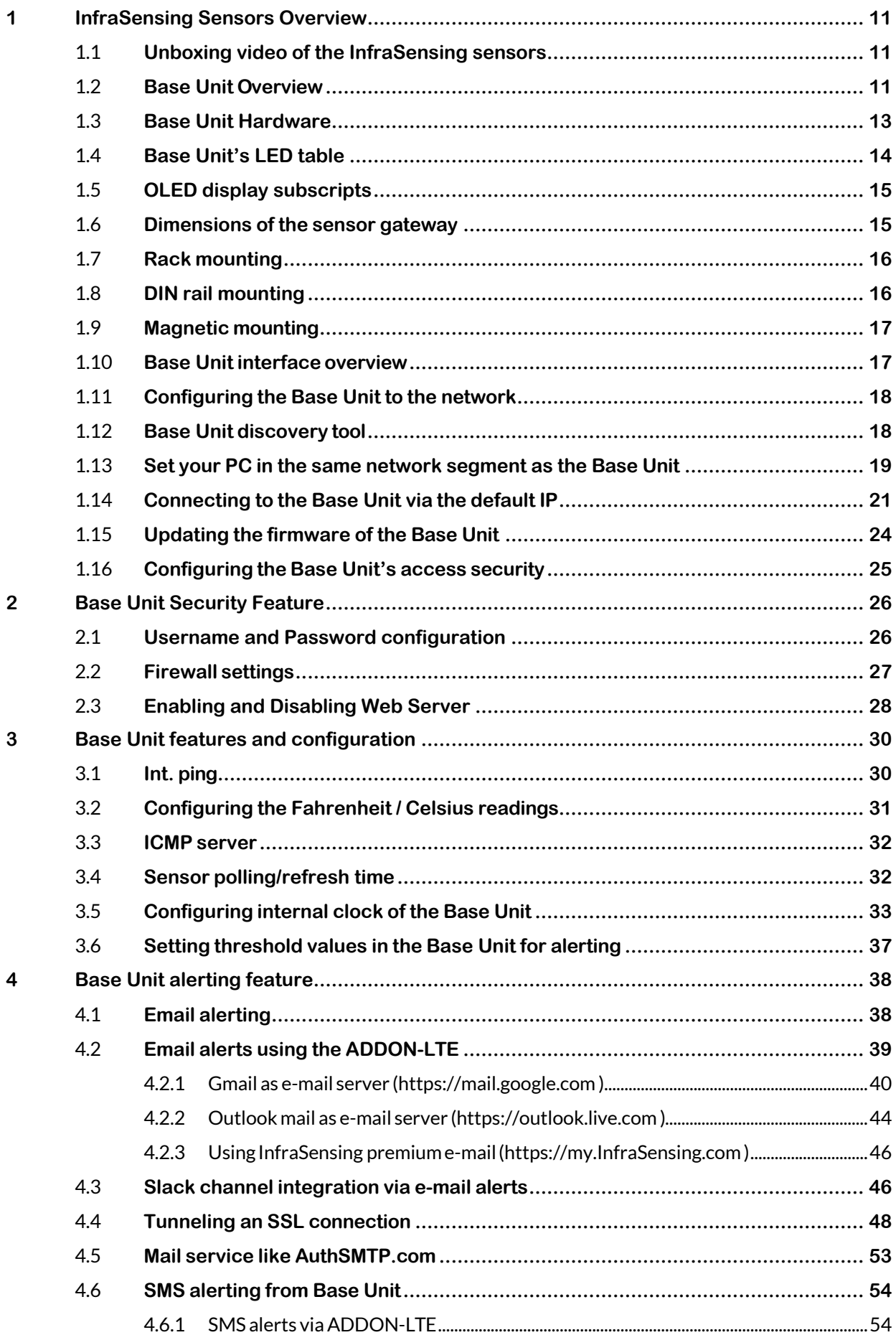

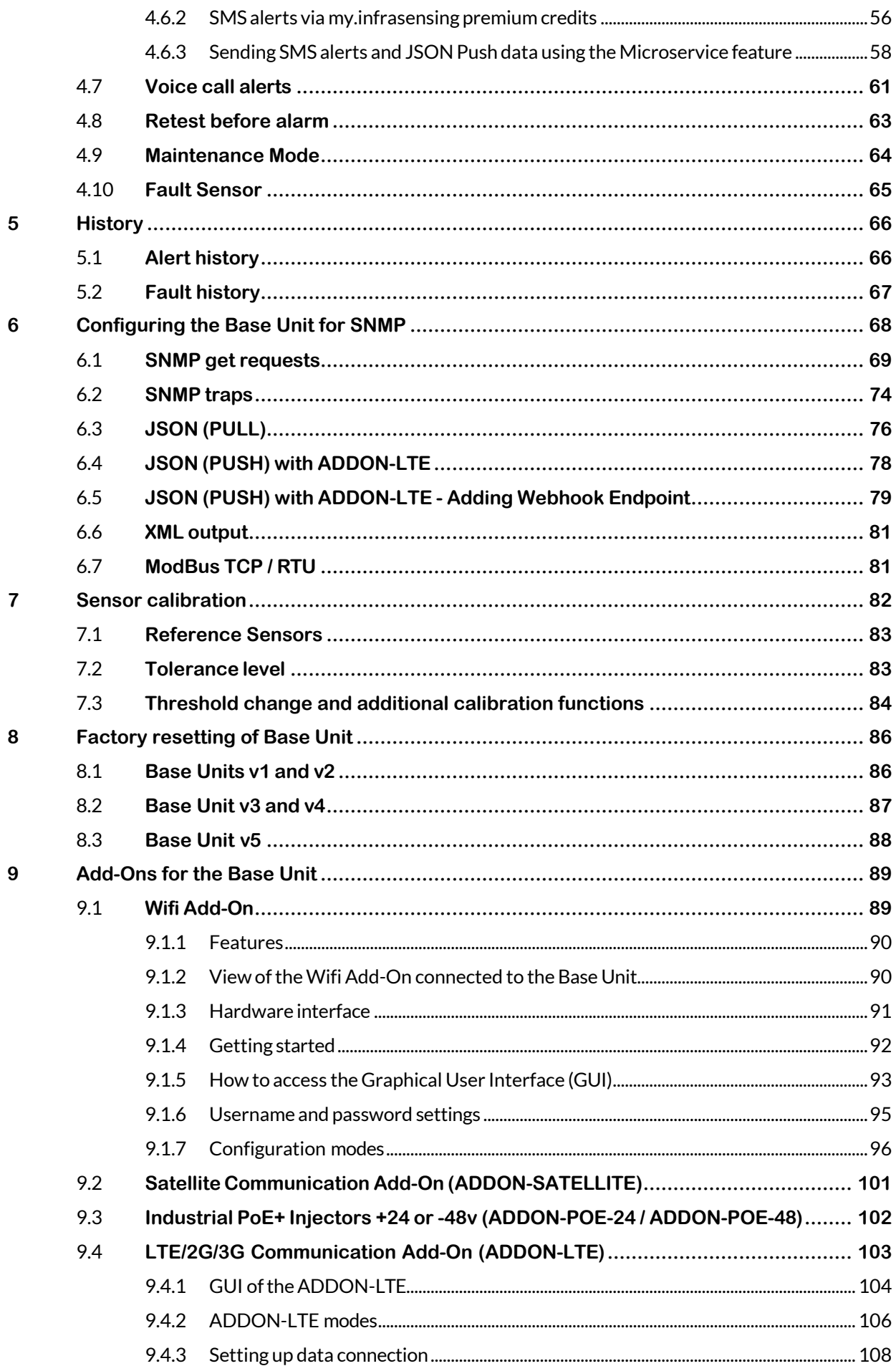

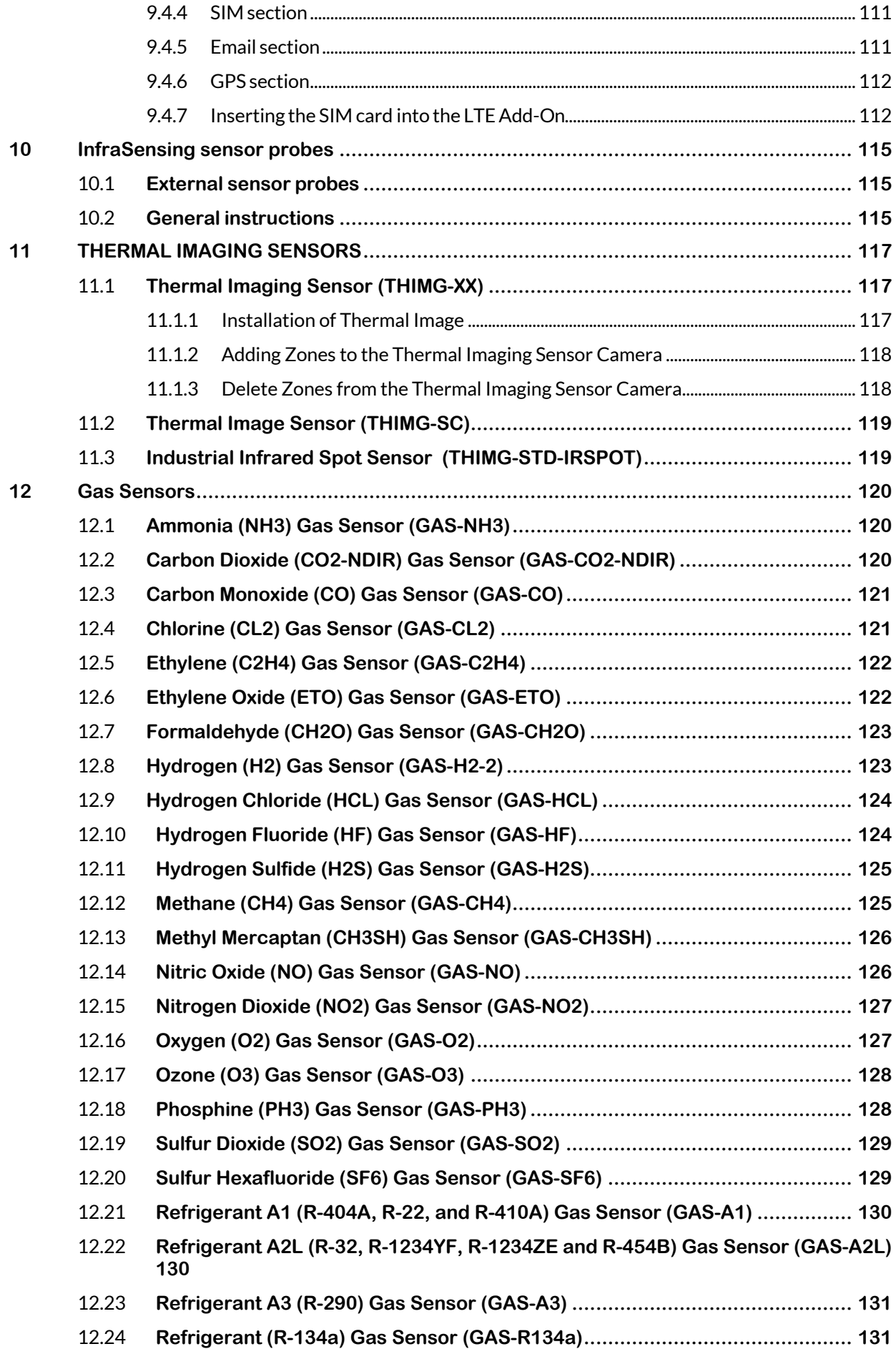

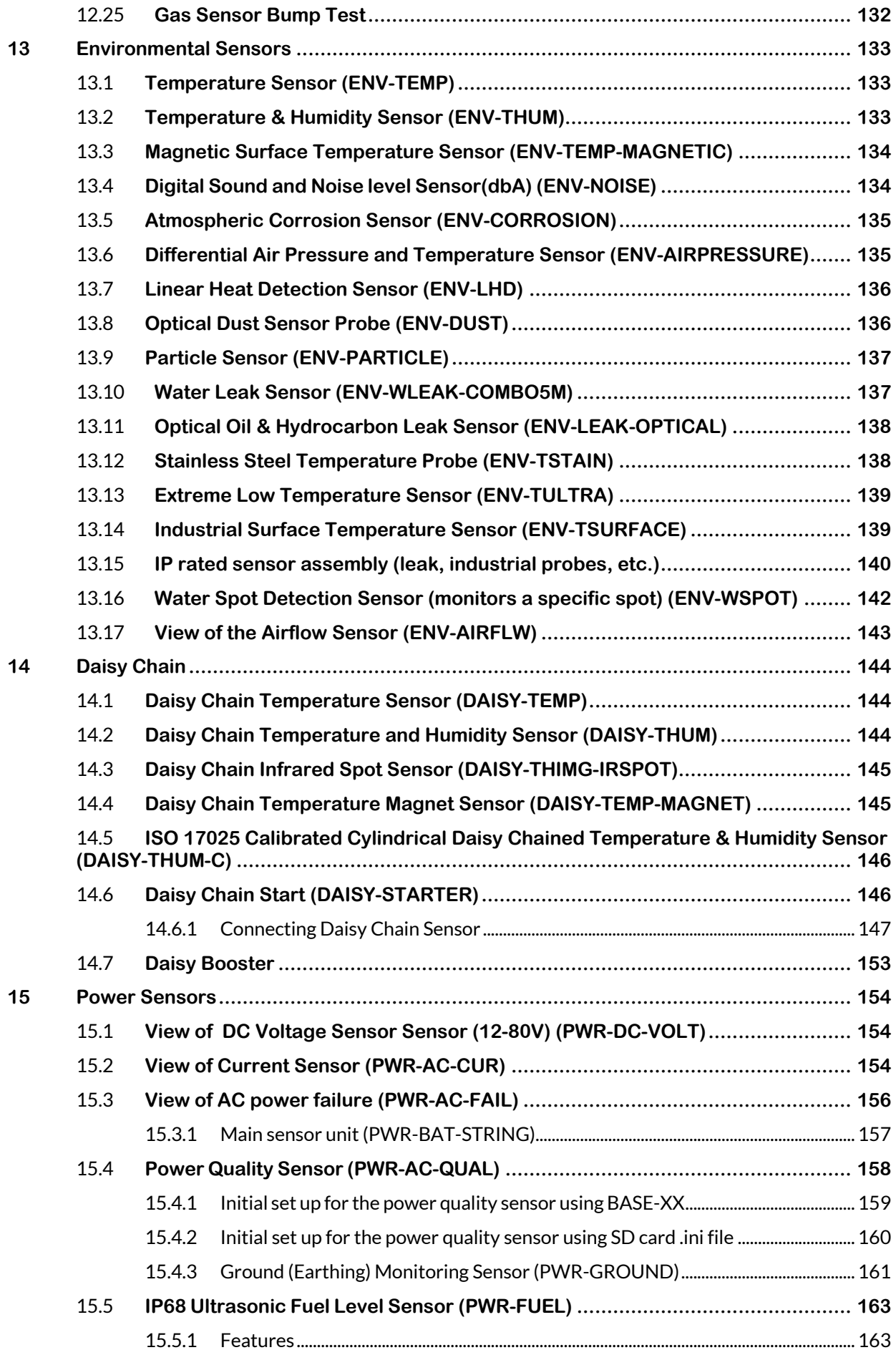

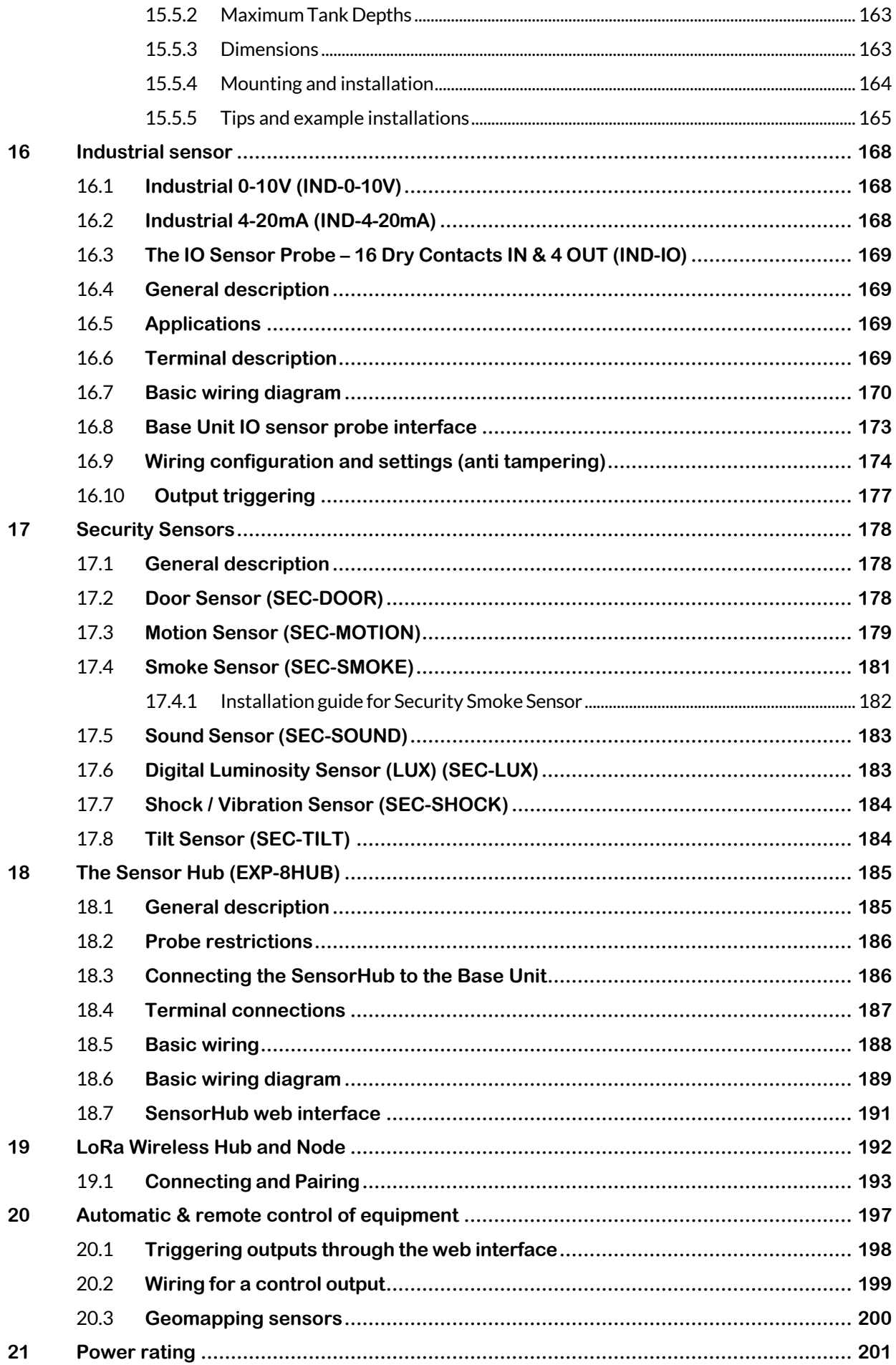

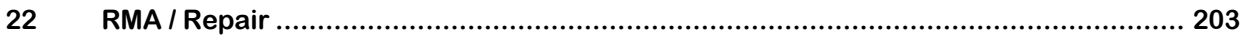

Note:

For technical support kindly visit [https://infrasensing.com/support](https://serverscheck.com/support)

In June 2018 we did rebrand our sensor platform from ServersCheck to **InfraSensing.** This document may still include references to Serv ersCheck in graphics and images while the InfraSensing name is now being used

# <span id="page-10-1"></span><span id="page-10-0"></span>**1 InfraSensing Sensors Overview**

## 1.1 **Unboxing video of the InfraSensing sensors**

We invite you to watch following unboxing video before unpacking, installing and configuring your InfraSensing sensors: <https://infrasensing.com/sensors/>

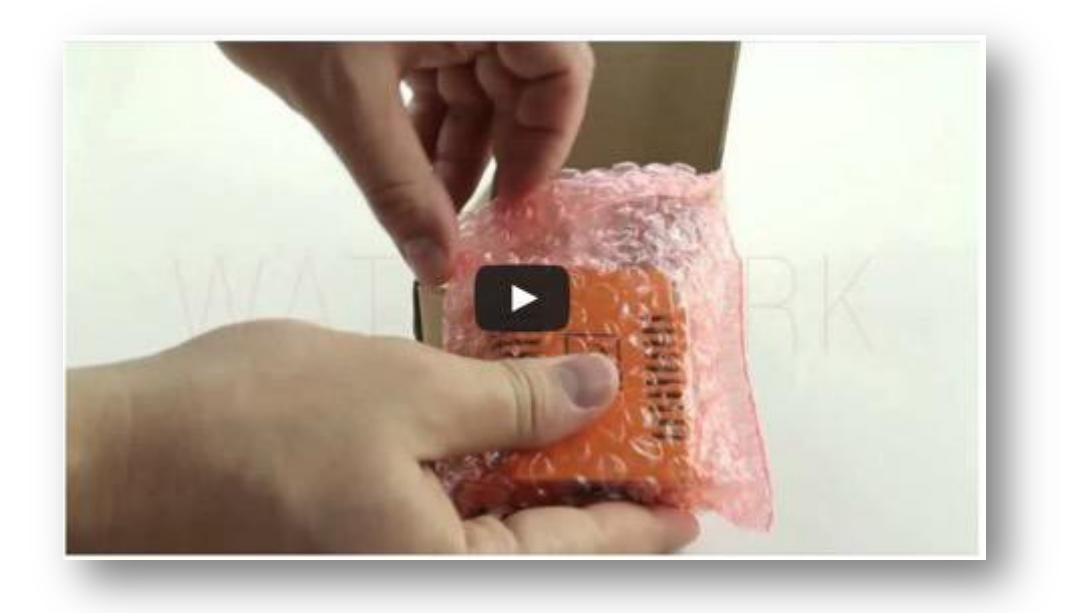

## 1.2 **Base Unit Overview**

<span id="page-10-2"></span>The Base Unit is the heart of the InfraSensing sensors. This base unit is where all the smart logic resides: from connection to monitoring, reporting and alerting.

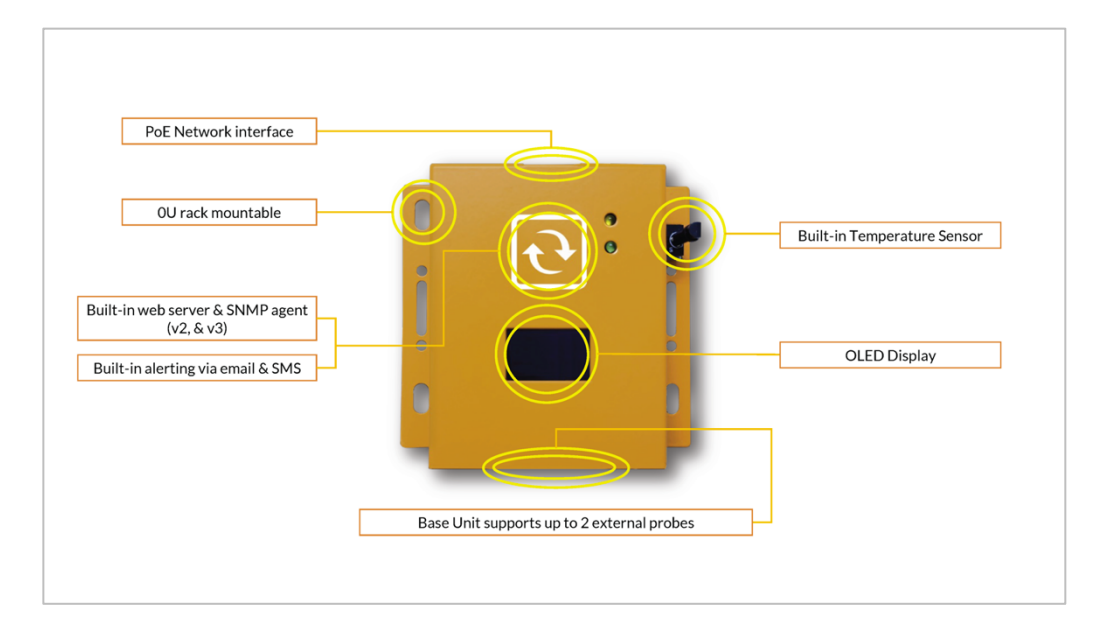

The Base Unit is connected to the network via a standard network cable over a 10/100Mbps network. It supports PoE too. This allows for powering the sensors without having to rely on external power adapters. If you don't have a PoE network then a power adapter is optionally available.

**Note**: If a power adapter (BASE-PWR) and POE is plugged into the gateway to supply power at the same time the gateway will automatically switch to the power adapter and use POE as backup, Also the gateway will not shutdown or restart if either one is unplugged.

In the following sections of this user manual, we are going to describe in detail the configuration and operation of the base unit.

It is recommended to verify the calibration of the temperature probe in your environment and if an offset is noticed, to recalibrate the sensor as explained in **section 6** of this document.

The maximum tested length between a PoE switch and the Base Unit is 330ft or 100meters (UsingCat6 shielded cables). Actuals may vary depending on cable quality, switch and environmental factors.

## <span id="page-12-0"></span>1.3 **Base Unit Hardware**

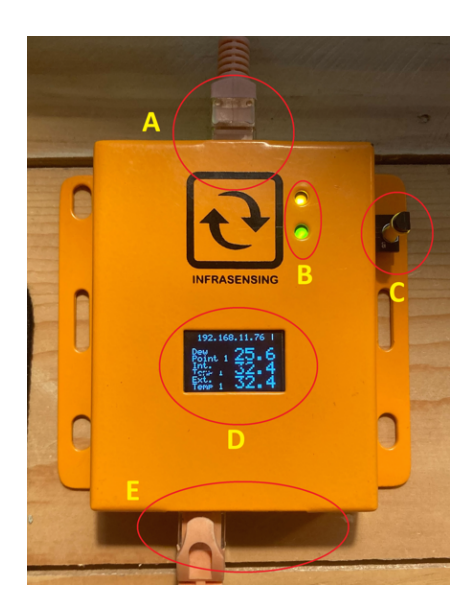

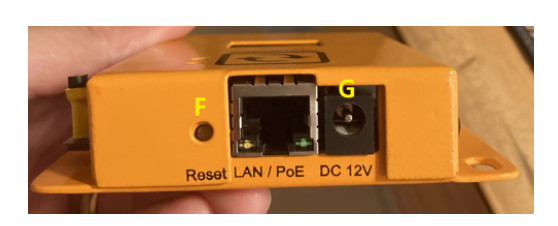

- A. Ethernet/PoE Port for network and PoE connection via RJ45
- B. Status LED
	- a. Yellow (Network) Stable = Network established, No Light = No Network
	- b. Green (Sensor) Stable =External Probe detected, No Light = No External Probe
- C. Int. Temp. Base Unit's built in Temperature Sensor
- D. OLED Screen
	- a. OLED displays a rolling banner that has the following information:
		- Base Unit IP Address
		- Date
		- Time
		- Internal Temperature of Base Unit
- E. Sensor Probe Ports where sensor probes connect via RJ45
- F. Reset Button
	- a. By pressing the Reset button it will reboot the Base Unit
	- b. By pressing the reset button and releasing it after 10 seconds, it will force the Base Unit to load the Default Setting. To cancel press and hold the button again for 1-3 seconds. OLED sequence is shown below.

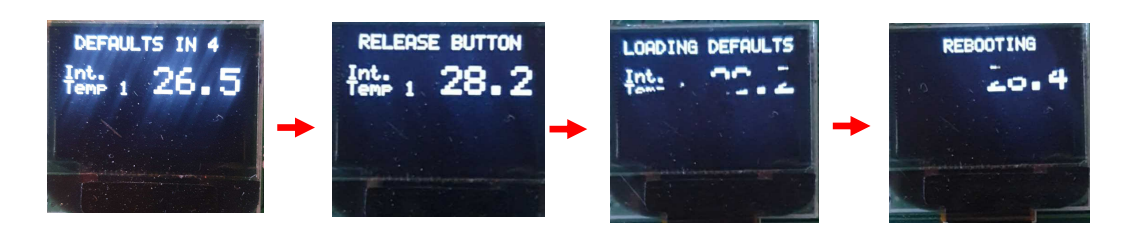

G. Power Adapter DC Jack – where optional Power Adaptor connects to provide power when PoE is unavailable.

#### 1.4 **Base Unit's LED table**

<span id="page-13-0"></span>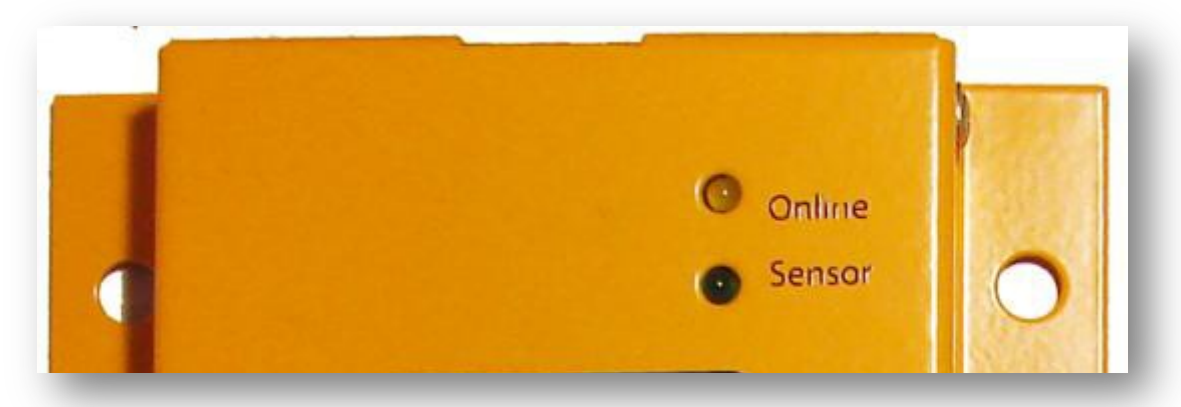

The following table details the different led indication combinations. Each combination allows you to visually get the nature of the state/issue

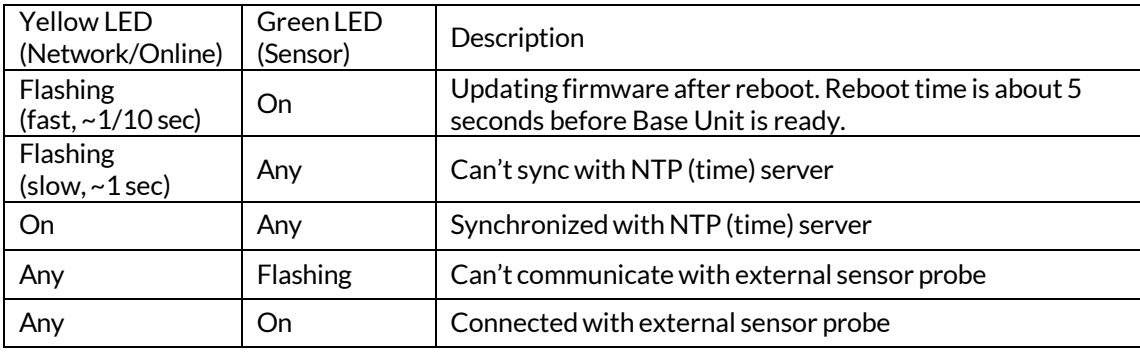

Normal Power on Reset, No New Firmware Uploaded

Power ON state: Yellow & Green LED are ON for 2 seconds and start flashing

Run state: Yellow & Green LED are both flashing Green LED is ON if able to connect with external sensor probe Yellow LED is ON if able to sync with NTP (time) server

Reboot, New Firmware Uploaded

Power ON state: Yellow & Green LEDs are ON for 1 second and Yellow LED starts flashing

Updating firmware state: takes around 20 seconds Green LED stays ON Yellow LED will flash very fast (about 1/10 seconds)

Ready state: Yellow & Green LED are both flashing Green LED is ON if able to connect with external sensor probe Yellow LED is ON if able to sync with NTP (time) server

**Note :** Various options will appear including Start, Webserver, Reboot, and Load Default, depending on the duration of pressing the reset button.

<span id="page-14-0"></span>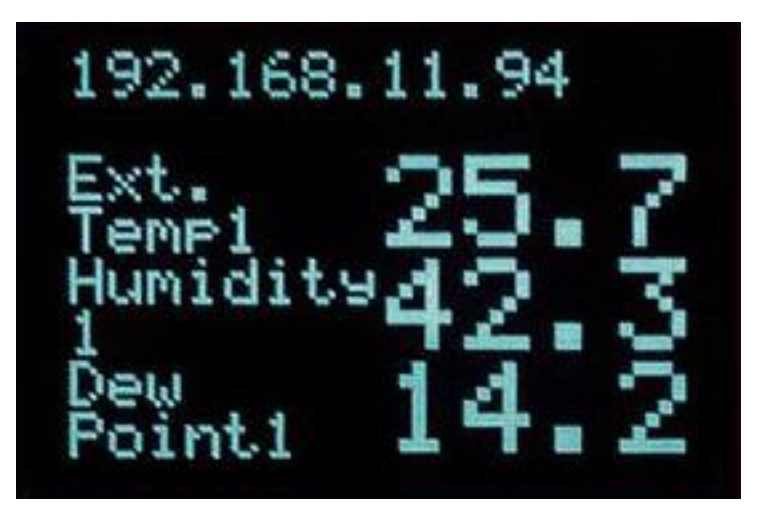

The OLED display gives one a quick view of the values the Base Unit reading. The reference for the order of the subscript numbering is completely dependent on how the web page is showing it.

## <span id="page-14-1"></span>1.6 **Dimensions of the sensor gateway**

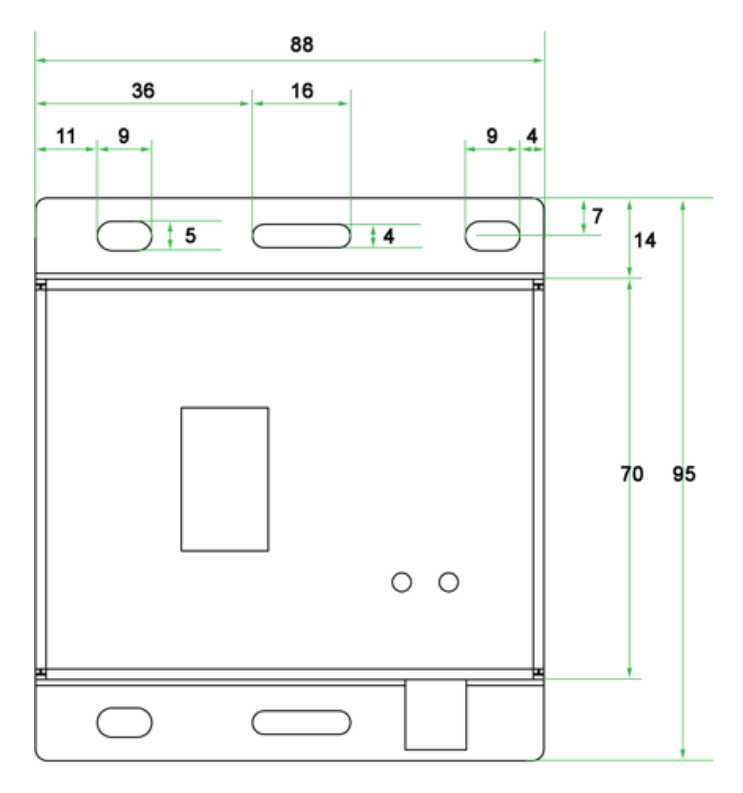

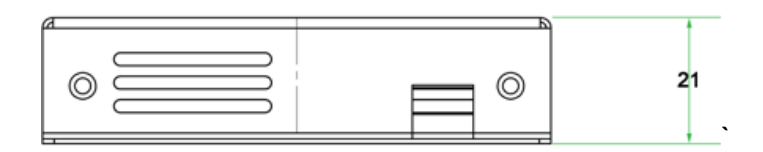

Measurement unit in millimeter (mm)

## 1.7 **Rack mounting**

<span id="page-15-0"></span>The Base Unit and most of our sensors are 0U devices that can be easily and securely mounted in a rack using standard rack mount screws with a head of at least 0.65cm / 0.26 inch. Although one screw is sufficient to hold the whole equipment in place, a second one improves stability.

Typically, the sensors are mounted at the rear of the rack where ample place is available so that it doesn't use any space reserved for server and other network rack mounted equipment.

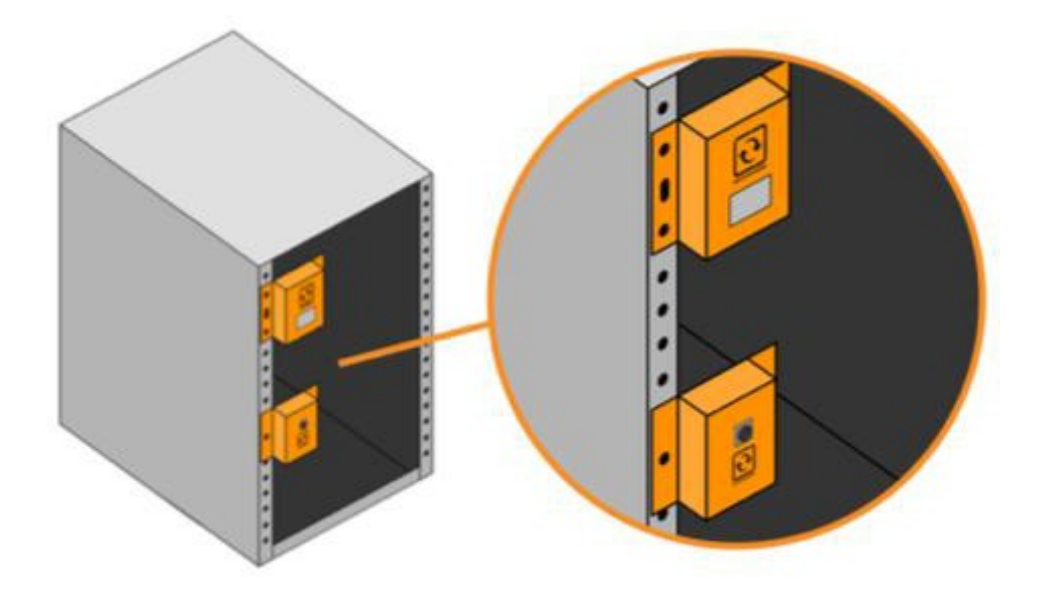

## 1.8 **DIN rail mounting**

<span id="page-15-1"></span>The base unit has DIN mounting provisions that can be easily attached on DIN mounting clips using standard screws with a head of at least 0.6cm / 0.24 inch. The clips are then mounted on DIN rails as shown on the image below.

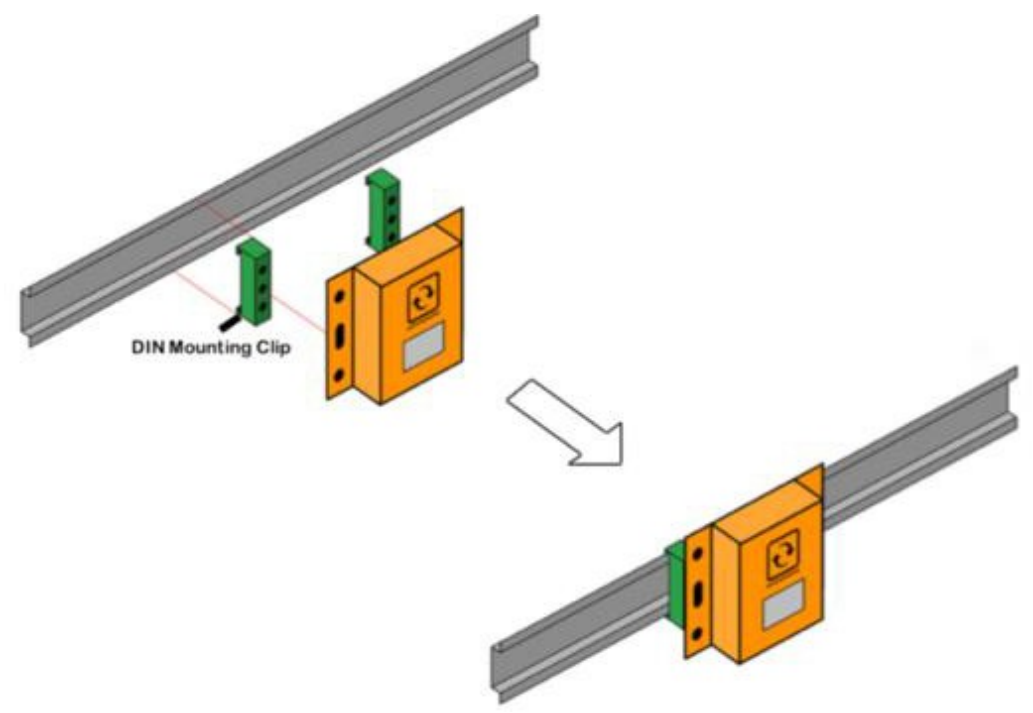

## 1.9 **Magnetic mounting**

<span id="page-16-0"></span>As our base unit, add-ons, expansion hubs, and most sensors feature a metal steel enclosure, the devices can also be mounted using simple magnets.

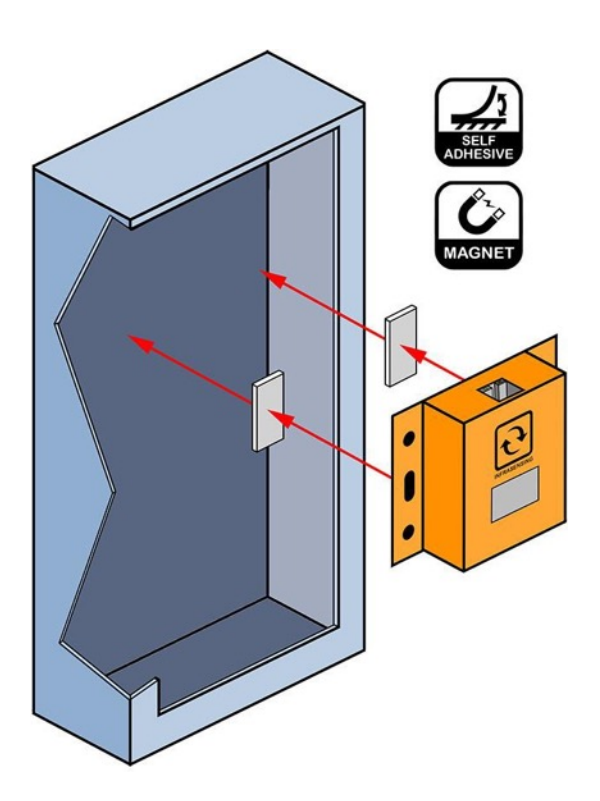

## 1.10 **Base Unit interface overview**

<span id="page-16-1"></span>Connect to the InfraSensing Base Unit using your browser and on the IP address defined in the next section.

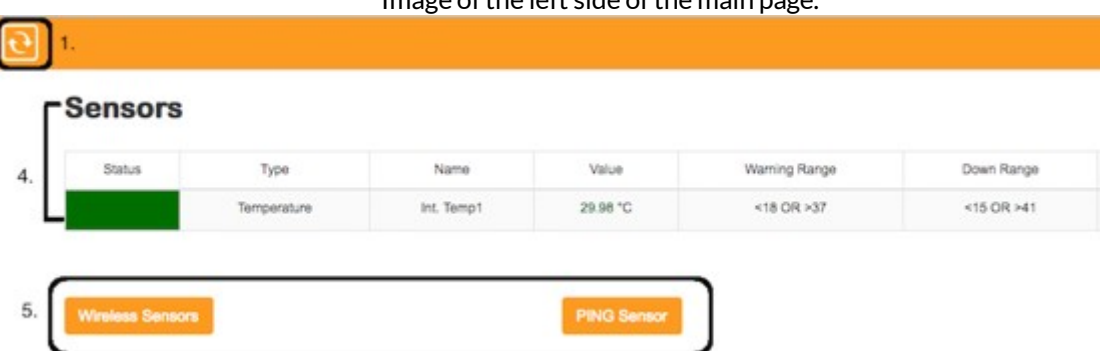

Image ofthe left side ofthe main page.

**(1)** This is the Home Button which will bring you to the sensor information page whenever it is clicked.

(4) The sensors will be shown on this portion of the page

**(5)**Additional options will appear on this area depending on the sensor connected (Wireless Hub, Thermal Image, etc.)

Image of the right side of the main page.

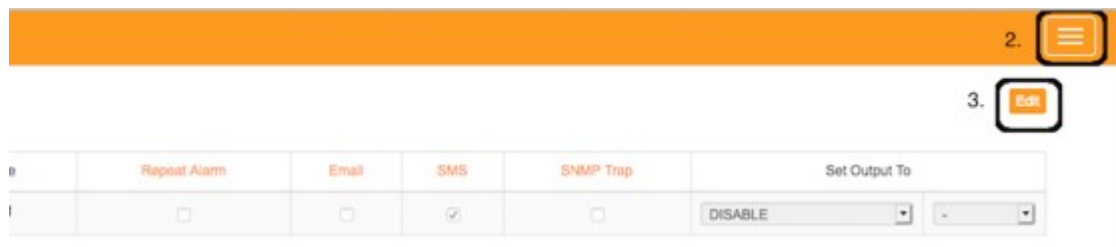

**(2)** The Menu Button, when clicked will show the options on the image below.

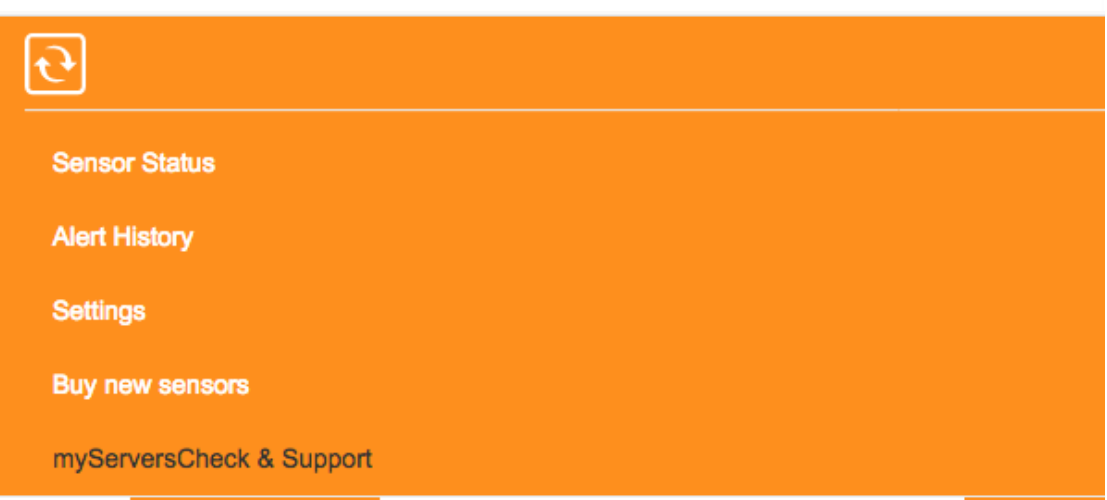

**(3)** Edit button to configure the thresholds and alerting features for each of your sensor

## 1.11 **Configuring the Base Unit to the network**

<span id="page-17-0"></span>The Base Unit can have 2 types of IPv4 addresses: Fixed or Dynamic (using DHCP). By

default, the gateway will try to get an IP address via DHCP to connect to your network. If this fails, then the default IP address from factory of the Base Unit is 192.168.11.160

To change the IP address to a different fixed one, proceed as follows.

We highly recommend not using DCHP but instead to use fixed IP addresses.

Make sure the Base Unit is plugged with a network cable into the network.

## 1.12 **Base Unit discovery tool**

<span id="page-17-1"></span>If you have connected multiple gateways and wanted to check their IP/MAC address you can use our tool to immediately show all the Base Unit connected within your network. All you have to do is run the software, which can be downloaded, from [https://infrasensing.com/support/downloads.asp](https://serverscheck.com/support/downloads.asp)

#### Works with Windows(Discoverer.exe) and Mac OS(Discoverer.jar).

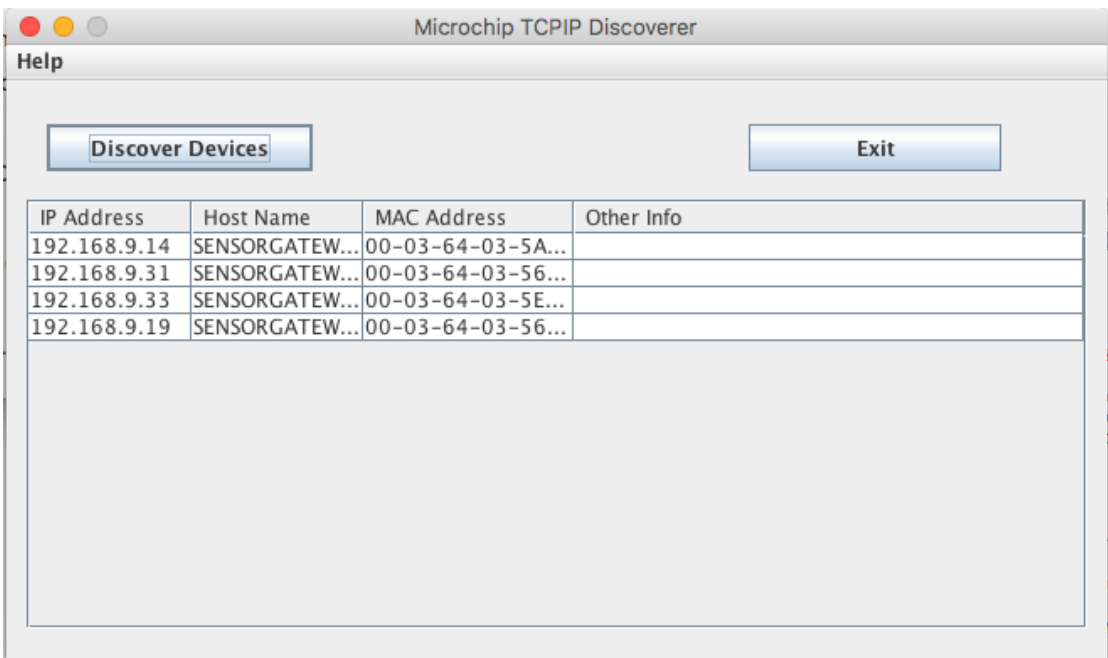

## 1.13 **Set your PC in the same network segment as the Base Unit**

<span id="page-18-0"></span>The steps below apply to a Windows 7 system. For other systems (Windows, Mac, Linux) steps are similar. You may skip the instructions entirely, provided your gateway received an IP address from your DHCP server (you can check via our Network Discovery Tool) or your network segment is already the same as the gateways default IP and that the IP 192.168.11.160 is not being used/leased.

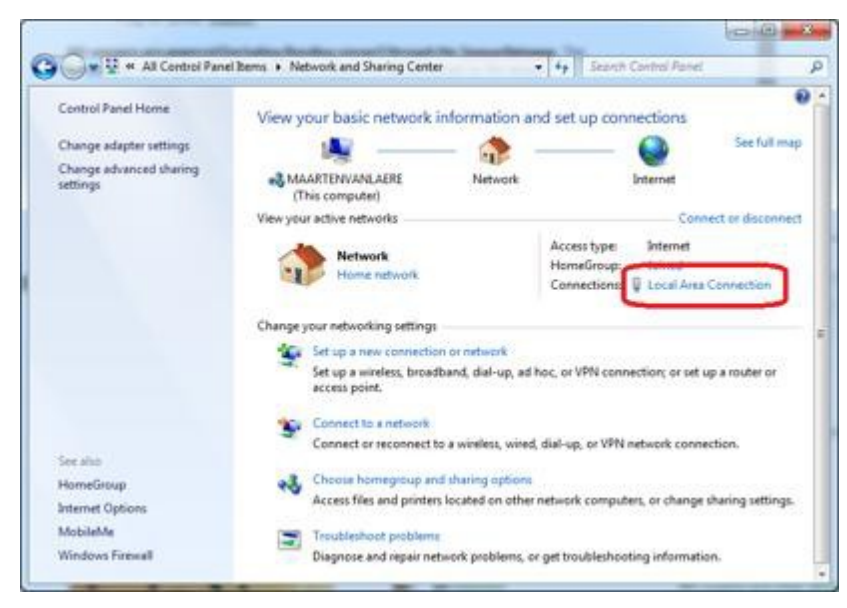

#### Go to Network Panel > Network & Sharing Center

Click on **Local AreaConnection** and then click on **Properties.** In the new window select **Internet Protocol Version 4** and click on the **Properties** button.

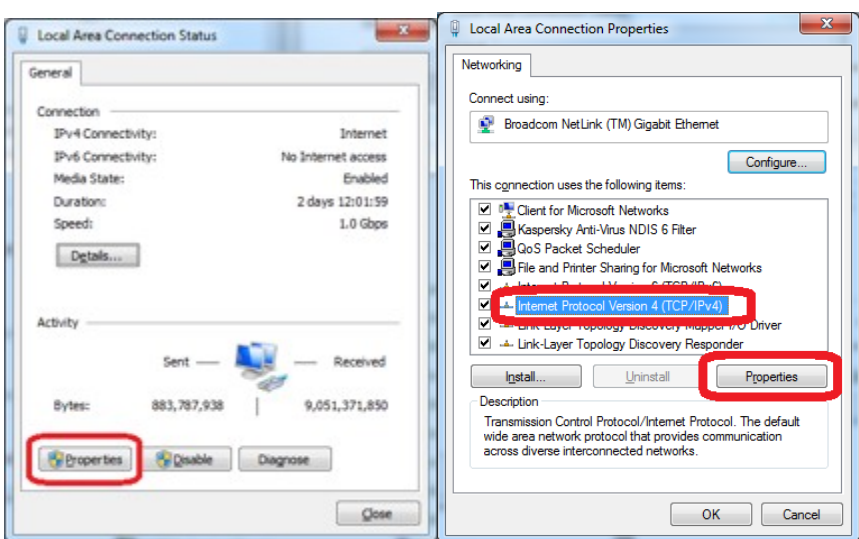

Now you need to setin the Properties window your PC in the same IP range as the sensor. Remember the current settings of your PC before changing any value!

We recommend setting it to 192.168.11.159 as shown below. When done, click on the OK button.

**You can now plug your Base Unit directly to your PC**

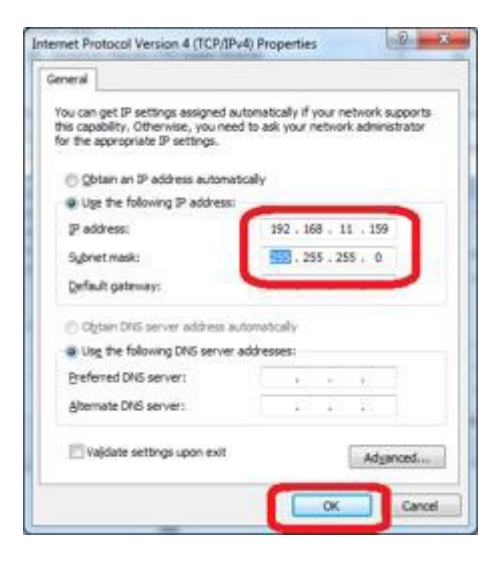

Note: the gateway needs a Power Adapter so you can directly connect it via the PC's Ethernet port unless the port supports PoE.

#### 1.14 **Connecting to the Base Unit via the default IP**

<span id="page-20-0"></span>Once you have completed **Section 2.9**, Open your browser and surfto **[http://192.168.11.160](http://192.168.11.160/)** A connection will be made to the web server on board of the Base Unit and you will be prompted for a username & password. Default username and password is: **admin / admin**

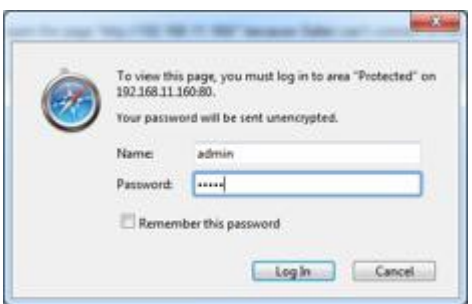

When logged in you will be shown the main screen of the Base Unit with the first sensor reading being the built-in temperature probe.

In the main window, click on the **Menu button** located on the upper right corner ofthe page. Then click on settings, and once the page loads click on "**Change IP**"

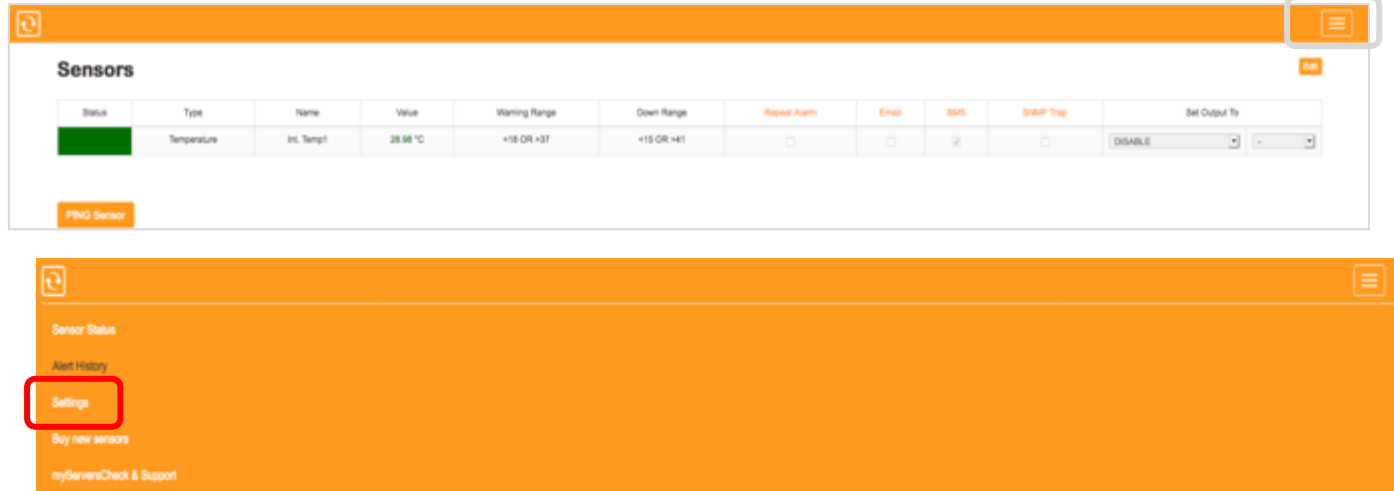

# **Settings & Info**

**Device information** Account name

**Current System Date Current System Time** 

**Hardware Version Firmware Version** 

**Mac Address IP Address** 

Node Status (online/used/max)

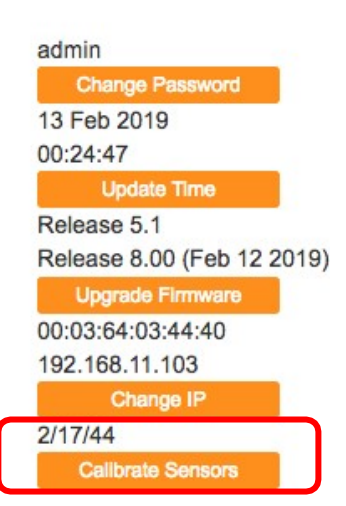

You can now change the Base Unit's IP address to any value you like: either to DHCP or to a fixed IP that would fit your local network. We will now set it to 10.0.0.36 with its default gateway to 10.0.0.1 respectively. As for the DNS server feel free to use any, in this set up, we will use 4.2.2.2 and 8.8.8.8. You can also see the MAC address of the gateway and set the Net BIOS Name.

**Note:** If you want to make a device accessible via DNS please make sure that the Net BIOS Name is 15 or more characters if not, then it will be appended with a blank space because ofthe padding process of Microsoft please see link. [https://technet.microsoft.com/en](https://technet.microsoft.com/en-us/library/cc958811.aspx)[us/library/cc958811.aspx](https://technet.microsoft.com/en-us/library/cc958811.aspx)

Once the value has been changed, the Base Unit will reboot itself and will then be accessible through the newly defined IP.

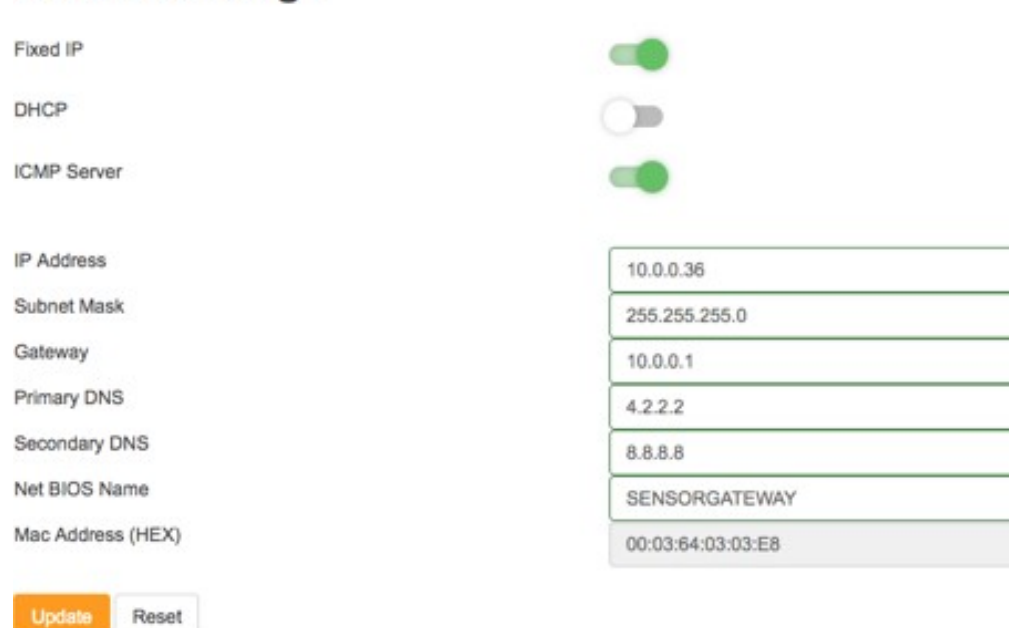

# **Network Settings**

Now reset your system to its normal IP address. In our case we reset it to DHCP.

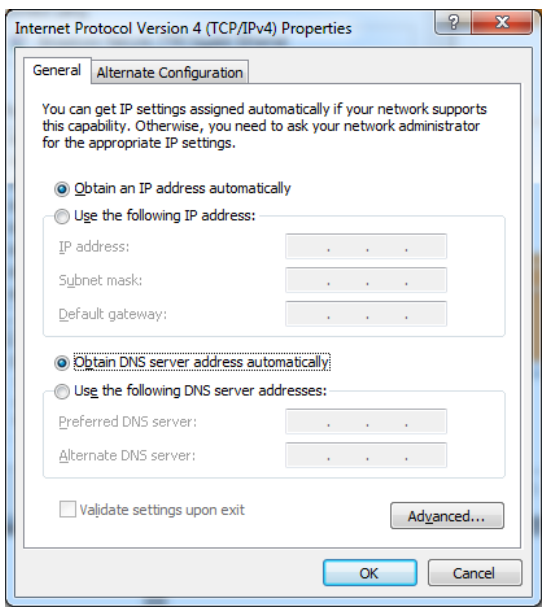

We will now check the Base Unit and connect to its new IP address by connecting to it using a browser.

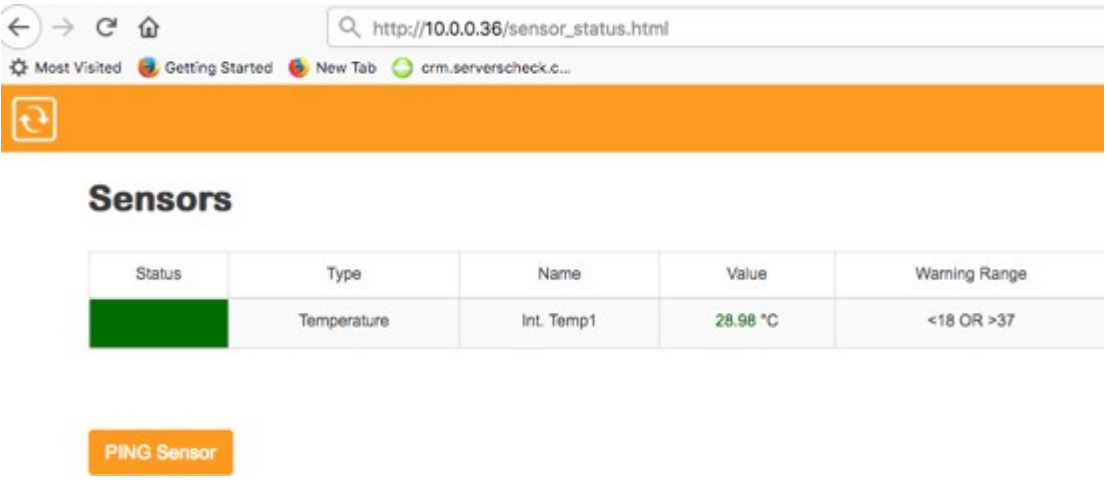

As seen on the image above, We were able to access the gateway via its new IP address since our network segmentis set at 10.0.0.X and we set our computer back to DHCP the gateway is now connected and can be accessed through our network.

## 1.15 **Updating the firmware of the Base Unit**

<span id="page-23-0"></span>InfraSensing may release from time to time new firmware versions for its Base Units.

You can check your currently installed firmware version by going to your Base Unit, and then click on the menu option then settings.

# **Settings & Info**

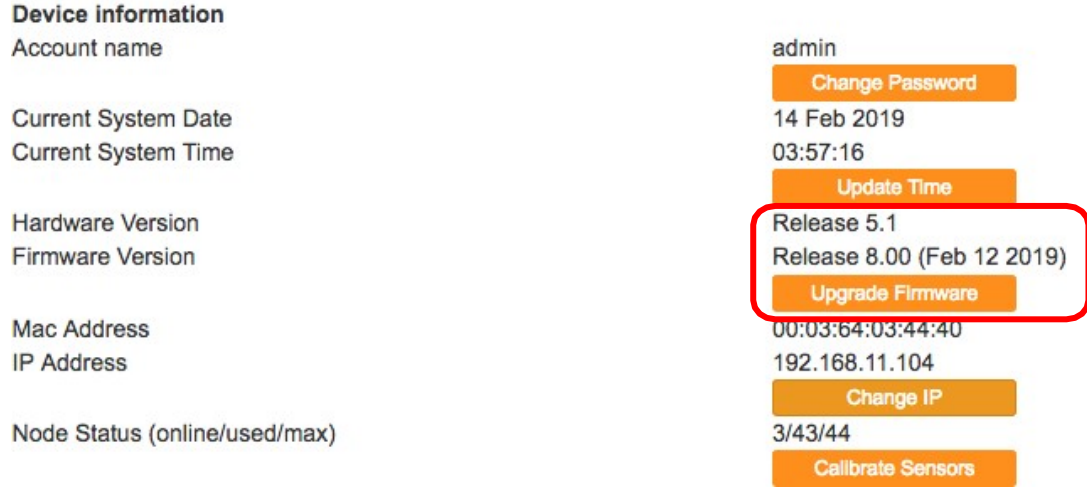

Go to [http://www.infrasensing.com/sensors/firmware.asp](http://www.serverscheck.com/sensors/firmware.asp) to check for new firmware releases. Simply check on that page the latest firmware version available for your Base Unit

You must be on firmware version 8.5 or above before uploading the latest firmware.

Download the firmware to your PC and then go with your browser to the Base Unit you wish to upgrade.

Click on the **Upgrade Firmware** option and then click on the **Browse** button to locate the downloaded firmware file. Only then click on the **Upload** button.

Your Base Unit will now start loading the new firmware. Your Base Unit will be available on http://192.168.11.160 (Default) or via the IP address shown on its OLED after the firmware update has been completed

**Note**: Should the upgrade fail and should the Base Unit be unresponsive then perform a factory reset as described in section 8.

### 1.16 **Configuring the Base Unit's access security**

<span id="page-24-0"></span>TheBase Units can be username and password secured. Defaultfactory values are **admin/admin**

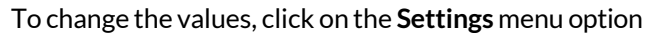

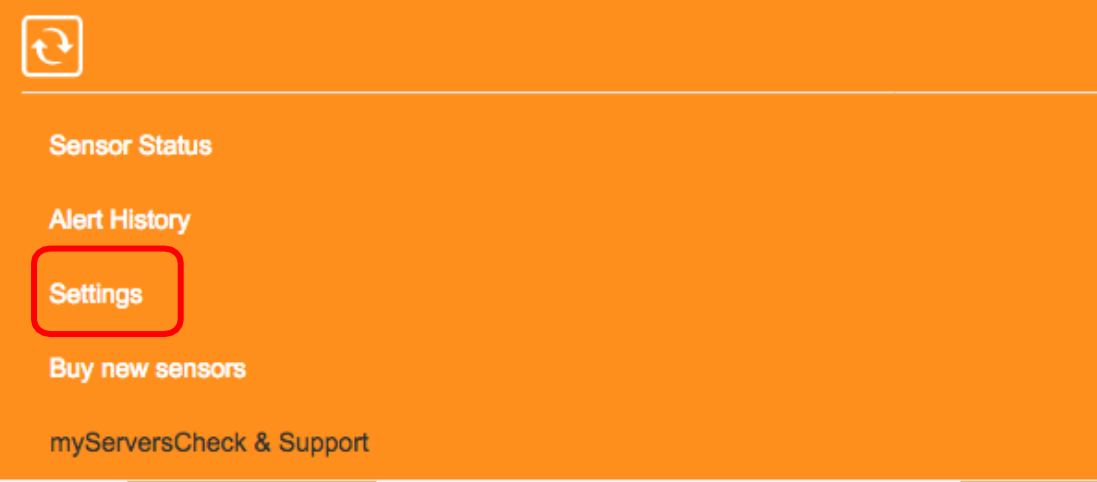

Click on "Change Password" and enter the new username and password

# **Settings & Info**

**Device information** Account name

**Current System Date Current System Time** 

**Hardware Version Firmware Version** 

Mac Address **IP Address** 

Node Status (online/used/max)

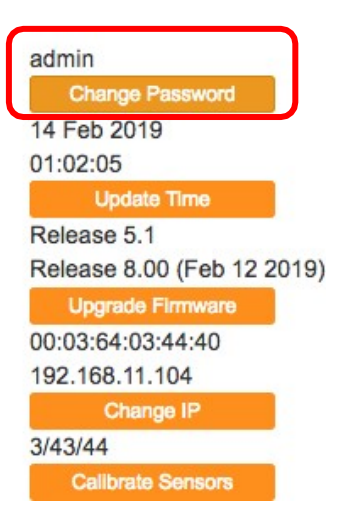

# <span id="page-25-1"></span><span id="page-25-0"></span>**2 Base Unit Security Feature**

#### 2.1 **Username and Password configuration**

Every time you access your base unit, a pop-up message will appear prompting you to enter your username and password. ÷

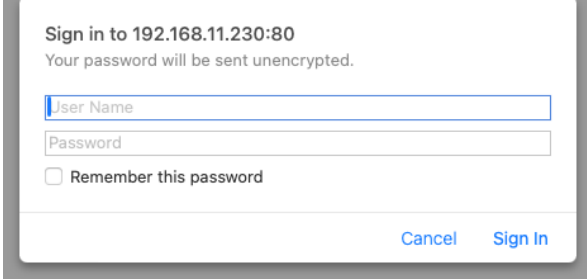

You can configure or edit the username and password for your device by accessing the settings of your base unit and click on the change password.

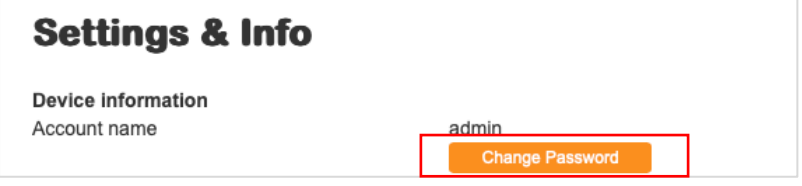

On this page, you can configure the username for your base unit and update your password. Please note that the password must be between 5 and 20 characters in length. Once you have updated it, simply click on the "Update" button.

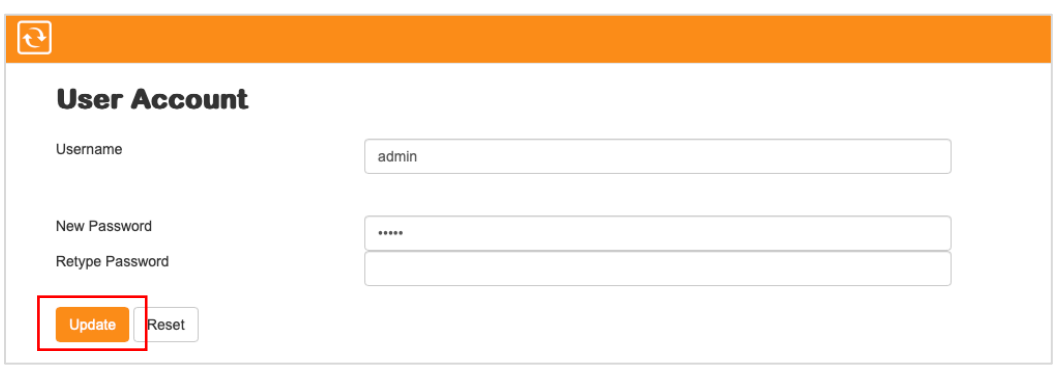

### 2.2 **Firewall settings**

Firewall can be accessed through your gateway's settings by clicking on the button on the upper right,

<span id="page-26-0"></span>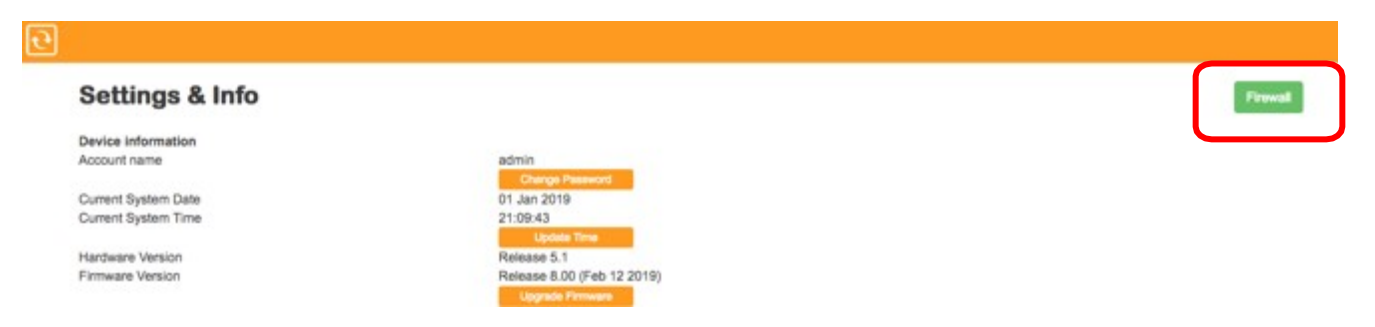

With this feature you may configure your gateway to allow access to specific IP/MAC or a range of IP/MAC addresses.

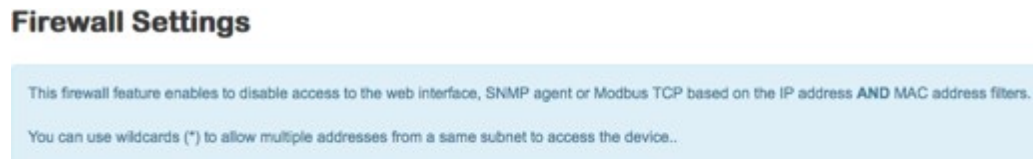

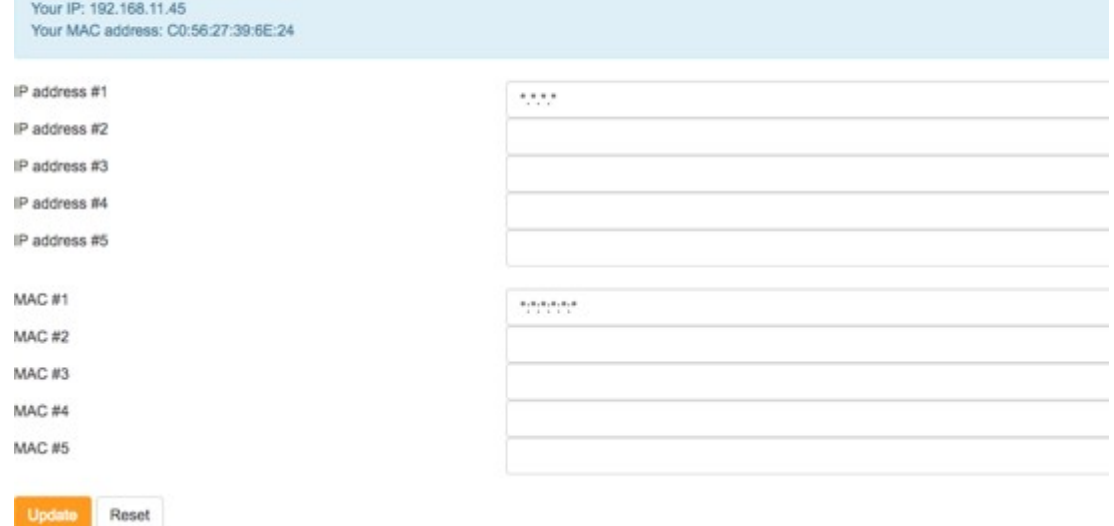

Note that both fields cannot be left blank. The input "\*.\*.\*.\*" will allow all IP and as for allowing all MAC address we need to input "\*:\*:\*:\*:\*:\*", they are already typed in by default.

**Note**: MACaddress letters should always be in upper case.

#### 2.3 **Enabling and Disabling Web Server**

Web Server is one of the newest features included in the latest firmware version. Disabling the web server option restricts the ability to send commands or configure settings. To disable it, simply select "Disable" from the dropdown menu and click "Update".

<span id="page-27-0"></span>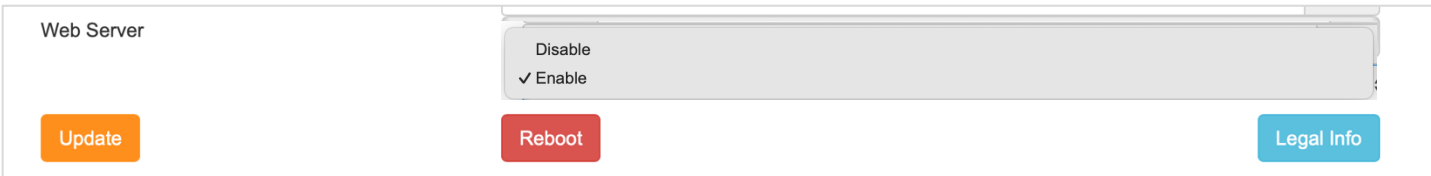

Once you click on "Disable", a pop-up message will appear asking if you want to disable the web server. After you click "Ok" and then "Update", the web server is disabled. You will not be able to load the web server, send commands or configure it.

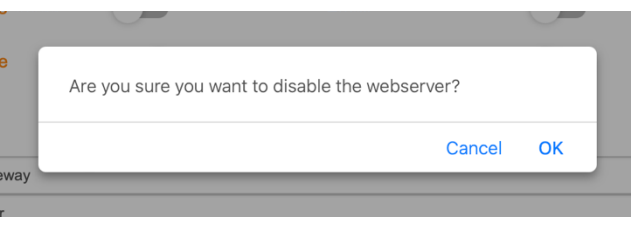

After you disable the web server, your base unit will automatically reboot, and you will see this reflected in your base unit's OLED.

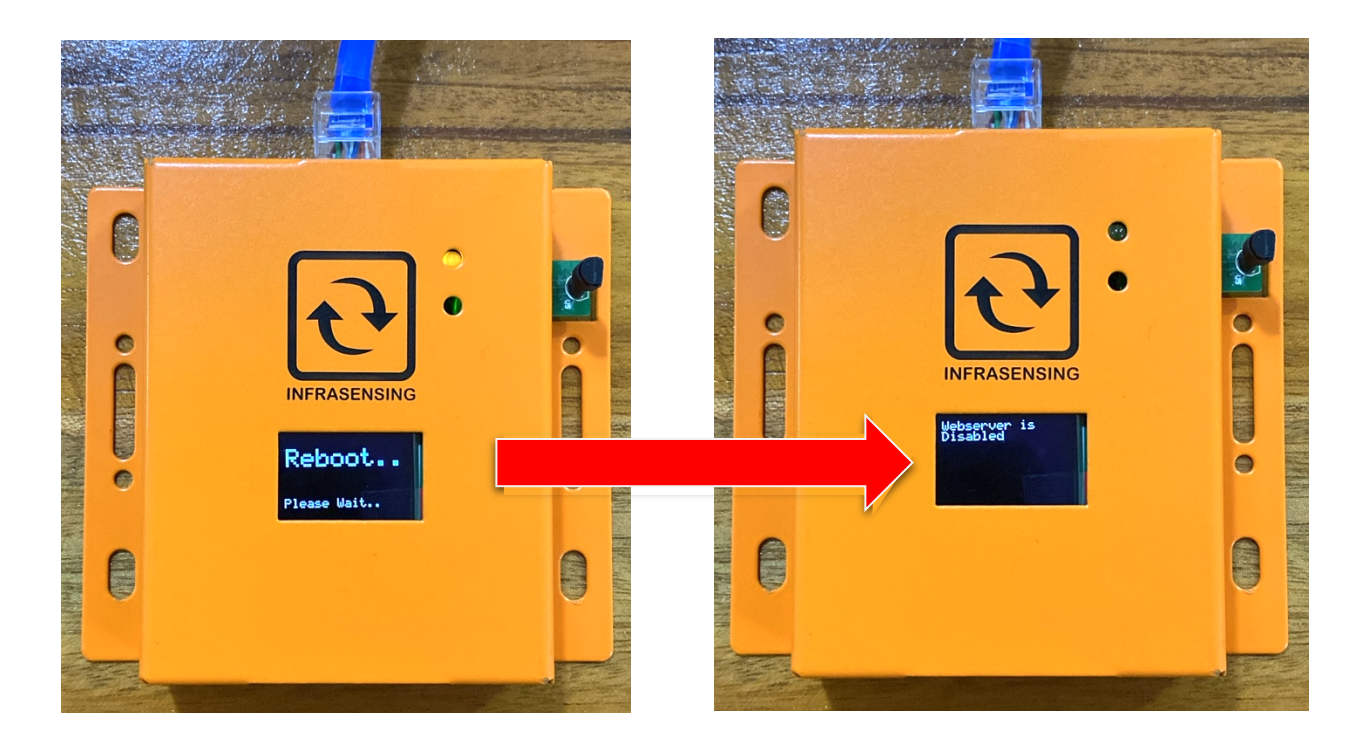

After the base unit reboots, a message will appear to inform you that the Web server is Disabled.

Please note that a common mistake users make when unable to access the base unit is that the web server is turned off. To verify, reboot the base unit and check the OLED display for the message indicating that the web server is Disabled or off.

To enable it back, you will need to be near the device as you need to press the reset button 4 times within 2 seconds. This is an additional security measure added to the Web Server feature, as you will need to be physically present with the device to manually re-enable it.

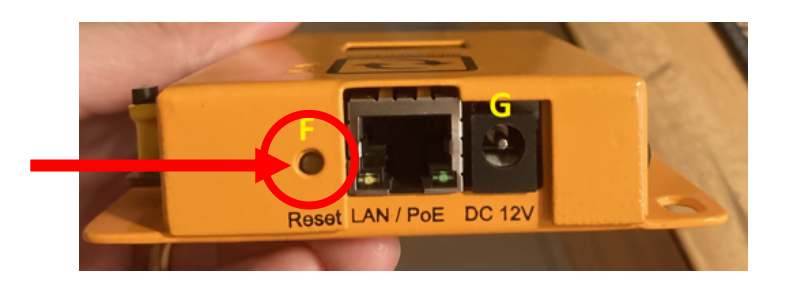

After you enable the web server again, a message will appear on the Base Unit's OLED display indicating that the Web server is Enabled, and you may now access your web server again.

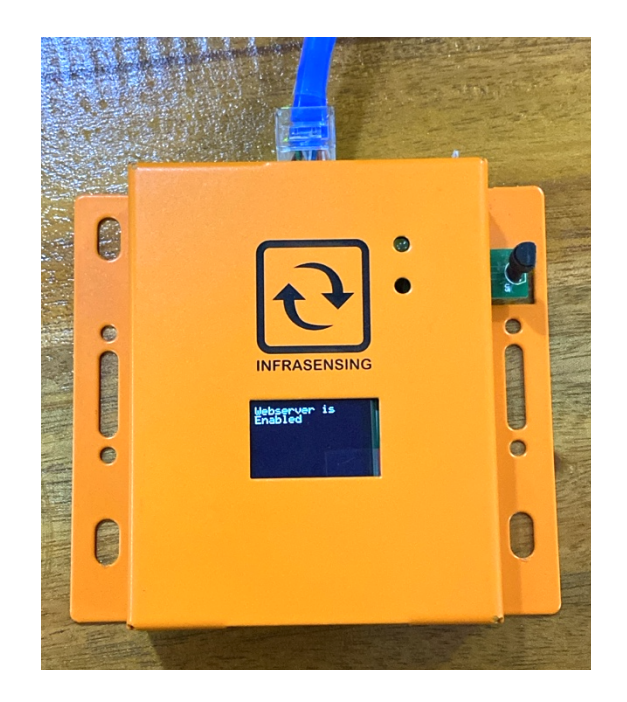

# <span id="page-29-1"></span><span id="page-29-0"></span>**3 Base Unit features and configuration**

#### 3.1 **Int. ping**

Once you have updated to firmware 8.0 and above an internal ping check is added on our sensor list where in you can check the status of your connection to a specific URL or IP address in which a great example is trying to ping another gateway (BASE-XX).

## **How to setit up**

1. Access your gateway and click on the "**PING**" option.

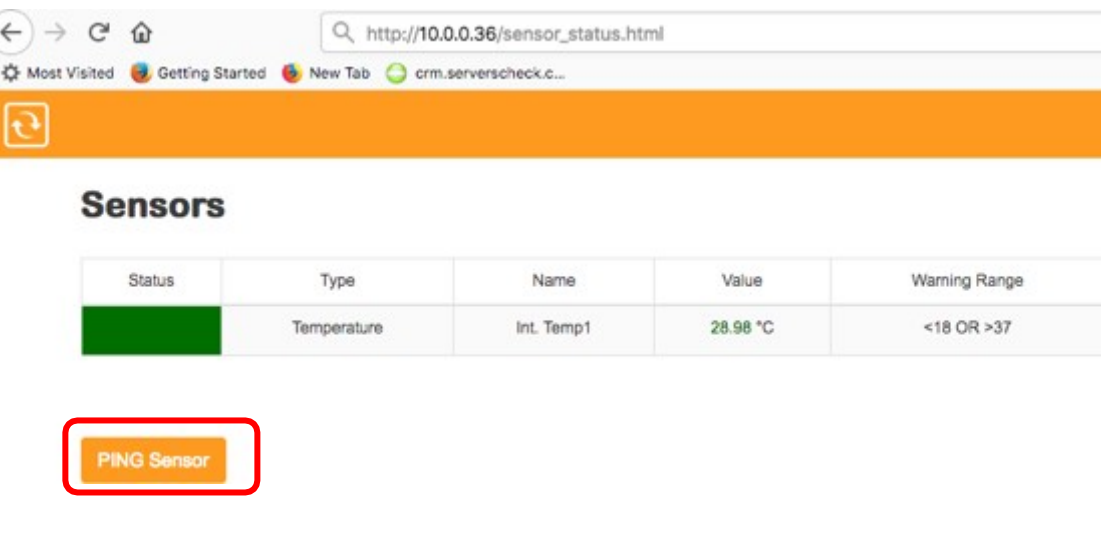

2. Make sure to click on "Enable Ping"

#### **Ping Setting**

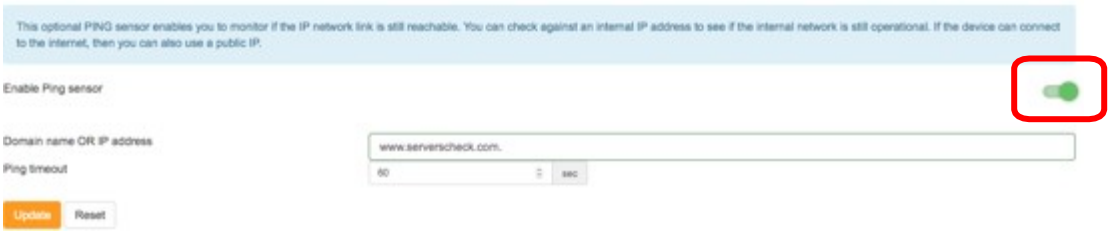

3. Input the URL / IP address you wanted you check and then click on UPDATE.

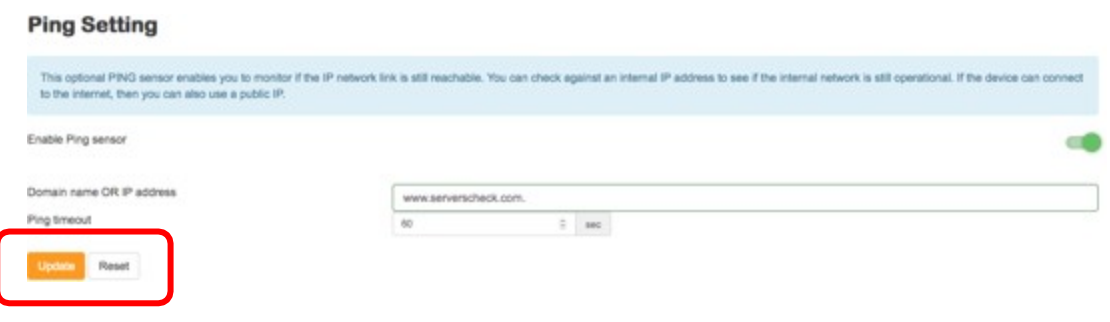

## 3.2 **Configuring the Fahrenheit / Celsius readings**

<span id="page-30-0"></span>The default setup is readings in Celsius. However, through a simple switch, the sensor readings can be set to Fahrenheit. Simply connect to the Base Unit, go to the menu option and click on settings.

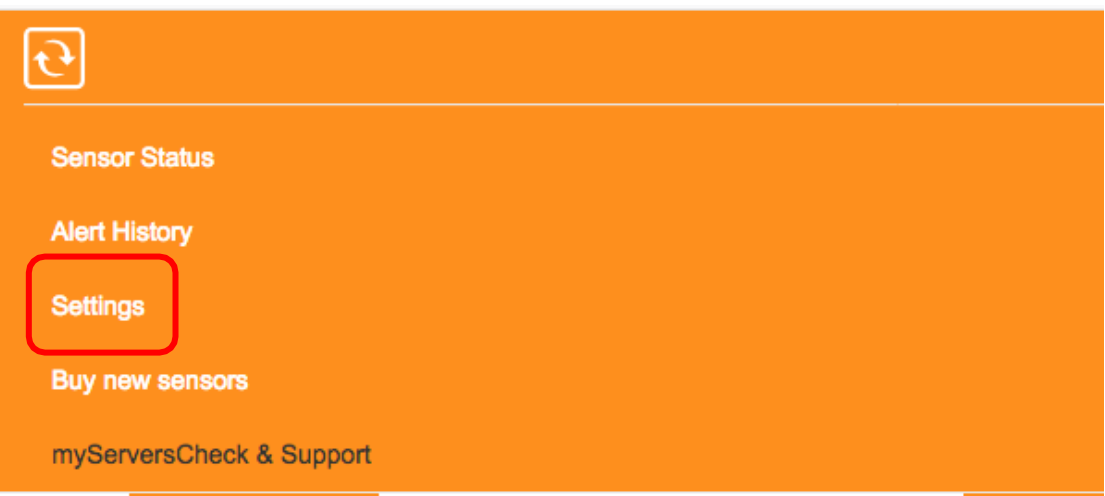

Change the value from Celsius to Fahrenheit under general settings.

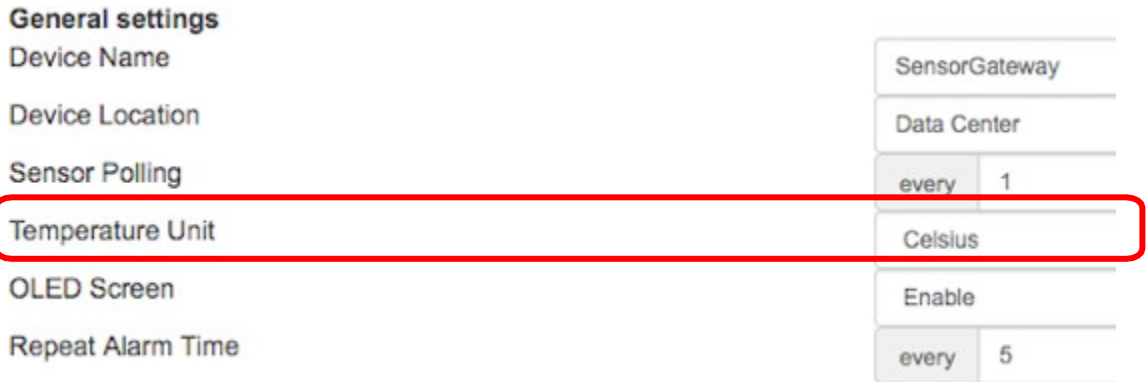

#### 3.3 **ICMP server**

<span id="page-31-0"></span>The Internet Control Message Protocol (ICMP) is widely used for diagnostic purposes

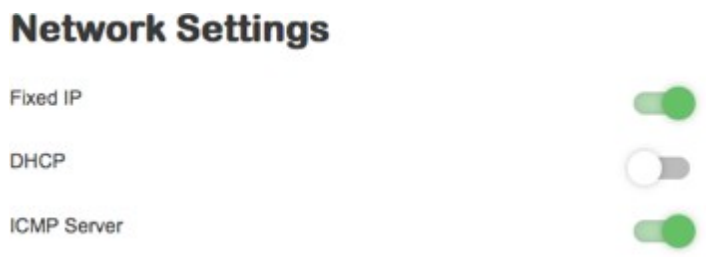

By Default your ICMP Server is enabled, you may disable it through your network settings page.

#### 3.4 **Sensor polling/refresh time**

<span id="page-31-1"></span>Can also be found under general settings, the unit dictates the time the gateway polls/gets the data from any of the sensors connected to it. Recommended setting is from 1-5 seconds.

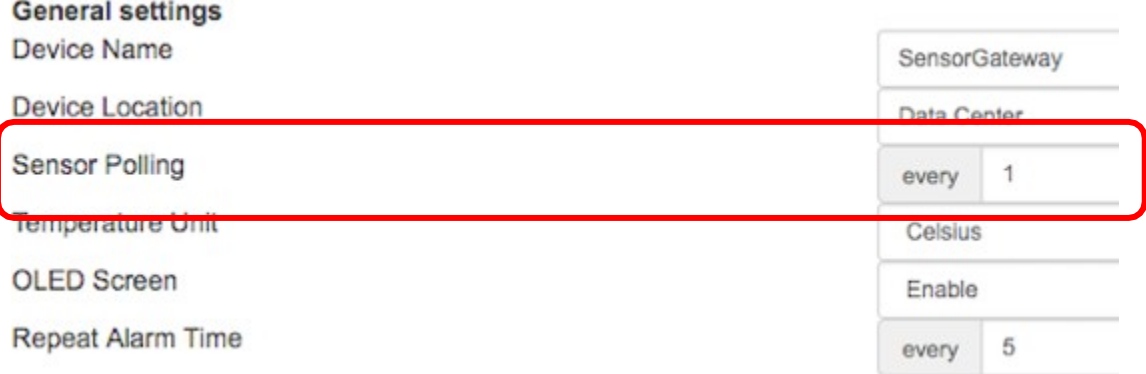

## 3.5 **Configuring internal clock of the Base Unit**

<span id="page-32-0"></span>To modify the internal clock, click on the menu option and then go to settings and then click on "Update Time". You can either set it manually or have it synchronized with a timeserver as shown in the picture below. Click on **Update** when done

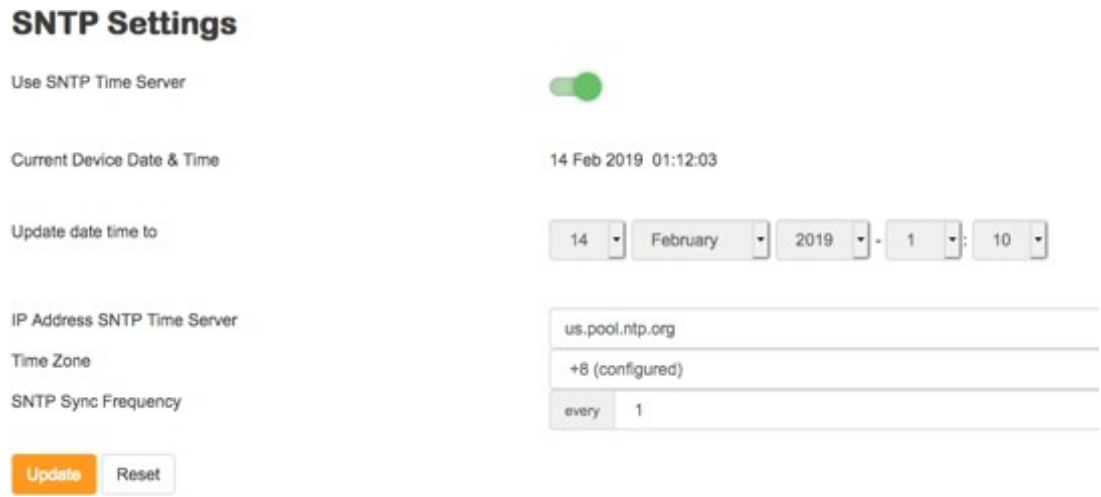

Following table provides a list of time zones in UTC offset per country.

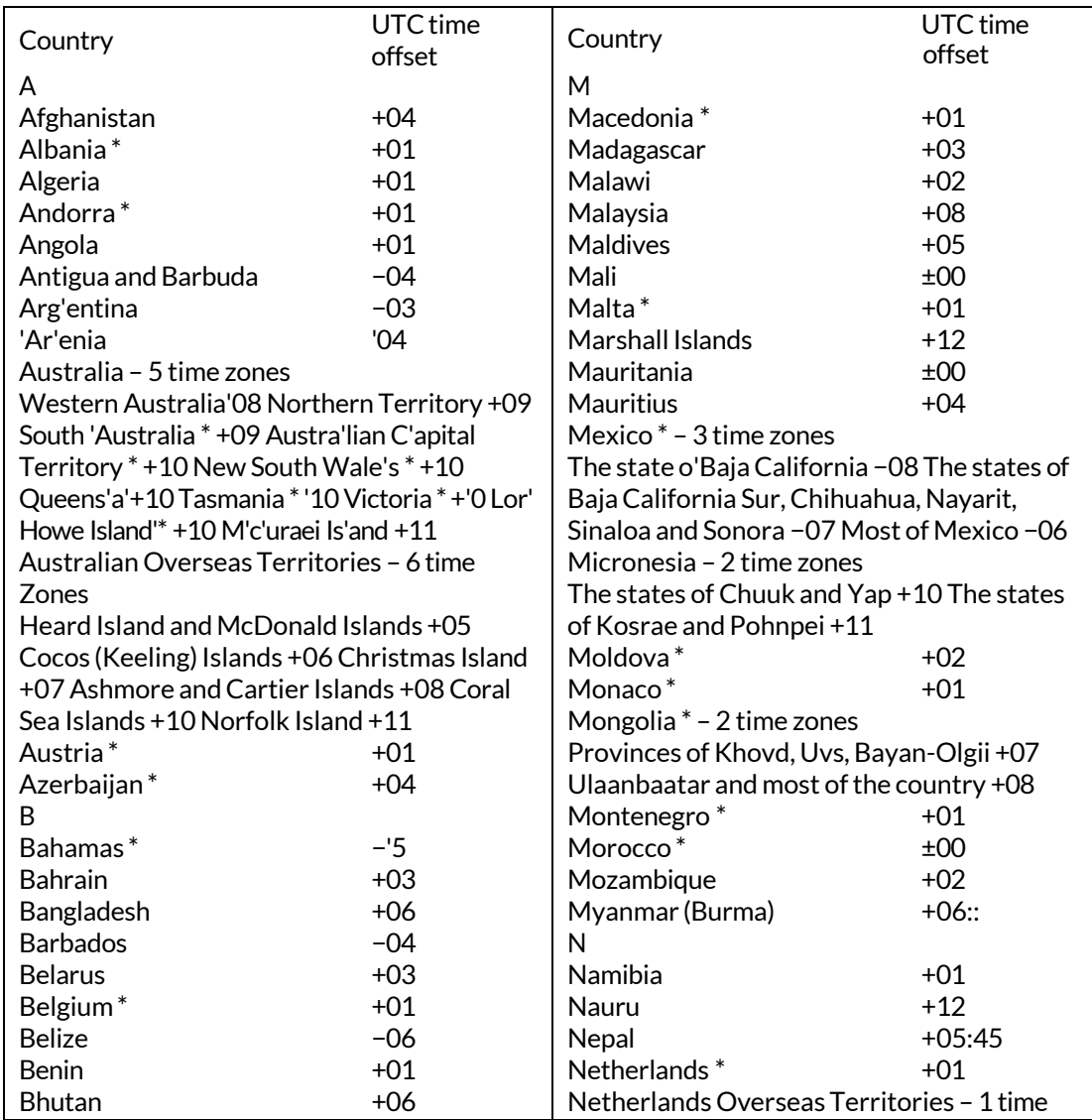

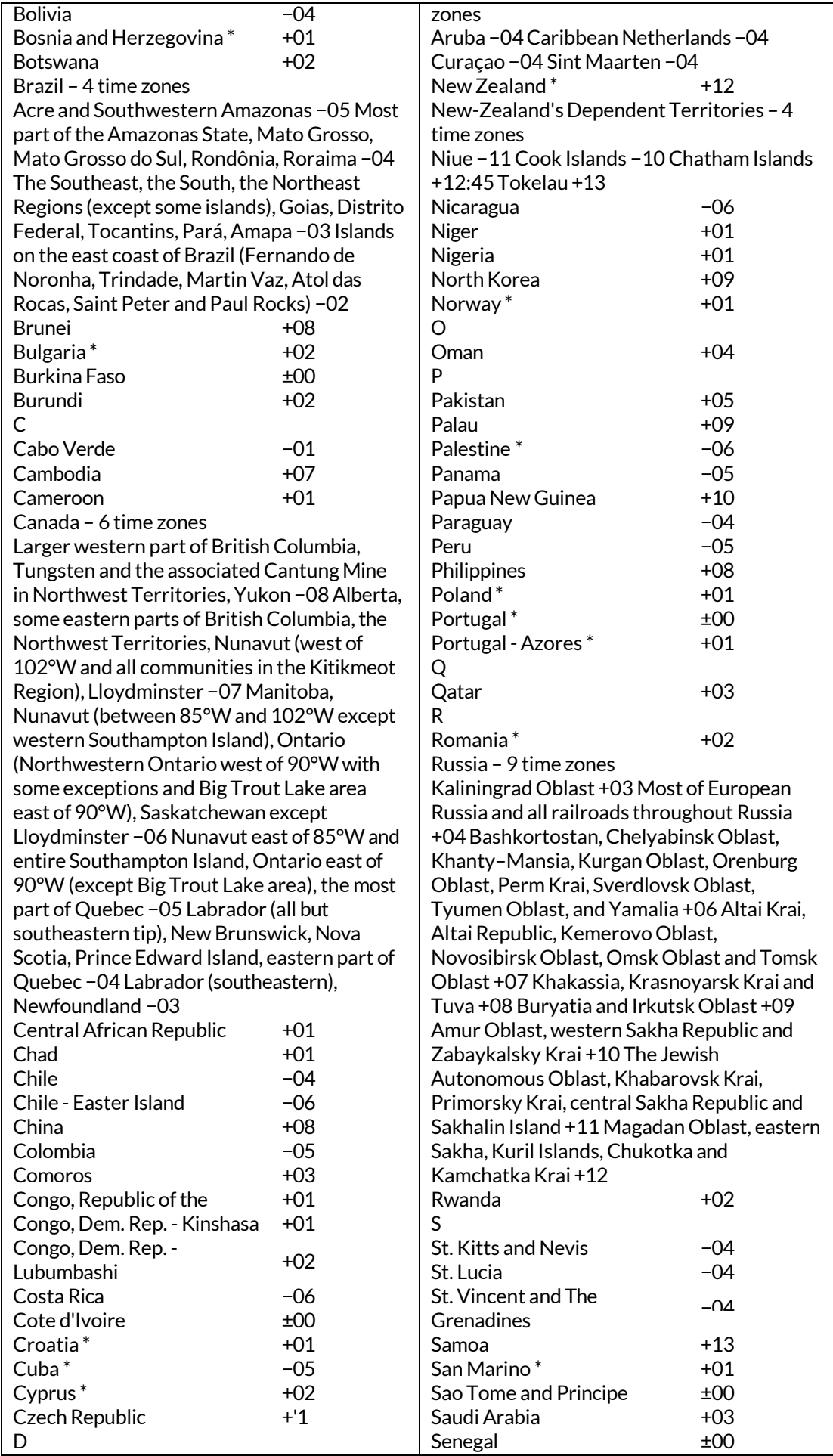

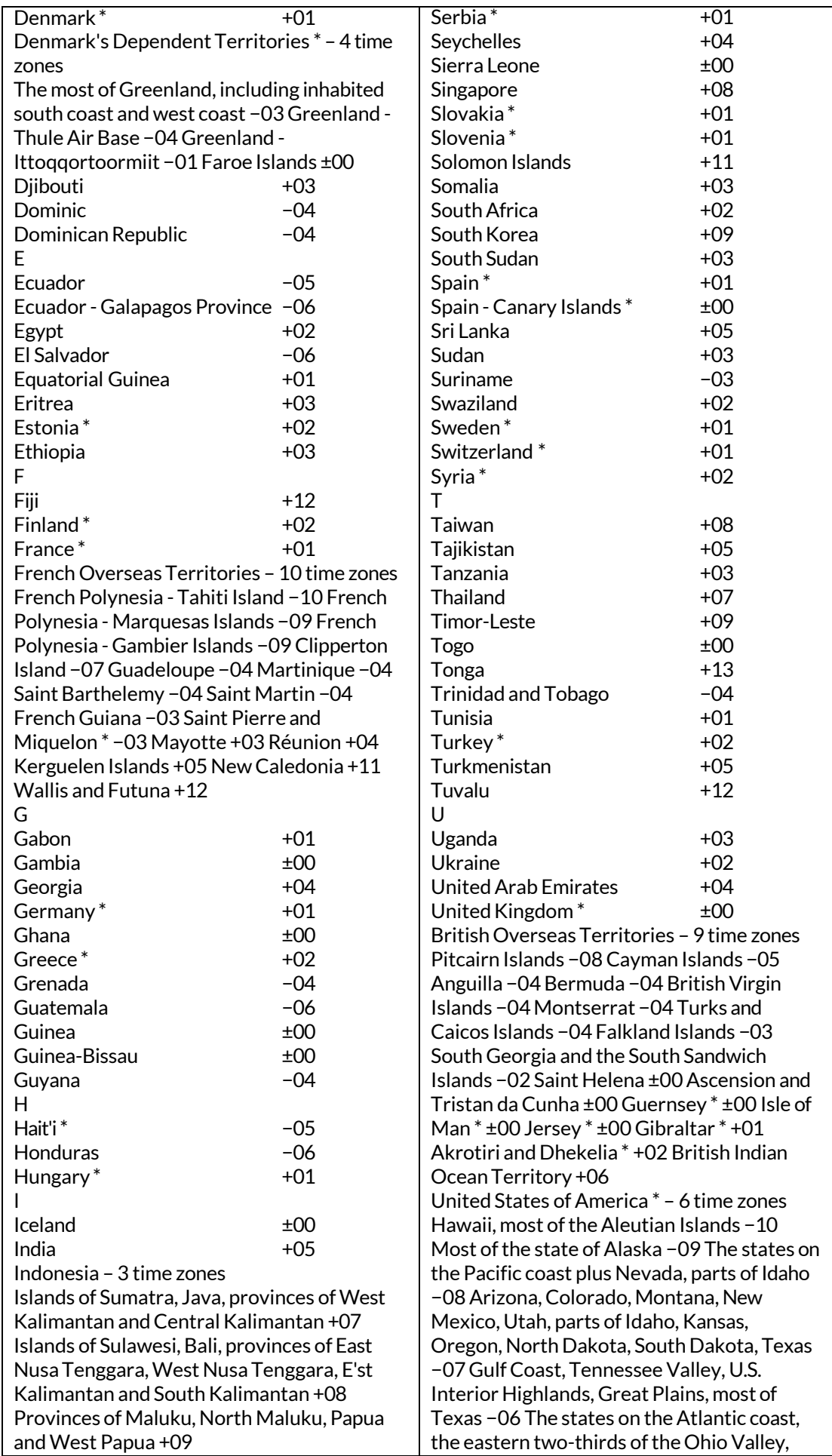

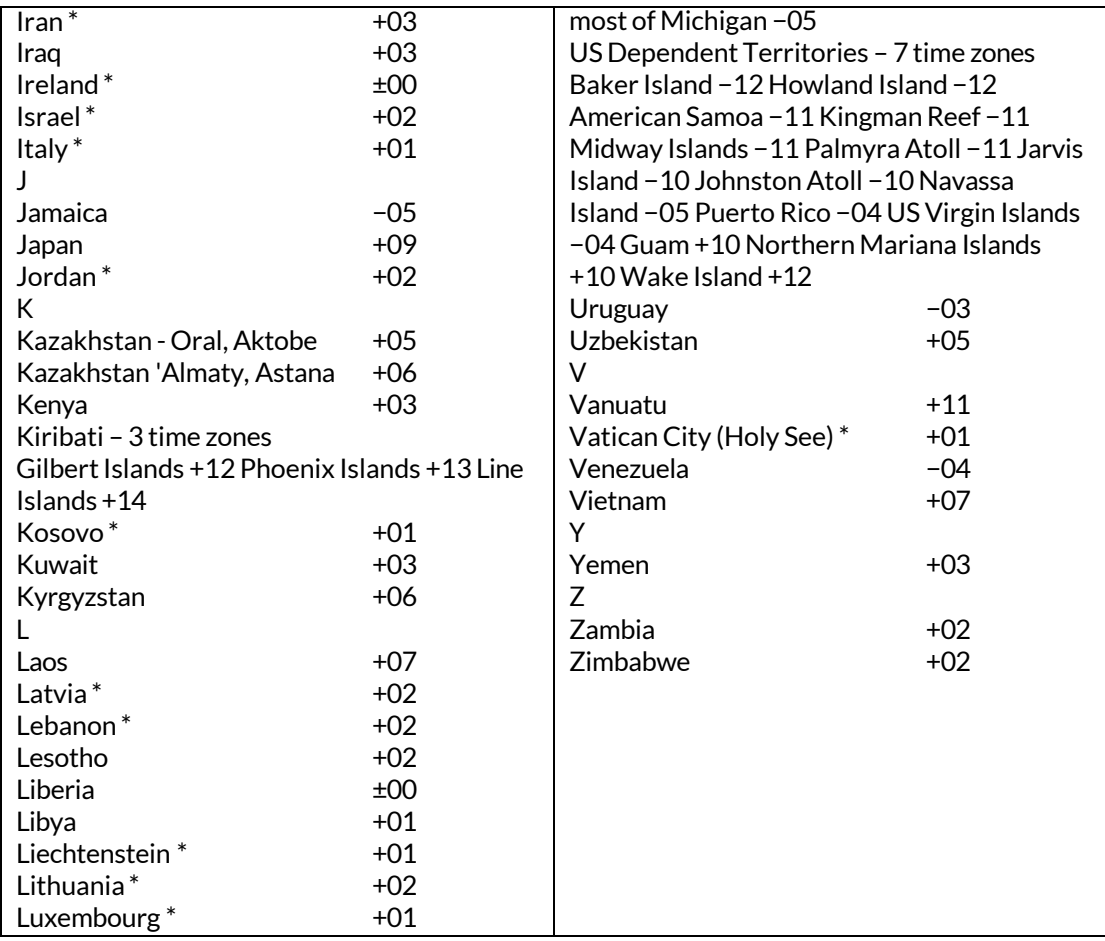
#### 3.6 **Setting threshold values in the Base Unit for alerting**

Connect to the Base Unit and click on "EDIT" located on the upper right corner just below the menu button. You will now see the button change into "Updated and Reset"

# **Sensors**

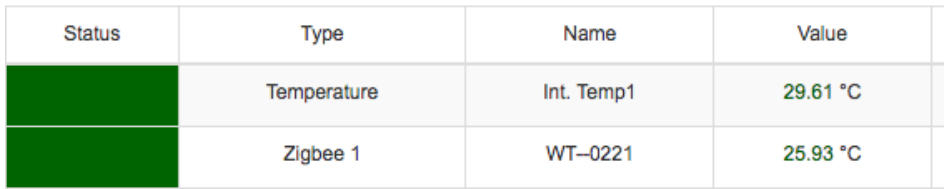

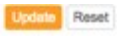

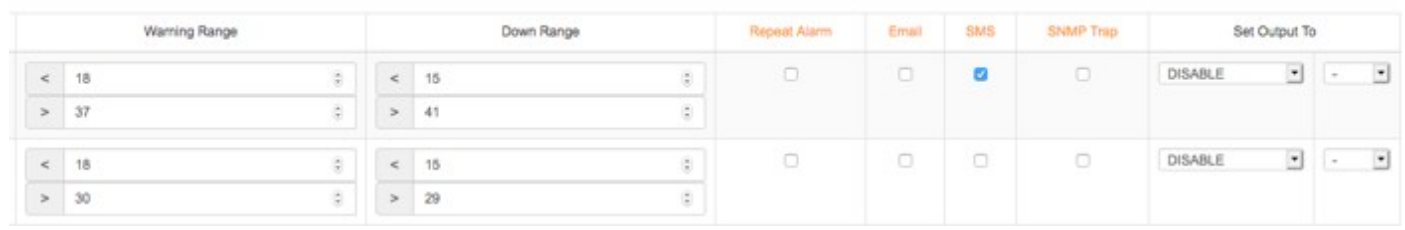

**Status:**this shows ifthe internal sensor or the external sensor probe is working or not **Type:**type of reading for the sensor

Name this is the name of the sensor and will be used in alerting

**Value:** this is the latest reading for both the internal sensor and the external sensor probe **Warning range:** below the minimum value and above the maximum value a WARNING alert will be sent. Current value color will change to orange

**Down range:** below the minimum value and above the maximum value a DOWN alert will be sent. Current value color will change to red. DOWN overrules WARNING

**Repeat alarm:** when set then this will trigger an alert to be sent every 5 minutes Only if the status is on a DOWN state.

**Email:** when checked then email alerts will be sent for this sensor value

**SMS:** When checked then SMS or Voice call alerts will be sent for this sensor value **SNMP** trap: when checked then a SNMP Trap will be sent for this sensor value

Note that the repeat alarm is customizable from the settings menu under General Settings.

# **4 Base Unit alerting feature**

#### 4.1 **Email alerting**

The InfraSensing sensors can generate autonomous alerts via SNMP Traps and also via email. Make sure that the email checked as one of the alerting options for any of your sensors.

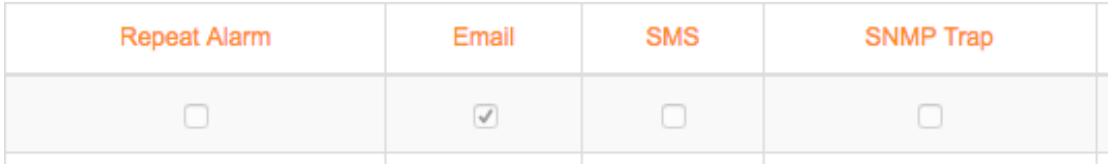

To setup email alerting, Go to the menu option, then settings and then click on the **Email** option under Industrial and external use.

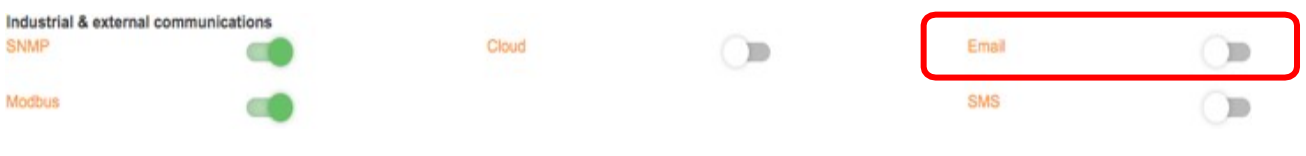

This screen consists of 3 main parts: Mail server settings Mail heading settings (from, to, subject ...) Mail content (body)

**NOTE :** Please make sure you have whitelisted us in your system so that these emails can be delivered without delay or disruption. Also, we don't currently support gmail as of the moment, only outlook and yahoo.

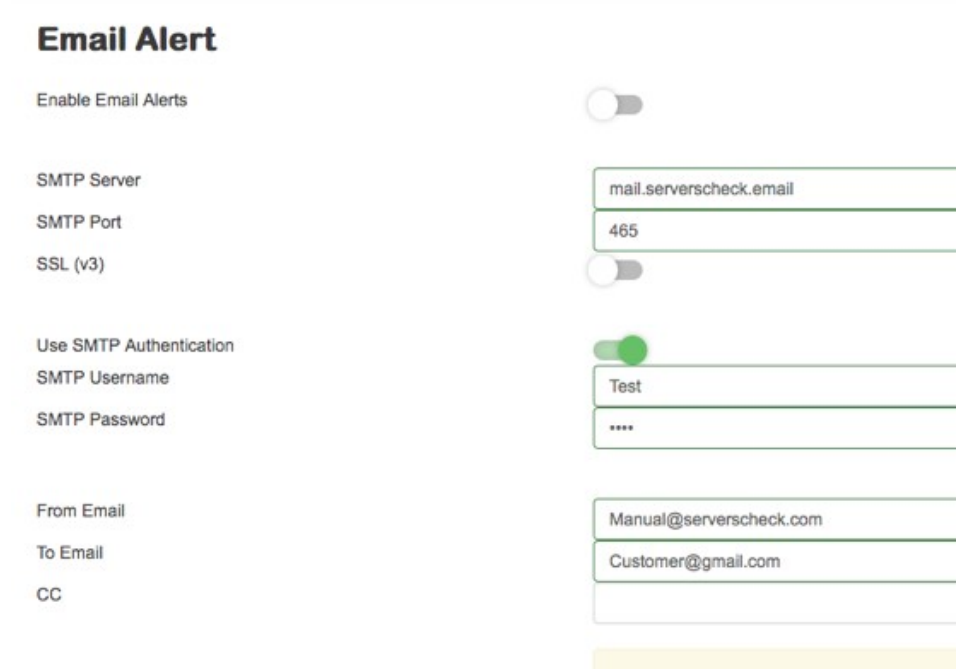

Note: Sending to multiple recipients can be separated by a comma however in respect to the **"**To" and "Cc" fields, To is limited to 90 characters and Cc is limited to 70, So if you need to send an email to multiple addresses then it is advised that you create a "group mail" and use that instead.

For email alerting, InfraSensing supports standard outgoing mail servers like the ones used by ISP's (SMTP relay servers) or corporate SMTP mail servers requiring standard username & password authentication. SSL mail servers are not supported. For use of SSL, web-based emails are recommended.

In some cases, it may happen that you don't have a non-SSL server available in your network or from your ISP. In such situations, we have 4 alternative solutions that may fix the issue.

#### 4.2 **Email alerts using the ADDON-LTE**

# **Settings & Info**

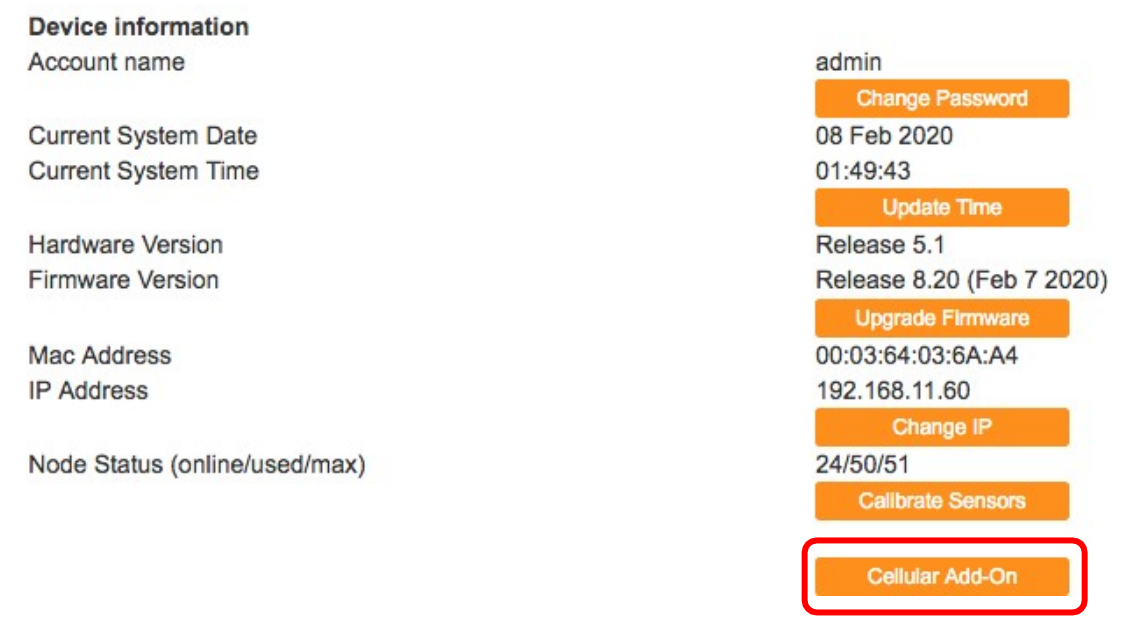

Access the base unit and go to settings, under settings click on the Cellular Add-On button and then scroll down to access the email configuration.

Note: (see section for the ADDON-LTE) The built-in email feature of the Base Unit will be disabled upon using the ADDON-LTE

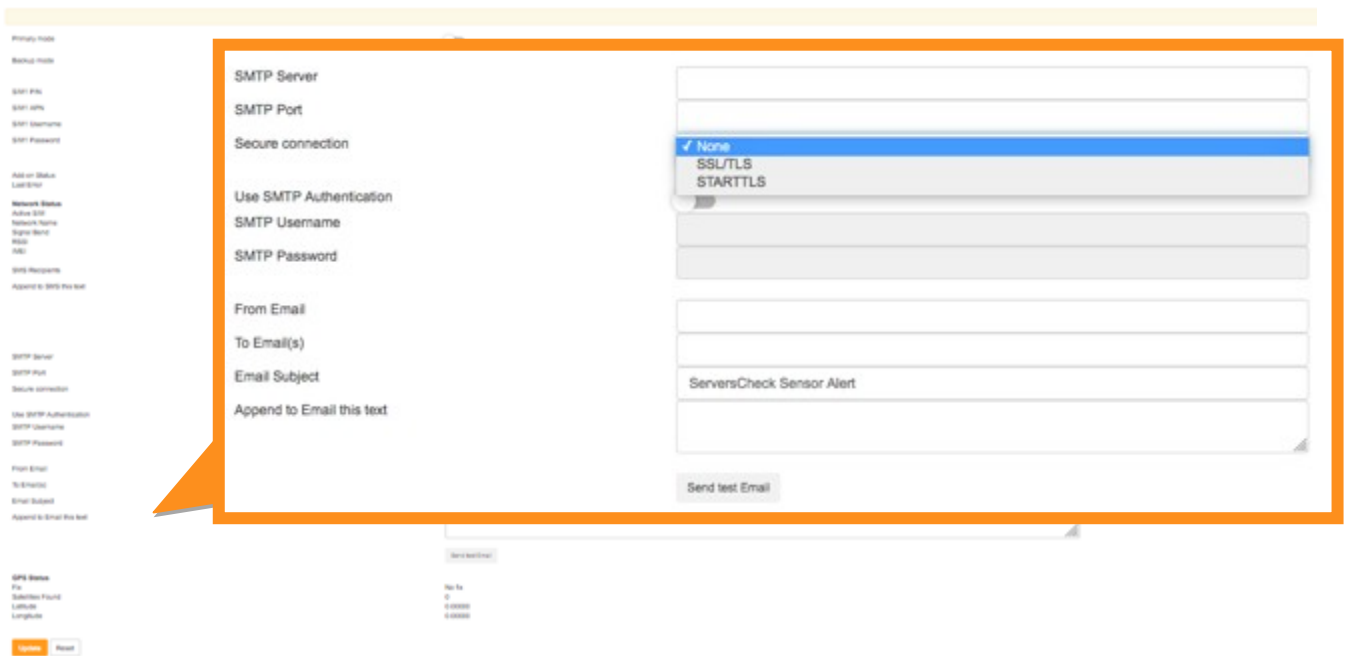

**ADDON-LTE Config** 

Input your email settings and perform a test mail, the ADDON-LTE is tested to work on our free email server, Gmail and yahoo mail. (Continue reading for sample email set up).

4.2.1 Gmail as e-mail server [\(https://mail.google.com](https://mail.google.com/))

To use Gmail as a mail server, you need to have a Gmail account. You may sign up for one at [https://mail.google.com](https://mail.google.com/) and port 25 should not be blocked by your ISP.

THINGS TO SET UP FOR GMAIL

Below are the instructions on how to set it up.

1. Log in to your Gmail Account and access **"Manage your Google Account."**

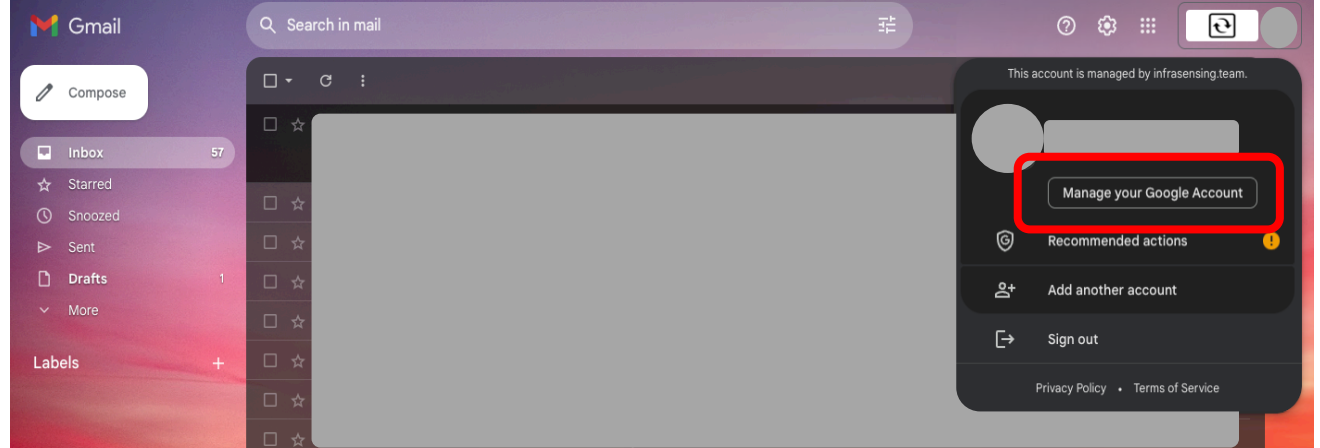

**2.** On the search bar type in **"App Passwords."**

*Note : Make sure that your 2-factor authenticator is enabled so that you can access the "App Passwords"*

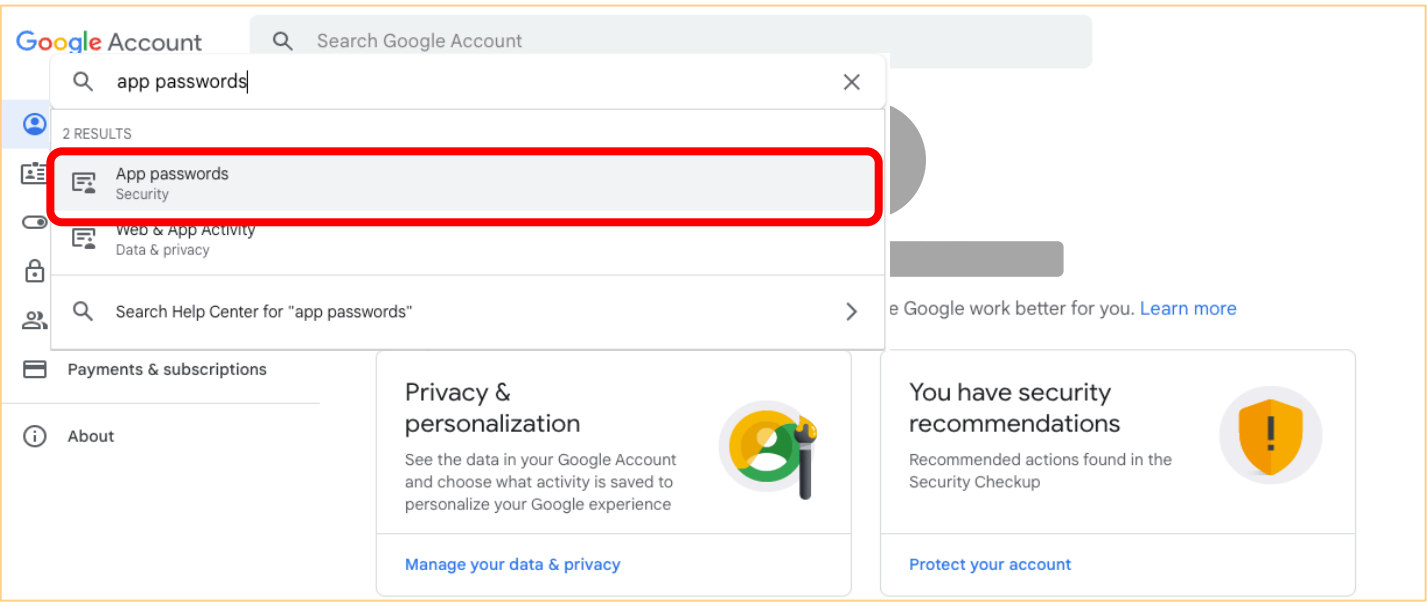

3. Once you click **"App Passwords"** you will see this pop up message. Just click "**Select App"** and choose **"Other"**

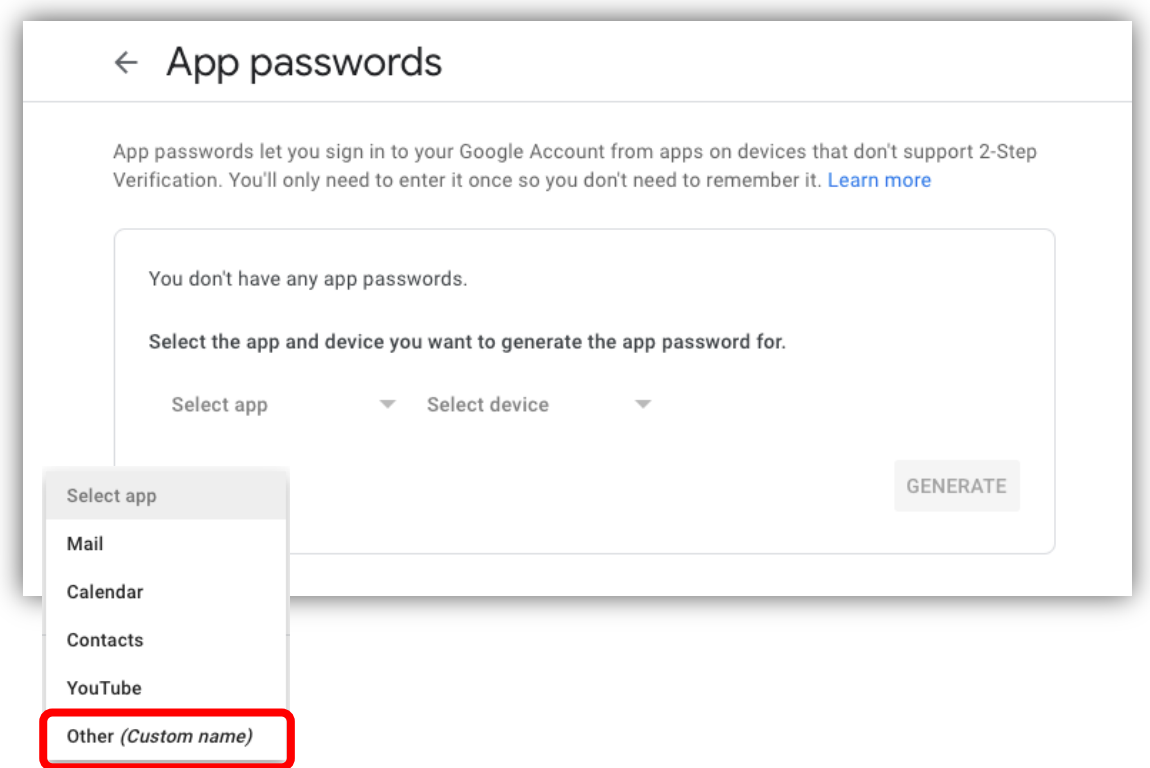

- 4. After you choose "Other" you may type in the name of your device or any name you desire.
- 5. Once you put in the name of your device, you may now click "Generate" so that it will generate you a password that you need to save for later.

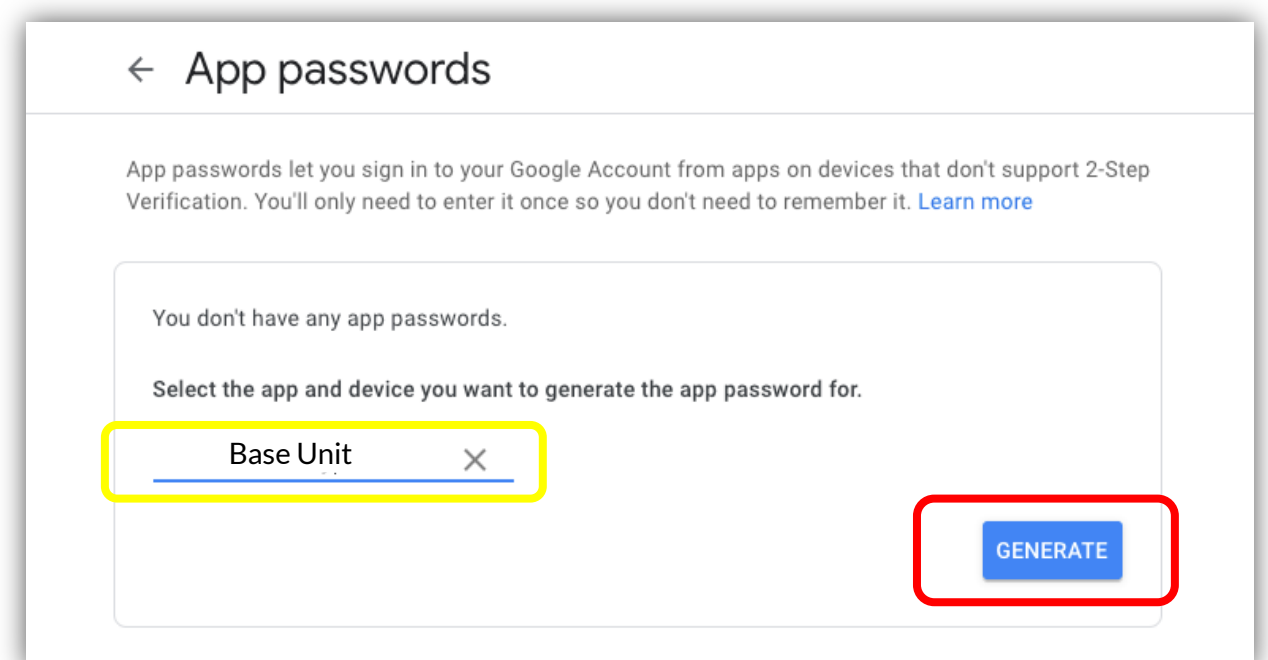

6. After you click **"Generate"** a pop message will appear. This is now your app password for your device.

*Important: Make sure to copy and securely store this password in your notes for future reference. Once you close this pop-up message, the password will not be retrievable. In case you lose it, you will need to follow the same steps again to generate a new password.*

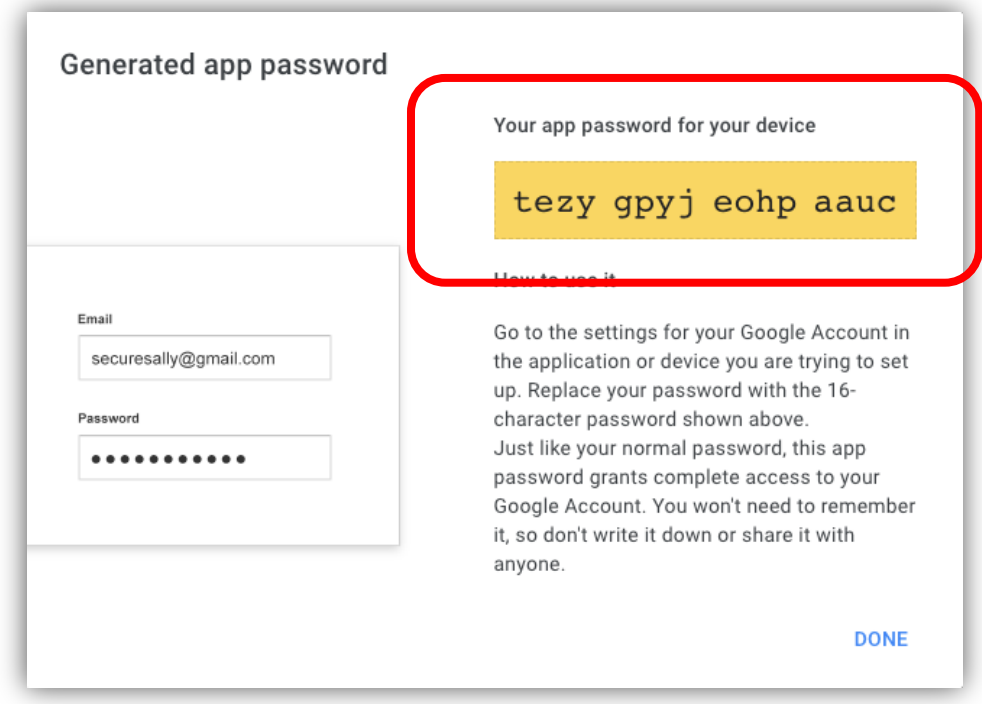

Non-Secure Settings SMTPServer: aspmx.l.google.com SMTP Port: **25** SMTP Authentication: **Off / Unchecked** From address: **[yourgmailname@gmail.com](mailto:yourgmailname@gmail.com)** To address: same as from address

The emails will arrive in your SPAM filter unless you whitelist the IP address on Gmail from which you are sending the alerts.

For SSL, the settings will be: SMTPServer: smtp.gmail.com SMTP Port: **465** SMTP Use SSL: **Checked** SMTPAuthentication:**Checked** SMTPUsername/Password: **Filledout** From/To address: Filled out. Not required to be the same.

For TLS, the settings will be: SMTPServer: smtp.gmail.com SMTP Port: **587** SMTP Use SSL: **UnChecked** SMTPAuthentication:**Checked** SMTPUsername/Password: **Filledout** From/To address: Filled out. Not required to be the same.

Note: Only version 5 Base Units are supported with Gmail's SSL ever since they offered RSA 2048-bit encryption.

#### 4.2.2 Outlook mail as e-mail server [\(https://outlook.live.com](https://outlook.live.com/))

Outlook mail is another example of an SMTP server, which can be used on the gateway

However, you have to turn the option for "Let devices and apps use POP" to YES and then make sure you save it.

To do so just log in onto your account and click on the settings Icon beside your log-in name. Then choose options.

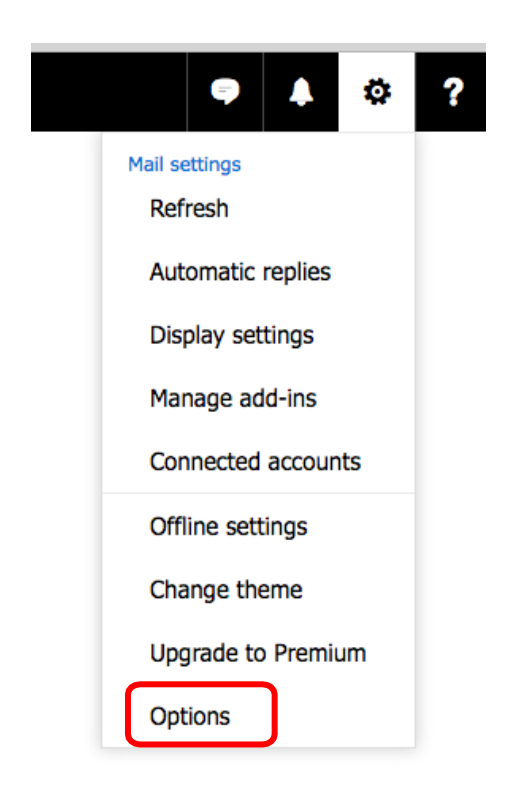

Then Click on "Mail" on the left panel to expand it then expand "Accounts" then click on "POP and IMAP"

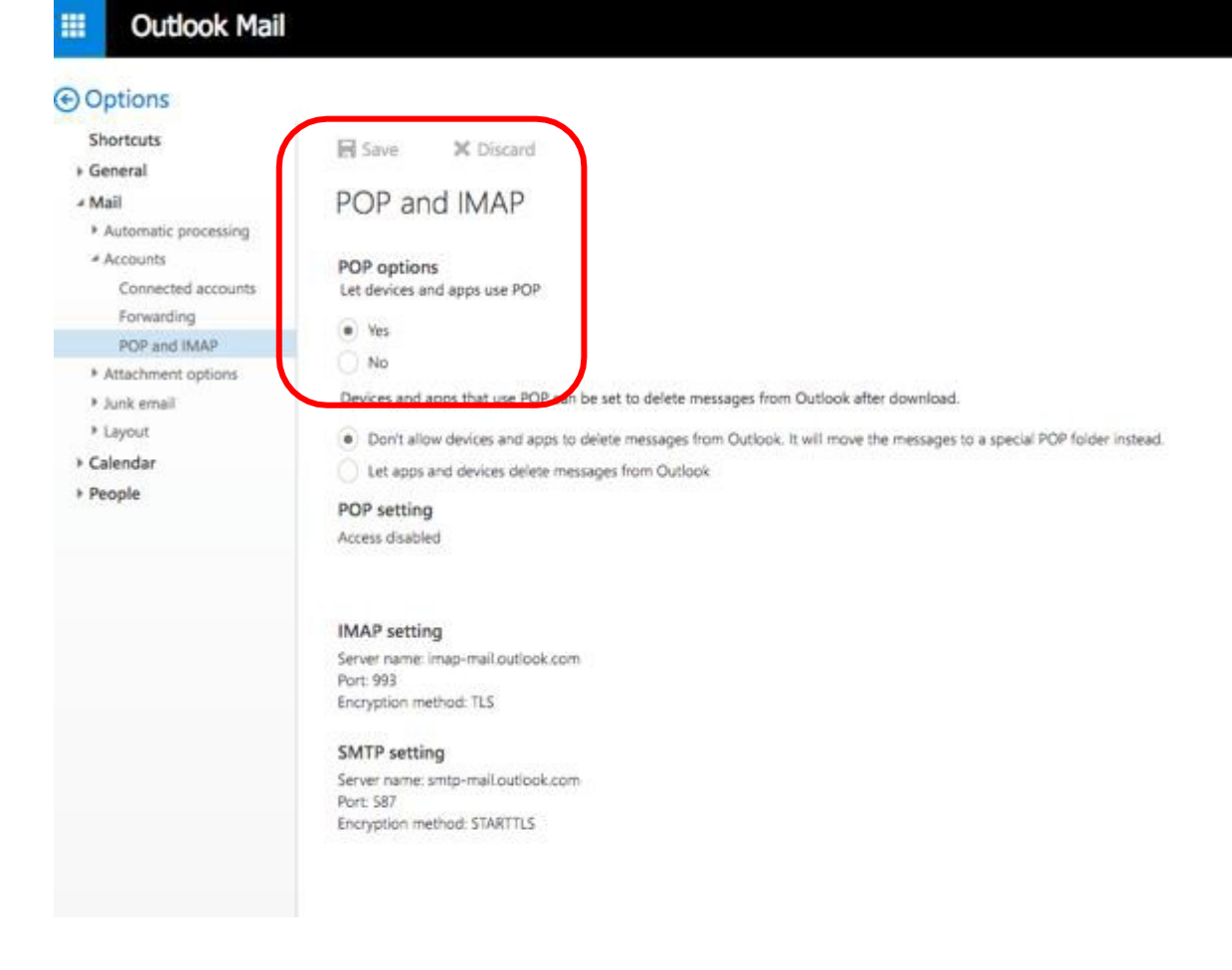

Now choose YES under "let device and app use POP" and save it.

You can now set the gateway using the SMTP settings of outlook mail.

For TLS, the settings will be: SMTPServer: smtp-mail.outlook.com SMTP Port: **587** SMTP Use SSL: Un**Checked** SMTPAuthentication:**Checked** SMTPUsername/Password: **Filledout** From/To address: Filled out. Not required to be the same.

#### **Note:**

Check if your account allows User Consent to apps:

- 1. In the admin center, go to **Settings**>**OrgSettings**>**Services** page, and select **User Consent to apps**.
- 2. On the **User consentto apps** page, selectthe option to turn user consent on or off.

\*\*A premium Account is free to create and is required to enjoy the service \*\*

1. Log in to your InfraSensing Premium account and click on Alerts and then **Email Alerts** or simply log in and go to this lin[k https://my.infrasensing.com/email/](https://my.serverscheck.com/email/)

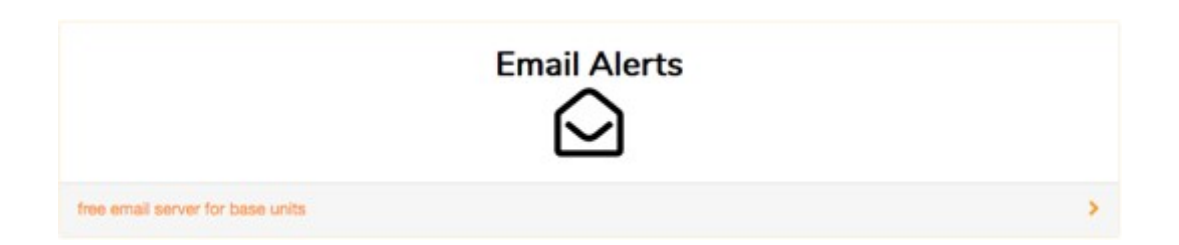

2. You should now see the configuration you have to copy in to your gateway's email settings to receive alerts using your accounts UID and PIN.

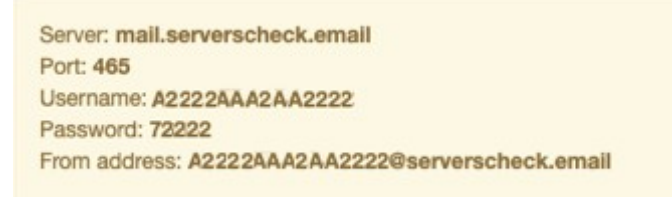

Note: Make sure you copy all details and leave the box for SSL unchecked. The service is FREE on every premium account.

#### 4.3 **Slack channel integration via e-mail alerts**

To receive alerts via slack we first need to have the email app integrated into our slack account

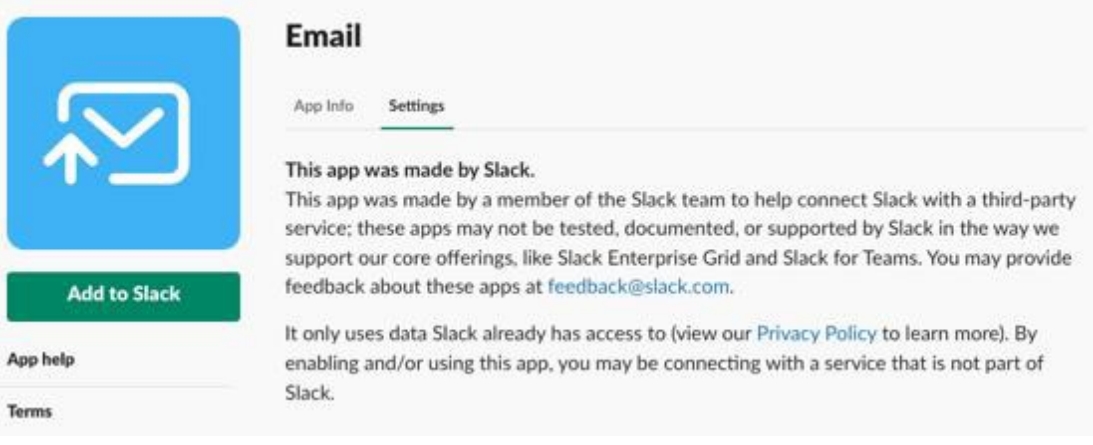

As shown on the image above we need to add the email app into our slack account.

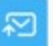

Email

Send emails directly to a channel in Slack.

This integration gives you a special email address that you can use to subscribe to important notifications from any service. Emails sent to this address will show up in your channel of choice. This integration is available to workspaces on the Slack Standard Plan and above.

Example uses include:

. Send results from a contact form on your website into your company's #support channels instantly.

. Alerts of all kinds (server down, weather events, traffic closures, domain name renewals) can be pointed at your company's #general channel for all to see and act upon.

Each integration has its own email address and a customizable name and icon, and you can create as many of them as you like.

Please note that the following limits apply to emails sent to this integration:

- . The combined headers and body of an email cannot be larger than 1MB.
- . When combined with attachments, an email cannot be larger than 30 MB.
- · There is a maximum of 20 attachments per email.
- . You can address each email to one integration at a time.

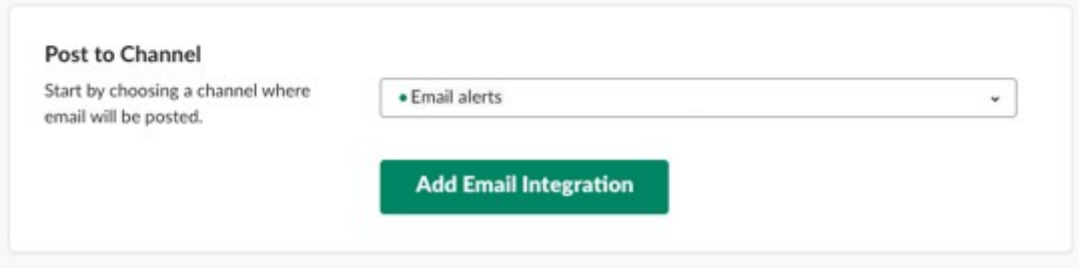

Once we add the app you will be prompt to choose a channel were the alerts will be received

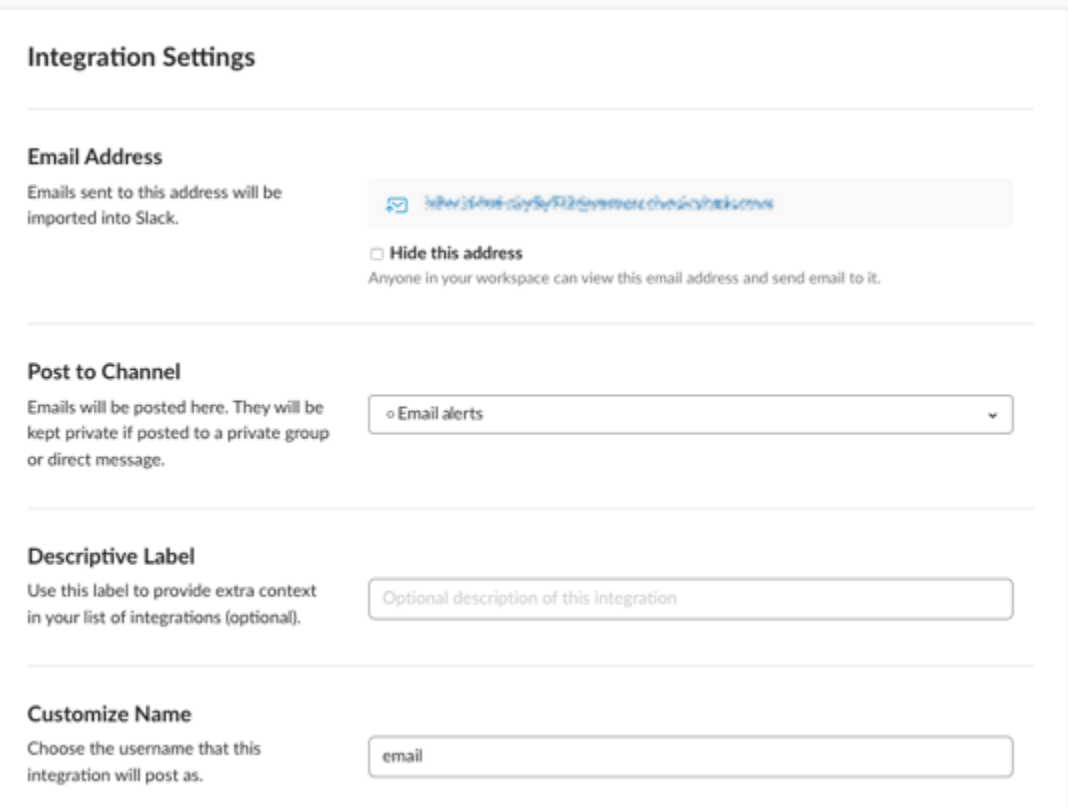

Once done you will then see the email address that you can use to receive alerts, you can place the email address on the "To" or "Cc" field see **section 4.1.**

#### 4.4 **Tunneling an SSL connection**

In this guide we will be using the STunnel software installed on our InfraSensing Monitoring Appliance.

You can use STunnel to allow non-SSL devices such as the Base Unit to connect to a secure mail server in which the Base Unit will connect to STunnel using non-SSL SMTP then STunnel will bridge the connection to for example Google Mail using an SSL connection.

#### Network Diagram

The Image below will show that the gateway sends via Non-SSL smtp connection going to the monitoring appliance, the data is then relayed using an SSL/TLS connection going to Gmail's smtp server.

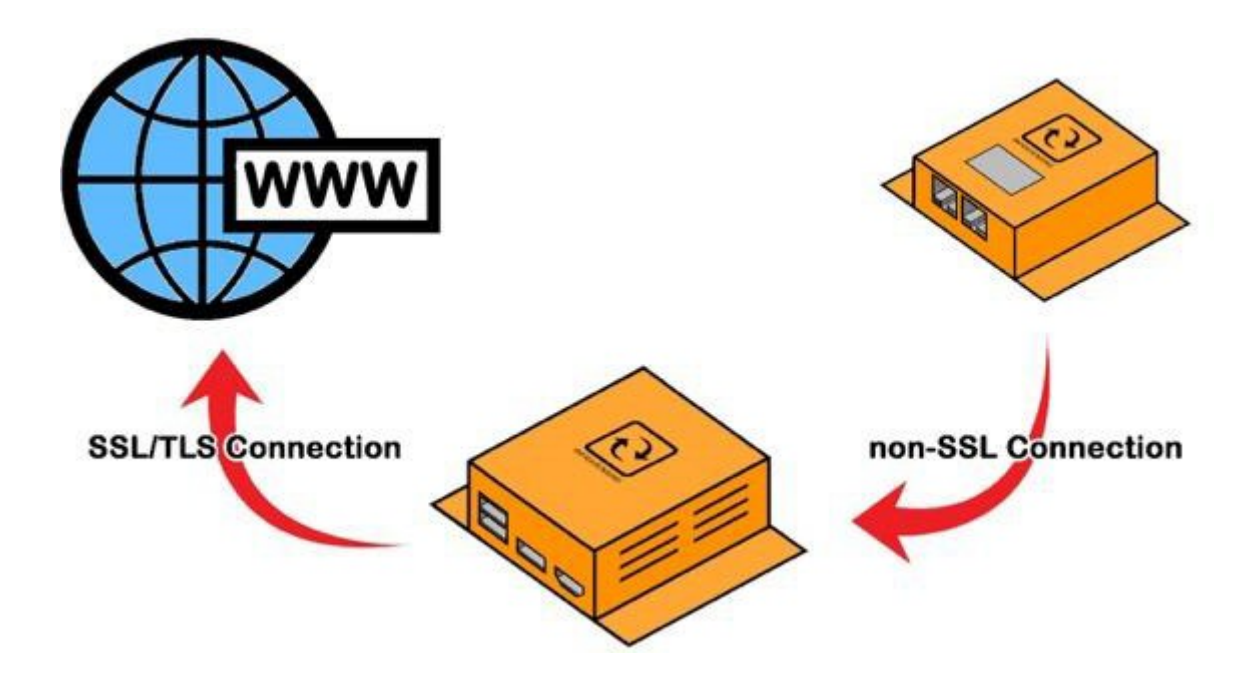

#### How to do it:

- 1. Download and Install the STunnel Software (can be downloaded from: [http://www.stunnel.org/\)](http://www.stunnel.org/)
- 2. During the installation you will be prompt to input details, which will be needed to created certificates.

C:\Program Files (x86)\stunnel\bin\openssl.exe WARNING: can't open config file: /devel/win32/openssl/openssl.cnf Generating a 2048 bit RSA private key  $. + + +$ writing new private key to 'C:\Program Files (x86)\stunnel\config\stunnel.pem' You are about to be asked to enter information that will be incorporated into your certificate request. What you are about to enter is what is called a Distinguished Name or a DN. There are quite a few fields but you can leave some blank For some fields there will be a default value, If you enter '.', the field will be left blank. Country Name (2 letter code) [PL]:BE State or Province Name (full name) [Mazovia Province]:Zaventem<br>Locality Name (eg, city) [Warsaw]:Leuvensesteenweg<br>Organization Name (eg, company) [Stunnel Developers]:ServersCheck Organizational Unit Name (eg, section) [Provisional CA]:Application Support Common Name (FQDN of your server) [localhost]:FoxHound

> 3. Accessthe config folder as shown in the image below and open stunnel.conf using a text editor. Ex. Notepad, Notepad++

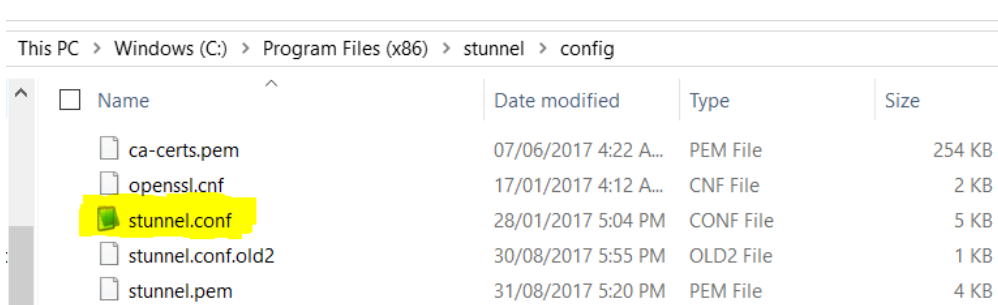

4. You should be able to see sample configuration commands. You can either edit the current or add the configuration below. Then save the file.

[gmail-pop3] client = yes accept=110 connect=pop.gmail.com:995 verifyChain = yes CAfile = ca-certs.pem checkHost=pop.gmail.com OCSPaia = yes

```
[gmail-imap]
client = yes
accept = 143connect=imap.gmail.com:993
verifyChain = yes
CAfile = ca-certs.pem
checkHost=imap.gmail.com
OCSPaia = yes
```

```
[gmail-smtp]
client = yes
accept = 25
connect=smtp.gmail.com:465
verifyChain = yes
CAfile = ca-certs.pem
checkHost=smtp.gmail.com
OCSPaia = yes
```
#### 5. Make sure STunnel is added on your allowed application in the firewall list

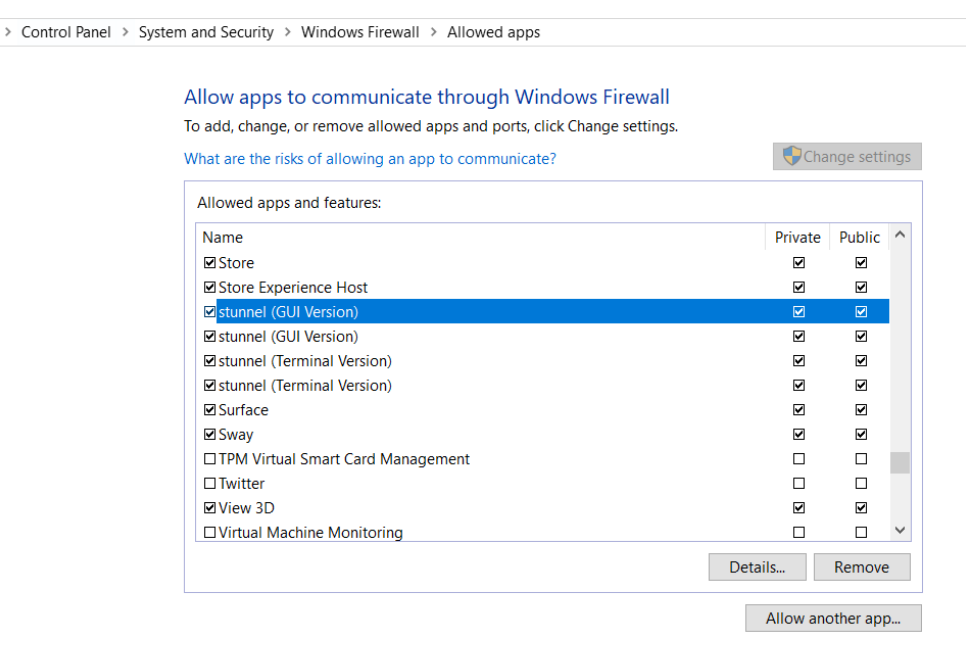

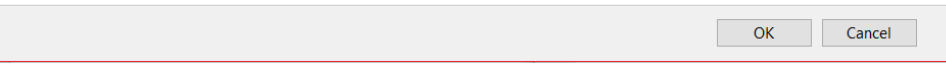

6. Click on the desktop icon of the STunnel. You can also see and choose options on the Icon created on the system tray.

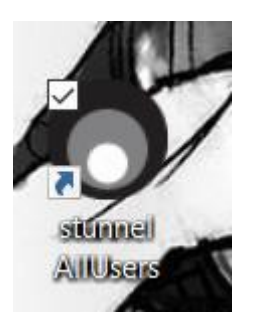

7. You should see a result like the image below once successful.

stunnel 5.42 on Win32 File Configuration Save Peer Certificate Help File Configuration Save Peer Centricate Help<br>2017.08.31 17:59:14 LOGS[main]: stunnel 5.42 on x86-pc-msvc-1500 platform<br>2017.08.31 17:59:14 LOGS[main]: Compiled/running with OpenSSL 1.0.21-fips 25 May 2017<br>2017.08.31 17:59:

> 8. Check the IP address of the Appliance/Computer. In this example our Monitoring Appliance is at 192.168.9.16. (Note: One method to get the IP address of the Monitoring appliance is by opening a command prompt and typing in the command "ipconfig")

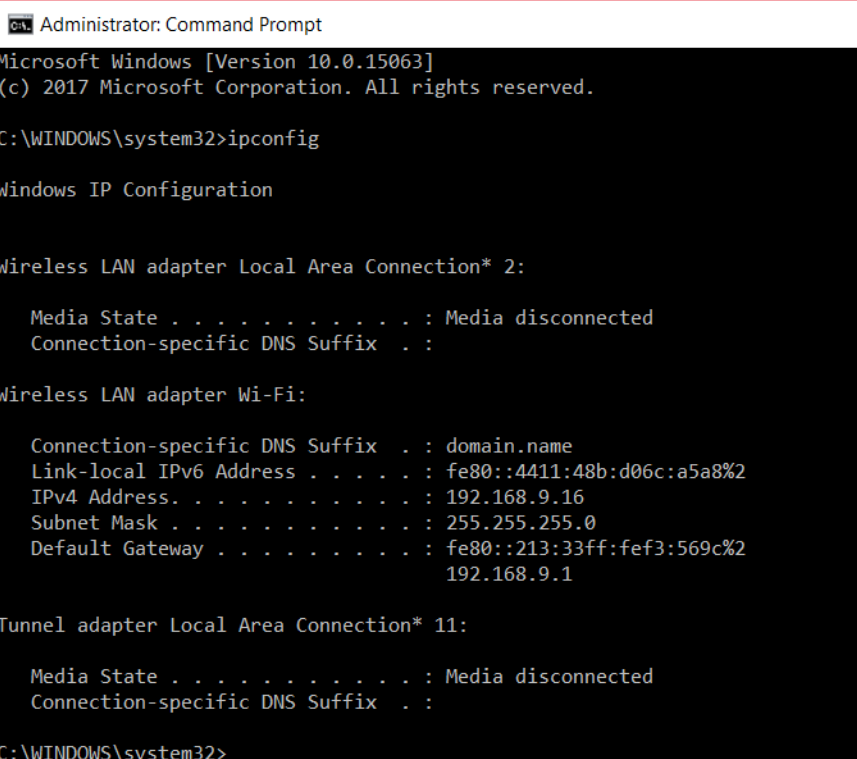

9. Access your gateway and go to email alerts. Then configure as shown in the image. (**192.168.9.16** is the IP of the Monitoring Appliance where STunnel is installed)

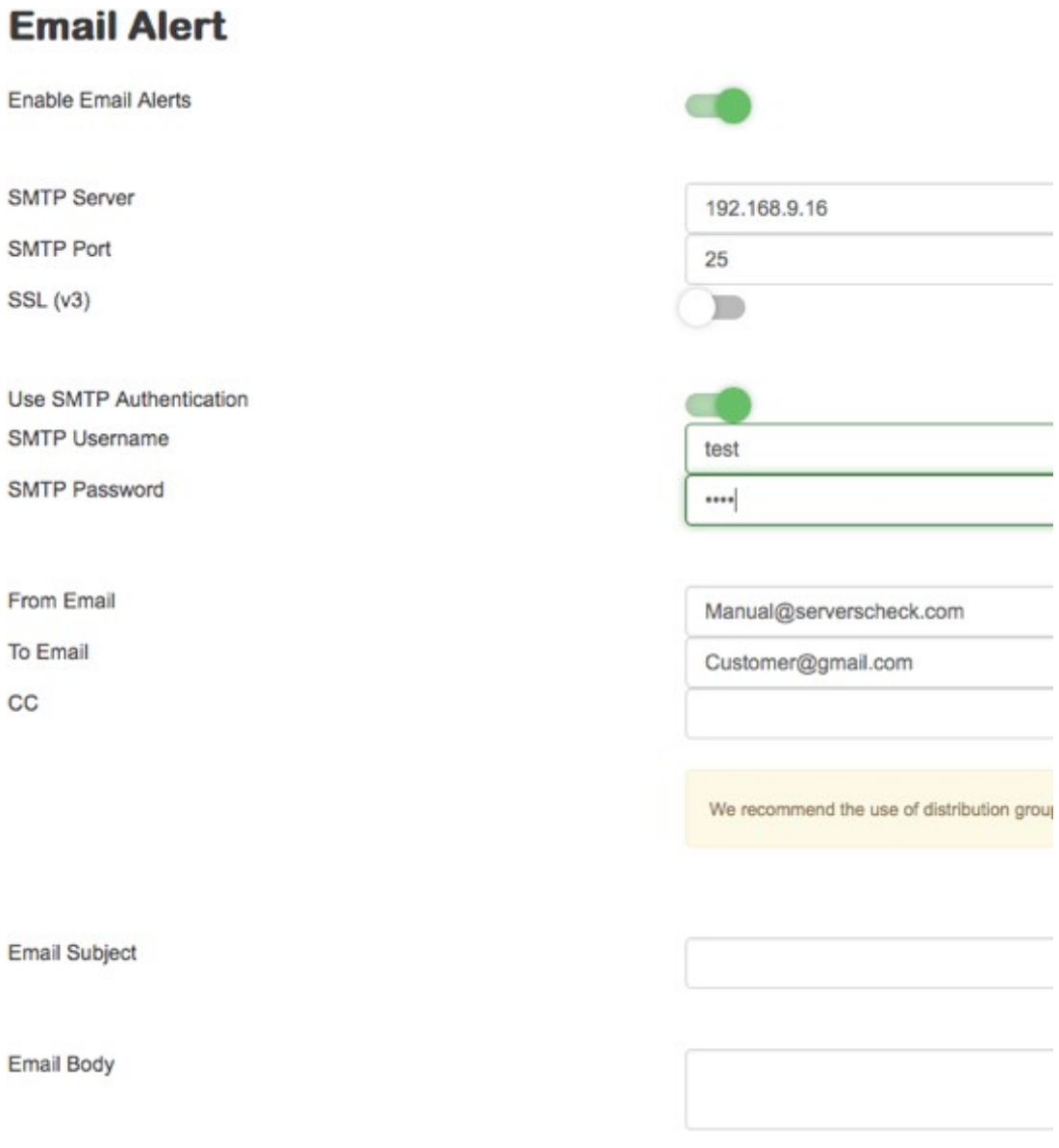

10. Then click on submit and check if the email was sent successfully.

#### 4.5 **Mail service like AuthSMTP.com**

If you don't have a non-SSL mail server on your network and you don't want to use STunnel and you can't use Gmail because your operator blocks it, then we could recommend AuthSMTP.com which provides a solid SMTP relay service.

With AuthSMTP.com you can subscribe to use their relay servers on a port such as 2525 while using standard authentication (non-SSL).

More information on [http://www.authsmtp.com](http://www.authsmtp.com/)

#### **Note:**

If you need to send alerts to multiple recipients,then the best option is to create a group in your mail server to send out the email alerts to multiple people.

In the email body we suggest to put in the location of the sensor. When you have multiple sensors, a user easily knows where to look for when receiving the alert.

When done click on the **Submit** button. It will now try to send a test message to the mail account.

Below is the test email as received in Outlook 2010.

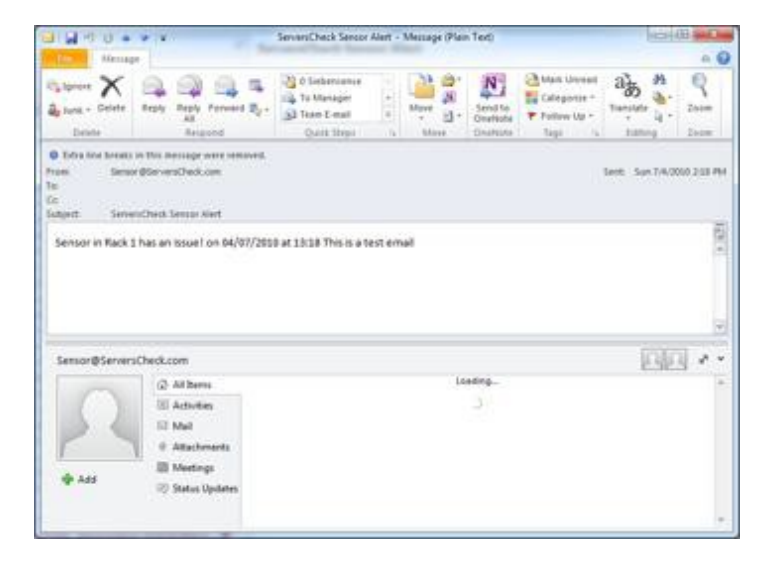

#### 4.6 **SMS alerting from Base Unit**

### 4.6.1 SMS alerts viaADDON-LTE

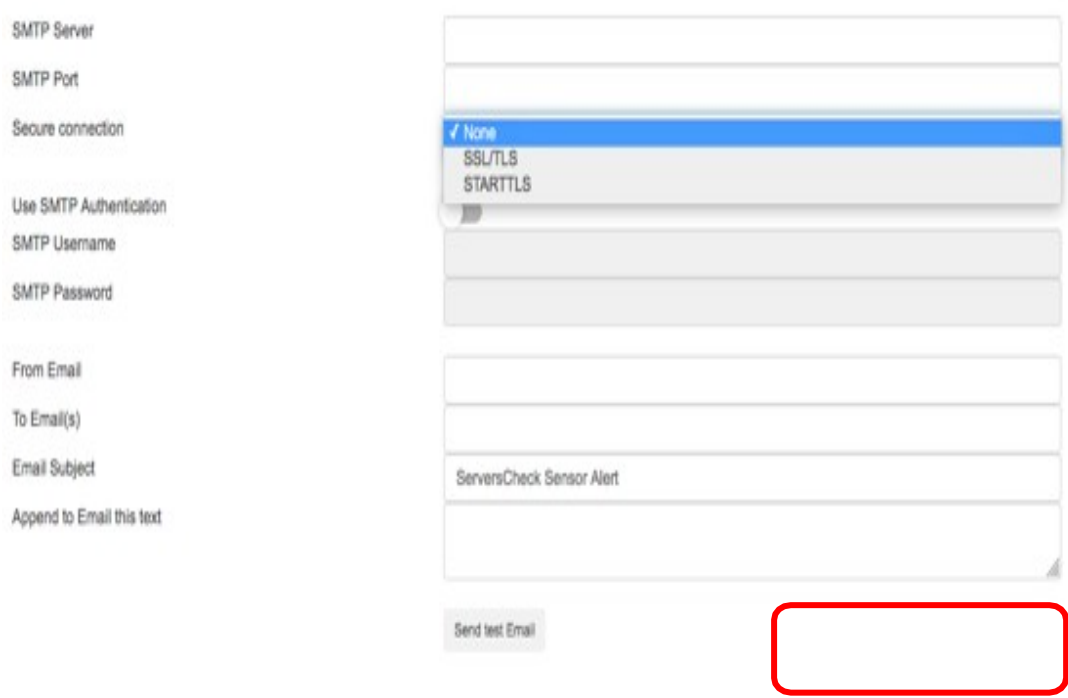

Access the base unit and go to settings, under settings click on theCellular Add-On button to access the configuration.

Note: The built inPremium SMS feature of the Base Unit will be disabled upon using the SMS functionality of the LTE addon

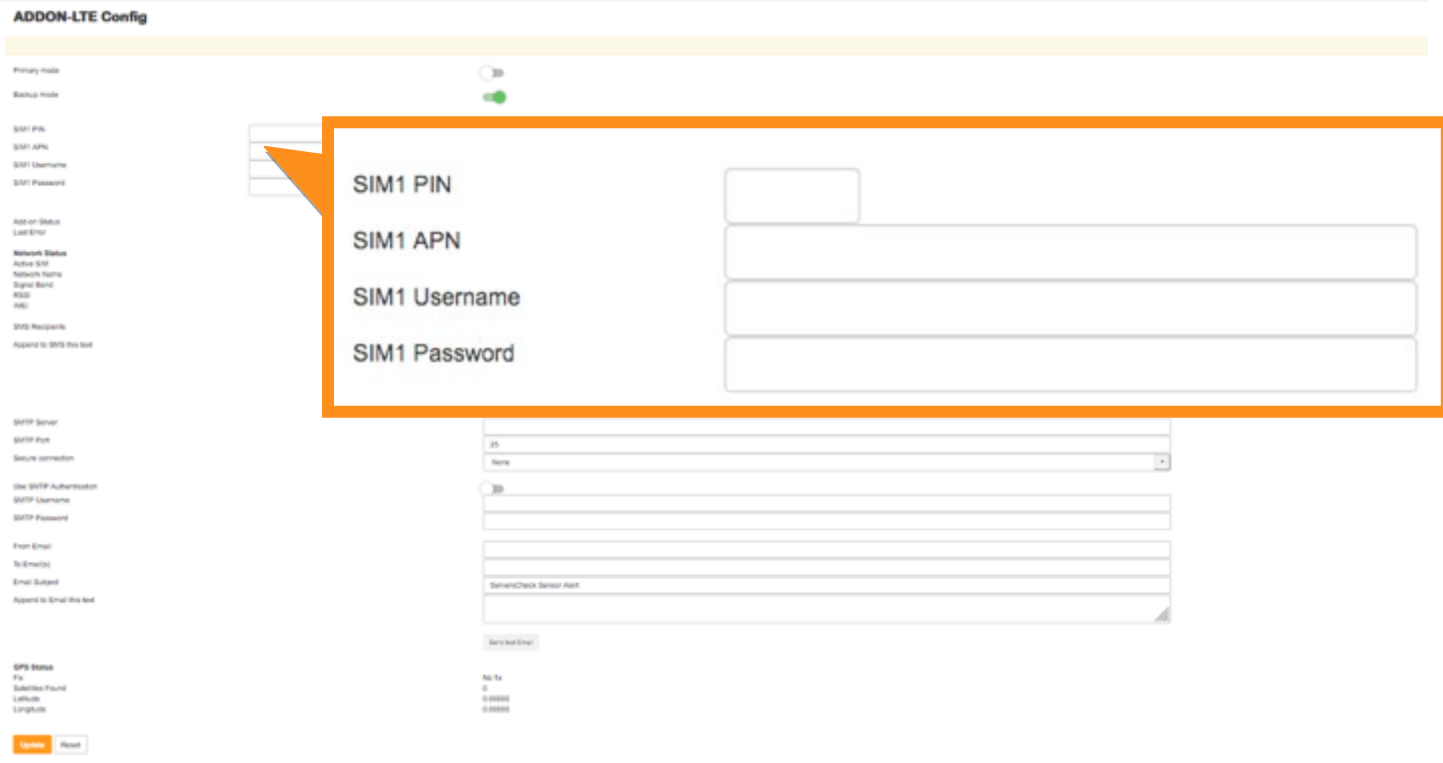

## **Enter the SIM information, ifthe SIM does not have a security PIN then leave it blank.**

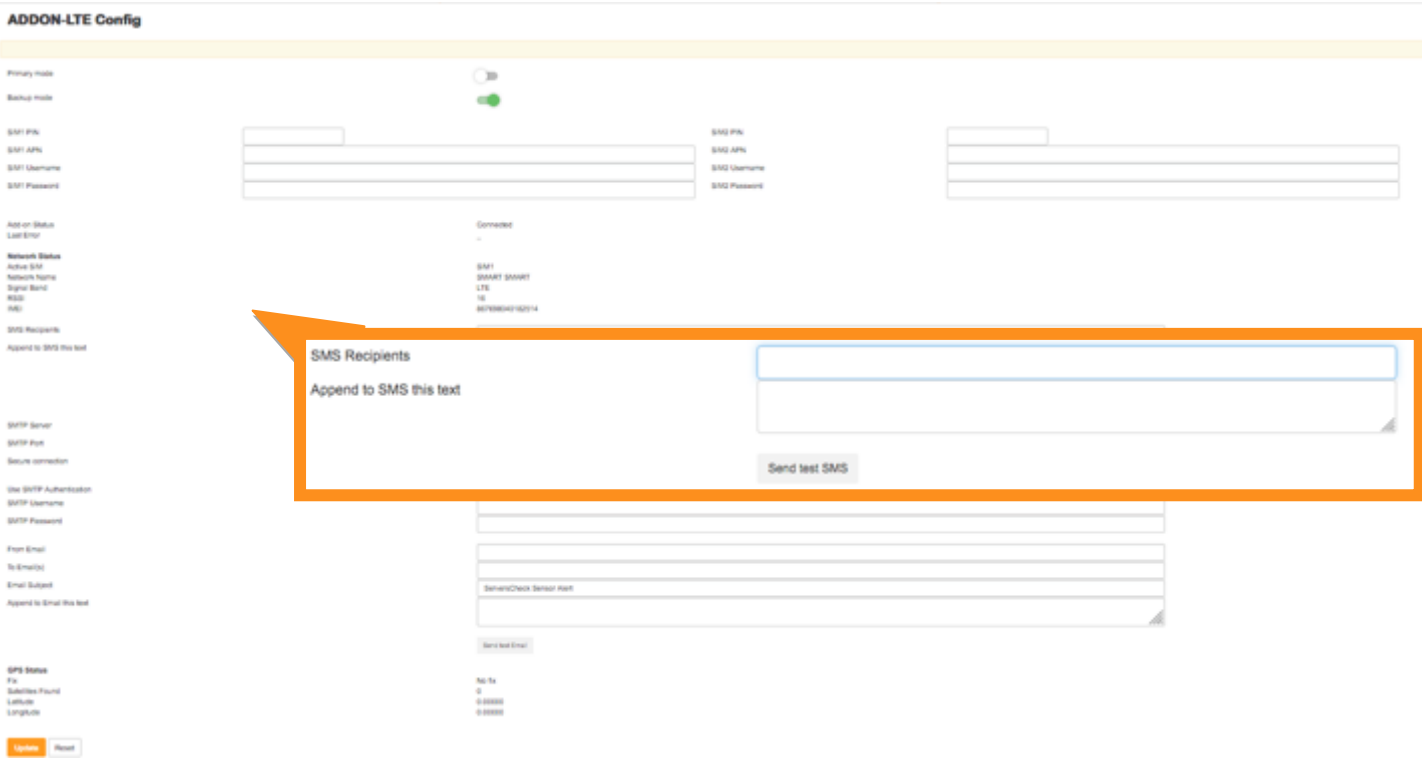

#### A maximum of 5 recipients can be added separated by a comma.

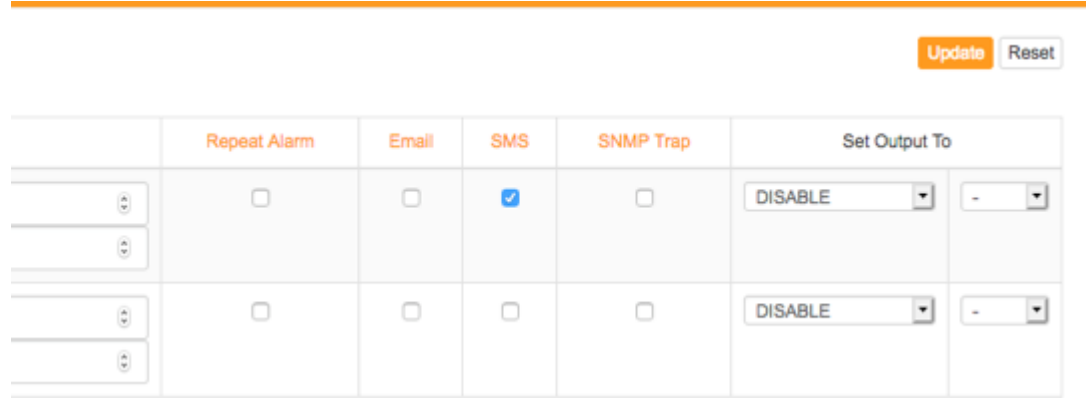

Make sure that the SMS checkbox is ticked to receive alerts via SMS for the sensors you are monitoring.

#### 4.6.2 SMS alerts via my.infrasensing premium credits

Requirements for SMS alerting: An active account created on [https://my.infrasensing.com](https://my.serverscheck.com/) An active Premium Plan Firmware 2.10 or higher on Base Units Outbound communication on port 80 from Base Unit to Internet

For SMS alerting, SMS messages are sent by InfraSensing's SMS Gateway. Base Units make a connection over TCP/IP with the SMS Gateway servers for delivering SMS messages.

As per above requirements you need to create an account first on [https://my.infrasensing.com](https://premium.serverscheck.com/)

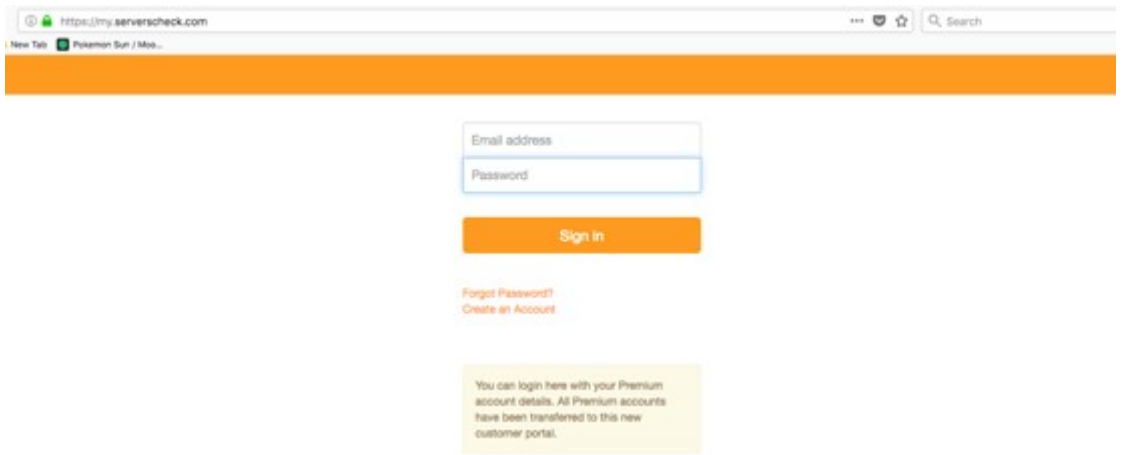

When you have completed above steps to create your account, then you will receive an email with your username and temporary password to login.

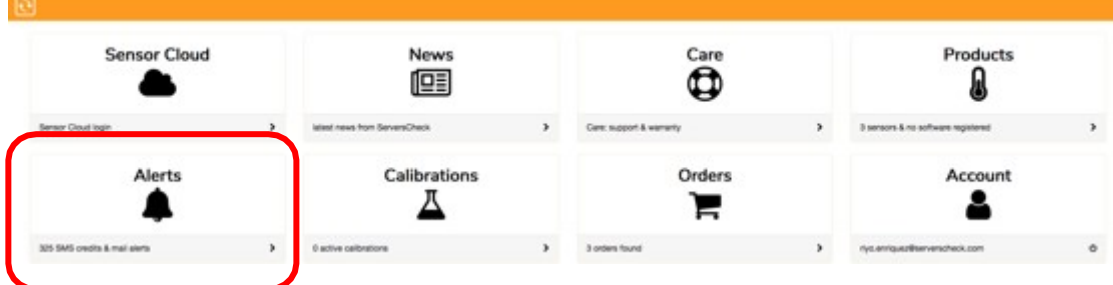

**Note**: Premium Credits are required for the SMS & Voice feature, Credits can be purchased through your account.

To check for the configuration and remaining SMS/VoiceCall Credit we need to click on the "Alerts" Icon and then "SMS" in the middle of your Home page.

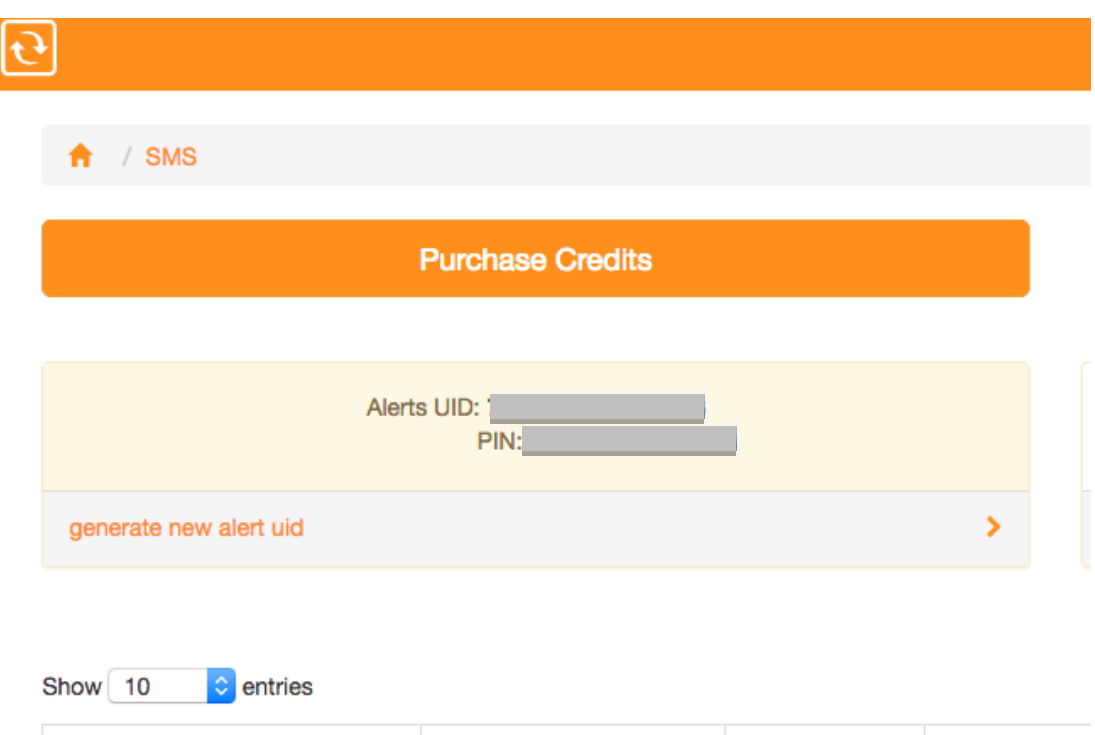

You need to note down the following configuration info: the **UID** and PIN codes. These have to be entered in the Base Unit in order to have the SMS alerting work. You may also Generate a new alert UID, should you wish to do so.

From the above personal page, you can check your SMS credits status, Upgrade into New Plans or check your SMS alerting history. You can also add additional SMS recipients if you want SMS alerts to be send to multiple mobile numbers.

Now connect to your Base Unit, click on the Menu button and go to settings then click on SMS

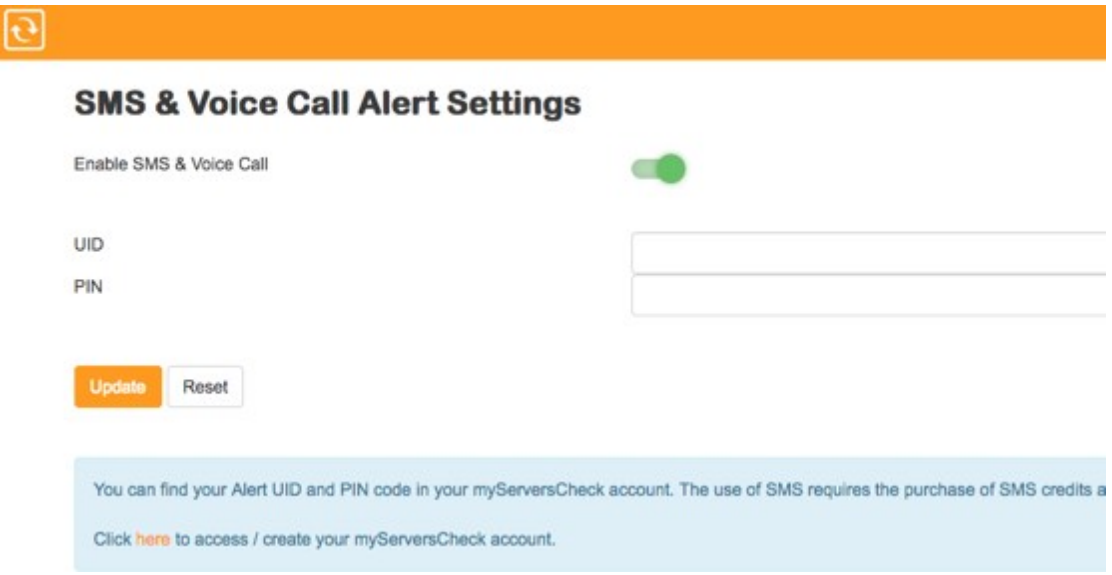

Activate the **Enable SMS& Voice Call** option. Then enter the **UID** and **PIN** from your account page. Click on the **Submit** button and wait for an SMS test alert to be sent on your cell phone. Didn't you receive the SMS test alert? Verify your network settings especially if the DNS server has been configured correctly in the **Network** menu settings. If the DNS server has been correctly defined then make sure that no firewall is blocking outgoing HTTP calls from the Base Unit to the InfraSensing SMS Gateway.

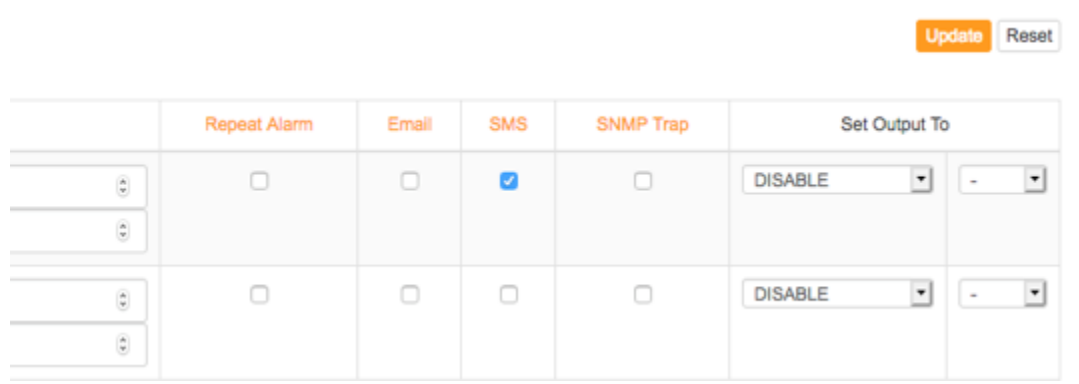

Now click on the SMS checkbox to receive alerts via SMS for the item you are monitoring.

4.6.3 Sending SMS alerts and JSON Push data using the Microservice feature

Starting from Base Unit firmware 8.7, the Microservice feature of the Base Unit lets you send SMS alerts and JSON Push data through the ADDON-LTE of another Base Unit that is within the same network.

#### **HowtheMicroservice works**

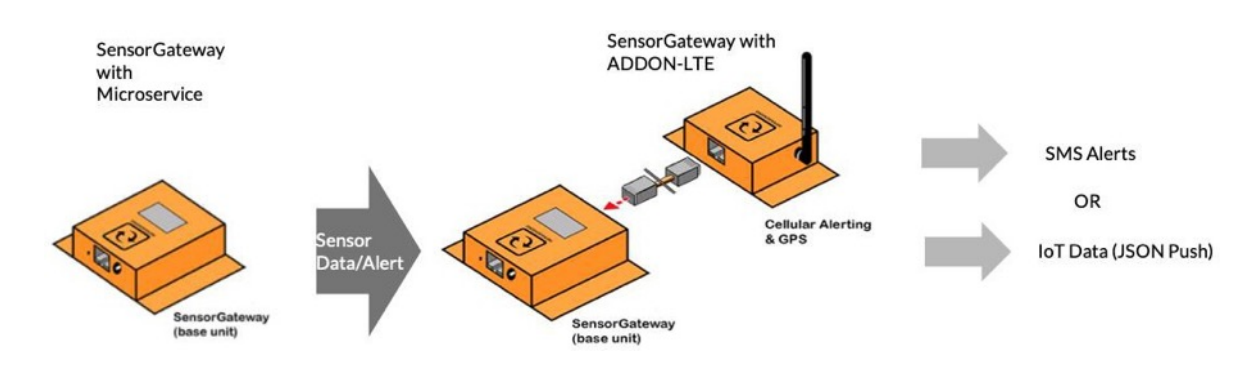

#### **Requirements**:

- Base Unit to use the feature
- Base Unit with connected ADDON-LTE(with attached SIM card) to host the Microservice
- Both Base Units must be on the same network

#### **Setting up the host Base Unit**

1. On the Web Interface of the Base Unit, go to the Menu > Settings > IoT. You should be able to see a window like this:

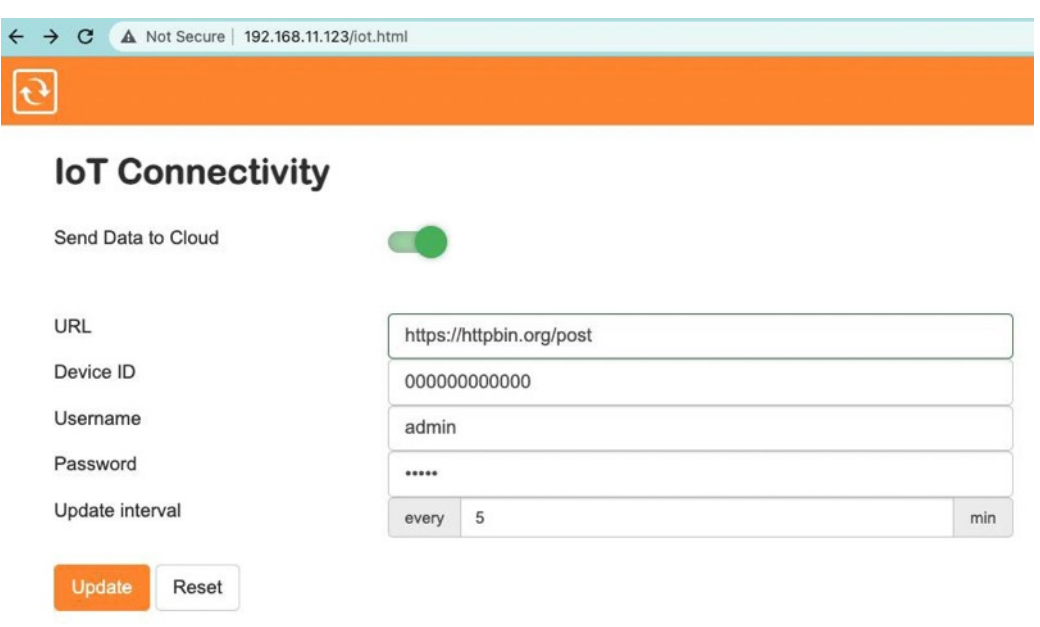

- 2. Turn on Send Data to Cloud.
- 3. Fill in the following data:
	- URL that will receive JSON Push data
	- Device ID of the Base Unit (alphanumeric)
	- Username and Password
	- Update interval of the Base Unit to send data over the Microservice
- 4. After the details are entered, click **Update**.

#### **Setting up theBase Unitthat will use the Microservice**

1. On theWeb Interface ofthe Base Unit, go to Menu > Settings > Microservice.

Take note that the Microservice Settings button will only appear on Base Unit with firmware version 8.7 and up.

You should be able to see a window like this:

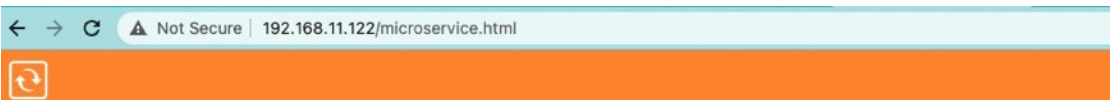

#### **Microservice Settings**

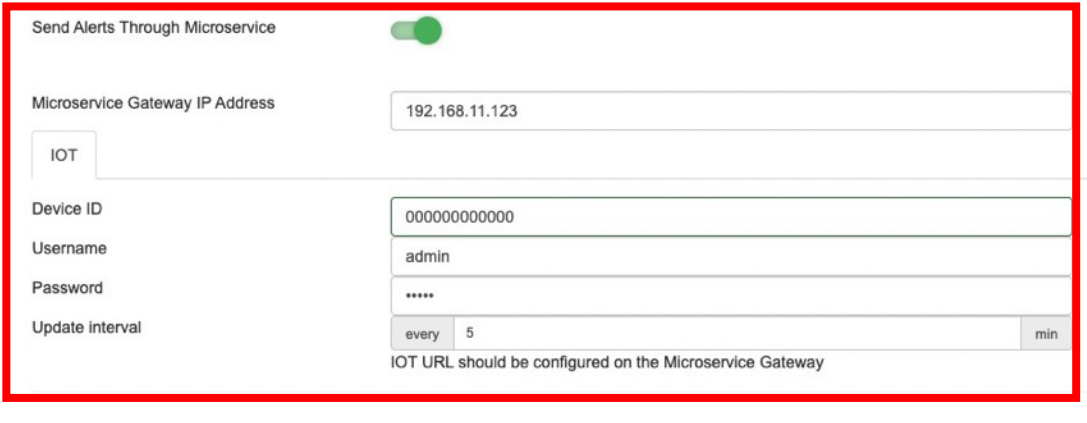

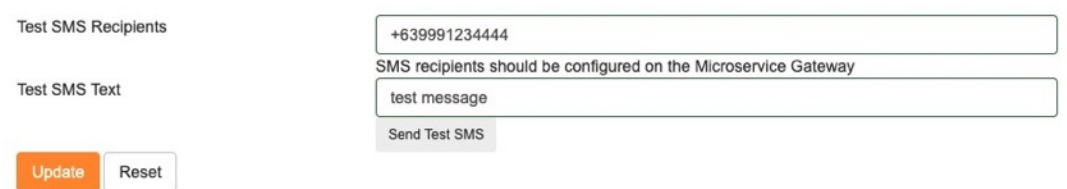

- 2. Turn on the Send Alerts Through Microservice.
- 3. Fill in the following data:
	- The Microservice Gateway IP Address (host IP Address)
	- Device ID of the host Base Unit
	- Username and Password of the host
	- Update interval
- 4. Click **Update**.

#### **Sending Test SMS for Microservice**

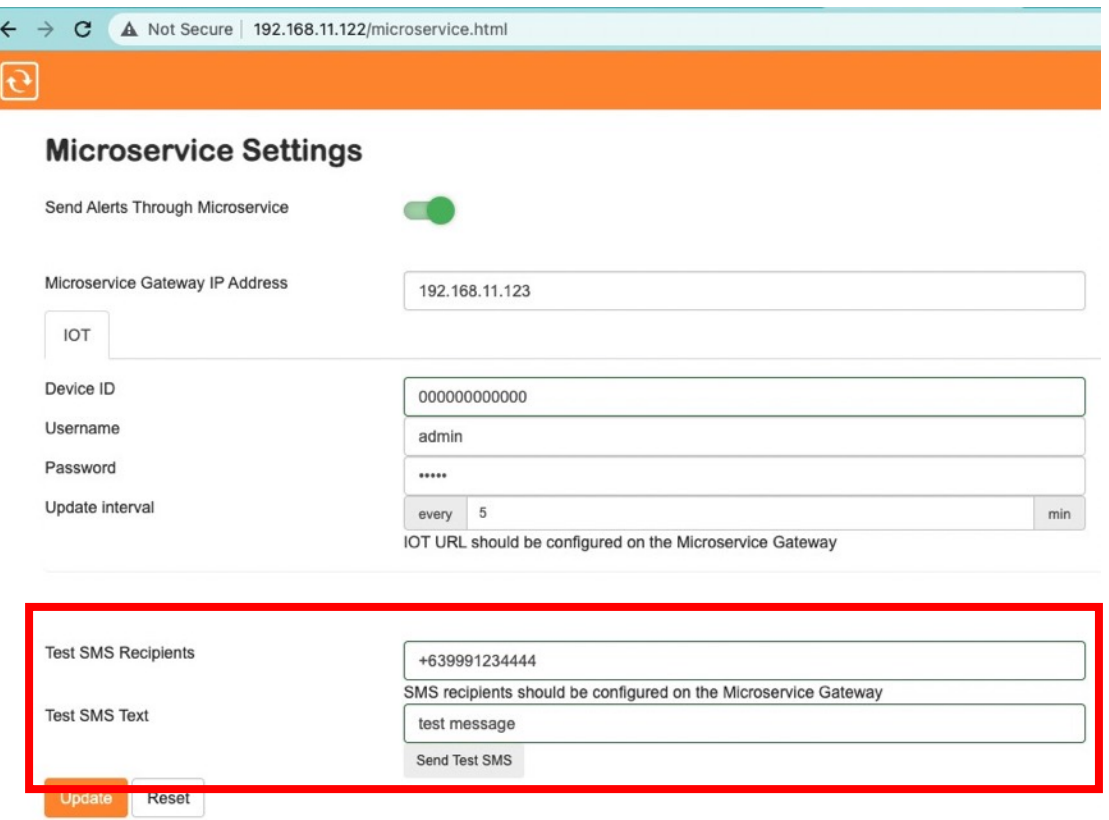

- 1. On the Microservice Settings, fill in the mobile numbers for the Test SMS Recipients.
- 2. Input the Test SMS Text that the recipients should receive.
- 3. Click **Send Text SMS**.

#### 4.7 **Voice call alerts**

Aside from SMS messages, InfraSensing also offers voice calls as an alert by using text-tospeech technology. This feature could be utilized to monitor your mission-critical environments and/or devices. It works by dialing the recipient's number then informing him/her of the error message.

Voice call alerts are configured on the SMS portal and can be used by purchasing the same credits used for your SMS alerts.

To get started, add a new recipient by proceeding to the "Manage Numbers" page of the SMS portal. From there, as seen on the screenshot below, you'll have to choose the alert type for the new recipient which can be for SMS, voice call, or both.

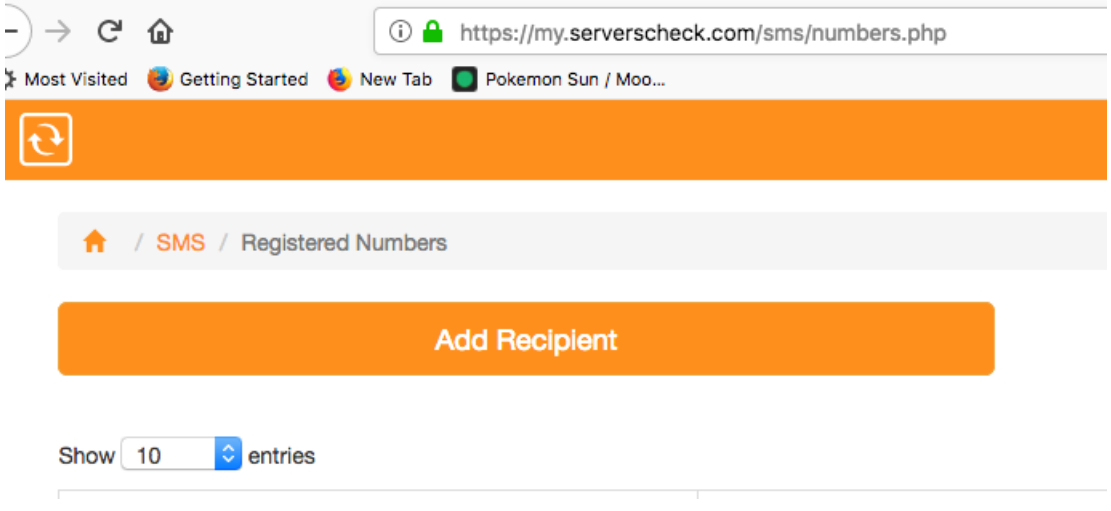

#### Fill in the required fields

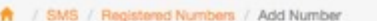

## Add a new phone number

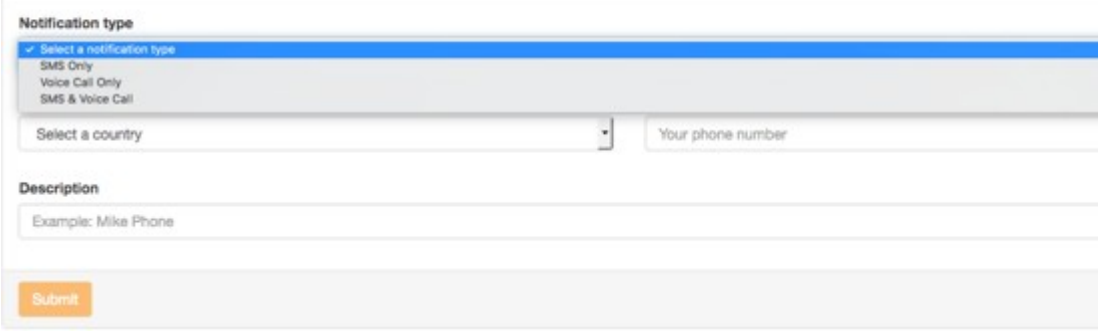

Then select "Voice" or "SMS and Voice"

After which, you'll have to verify the added number by clicking the "Activation Pending" link as seen below.

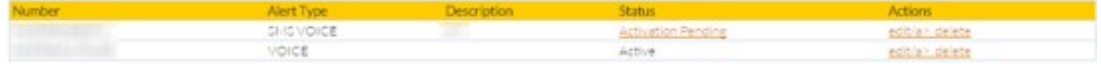

Once activated, we'll have to go the Base Unit's web page to specify the sensors where you want the voice call alert to be used. In order to do so, make sure the SMS and Voice Call alert option on the Settings page is ticked.

**Update** Reset

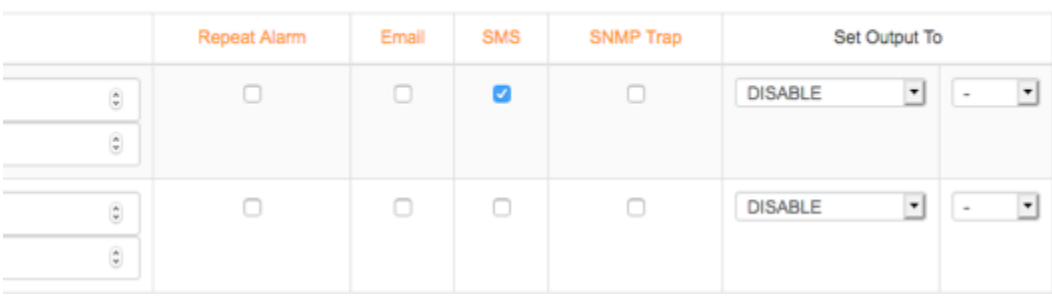

Depending on the active recipients on the SMS portal, each time the specified sensor sends an alert, you will receive an SMS and/or voice call alert(s). If the active recipient(s) is only enabled for SMS, then you'll only be receiving an SMS alert. Other options are voice only, or both SMS and voice.

#### 4.8 **Retest before alarm**

Retest before alarm is one of the newest features that verifies alerts to prevent false alarms before triggering a genuine one. This feature also empowers you to specify the number of checks before initiating a real alarm.

To adjust how times the alarm will be checked, navigate to 'Settings' and under 'General Settings', locate 'Retest Before Alarm'. By default, it is set to zero (0), but you can modify it by typing the desired number or using the up and down arrow buttons.

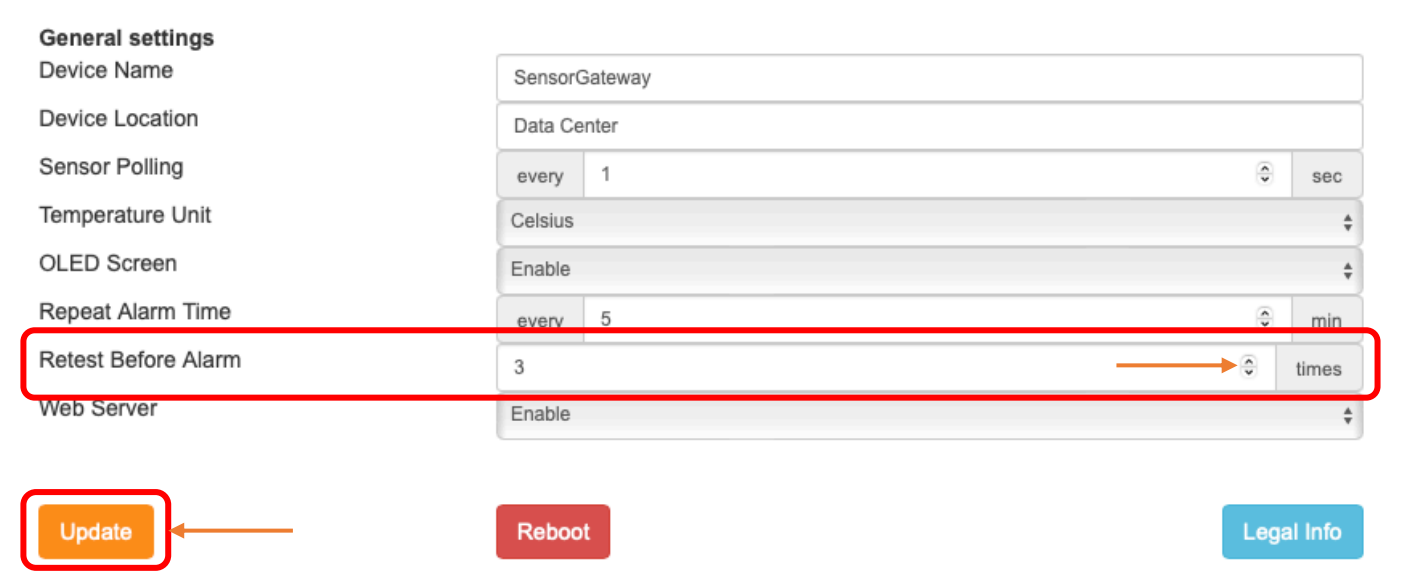

Once you input your desired number you may now click on update to apply the changes.

#### 4.9 **Maintenance Mode**

Maintenance Mode is one of the newest features that can be found in the latest firmware version 9.1.

Enabling the Maintenance Mode allows you to configure the sensors without triggering any alerts, even when the alerting is enabled. In order to enable this feature, just click on the button "Enable Maintenance mode". Please see image below for reference.

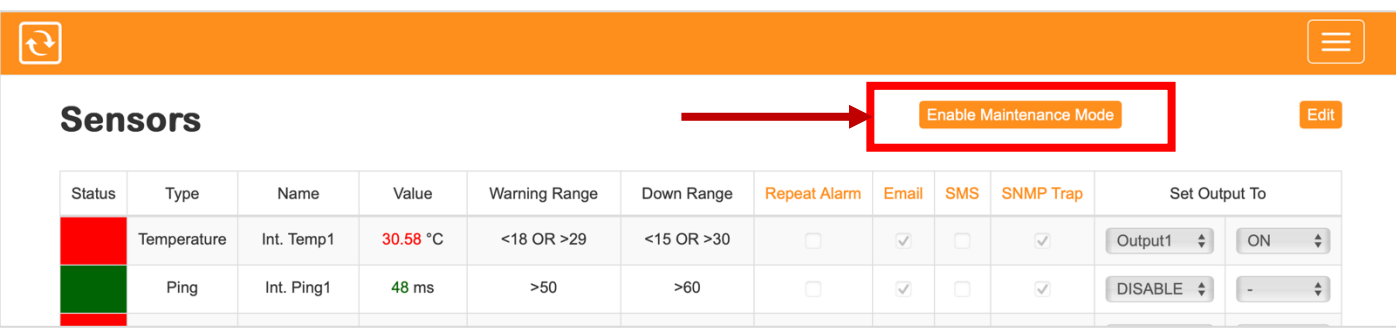

Once you click "Enable Maintenance Mode," it will change to "Disable Maintenance Mode." To deactivate it, simply click again.

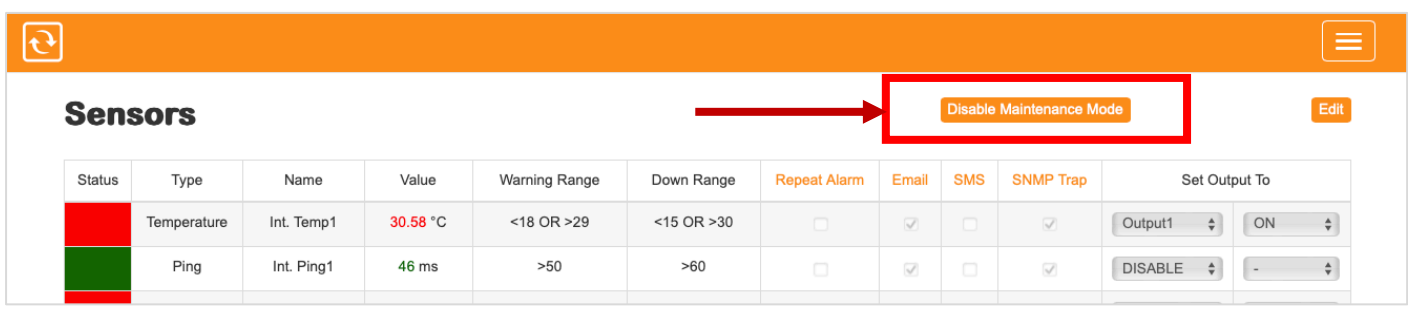

#### 4.10 **Fault Sensor**

Fault Sensor is one of the newest features that can also be found in the latest firmware version 9.1. Whenever this feature is enabled, by default it will trigger an alert when a sensor gets disconnected. Also, it will send an alert if a sensor sends a zero value. In order to configure this feature, click on the Fault Sensor button at the bottom of the page, please refer to the image below.

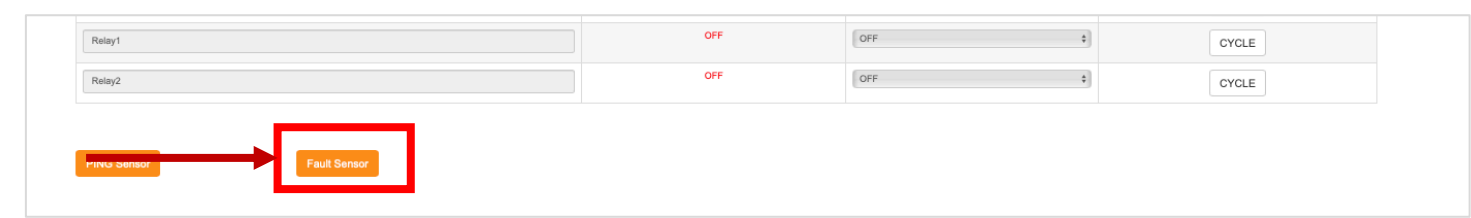

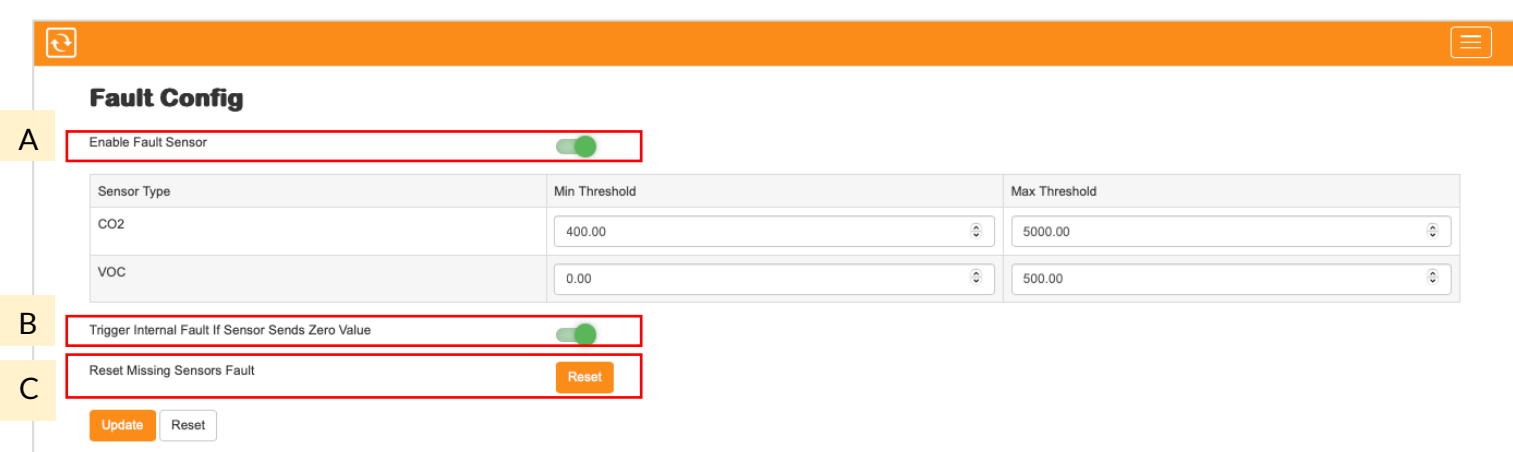

- A. Enable Fault Sensor When this feature is enabled, it will send out an alert whenever a sensor gets disconnected.
- B. Trigger internal Fault if Sensor Sends Zero Value Enabling this feature will generate an alert whenever a sensor transmit a zero value.
- C. Reset Missing Sensors Fault This option enables you to reset Fault alerts triggered by missing sensors.

# **5 History**

## 5.1 **Alert history**

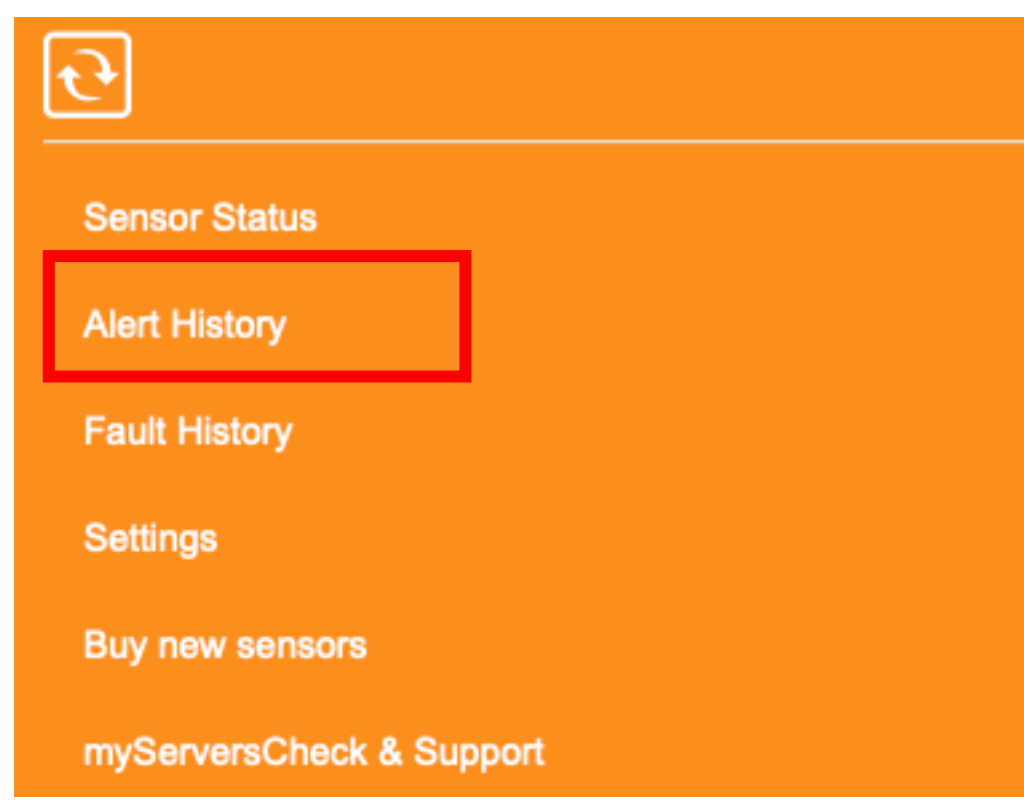

Each time a threshold is hit, an entry is automatically recorded on the log. And as seen on the screenshot, recovery alerts are also included. The Base Unit is able to store up to 2048 entries and are downloadable in CSV format. On column F of the CSV file, the following legend is used for the alerts - *0:Recovery; 1:Warning; 2:Down.*

#### **Alert History**

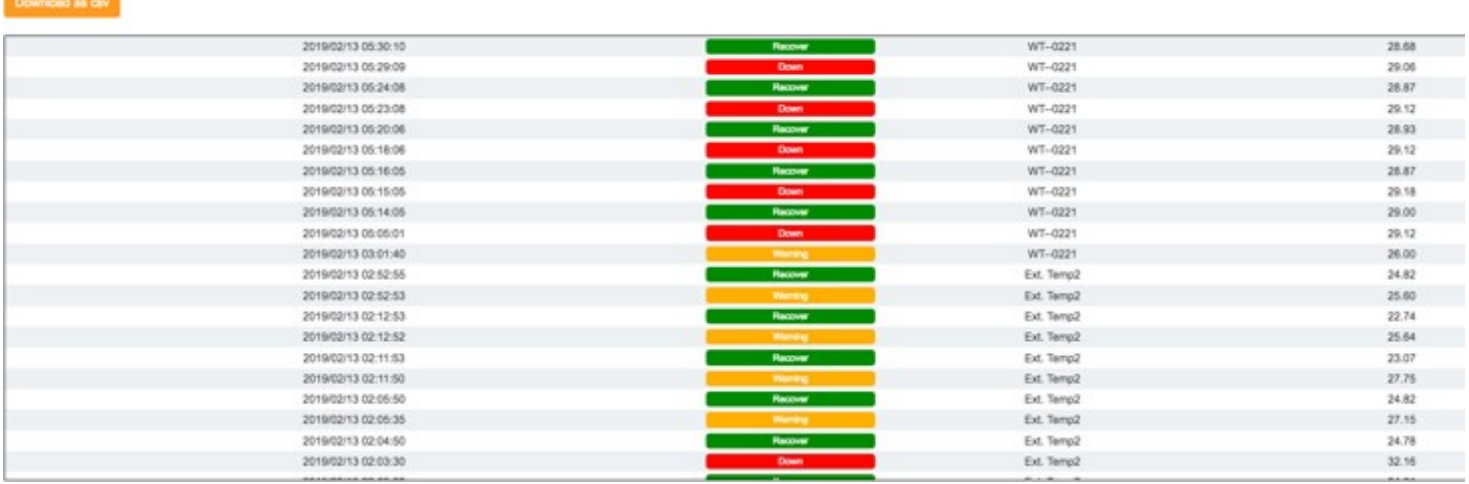

## 5.2 **Fault history**

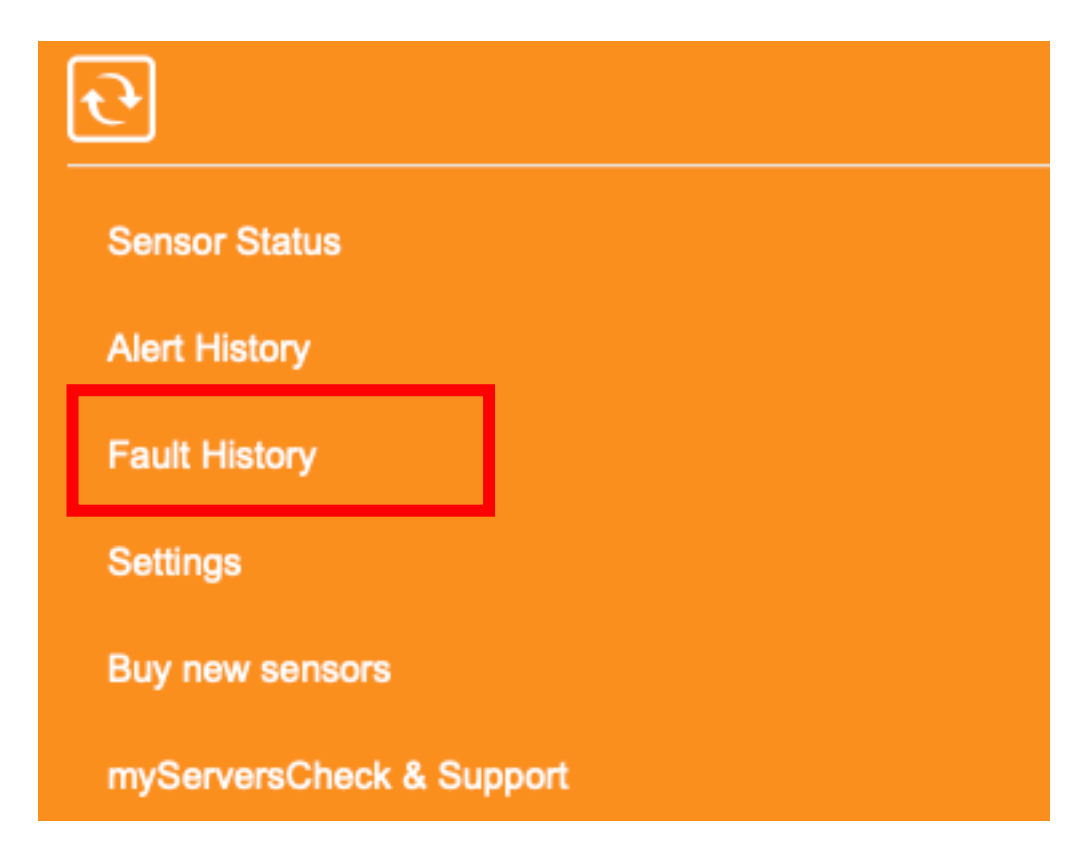

Each there's a Fault triggered; an entry is automatically recorded on the log. This can also be downloaded as cvs.

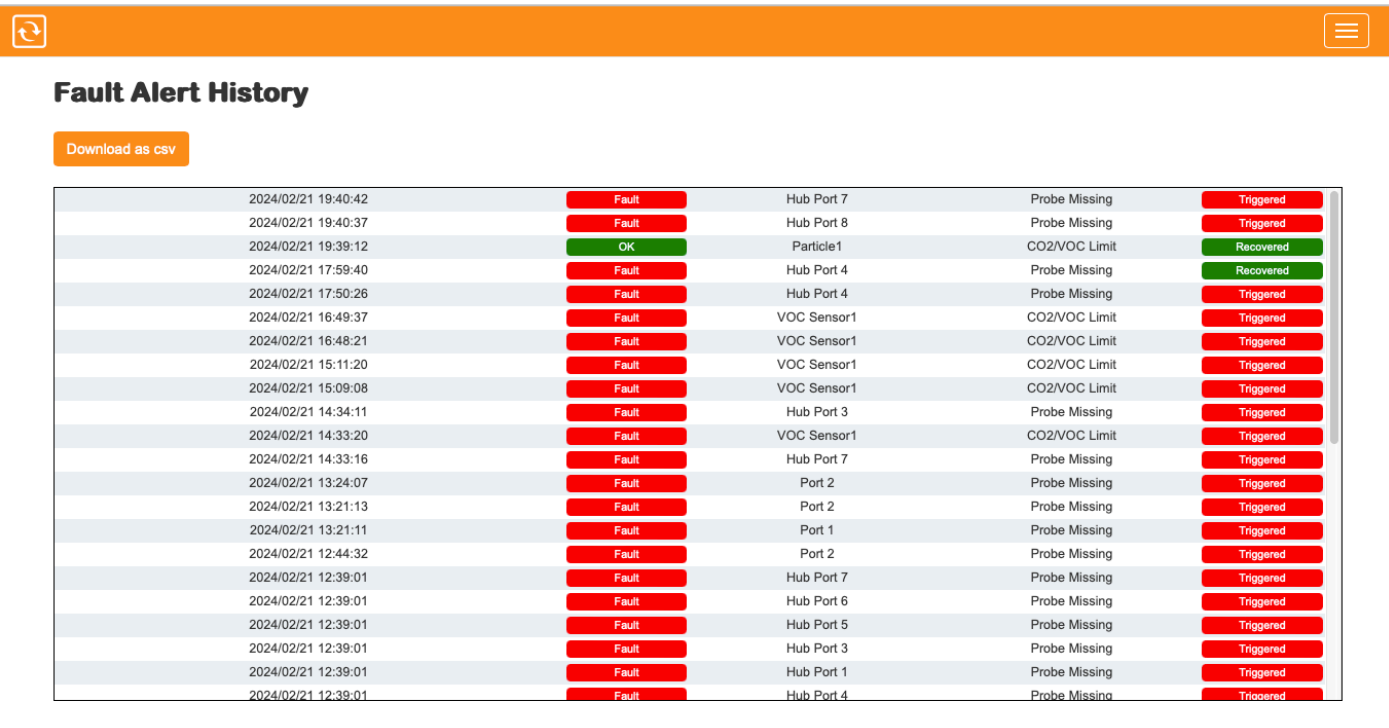

# **6 Configuring the Base Unit for SNMP**

In this section we are going to explain how the InfraSensing sensors can interact with SNMP enabled management systems.

The Base Unit supports 2 kinds of SNMP messages:

- **Pulling:** a network management system's requests status for the sensors through SNMP get requests
- Pushing: the Base Unit pushing SNMP notifications (called SNMP Traps) to network or building management systems

To illustrate SNMP, we will use the free (for personal use) SNMP Browser from iReasoning which is available from the following URL: <http://ireasoning.com/mibbrowser.shtml>

#### 6.1 **SNMP get requests**

In the Base Unit the built-in SNMP agent needs to be enabled to allow for querying of the sensor by external applications using the SNMP GET protocol.

The Base Unit has its own MIB file, which can be downloaded here: [http://downloads.infrasensing.com/sensors/Base Unit.mib](http://downloads.serverscheck.com/sensors/sensorgateway.mib)

1. To enable SNMP, connect to the Base Unit, Click on the menu button and go to settings and then under industrial and external communications *toggle on "SNMP"*and click*Update*.

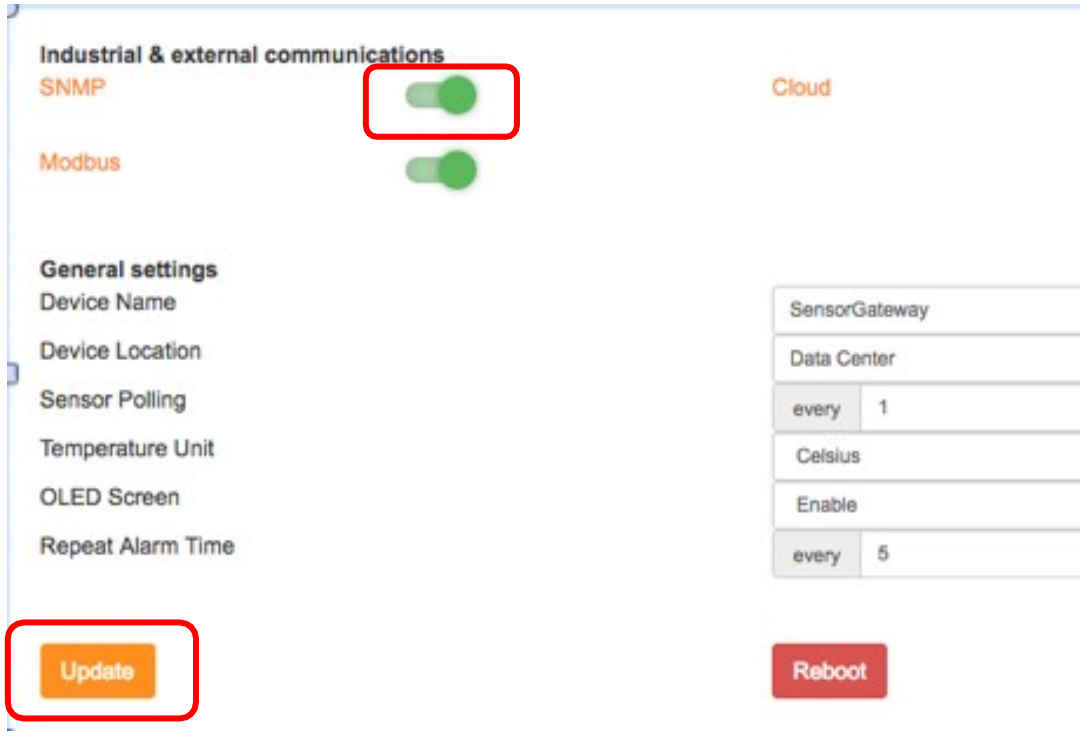

Community string is limited to 16 characters.

2. You need now to enable the **SNMP Agent**. Click on *SNMP* to proceed to the SNMP settings.

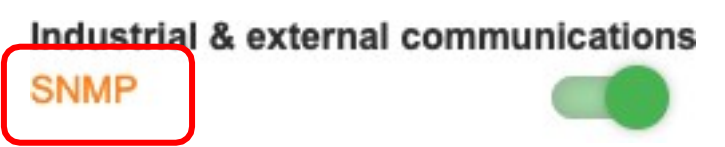

3. On the SNMP Settings, click on the *SNMP Agent*toggle and enter the *Port* number to be used(default port for this UDP is *161* for Windows OS and *5555* for MAC OS). If you want to use a different community string, then you can change the value up to 16 characters. Default value for a read community is typically *public*, and *private* for write community.

4. Select the SNMP Version (SNMPv2 or SNMPv3). Refer to the illustration for settings of each version:

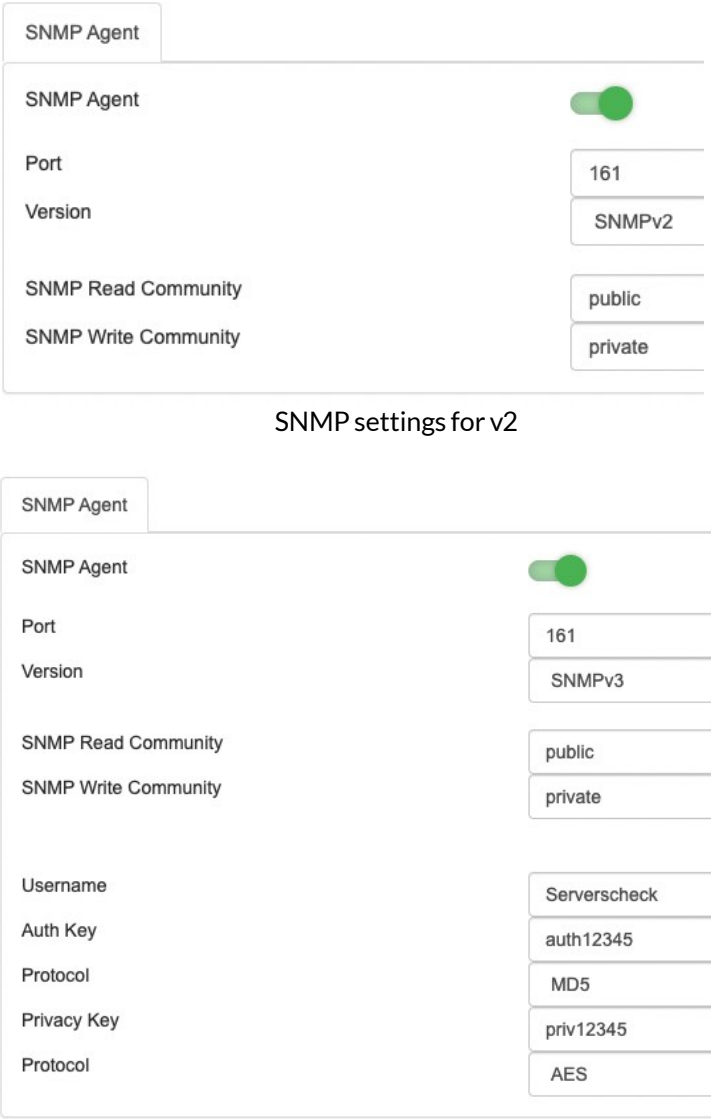

SNMP settings for v3

Note. On v3, additional settings will appear. Select a username, then select *MD5* and *AES* for the 1st and 2nd Protocol respectively, and enter an Auth Key and Privacy Key.

5. After all the SNMP settings are done, click *Update*.

6. Now let's proceed to opening the iReasoning MIB Browser.

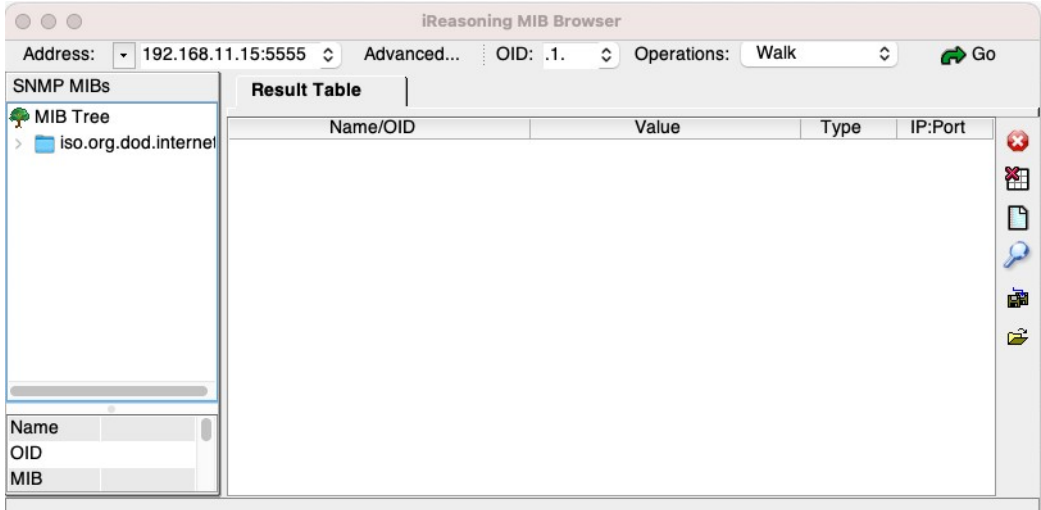

iReasoning MIB Browser main screen

7. Set the Address field to the IP address of your Base Unit.

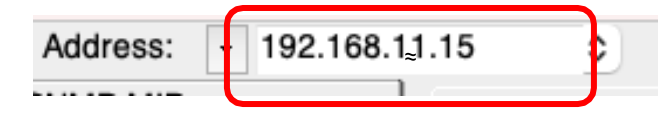

- 8. Next, click *Advanced* to go to the advanced properties of the SNMP agent.
- 9. In the Advanced Properties window, enter the following details:
	- IP Address of the Base Unit
	- Copy details from the SNMP settings ofthe Base Unit such as Read and Write Community string, and Port number
- 10. Select the SNMP version (2 or 3)

Note. When SNMP Version 3 is selected, there will be additional settings to fill out. For the *Security Level*, select *auth, priv* then for the rest, copy from the SNMP settings ofthe Base Unit.

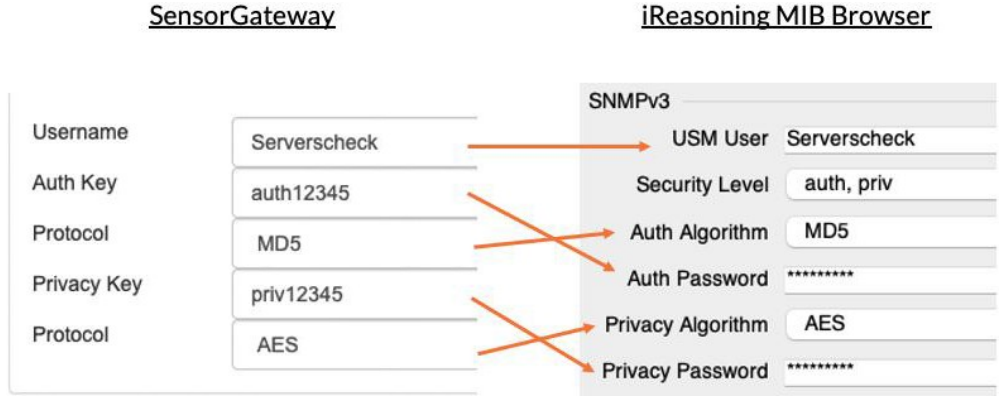

For the remaining settings of SNMPv3, leave it blank and it will later have values after it has undergone the SNMP Walk operation.

- 11. After the SNMP v2 or v3 settings are entered, click *OK.*
- 12. Go to the main screen and perform SNMP walk by selecting *Walk* on Operations and then click *Go*.

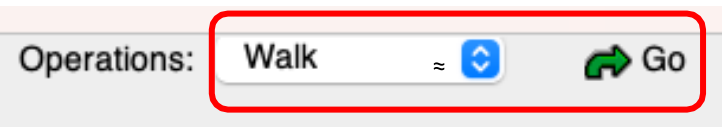

13. The image below shows the example output of the SNMP walk.

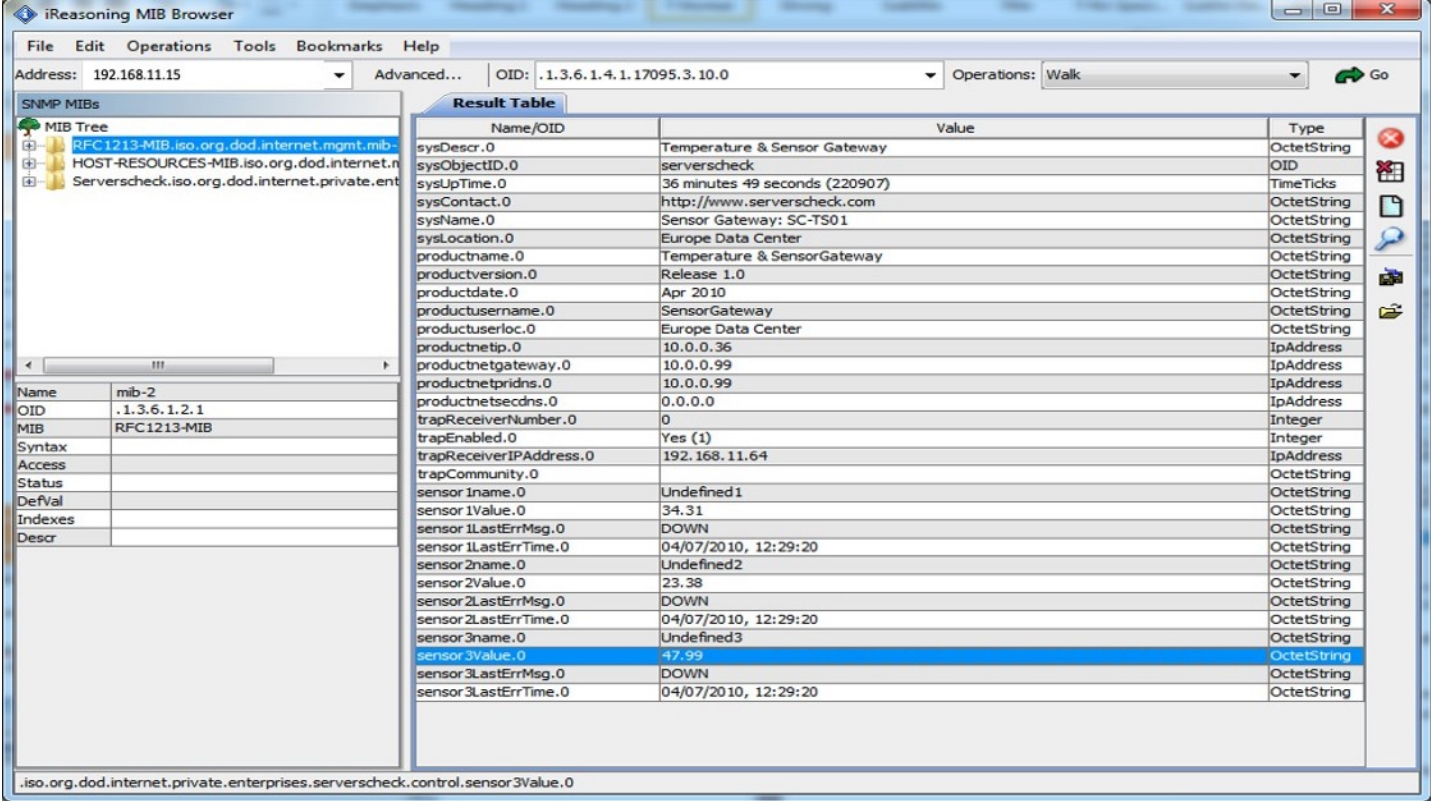

In the above screen copy you see all the SNMP parameters as made available by the InfraSensing Base Unit.

At the bottom you will see the values of the internal temperature sensor connected to the appliance (**sensor1Value.O**) and then of the values returned by external sensor probes connected to it.

In this example we added an external temperature  $\&$  humidity probe to it. By clicking on a field, you can see the matching OID for that field at the top. In above example the OID for the humidity reading is **.1.3.6.1.4.1.17095.3.10.0**

Note: for Firmware 7.5 and above a new OID structure is implemented which would have sensor values as String and Integer. The update will not affect the OLD OID structure and can still be used.

Below is an Example of the new structure added on top of our current structure.

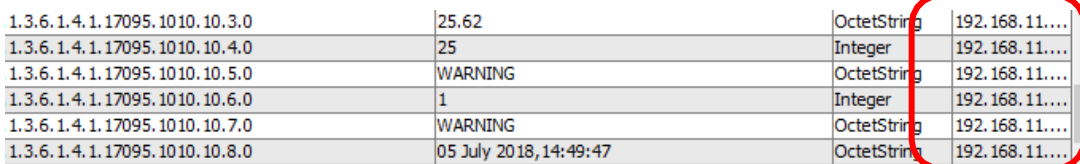
Note. After the walk operation, the SNMPv3 advanced properties(Engine ID, Localized Auth Key and Localized Priv Key) will have values. The engine ID is composed of the initial default value and followed by the MAC Address of the Base Unit. It can be seen by looking into the Main Settings of the gateway.

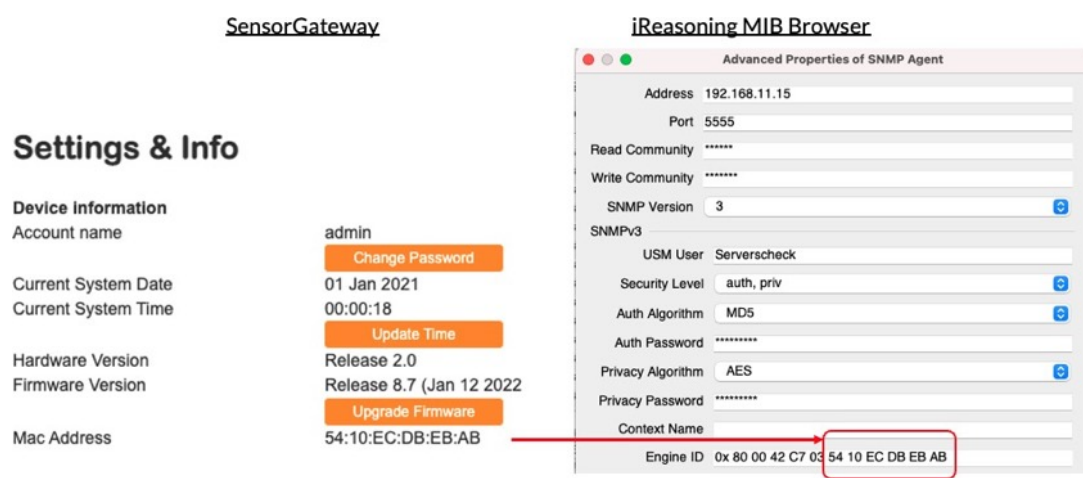

#### **IMPORTANT NOTE:**

In any cases you encounter or experience where the OID changes whenever a sensor is unplugged please note that this is because you are using an OLD SNMP structure.

With the introduction of the new structure, the SNMP OIDs will remain fixed and will not change whenever a sensor is unplugged.

The OID for the new structure starts with **.1.3.6.1.4.1.17095.8.1.1.0** and ends with **.1.3.6.1.4.1.17095.8.50.9.0.**

If you have recently updated your firmware to version 9.2, please perform an SNMP WALK to check the OIDs for the Sound Meter and Pressure sensor on the new structure.

#### 6.2 **SNMP traps**

When threshold values are exceeded or on failure (water detection or power failure), the Base Unit can send out SNMP Traps to network management systems.

1. On our system we have installed the iReasoning MIB Browser. Go to **Tools > Trap Receiver**

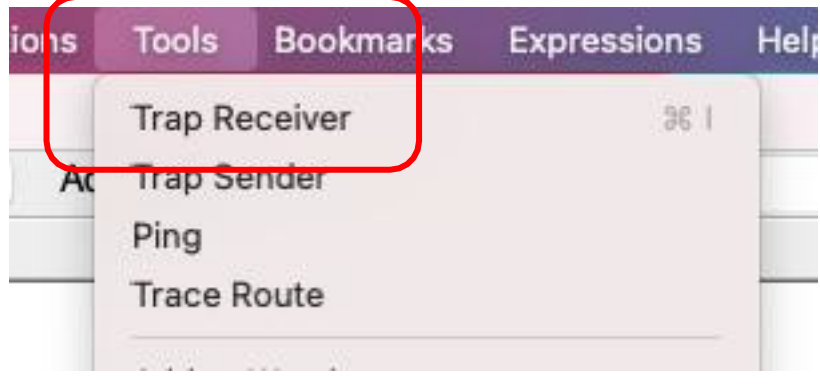

2. In the Trap Receiver, click on the Tools button for SNMP Trap settings. Setthe Trap Receiver Port. This is the UDP port used by the SNMP Trap Receiver to receive incoming messages. In our example we set it to 5555.

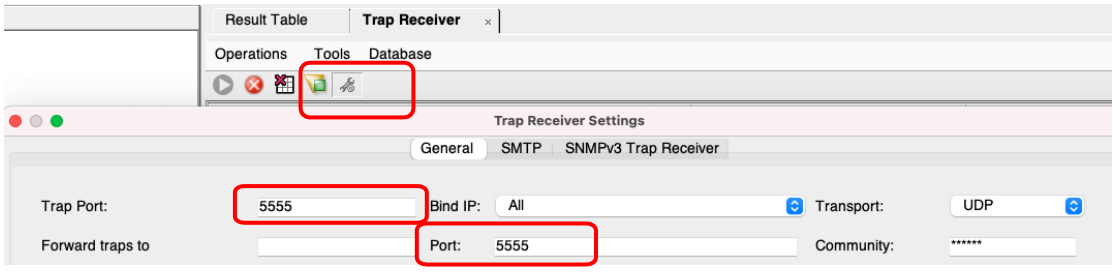

For SNMPv3, additional settings should be added by going to the *SNMPv3 Trap Receiver* tab and then click *Add*, the Add SNMPv3 Parameters will show,thencopy the SNMPv3 settings from the Base Unit to the iReasoning MIB Add SNMPv3 Parameters. After that, click *Ok*.

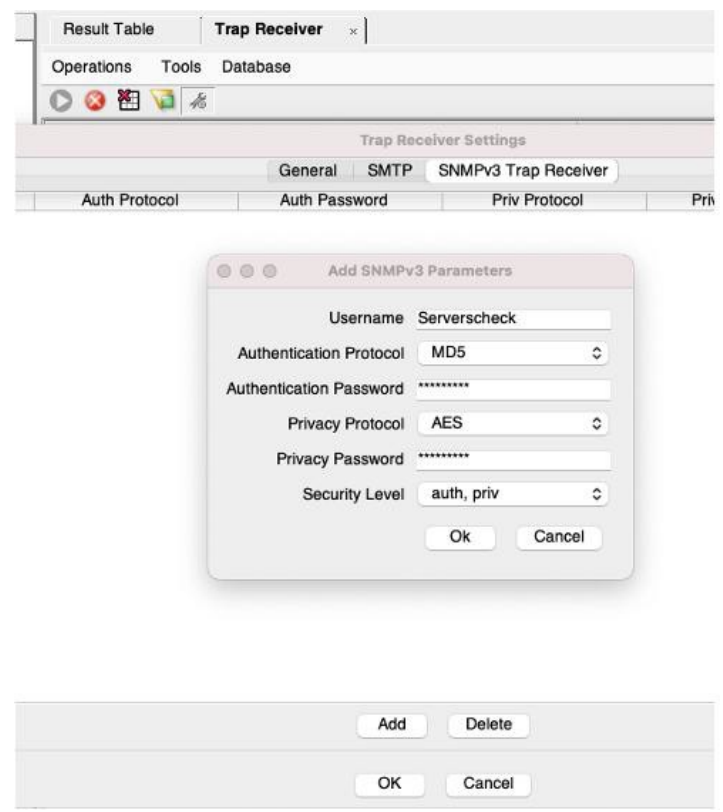

The iReasoning is now ready to receive SNMP Trap alerts from the Base Unit.

3. Go back to the Base Unit to set the SNMP Trap Alerts by:

3.1. Click on the Enable  $1<sup>st</sup>$  Trap Receiver Note: With the firmware version 7.40 and above you can have up to 2 trap receivers meaning you can install iReasoning or any trap receiver on any two computers and have the gateway send trap alerts on both.

- 3.2. Define the IP address of the system on which the SNMP Trap Receiver runs.
- 3.3. Selecting the Trap Receivers SNMP Version.
- 3.4. Set the Trap Receiver Port.

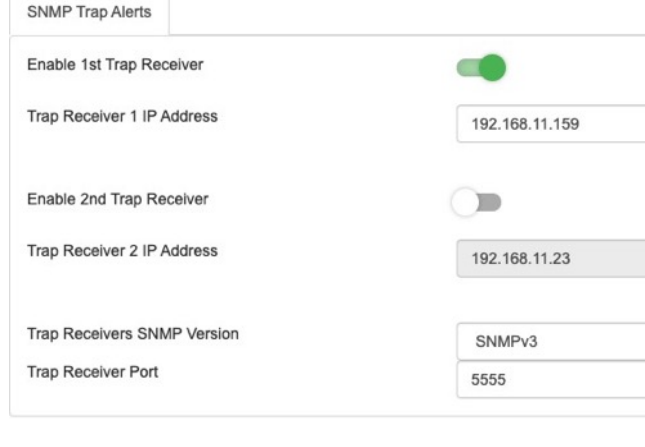

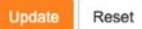

4. Click on the **Update** button when done. Once you click the update button, the Base Unit will reboot and will start sending SMS trap alerts.

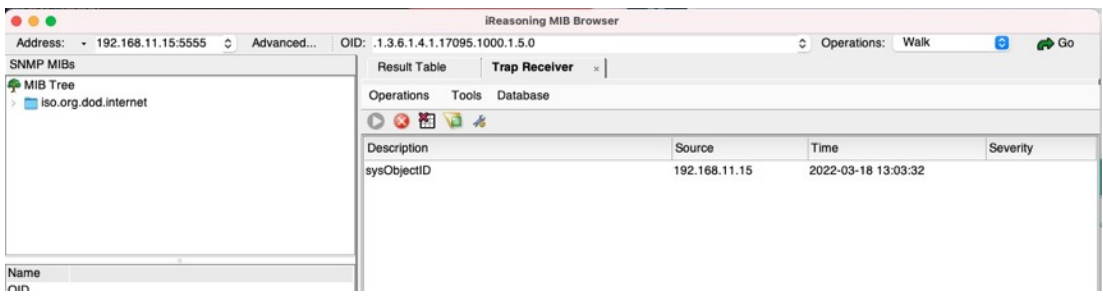

Above shows the SNMP Trap as received by iReasoning MIB Browser

# 6.3 **JSON (PULL)**

To integrate using JSON, We just have to type in the URL the following extensions along with the IP address of your gateway.

http://IP\_ADDRESS/probe\_list.json

This call returns the list of sensor probes connected to the Base Unit and their settings.

Example:

[http://192.168.1.1/probe\\_list.json](http://192.168.1.1/probe_list.json)

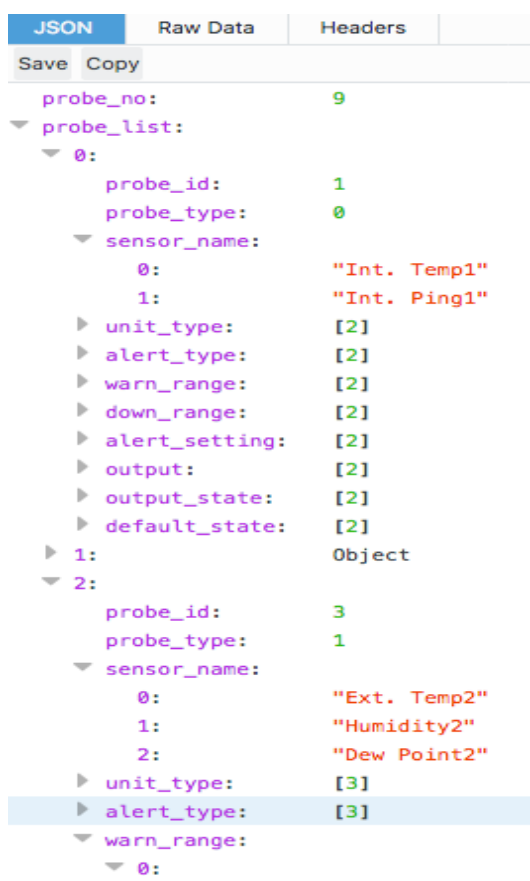

http://IP\_ADDRESS/probe\_update.json

And this call returns the latest values of all the sensor probes.

Example:

# [http://192.168.1.1/probe\\_update.json](http://192.168.1.1/probe_update.json)

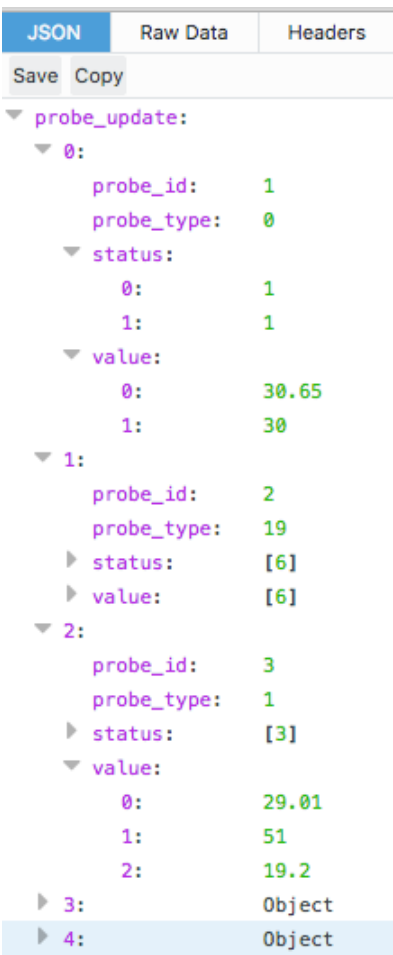

# 6.4 **JSON (PUSH) with ADDON-LTE**

With the use of our ADDON-LTE, we are now enabled to integrate into your IoT platforms.

Once we connect the LTE add-on into our base unit, we will have a new option for IoT under the settings menu.

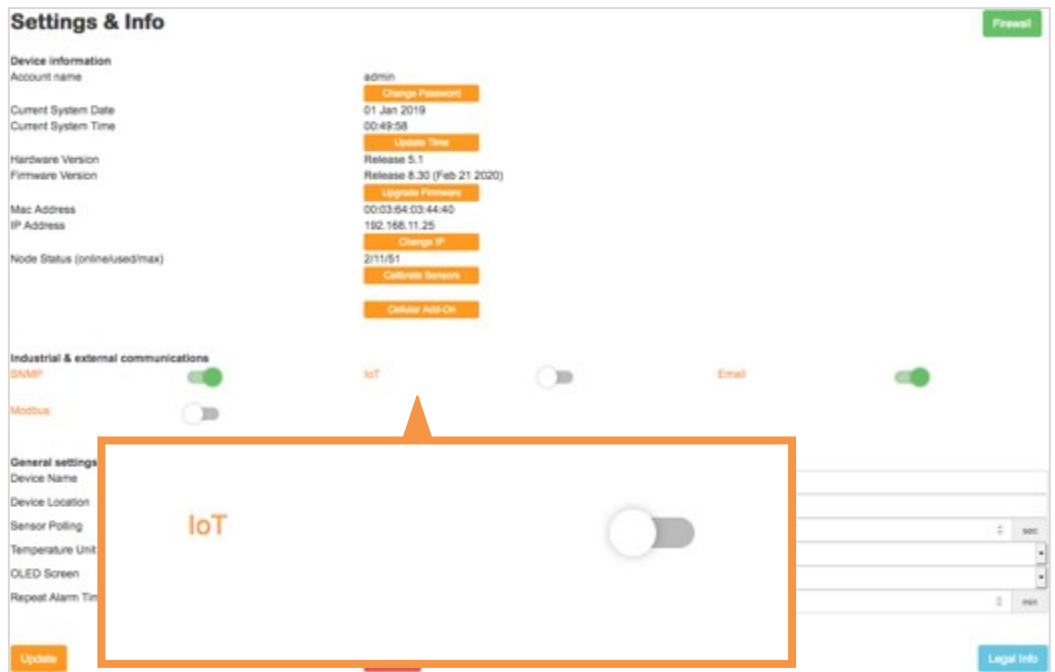

Click on the IoT option and it will bring us to the set up page for our IoT integration.

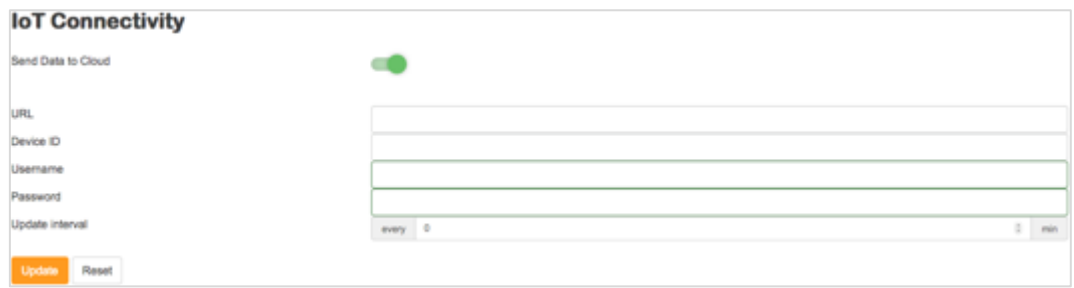

You can now input the URL where the data should go, the Device ID that will identify the gateway sending the data, Username and password for security and the update interval.

**Note:** Update interval has a minimum of 5 minutes

### JSON structure is as follows:

{"t":"2020-02-21T05:20:33Z","d":"000364037961","u":"user","p":"pass","lo":"27.674","la":"53.874","nsg":"14","nty":"3G","nsi":"sim1"}<br>{"t":"2020-02-21T05:20:33Z","d":"000364037961","u":"user","p":"pass","sensors":[{"si":"1" {"t":"2020-02-21T05:21:36Z","d":"000364037961","u":"user","p":"pass","IOs":[{"si":"9","sn":"UndefineIO 1","st":"Dry Contact","sv":"0"}]}

t = is the timestamp in UTC d = is the device ID  $u = i$ s the username p = is the password

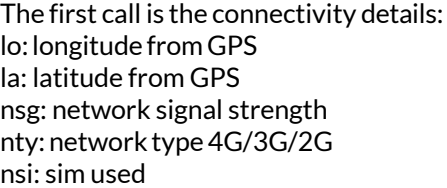

"sensors":[{"si":"1","sn":"Int. Temp1","st":"Int. Temp","sv":"24.40"}]}

This is the sensors structure: si: sensor sequential identifier sn: sensor name st: sensor type sv: sensor value

# 6.5 **JSON (PUSH) with ADDON-LTE - Adding Webhook Endpoint**

First, visi[t webhook.site](http://webhook.site/) and click on 'Your unique URL' then copy the URL.

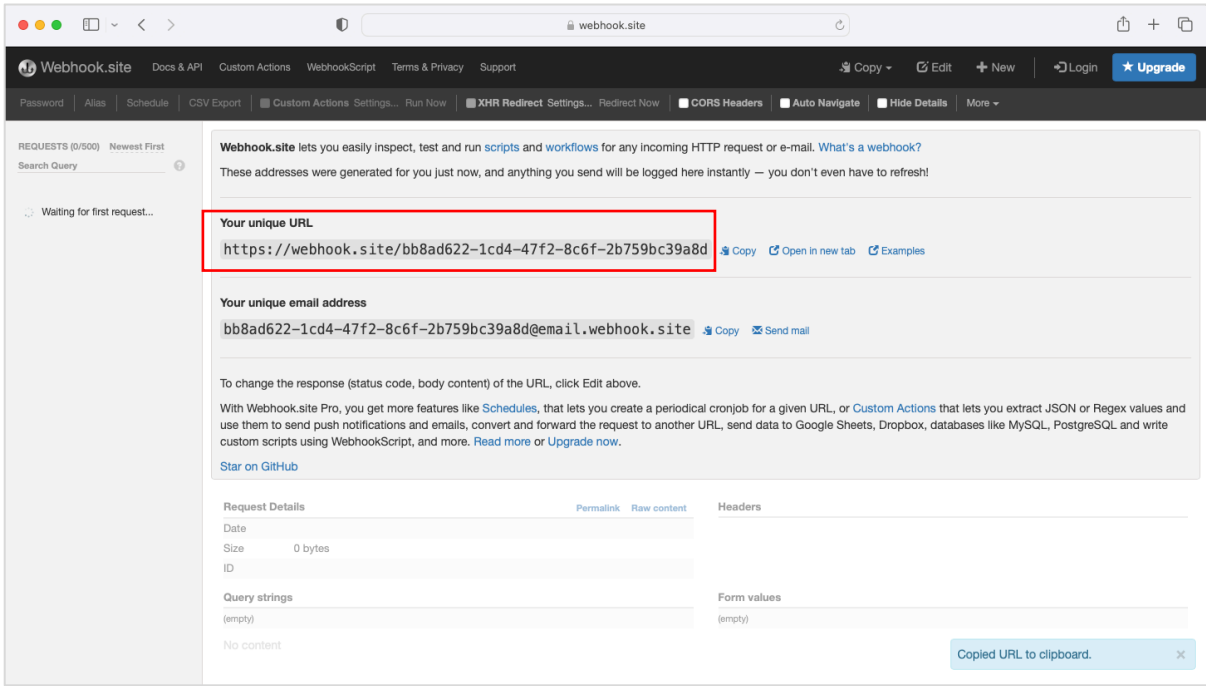

After copying the URL, let's return to our IoT settings to input the credentials.

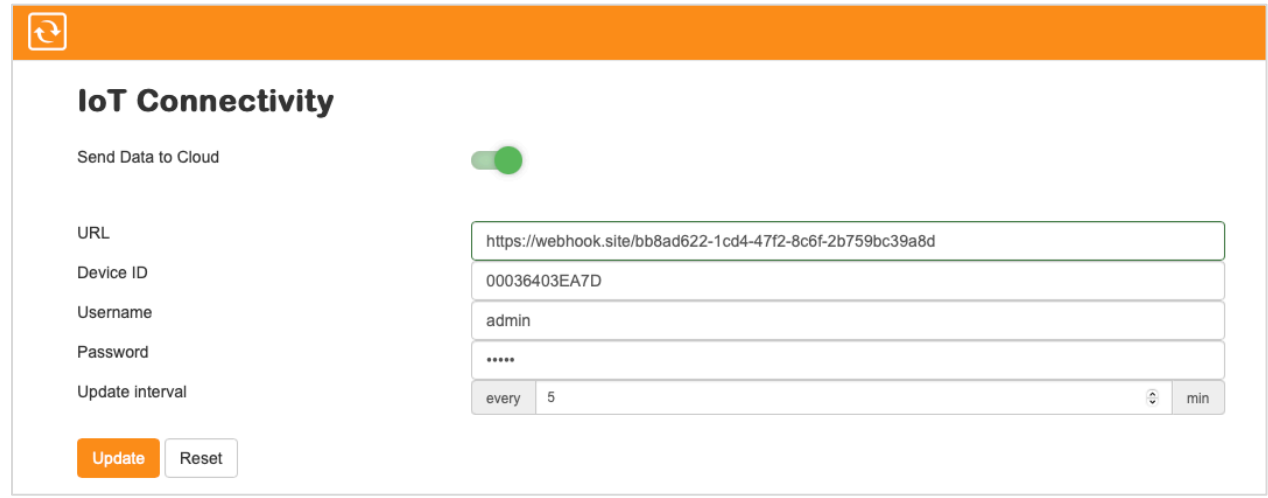

Above is an example input using the newly generated endpoint. The device ID, username, password and interval are all customizable.

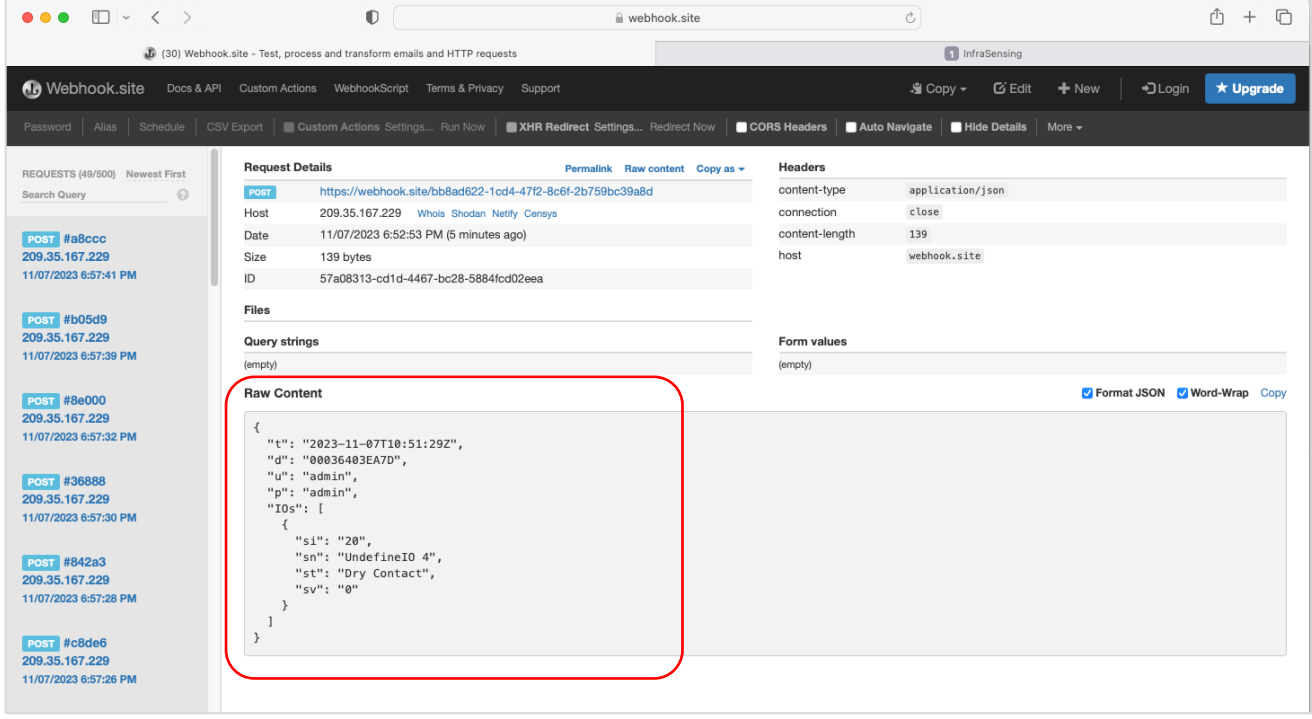

Go back to your browser where your endpoint is opened and results will start to populate.

#### 6.6 **XML output**

 $\mathbf{C}$  $\leftarrow$   $\rightarrow$ 192.168.11.80/xmlOutput.xml

This XML file does not appear to have any style information associated with it. The document tree is shown below

```
x <note>
\sqrt{\text{status}}<from>192.168.11.80</from>
   <from>sqw17</from>
   <ssname0>temp1</ssname0>
   <ssvalue0>21.74</ssvalue0>
   <ssname1>Ext. Temp</ssname1>
   <ssvalue1>20.87</ssvalue1>
  </status>
v<alerts>
   <alert1>temp1,21.86, NORMAL, 26 November 2013, 13:54:37</alert1>
   <alert2>temp1,71.80,DOWN,26 November 2013,13:54:13</alert2>
   <alert3>temp1, 24.34, NORMAL, 25 November 2013, 20:10:24</alert3>
   <alert4>temp1,44.14,DOWN,25 November 2013,20:07:41</alert4>
   <alert5>Ext. Temp, 25.00, NORMAL, 24 November 2013, 19:17:44</alert5>
   <alert6>Ext. Temp, 25.06, WARNING, 24 November 2013, 19:17: 43</alert6>
   <alert7>Ext. Temp, 25.00, NORMAL, 24 November 2013, 19:15:52</alert7>
   <alert8>Ext. Temp, 25.06, WARNING, 24 November 2013, 19:15:50</alert8>
   <alert9>Ext. Temp, 25.00, NORMAL, 24 November 2013, 19:14:49</alert9>
   <alert10>Ext. Temp, 25.06, WARNING, 24 November 2013, 19:14:48</alert10>
   <alert11>Ext. Temp, 25.00, NORMAL, 24 November 2013, 19:14:16</alert11>
   <alert12>Ext. Temp, 25.06, WARNING, 24 November 2013, 19:14:14</alert12>
   <alert13>Ext. Temp, 25.00, NORMAL, 24 November 2013, 19:13:29</alert13>
   <alert14>Ext. Temp, 25.06, WARNING, 24 November 2013, 19:13:28</alert14>
   <alert15>Ext. Temp, 25.00, NORMAL, 24 November 2013, 19:13:11</alert15>
```
The log can be accessed by appending *xmlOutput.xml* at the end of the Base Unit's IP address/FQDN as seen on the screenshot. More than the alerts, it also gives you the current status of the device. This option shows the latest 500 alert entries.

#### 6.7 **ModBus TCP / RTU**

With the firmware 9.2 and above, Base Unit Modbus TCP can now be polled by 4 Modbus masters. For detailed instructions on Modbus usage, please refer to the dedicated manual available on our website or you may access it through the provided link below: **[Modbus Manual.](https://manuals.infrasensing.info/Infrasensing_Modbus_Manual_v12.pdf)** 

# **7 Sensor calibration**

A unique feature of the InfraSensing Base Unit and external probes is that the Base Unit has a calibration feature available from the web interface. This feature allows to correct temperature and humidity readings based upon, for example a NIST Traceable measurement system.

To recalibrate the built-in or external probes, Go to Menu and then Settings.

#### **Settings & Info Device information** Account name admin **Change Password Current System Date** 14 Feb 2019 Current System Time 01:02:05 Line **Hardware Version** Release 5.1 Release 8.00 (Feb 12 2019) **Firmware Version** 00:03:64:03:44:40 Mac Address **IP Address** 192.168.11.104 Node Status (online/used/max)  $3/43/44$

Adjust your sensor readings by modifying the offset value (either + or -) and click on Update.

Note : Our sensors are pre calibrated by our manufacturer However we do offer our very own CalibrationCertificate more information can be found here <https://infrasensing.com/lab/>\*\*

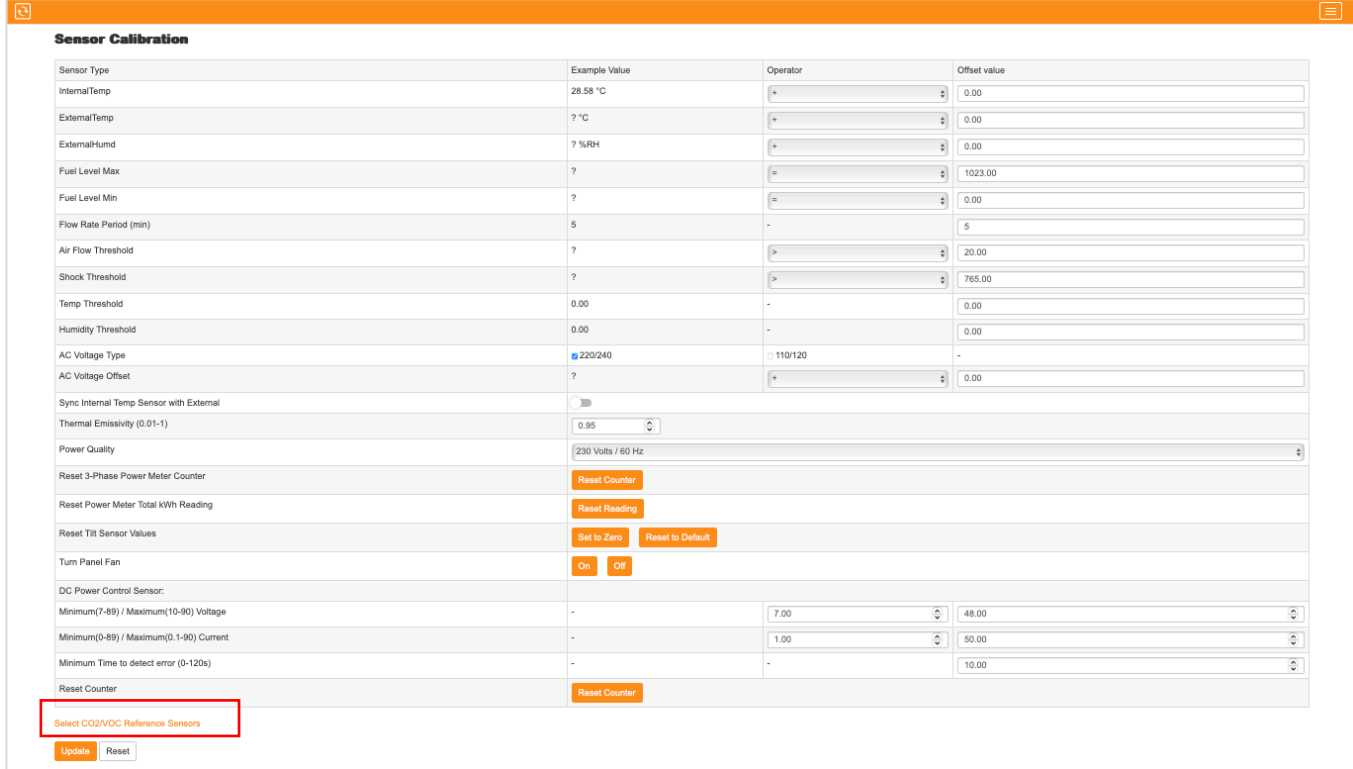

With the introduction of firmware version 9.1, a new feature has been incorporated, allowing users to designate CO2/VOC sensors as reference points. For more information, refer to section 7.1.

## 7.1 **Reference Sensors**

Reference Sensor Selection" is a feature that offers the ability to designate a sensor as the reference point. Whether a CO2/VOC regular or daisy sensor is connected, a dropdown menu will appear to facilitate the selection of the reference sensor.

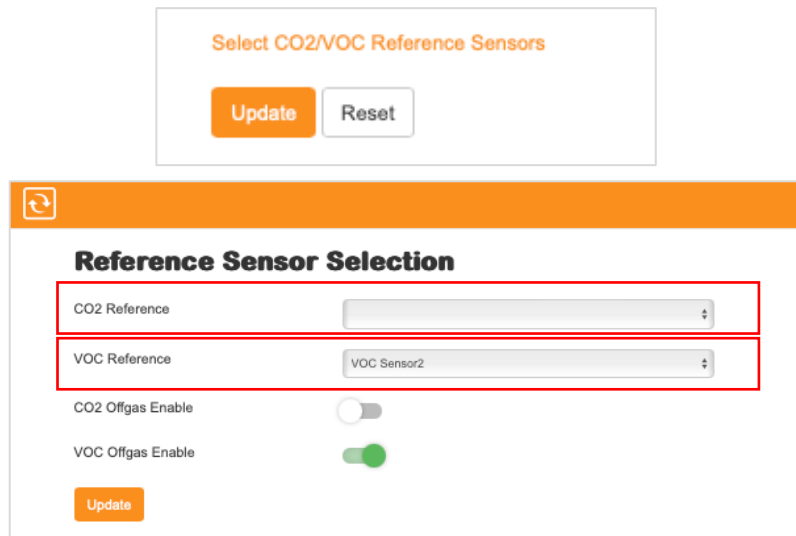

# 7.2 **Tolerance level**

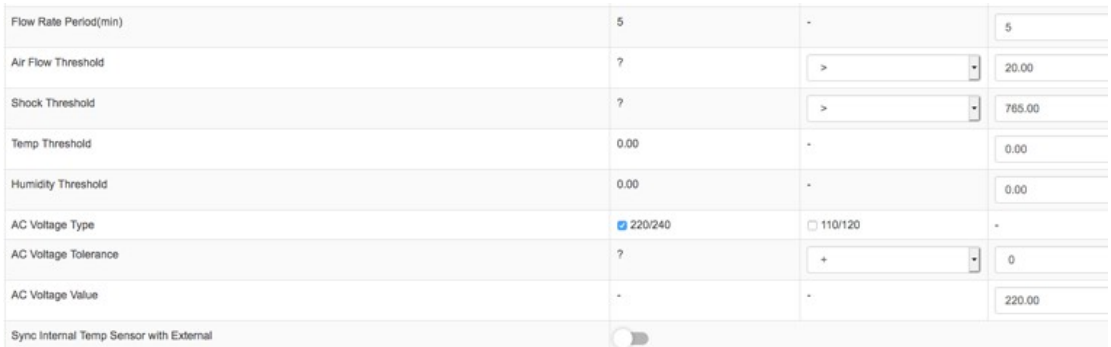

As you can see in the image above, you can also setthe tolerance level (threshold) which is a parameter where in a trigger won't go off immediately if its within tolerance levels.

An example on how it is used is if you have an alertthat would trigger at 30 degree Celsius and a tolerance set at "5" what happens is, if your actual temperature goes on to 30 degrees an alert would trigger and you would only receive a recovery alert or an "OK" status once the value goes down to 25 degrees as set on the tolerance level. That way, if in case the temperature goes down between

25.1 – 29.99 then goes back to 30 or above you won't get spammed with alerts or recovery emails or in a case where a device is setto turn on when the threshold is met and would turn off if not, you would avoid having that device to turn on and off countless times.

Note. Starting from firmware version 8.8 and above, there will be additional calibration options for SEC-TILT(Reset Counter) and ENV-THIMG(Thermal Emissivity) sensors.

**Warning**. For Thermal Emissivity calibration, it is recommended to be set to 0.95 or depending on the surface to be scanned with ENV-THIMG.Failure to calibrate may give off incorrect values for the ENV-THIMG sensor.

# 7.3 **Threshold change and additional calibration functions**

With the latest firmware update, you can now modify or configure the thresholds, you can access it using the following link format below:

#### **(Base Unit's IP Address)/calibration2.html**

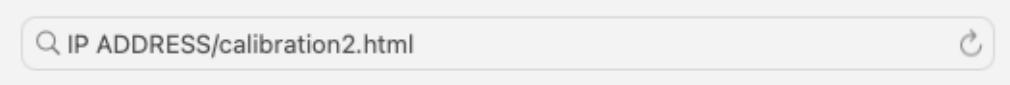

Once you access the link, you will be prompted with this window which it will ask you for your username and password. By default the username and password is admin/admin

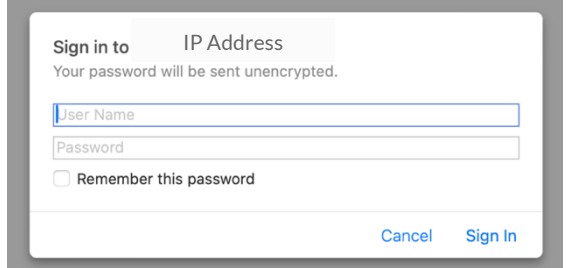

Upon logging in, you will be routed to the special calibration page. At the very bottom of the page you will be able to see the option for ENV-LHD.

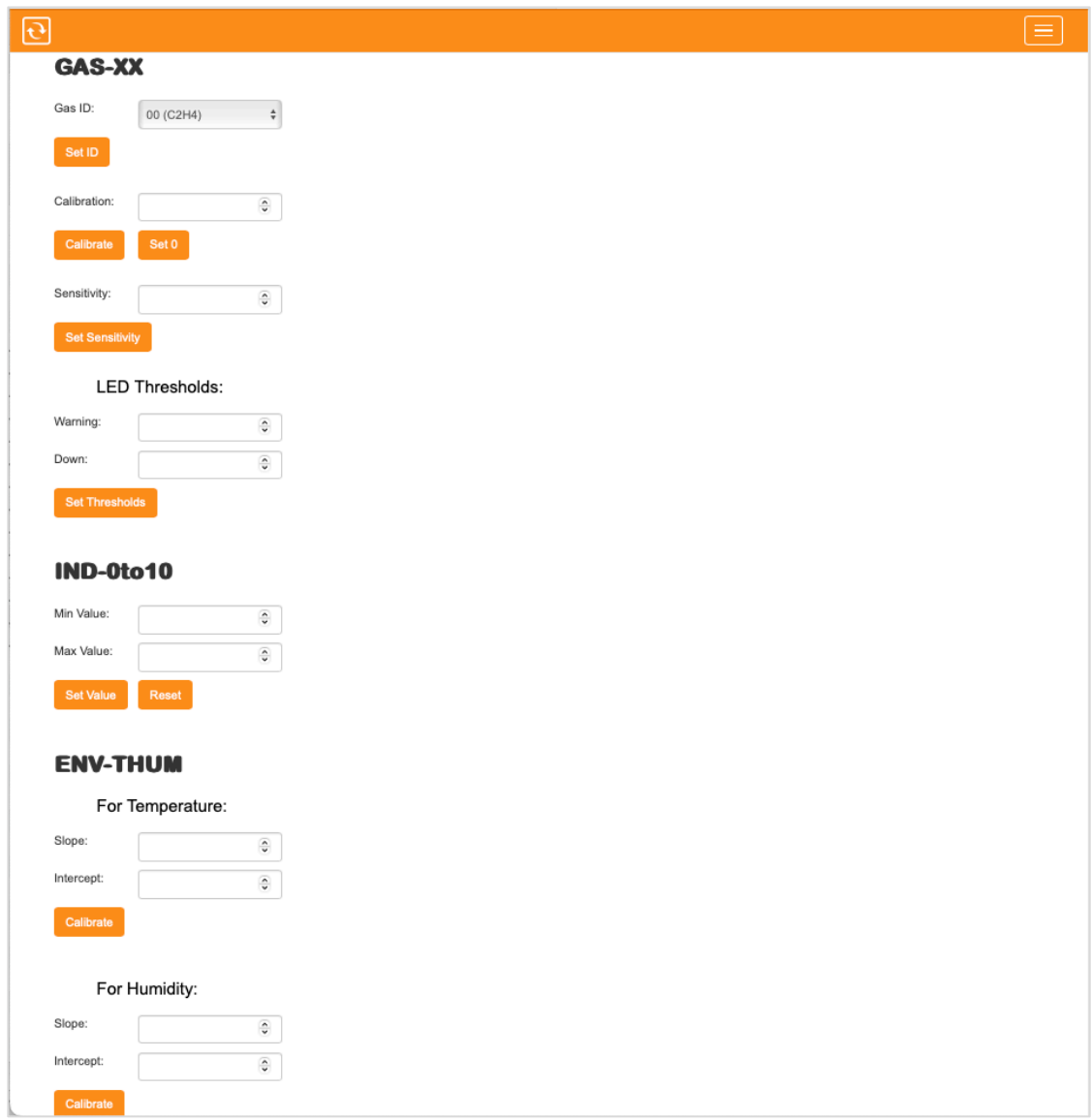

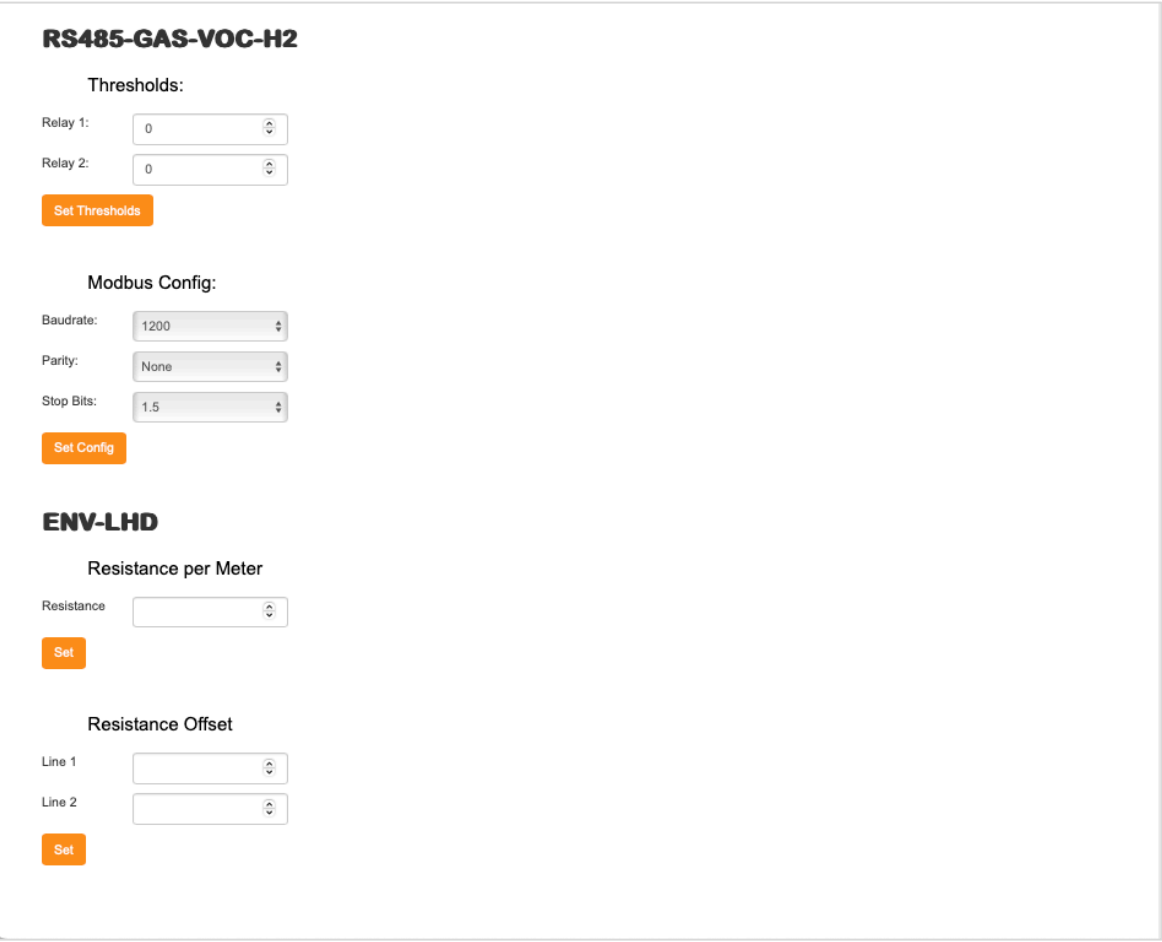

This is where you can set or adjust threshold to each sensor provided on this page.

# **8 Factory resetting of Base Unit**

# 8.1 **Base Units v1 and v2**

Following only applies to Base Units v1 & v2 - the matching models are shown below

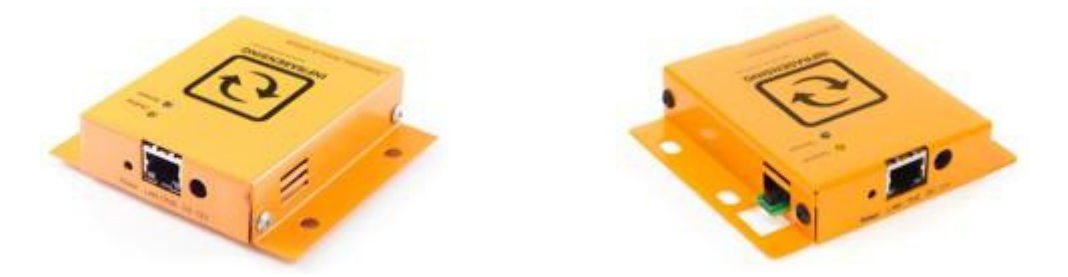

You can always hard reset the Base Unit to its default factory settings as follows. Resetting

the device to factory default will result in all settings to be lost

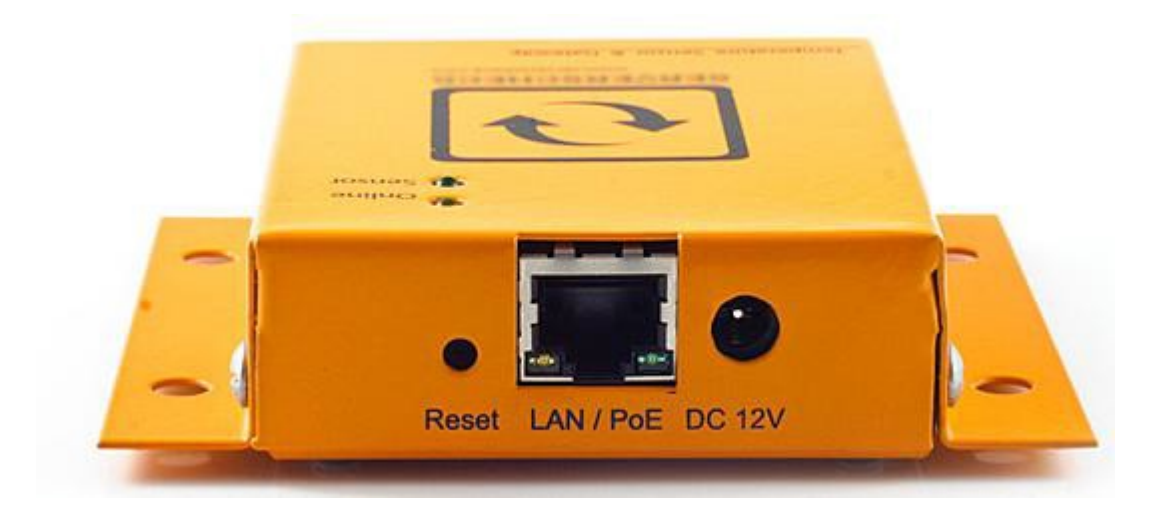

- 1. Plug in power adapter or PoE cable
- 2. Within 2 seconds from plugging the power adapter or PoE cable, push the **Reset** button with a pen or similar and hold it for 5 seconds before releasing it.
- 3. Wait until the yellow LED doesn't blink anymore
- 4. Reconnect to the Base Unit's web interface at **[http://192.168.11.160](http://192.168.11.160/)**

## 8.2 **Base Unit v3 and v4**

Following only applies to Base Units v3 and v4 - matching the picture below Kindly

note that due to a mistake in the boot loader of v3 units, the internal system specifications show it as a v2 unit. However, those are v3 units (or v4 for dual sensor probes) when they match the picture below.

You can always hard reset the Base Unit to its default factory settings as follows. Resetting

the device to factory default will result in all settings to be lost

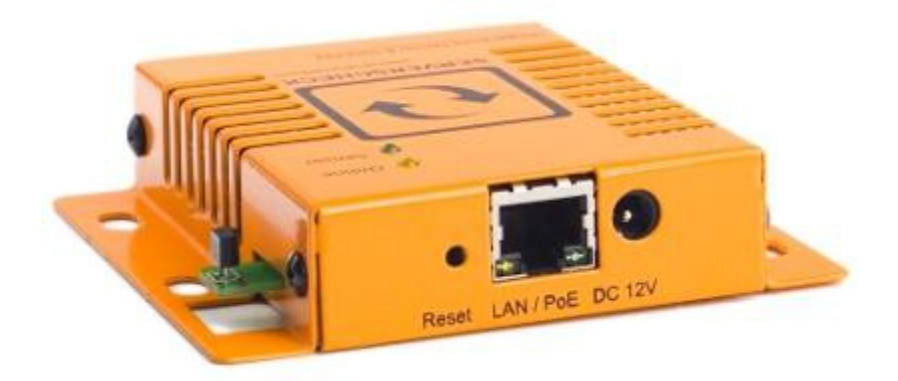

Remove the external sensor probe Remove the power adapter or PoE cable Push the **Reset** button While the **Reset** button is pushed, plug in the power adapter or PoE Cable After 10 seconds the Green & Yellow LED's will be on steady (not blinking) Remove power adapter or PoE cable Wait 3 seconds Plug in power adapter or PoE cable After a few seconds both Green & Yellow LED's are blinking Reconnect to the Base Unit's web interface at **[http://192.168.11.160](http://192.168.11.160/)** 

#### 8.3 **Base Unit v5**

## **Following only applies to Base Units v5**

Resetting the device to factory default will result in all settings to be lost

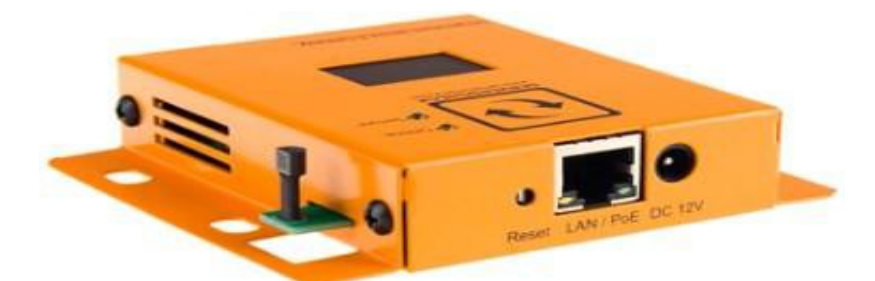

- 1. Remove the external sensor probe.
- 2. Remove the power adapter or PoE powered network cable.
- 3. Push the **Reset** button.
- 4. While the **Reset** button is pushed, plug in the power adapter or PoE powered network cable .
- 5. Hold it for 15 seconds before releasing it. The yellow LED should be blinking fast.
- 6. Wait until the yellow LED is not blinking fast anymore.
- 7. On the LED display, the Base Unit will reboot. After a few seconds both Green & Yellow LED's should be flashing slowly.
- 8. While the PoE or power adapteris plugged in, push the **Reset** button.
- 9. Hold it for 15 seconds before releasing it.
- 10. On the LED display, the Base Unit will reboot. After a few seconds both Green & Yellow LED's should be flashing slowly.
- 11. The base unit will reset by loading to the firmware 3.2; it might not have an OLED display active
- 12. Reconnect to the Base Unit's web interface at **[http://192.168.11.160](http://192.168.11.160/)** If you are unable to connect on that IP address then lookup the IP address of the device either from your DHCP server or using the Sensor Discovery Tool - [https://infrasensing.com/support/downloads.asp](https://serverscheck.com/support/downloads.asp)

#### **(Refer to section 2.8)**

# **9 Add-Ons for the Base Unit**

The Base Unit, the base unit, requires by default a network cable and 12v DC or POE power input. With the optional add-on modules, customers can add other network and power connectivity options to the base units.

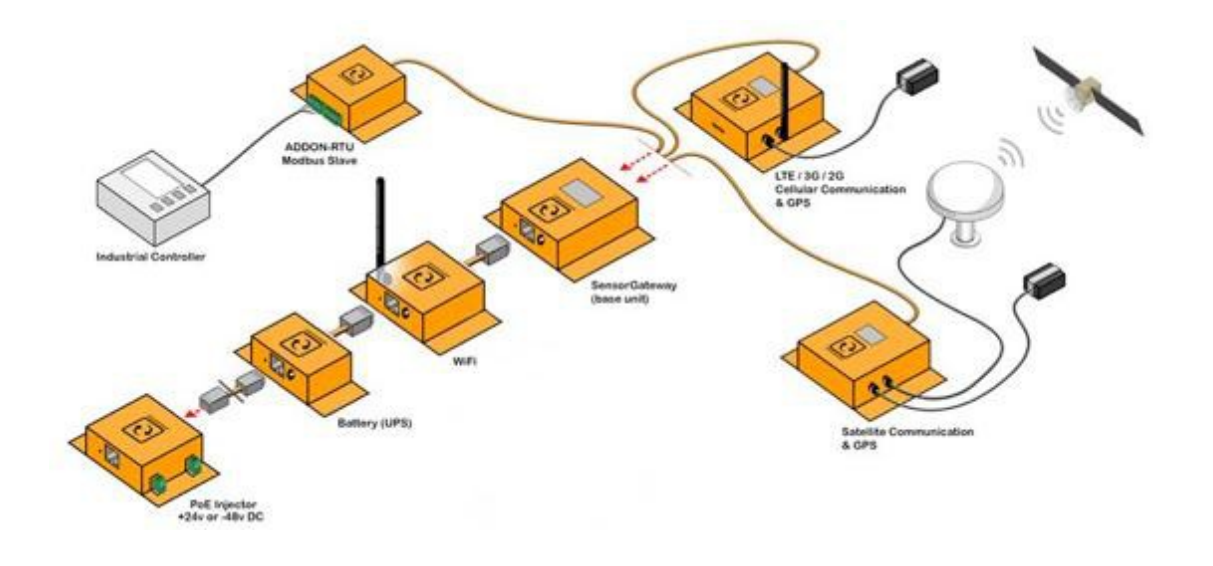

### 9.1 **Wifi Add-On**

The InfraSensing Add on Wifi module is an expansion unit to the Base Unit which enables wired and wireless networking application. The Add on Wifi module supports 802.11n standards, and provides backward compatibility with older 802.11b/g standards as well. The upto-150Mbps wireless speed makes it ideal for handling multiple data streams at the same time that ensures your network is stability and reliability

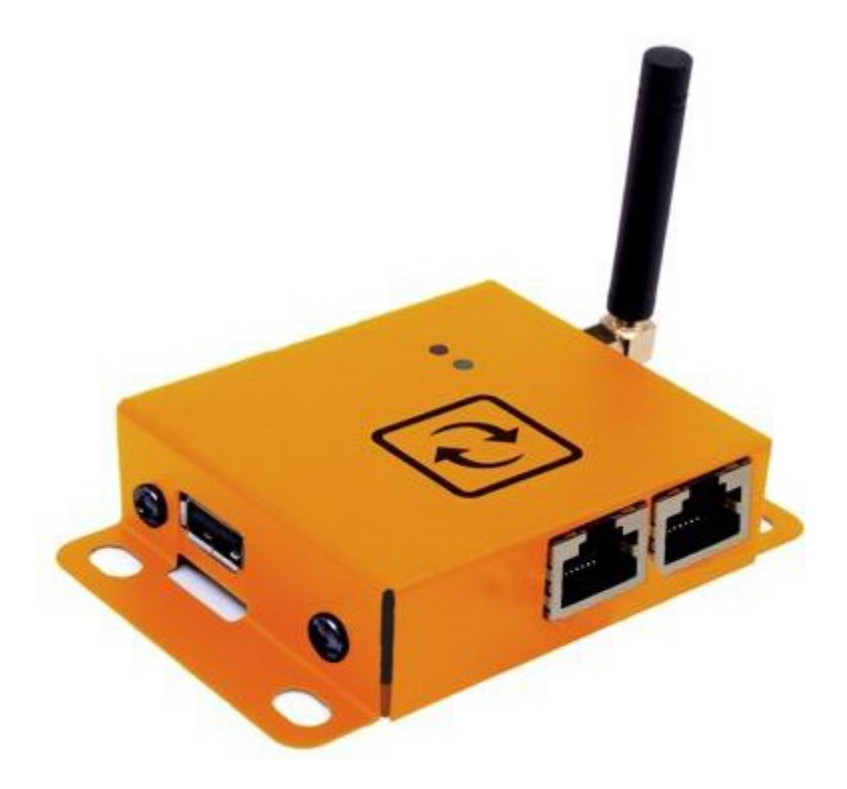

# 9.1.1 Features

Portabledesign Connects directly to the Base Unit Directly powers the Base Unit via the 12v DC adapter output GUI accessible using any browser USB support for 3G and LTE dongles Pre-encryption that prevents unauthorized access from users outside of the network

#### It enables you to:

Add a StandardWireless Router mode that creates an instant private wireless network to access and configure the Base Unit

Add an Access Point mode that creates a wireless network forWi-Fi devices to access and configure the Base Unit

Add a client mode functionality that works as a wireless adapter for any Ethernet enabled devices to access and configure the Base Unit

Add an 3G and LTE USB data connection to your network when there is no ISP available

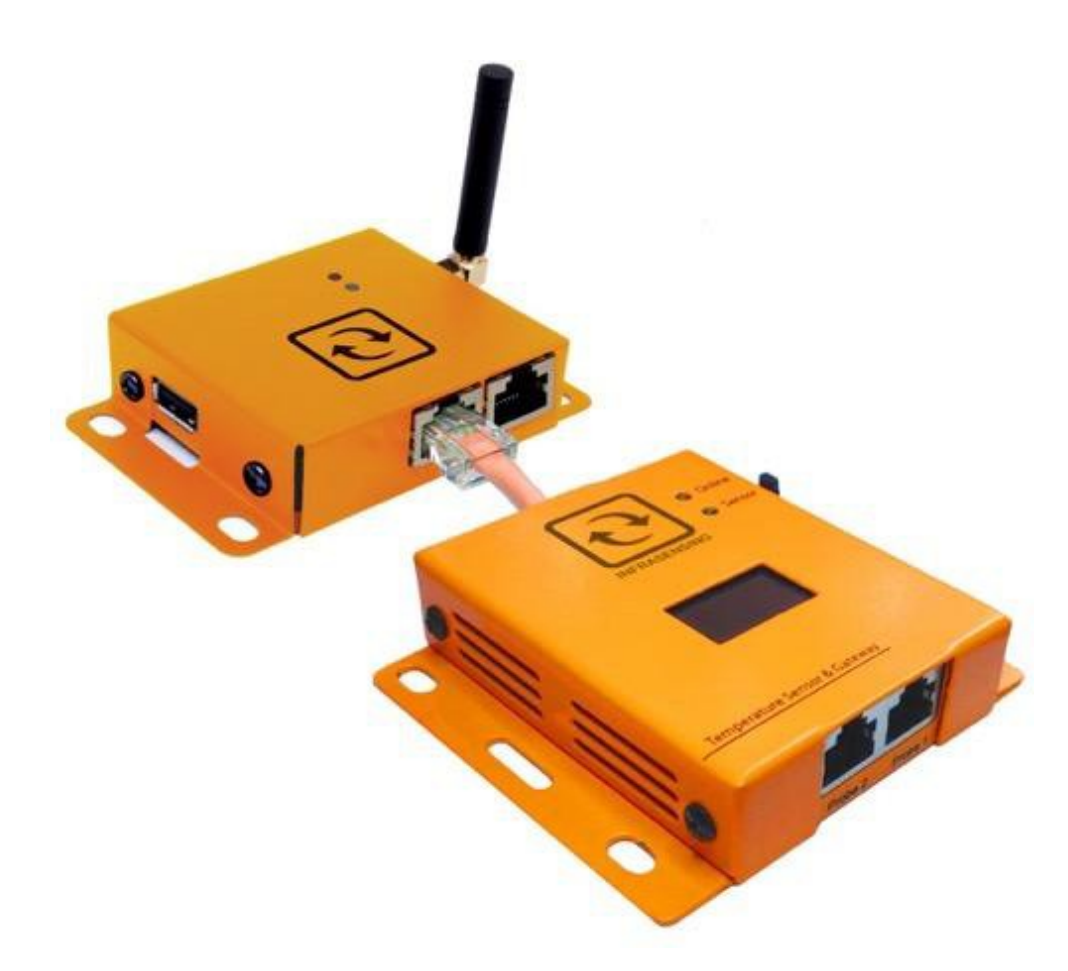

9.1.2 View of the Wifi Add-On connected to the Base Unit

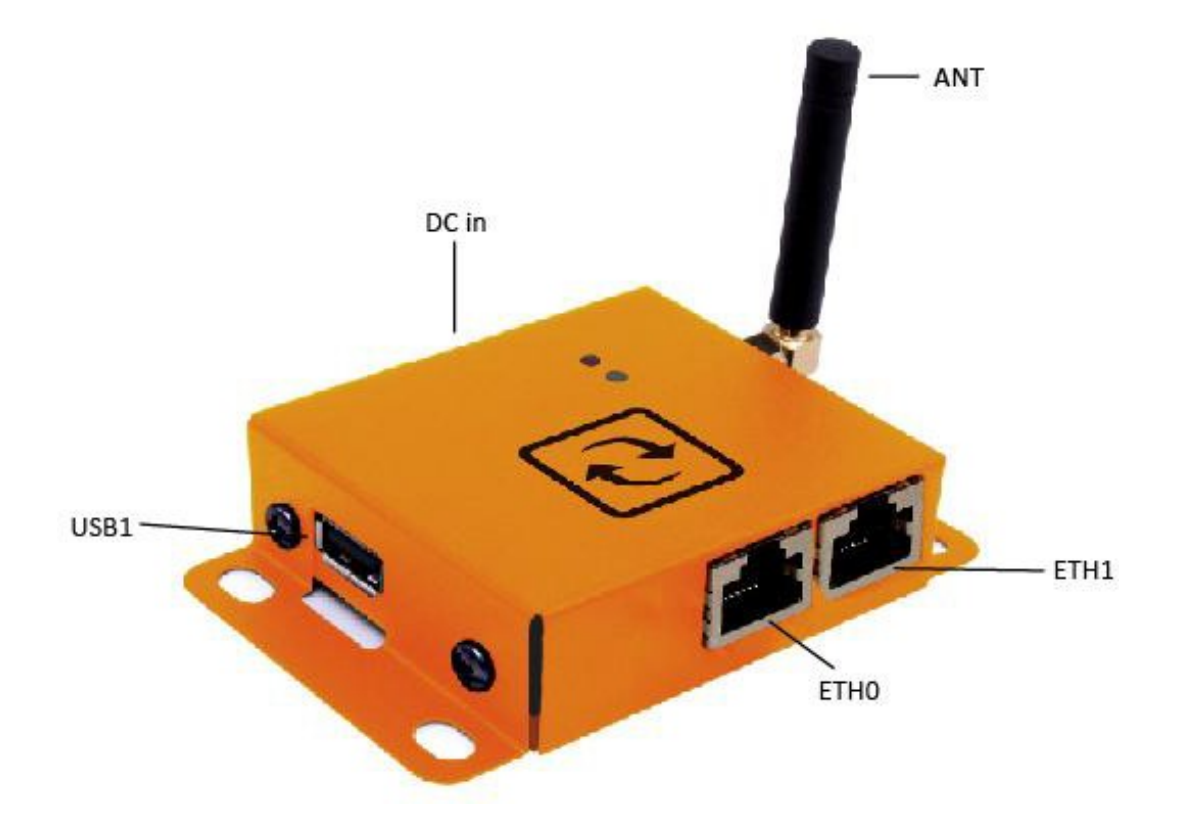

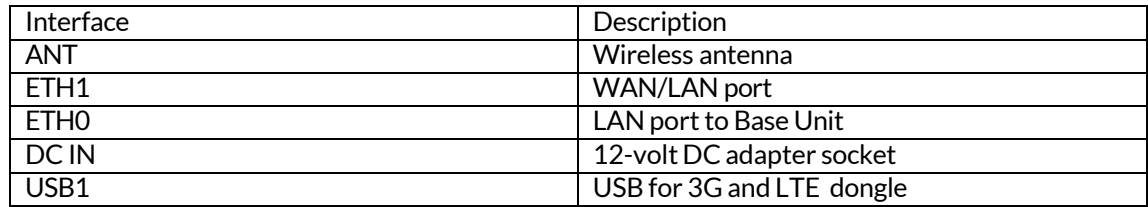

# 9.1.4 Getting started

# **Powering the Add-OnWifi module withBase Unit**

- 1. Connect the 12-volt DC adapter to the DC IN socket
- 2. Wait for the RED LED to turn solid
- 3. Connect the Base Unit to the Add on Wifi module via ETH0 and DC OUT

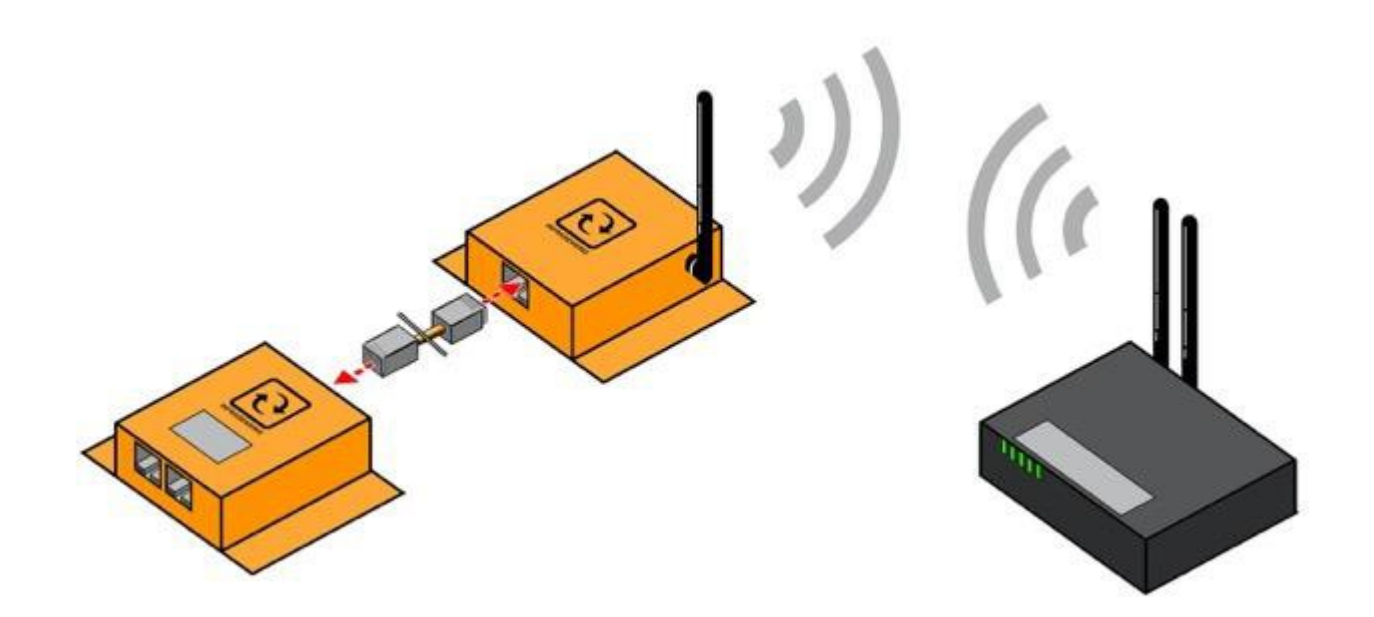

## **System requirements**

PC with working LAN/WLAN interface TCP/IP protocol installed on the PC Web browser (Chrome, Firefox, IE, Safari etc.) LAN cables (RJ 45) RJ 45 male to female adapter for configuration via ETH0 9.1.5 How to access the Graphical User Interface (GUI)

We can access the GUI via WLAN and/or LAN connection. Configurations will be done on the **GUI** 

## **As an access point(WLAN)**

Power on the Add on Wifi module Connect viaWifito the unsecured SSID "ServersCheck" Launch a web browser and type the default IP 192.168.1.1 to the address bar By default there is no password that has been set Username must always be "root" Click LOGIN to access main menu page Base Unit GUI will be available from the IP address on the OLED screen Make sure that the Add on Wifi module and Base Unit has the correct IP range Setting the Base Unit to DHCP is recommended

## **LAN connection to PC (LAN)**

The steps below apply to a Windows 7 system. For other systems (Windows, Mac, \*Nix) steps are similar

Power on the Add on Wifi module Connect ETH1 to the LAN port of your PC Go to Network Panel > Network & Sharing Center Click on **Local AreaConnection** and then click on **Properties.** In the new window select **Internet Protocol Version 4** and click on the **Properties** button.

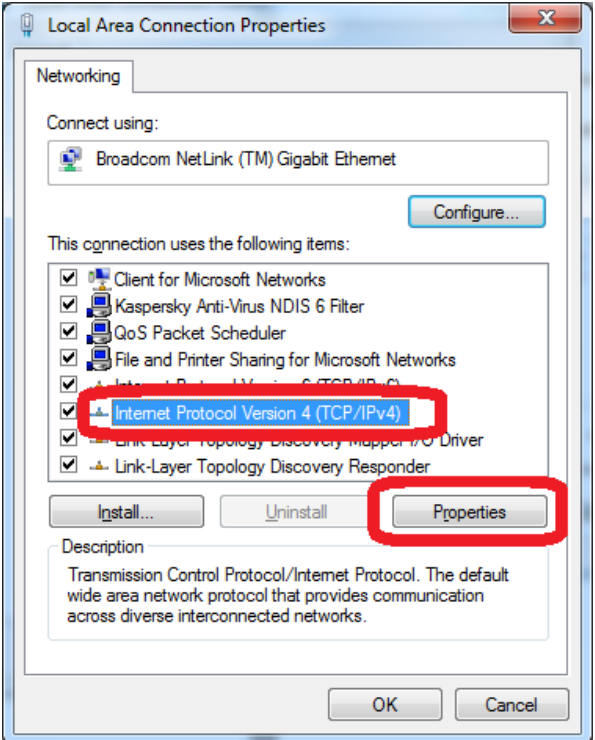

Set the corressponding IP ranges

We recommend setting it to 192.168.1.15 as shown below. When done, click on the **OK** button.

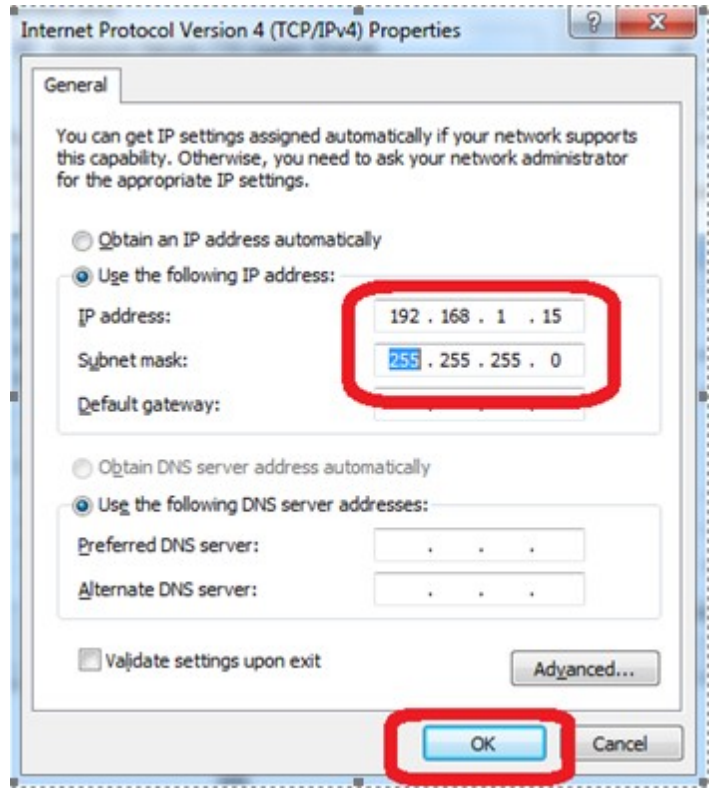

Launch a web browser and type the default IP 192.168.1.1 to the address bar. By default there is no password that has been set. Username must always be "root".

Click LOGIN to access main menu page.

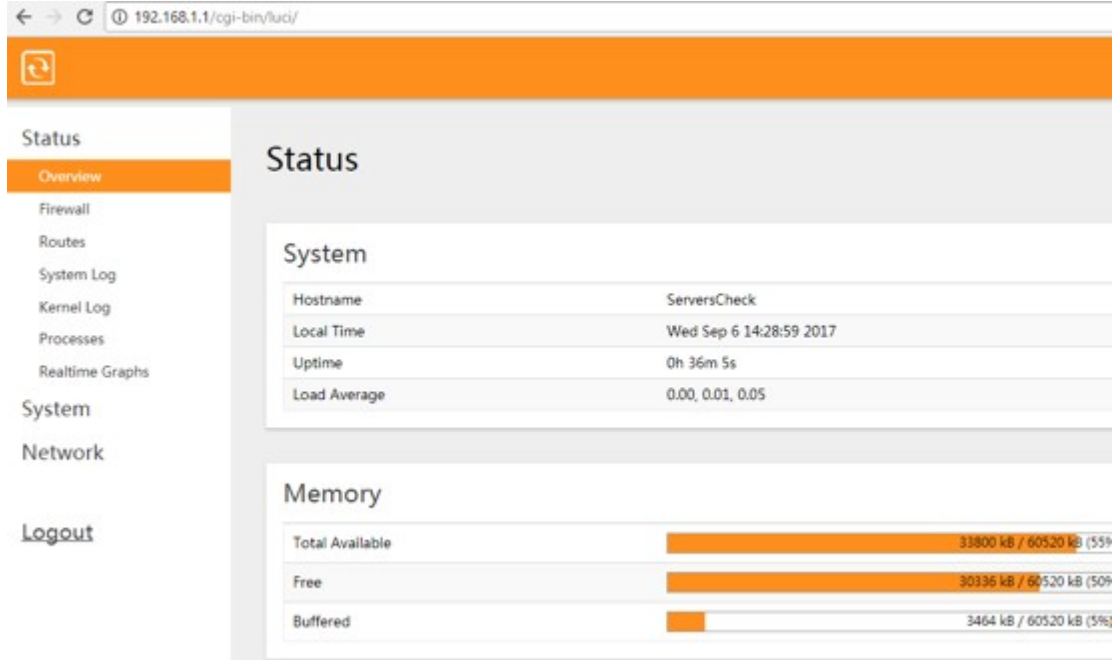

Base Unit GUI will be available from the IP address on the OLED screen. Make sure that the Add on Wifi module and Base Unit has the correct IP range. Setting the Base Unit to DHCP is recommended

# 9.1.6 Username and password settings

Access the GUI. By default there is no password that has been set. Username must always be "root". Click LOGIN to access main menu page.

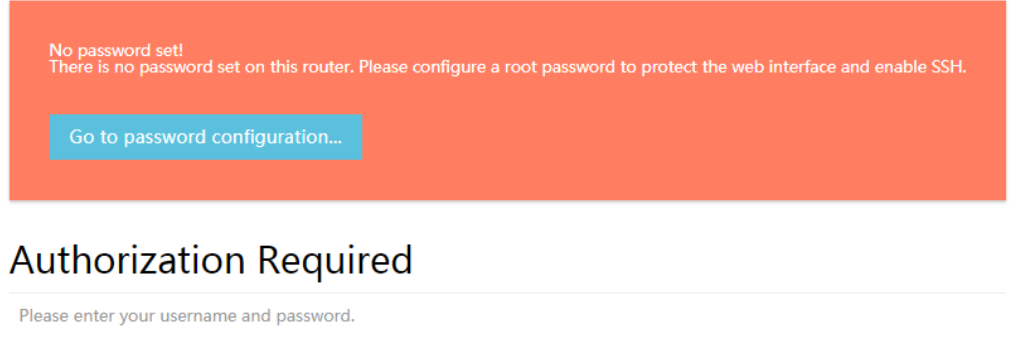

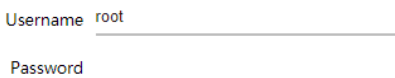

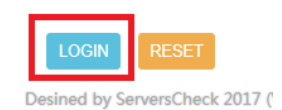

GotoSystem >Administration Set and confirm password Click SAVE and APPLY

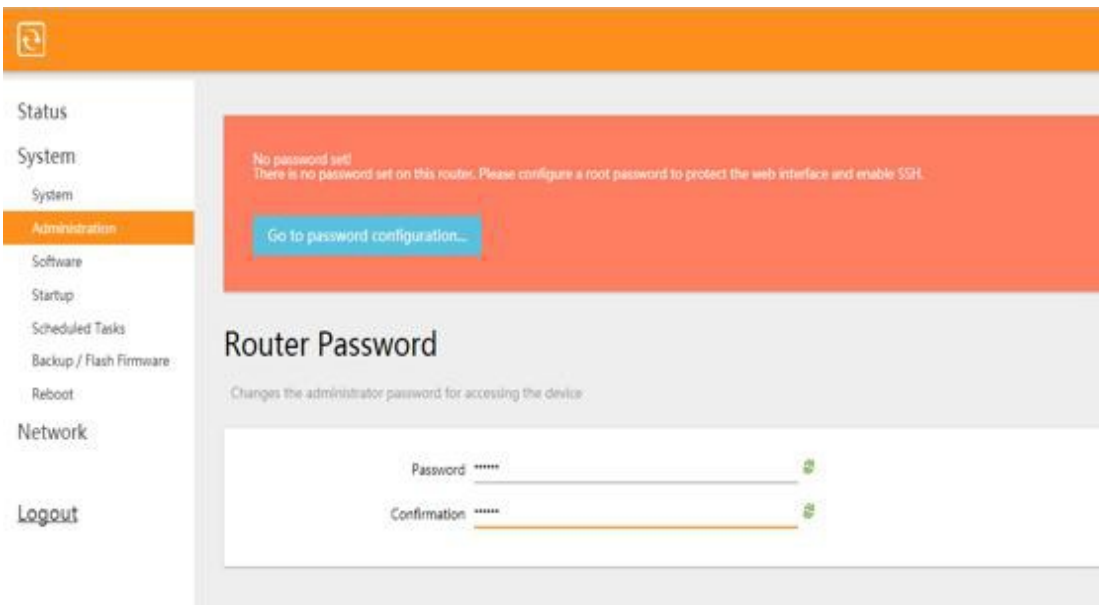

There will be a notification that the password was successfully set

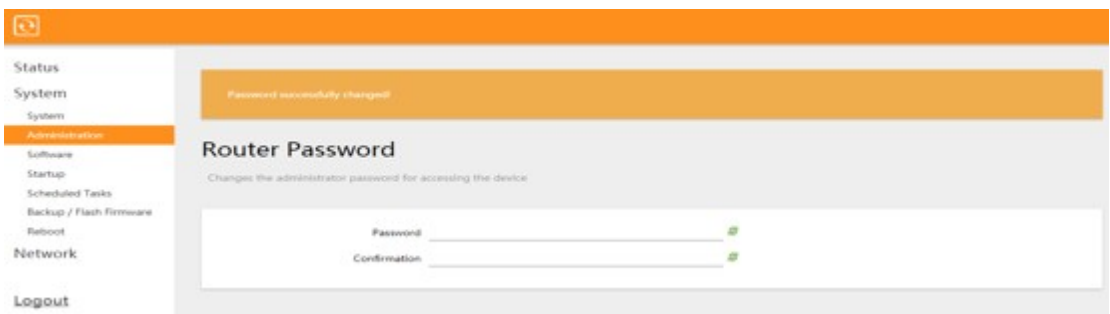

9.1.7 Configuration modes

Adding Internet connection to the Base Unit via ETH0 can be done with the following modes.

# **As wireless router**

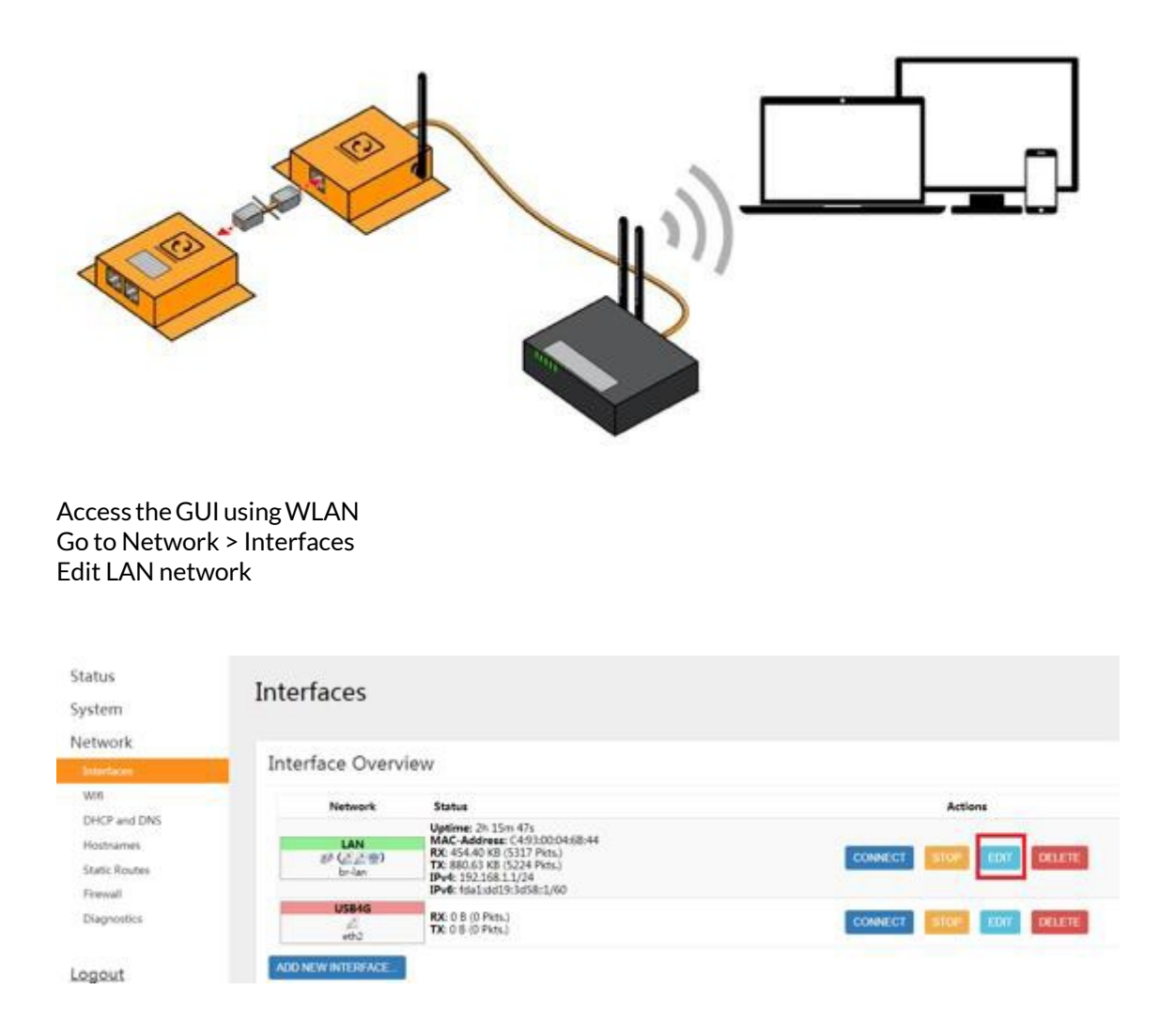

Go to Physical Settings tab and uncheck Ethernet adapter: eth1 (LAN)

# **Interfaces - LAN**

On this page you can configure the network interfaces. You can bridge several interfaces by tickin interfaces separated by spaces. You can also use VLAN notation INTERFACE. VLANNR (e.g.: eth0.1).

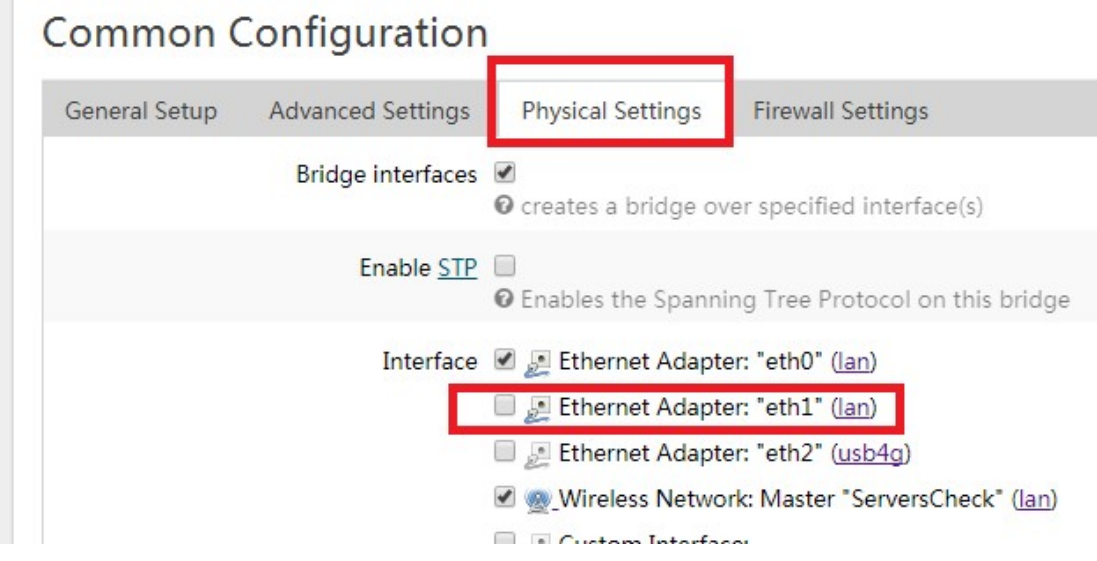

Click SAVE andAPPLY Go to Network > Interfaces ADD NEW interface

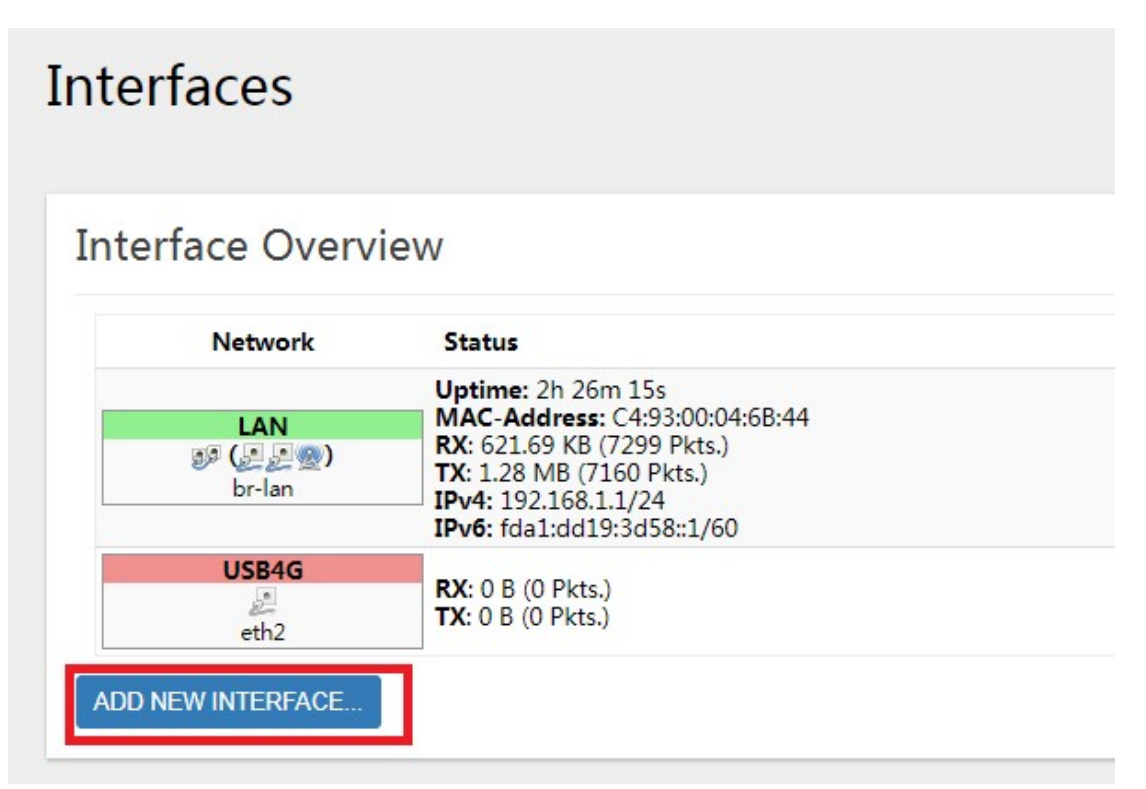

Name the new interface and select Ethernet adapter: eth1 (LAN)

# Create Interface eth1 Name of the new interface <sup>O</sup> The allowed characters are: A-Z, a-z, 0-9 and Note: interface name length <sup>O</sup> Maximum length of the name is 15 characters including t Static address Protocol of the new interface Create a bridge over multiple Cover the following interface  $\bigcirc$  & Ethernet Adapter: "eth0" (lan) Ethernet Adapter: "eth1" (lan) C Ethernet Adapter: "eth2" (usb4g) O Wireless Network: Master "ServersCheck" (lan) Custom Interface:

Choose betweenDHCPClient or Static protocol Click SUBMIT On the Firewall setting Tab choseWAN

# Interfaces - ETH1 On this page you can configure the network interfaces. You can bridge several interfaces by tickin interfaces separated by spaces. You can also use VLAN notation INTERFACE. VLANNR (e.g.: eth0.1). **Common Configuration General Setup Advanced Settings Physical Settings Firewall Settings** Create / Assign firewall-zone  $\subset$ lan:  $lan:  $\geq$   $\geq$   $\leq$$ wan: usb4g: C unspecified -or- create: 2 Choose the firewall zone you want to assign to this

Click SAVE and APPLY Connect ETH1 to WAN port Internet connection will be available on ETH0

**As an access point**

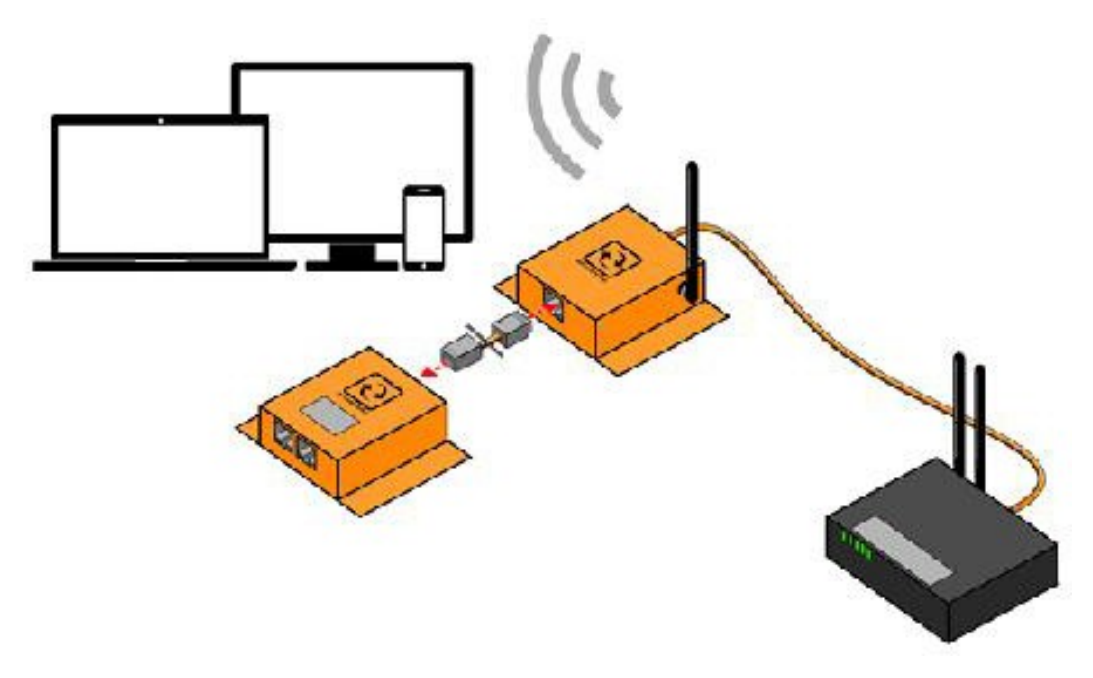

Do steps 1 to 12 from Wireless Router configuration (section 9.1.7) Connect ETH1 to any of the LAN port of the Router Internet connection will be available on ETH0

**As a Wifi client**

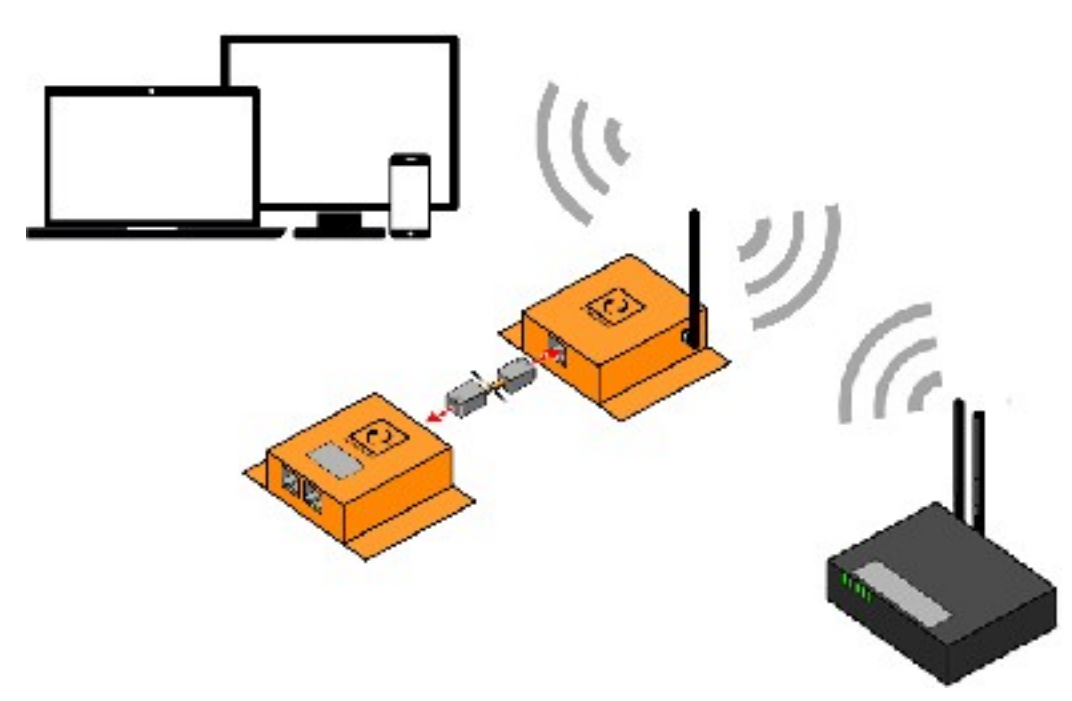

### Access the GUI usingWLAN or LAN Go to Network > Wifi Do a SCAN for availableWireless networks

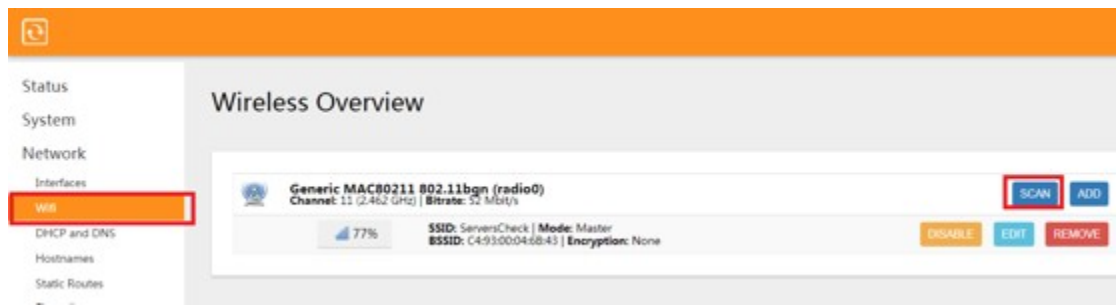

# Join the desiredWifi network

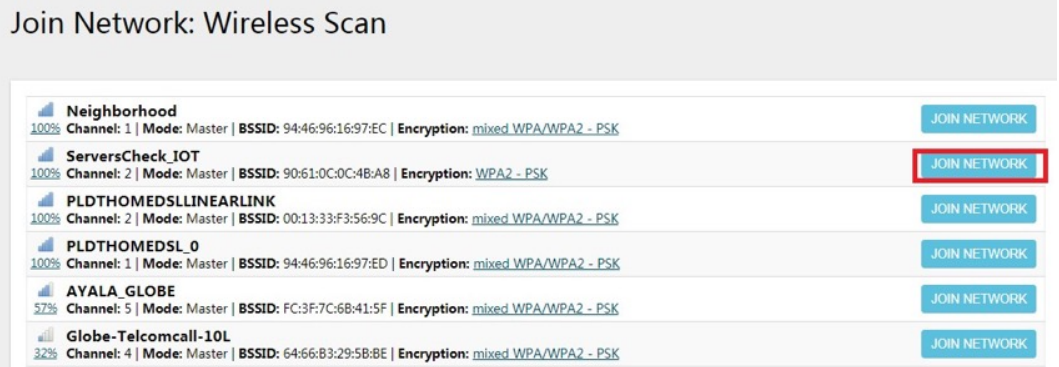

Type the password for the Wifi network and uncheck the "replace wireless configuration"

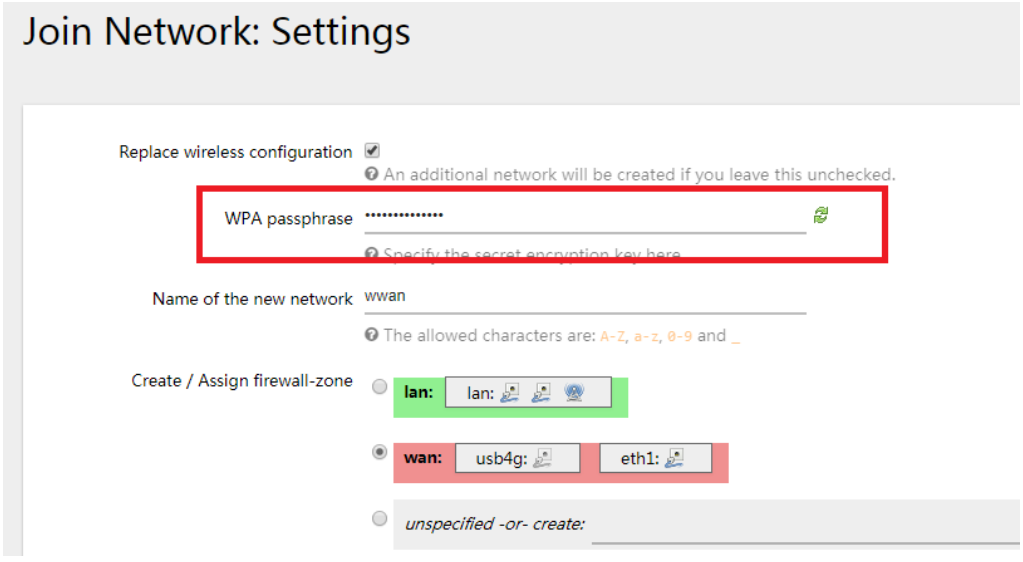

Click SUBMIT Internet connection will be available on ETH0

**NOTE:** The WIFI add-on serves as a router and designed for you to connect directly to the device, In the event that you want to integrate the device into your network it is indeed possible by having a network engineer configure the routing tables or protocols to be used for the connection.

# 9.2 **Satellite Communication Add-On (ADDON-SATELLITE)**

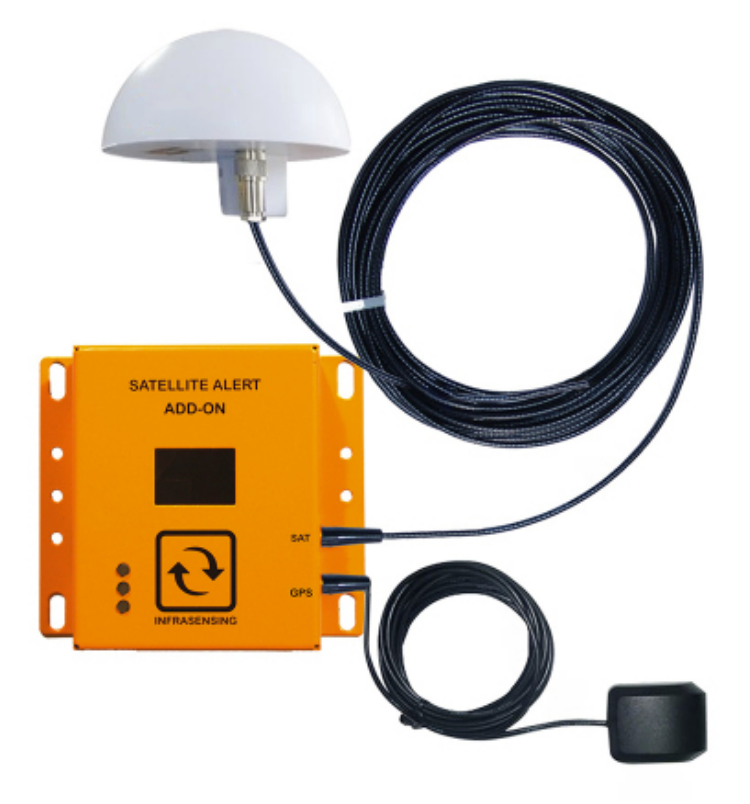

The addon is used to send alerts via Satellite connection, it has global satellite coverage from pole to pole. Can be used as primary or back up connection enables you to receive alerts via email, SMS through space and has built-in GPS.

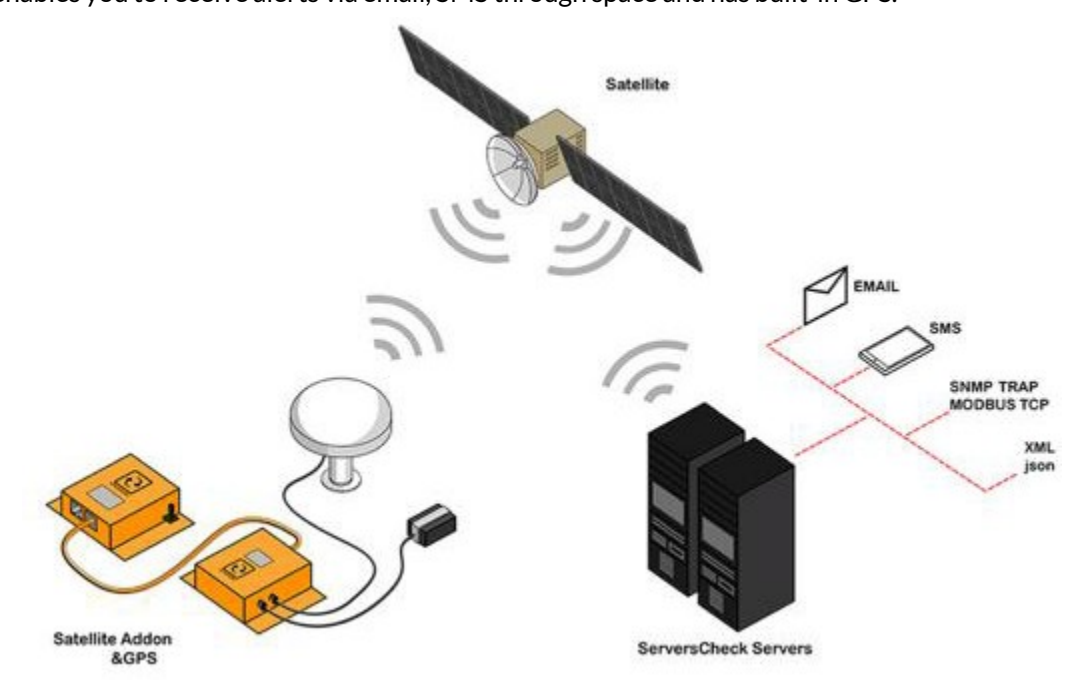

In order to use the add-on a monthly subscription through InfraSensing is required to connect the device onto the satellite network. Credits are required per message sent or received by the Base Unit

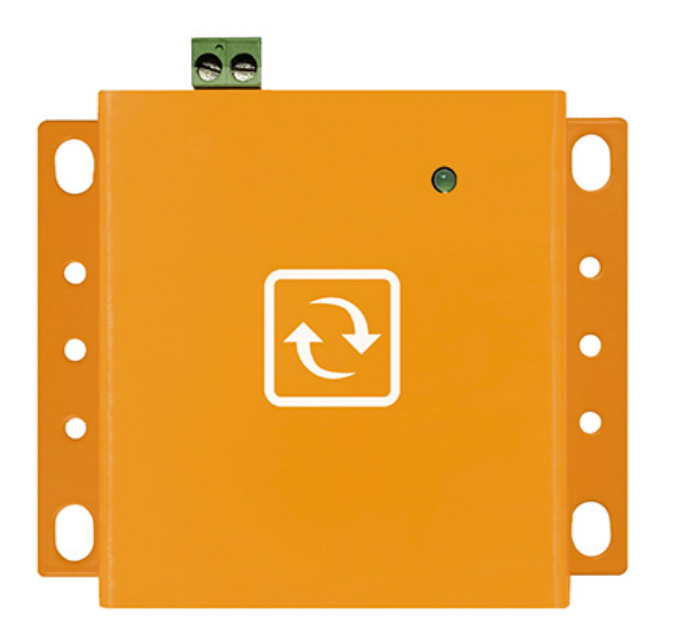

Designed to support the deployment of our sensor platform in industrial environments operating on +24v DC and for the telecom industry, the telecom version PoE addon supports negative -48v DC as power input. This second generation of our DC Power Add-On has been modified so that we not just support our base units, but any PoE 802.3at enabled device. Up to 22Watts.

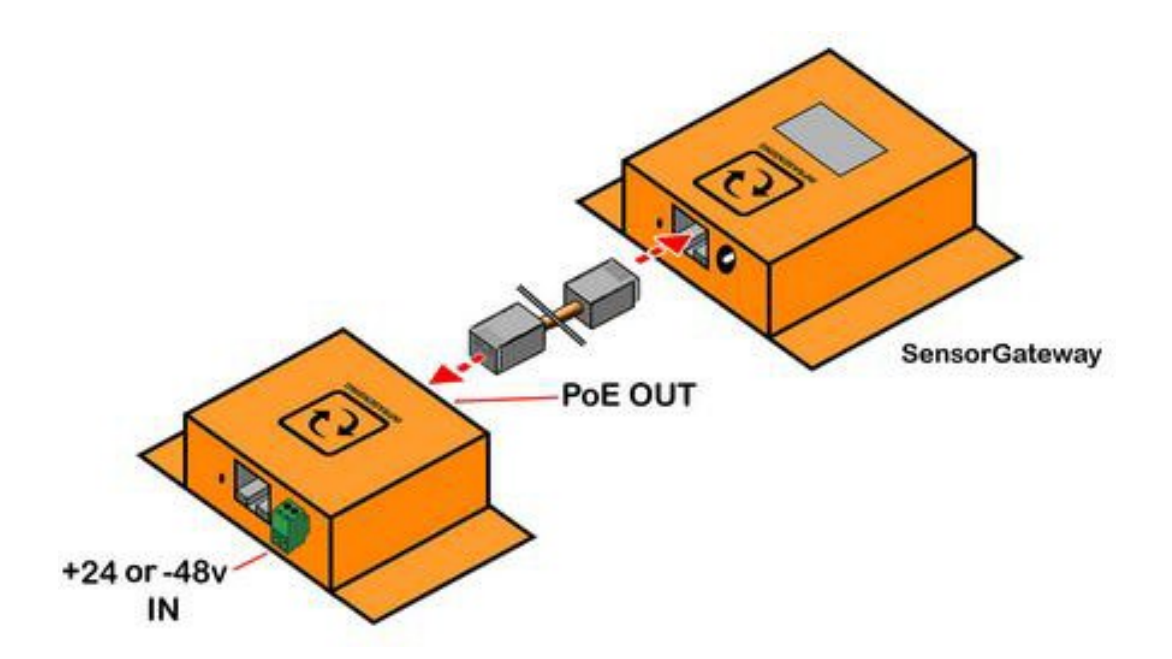

## 9.4 **LTE/2G/3G Communication Add-On (ADDON-LTE)**

Designed to send alerts even when your IP network is down. Supports Global LTE/3G/2G connection and can send SMS alerts using your local micro SIM card. (Micro SIM + Data Plan required)

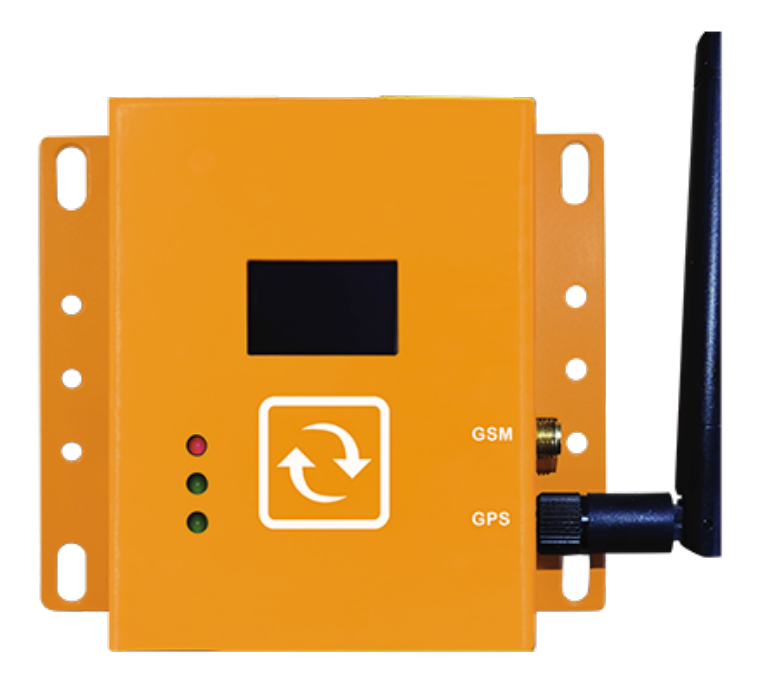

The addon features support for two(2) micro SIM cards. When the network on SIM1 fails, then automatically it will use the network of the backup SIM to send out the alerts and data.

TheCellular alerting addon has the Quectel wireless module embedded. This module has international carrier and regulatory approval as follows:

**Carrier approvals:** Deutsche Telekom(Europe), AT&T/Sprint/U.S. Cellular (NorthAmerica), Telus (Canada)

**Regulatory approvals:** GCF (Global), CE(Europe) , FCC/PTCRB (North America), IC (Canada), Anatel (Brazil), IFETEL (Mexico), SRRC/CCC/NAL (China), KC (South Korea), NCC (Taiwan, China), JATE/TELEC(Japan), RCM (Australia & New Zealand), FAC(Russia), NBTC(Thailand), IMDA (Singapore), ICASA (South Africa)

#### **Note:**

The LTE add-on currently does not support cloud data upload and will automatically disable the cloud option when connected.

The LTE add-on is always in offline mode, and it only goes online when data is being sent. It will also disable the default SMS option of the base unit that uses premium credits. Also the add-on LTE,

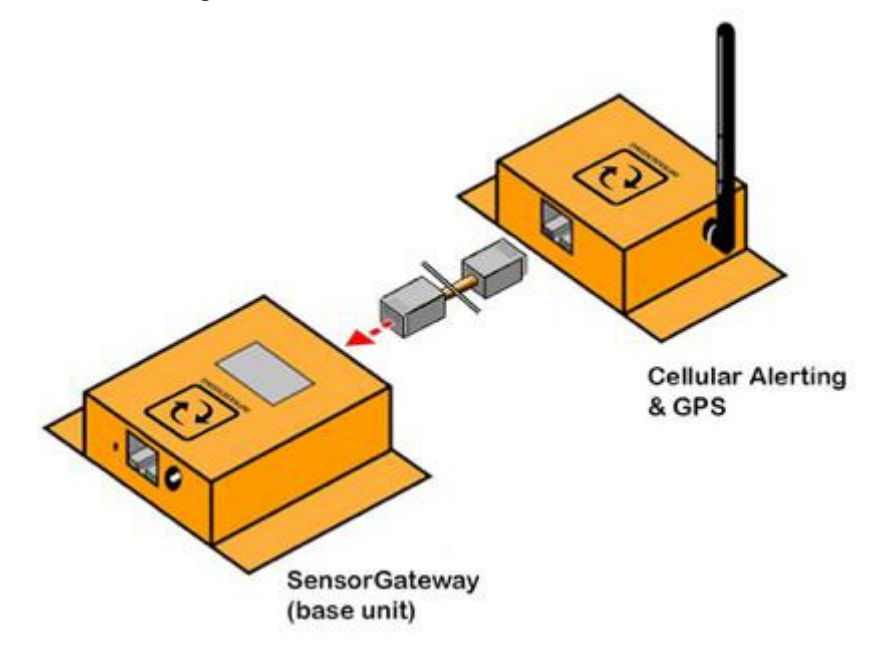

The LTE addon can connect to the Base Unit or Sensorhubs (EXP-4HUB/ EXP-8HUB) in the same convention as our regular sensors.

9.4.1 GUI of the ADDON-LTE

To access the ADDON set up, login to your base unit and go to settings, under settings click Cellular Add-On

# **Settings & Info**

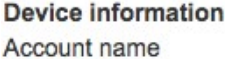

**Current System Date Current System Time** 

**Hardware Version Firmware Version** 

**Mac Address IP Address** 

Node Status (online/used/max)

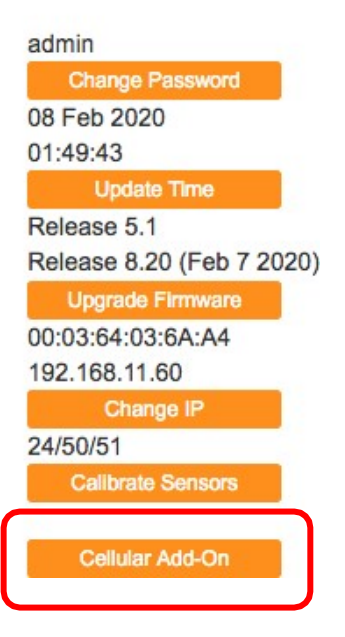

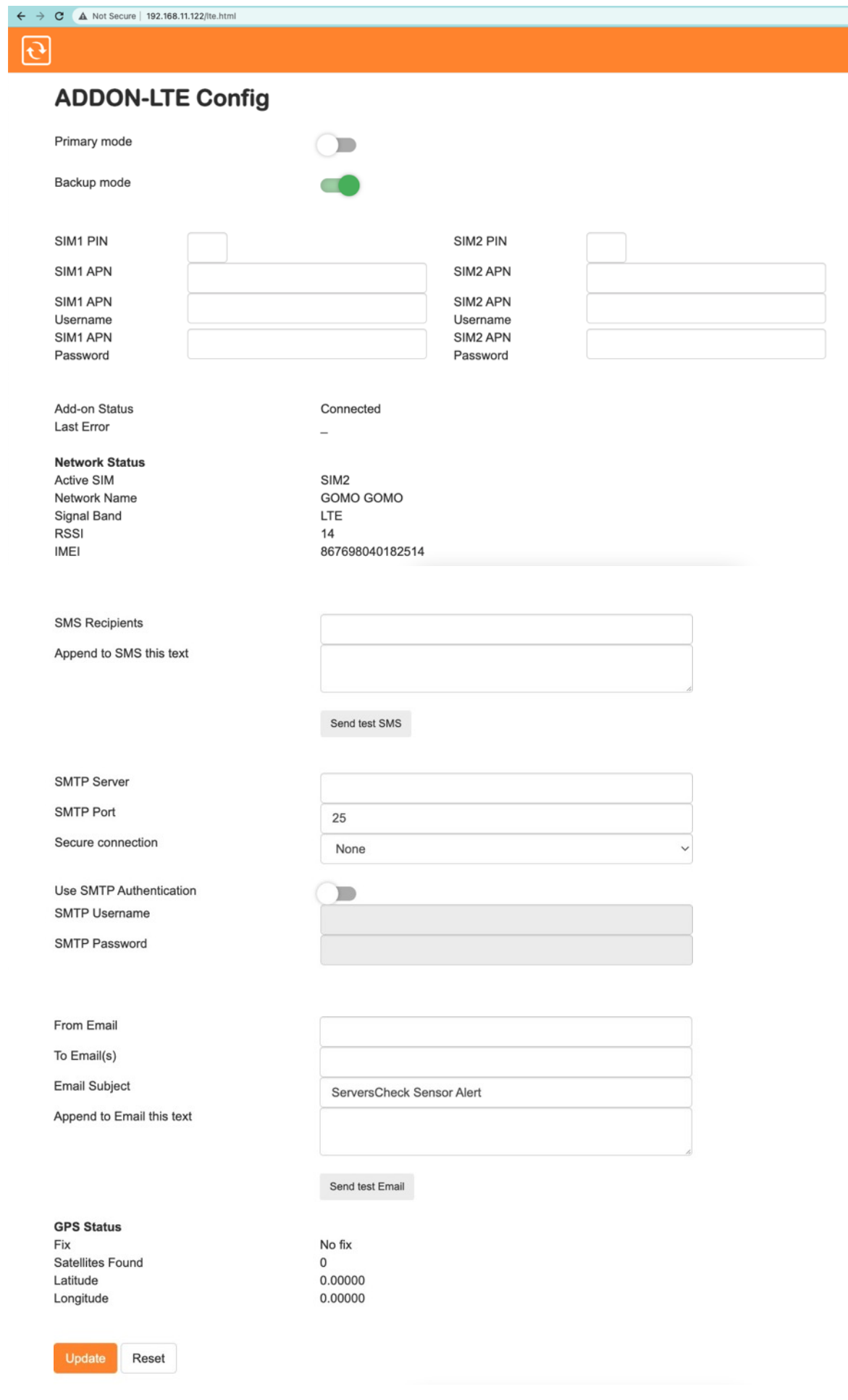

The Image above is the configuration page of the LTE addon and each section will be discussed further.

# 9.4.2 ADDON-LTE modes

There are two modes you can set your addon into, the Primary mode and the Backup mode. When set in "**Primary mode**"the add-on will primarily use the SIM's data connection to send alerts.

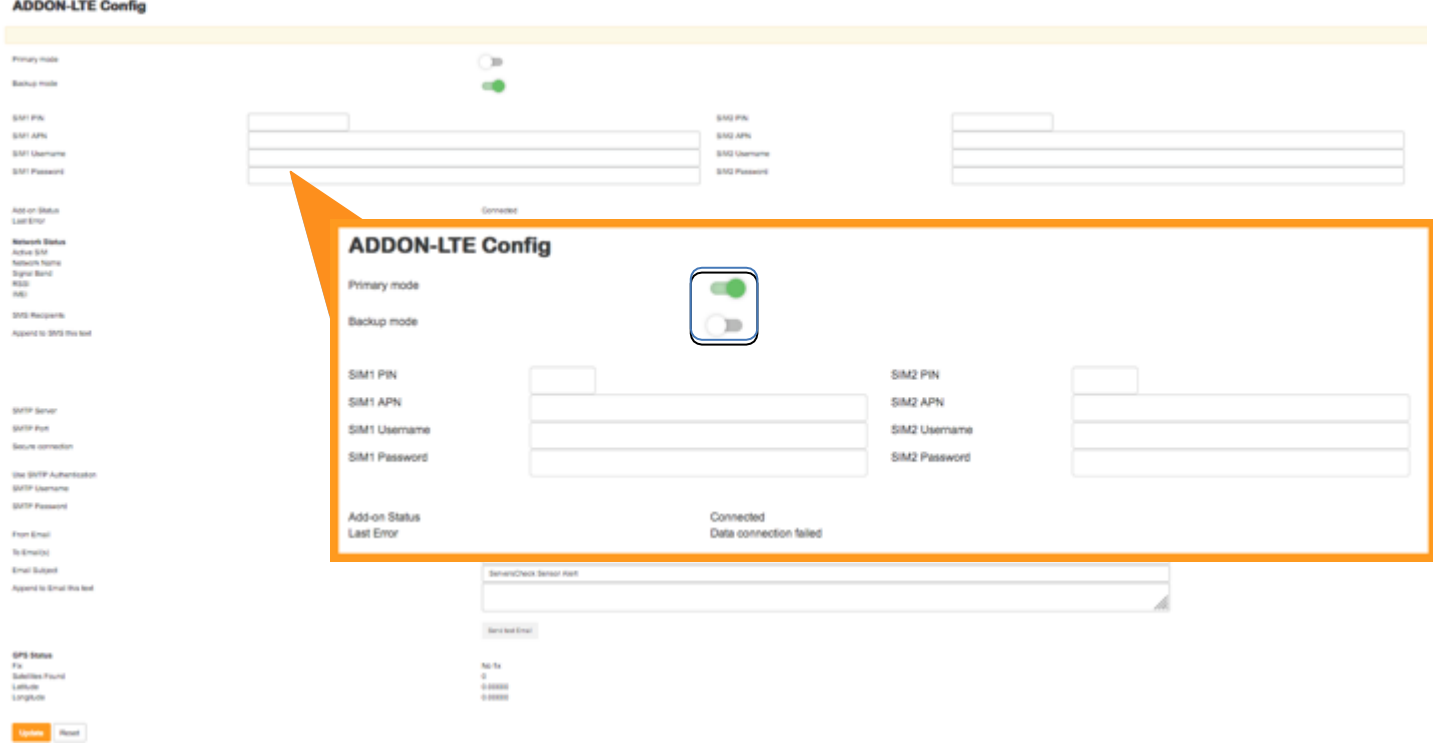

When set in "**Backup mode**" the addon uses the SIM's data connection to send alerts only when your network connection is unavailable. The LTE addon checks for the internal PING parameter to identify if your local Internet is down.

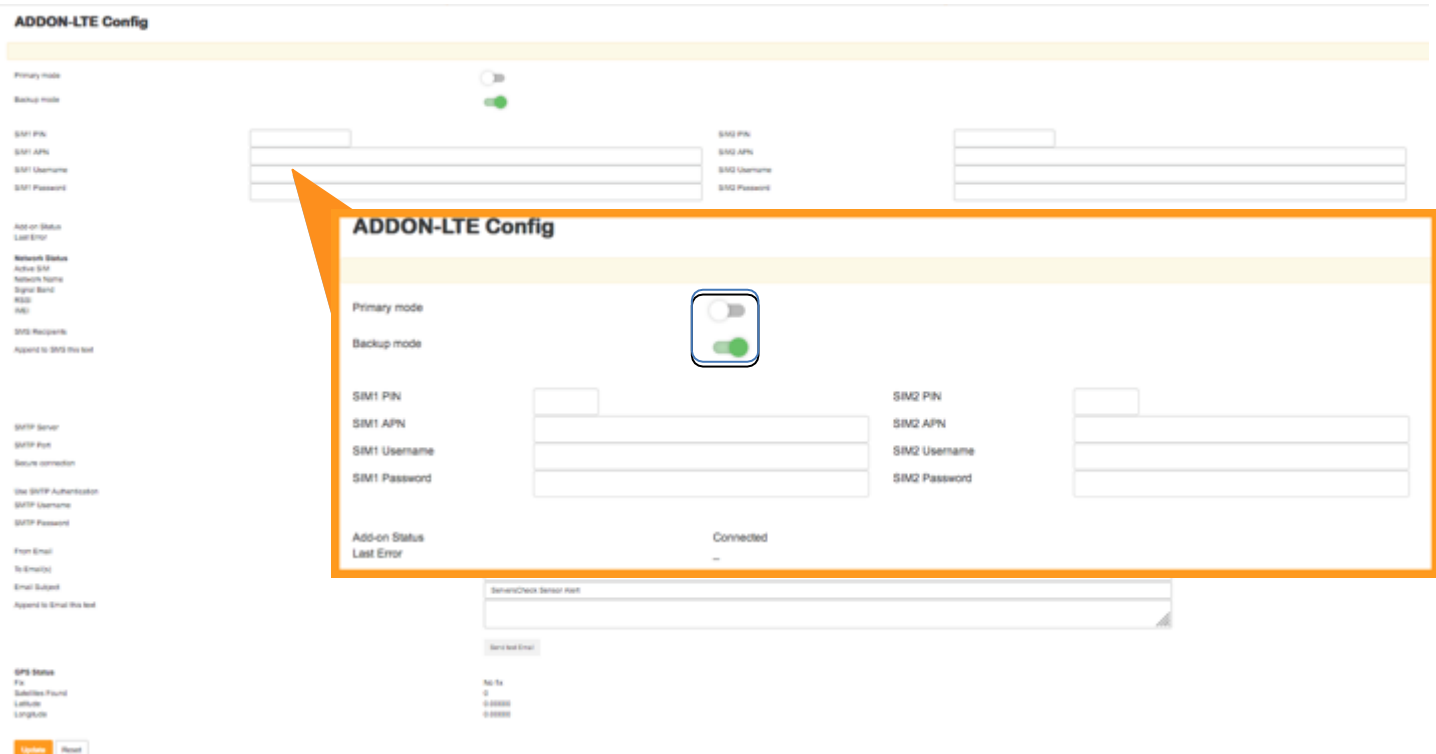

As shown on the image below the Internal ping is down, this will then signal the LTE add-on that the local network is down and will now use the SIM's data connection to send alerts.

# **Sensors**

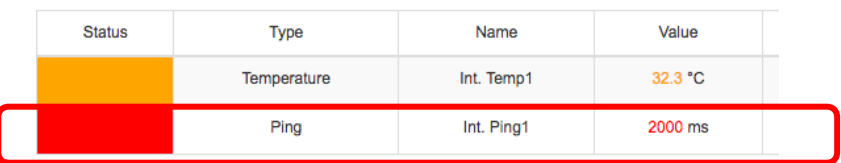

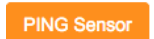

In Backup mode, the internal Ping is required to be enabled (Ping set-up is under **Section 3.2**) and ideally input an IP address or website outside of your local network with at least 60sec on the timeout counter like the example below.

# **Ping Setting**

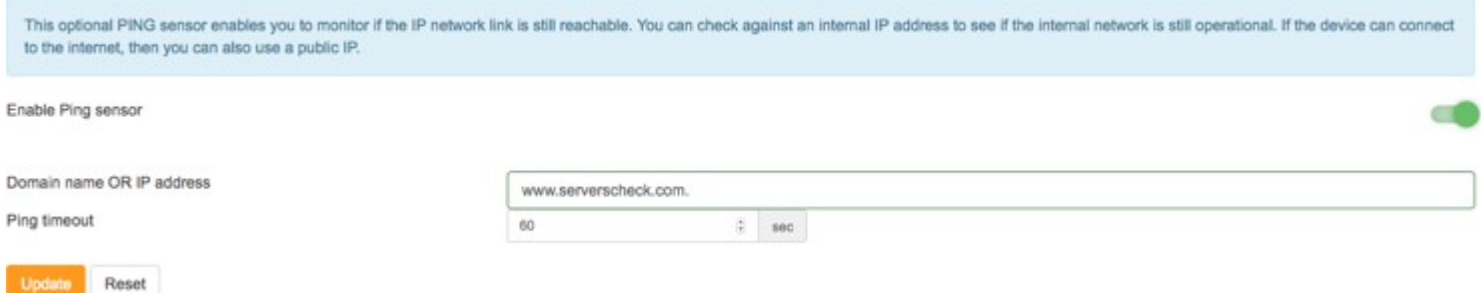

**Note:** The LTE add-on does not provide Internet connection for your base unit and that data connection will only be used for sending alerts via the LTE addon configuration. With that in mind the Ping parameter will still be down until your local Internet is restored.

# 9.4.3 Setting up data connection

*Data settingsfor your SIM include the APN, PIN, Username and Password. If any of the given are not applicable then we can just leave it blank.*

*Here is an example from T-mobile using the APN: fast.t-mobile.com (all other fields are blank since we only need the APN for T-mobile)*

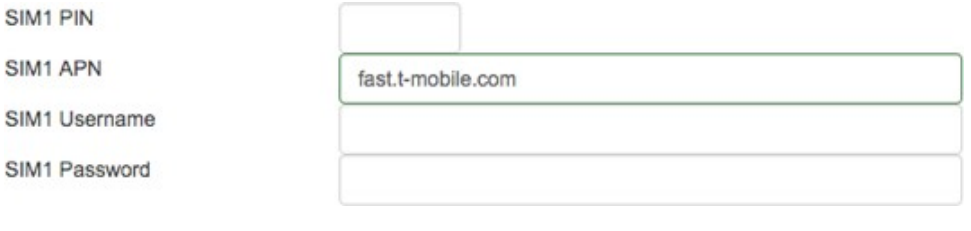
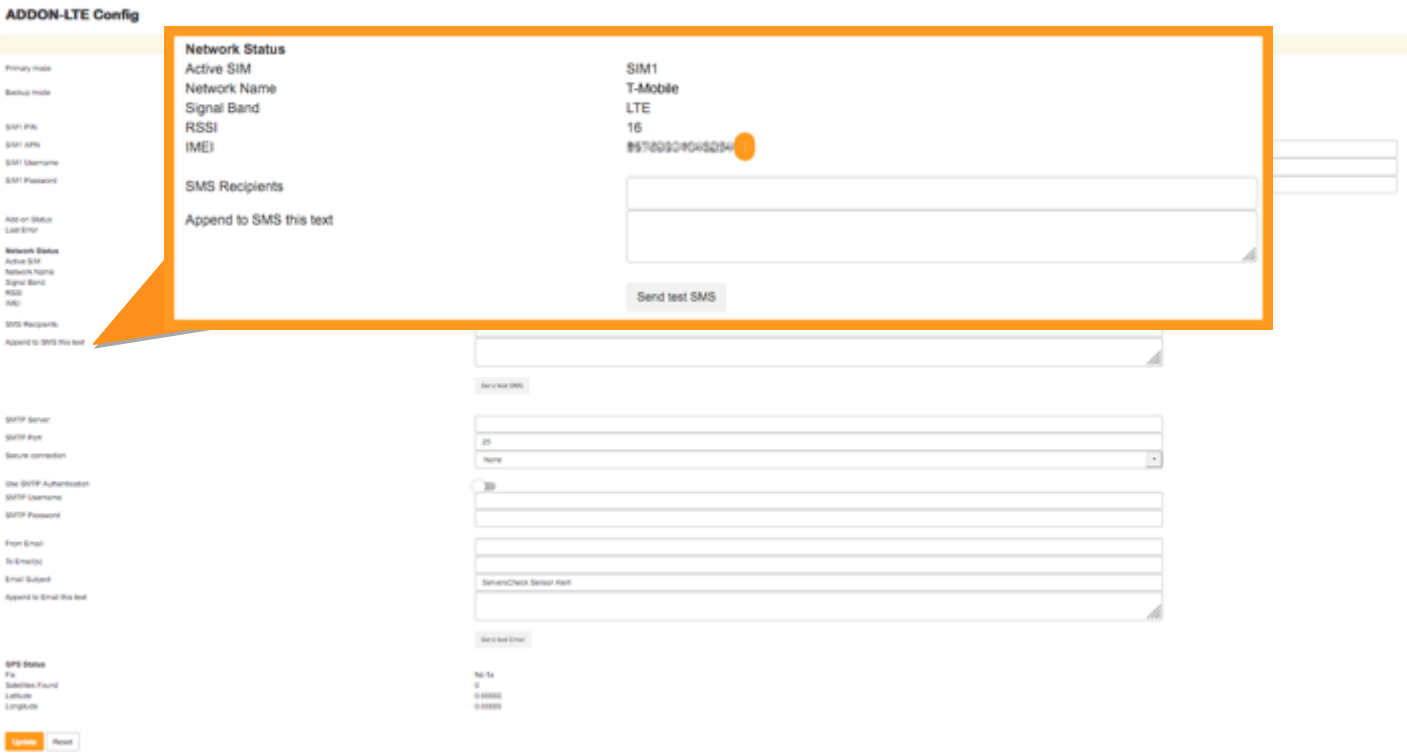

We suggest performing a test mail to make sure you have data connection and that your APN is correct (see section 4.1 for test mail)

here are other known APN's (subject to change depending on provider)

T-mobile - fast.t-mobile.com AT&T for IoT devices - m2m.com.attz

The device has been tested to work withAT&T's network.

if you don't see your provider from the above please contact them for your APN settings

# **Setting up theCellular Add-On device with AT&T**

Prior to setting up, you will need a Prepaid or Postpaid ATT SIM card and the IMEI number of the device (this can be found in the lte.html page of the Base Unit, base unit).

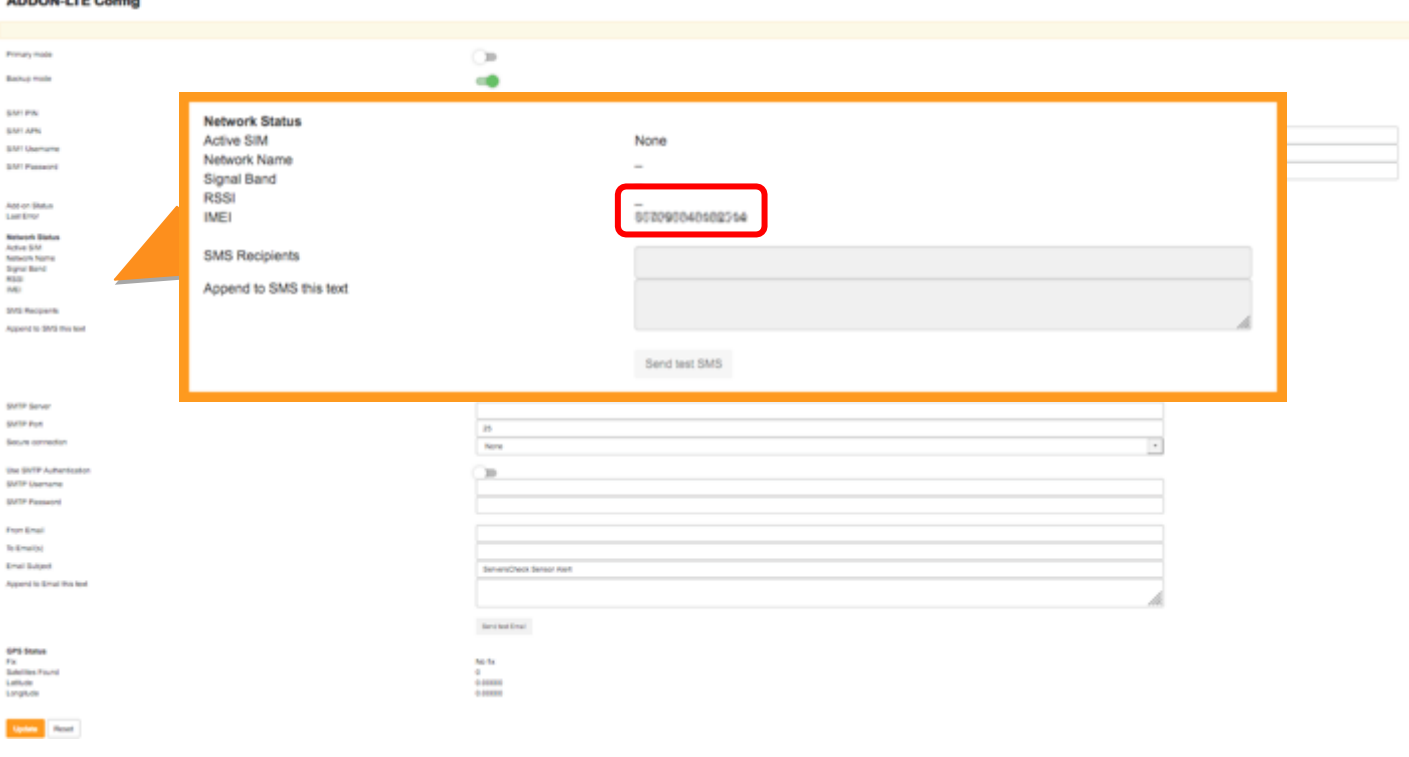

IMEI number shown on the illustration above.

#### **To setup the device:**

- Call AT&T to add the IMEI number to the SIM card. Any plan will work; you will not need a voice plan.
- For alerting you only need data (for email) and SMS can be purchased as an add-on.
- The IMEI number will need to be provided for the device to register on the network. You will need to tell AT&T that this is an "other" device and not a phone or modem
- Once the plan and IMEI number is associated with the SIM, ensure that the antenna is attached and to the GSM port on the addon
- Once powered up, the initial registration on the network will take longer than the subsequent power on times
- The initial startup will take between 3-5 minutes and is normal
- Once the device is registered, the OLED screen on the addon will have  $AT&T$  on the top line
- If the device does not register, power off the device, wait 60 seconds and reseat the SIM card and repeat the procedure, the registration can take up to three attempts depending on the availability of bandwidth on the network
- After registration, the subsequent power on instances will take between 45-60 seconds

#### **Troubleshooting steps**

- Ensure that the IMEI number is associated with SIM card for the plan to sync to the device
- Avoice plan is not needed, it will simply need texting and data only. However, a voice plan associated will not cause any problems
- A prepaid SIM works as well as a postpaid SIM; the plan will not affect the ability for the device to work

#### 9.4.4 SIM section

#### Following the data settings is the SIM information and SMS settings

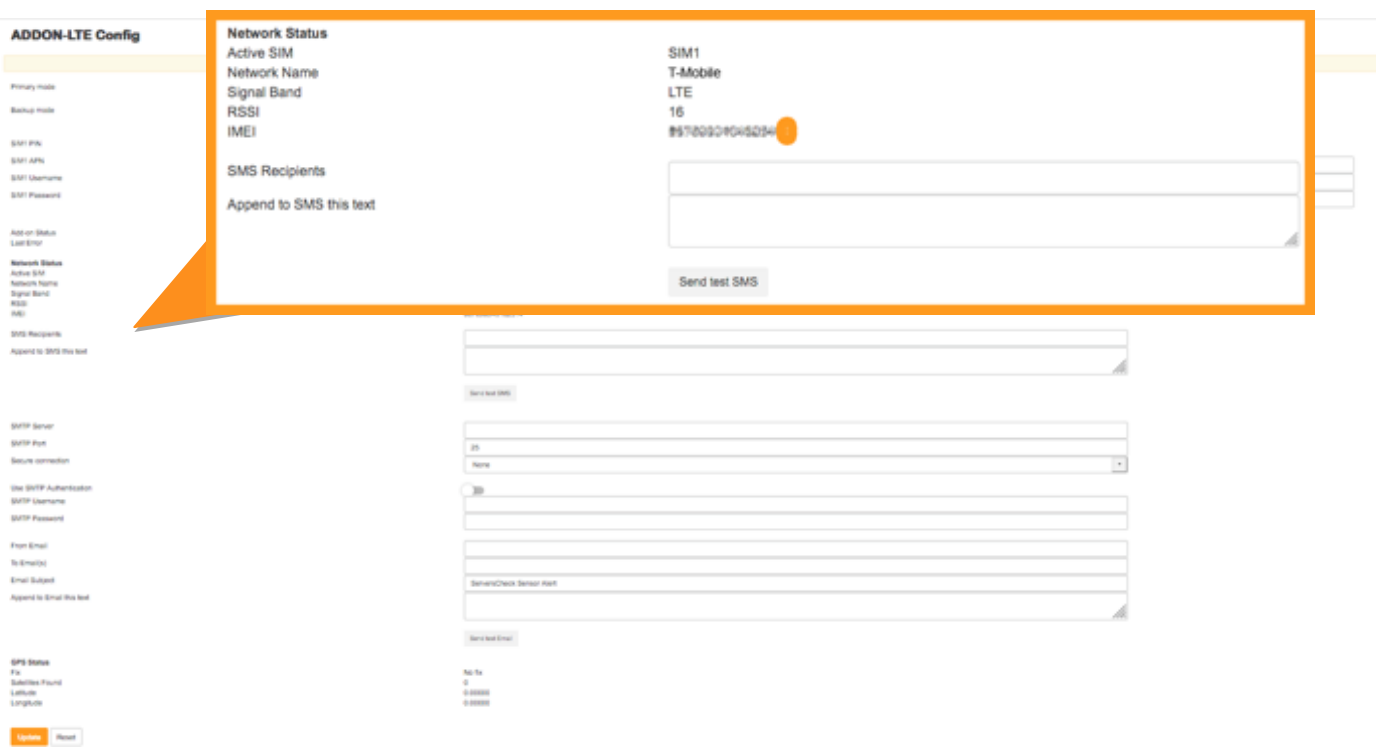

# **See section 8.4.7 on how to insert a SIM card and foralerting, see section 3.9**

#### 9.4.5 Email section

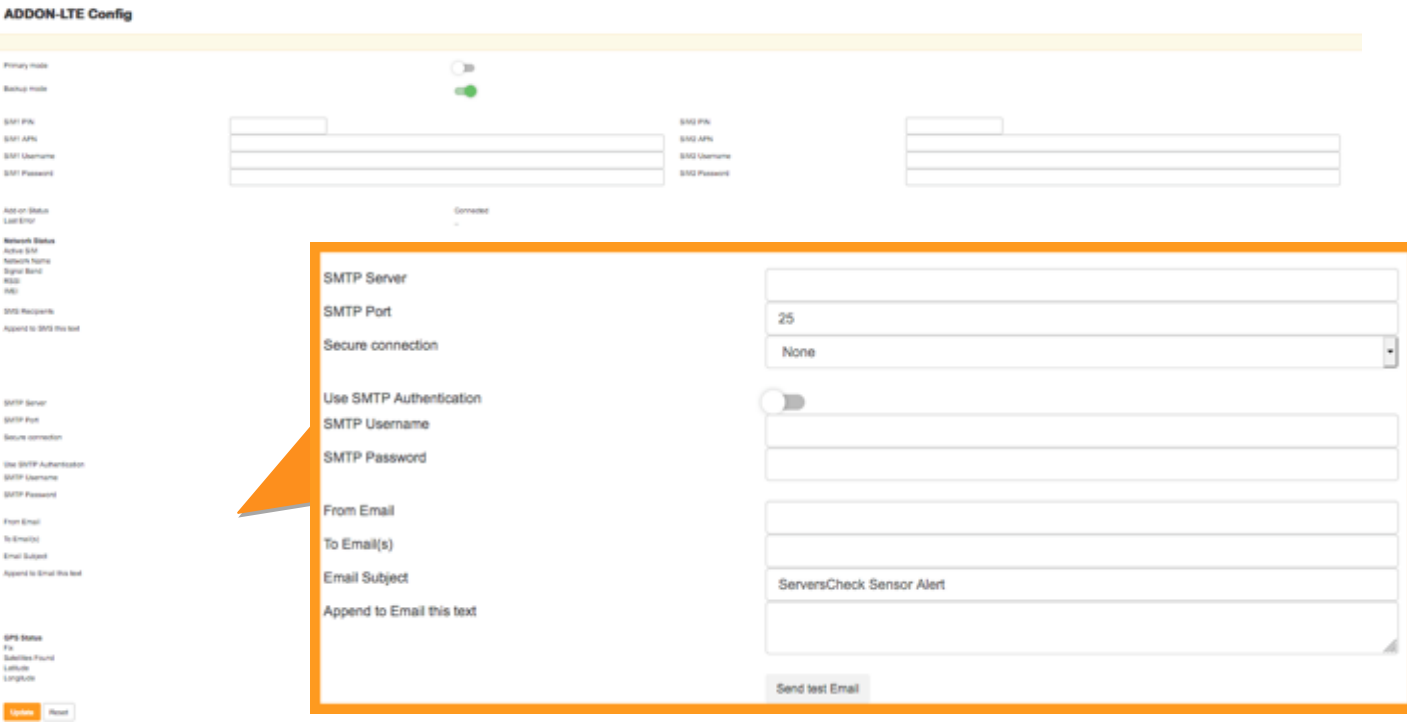

# Nextis the Email configuration field (Go to section 4.1 for setting up Email Alerts)

#### 9.4.6 GPS section

When you avail of the optional GPS feature you will have the information on the OLED screen of the LTE add-on as well as on the GPS section.

At the bottom most part of the Add-on settings we would see the optional GPS information as well as the update and reset buttons.

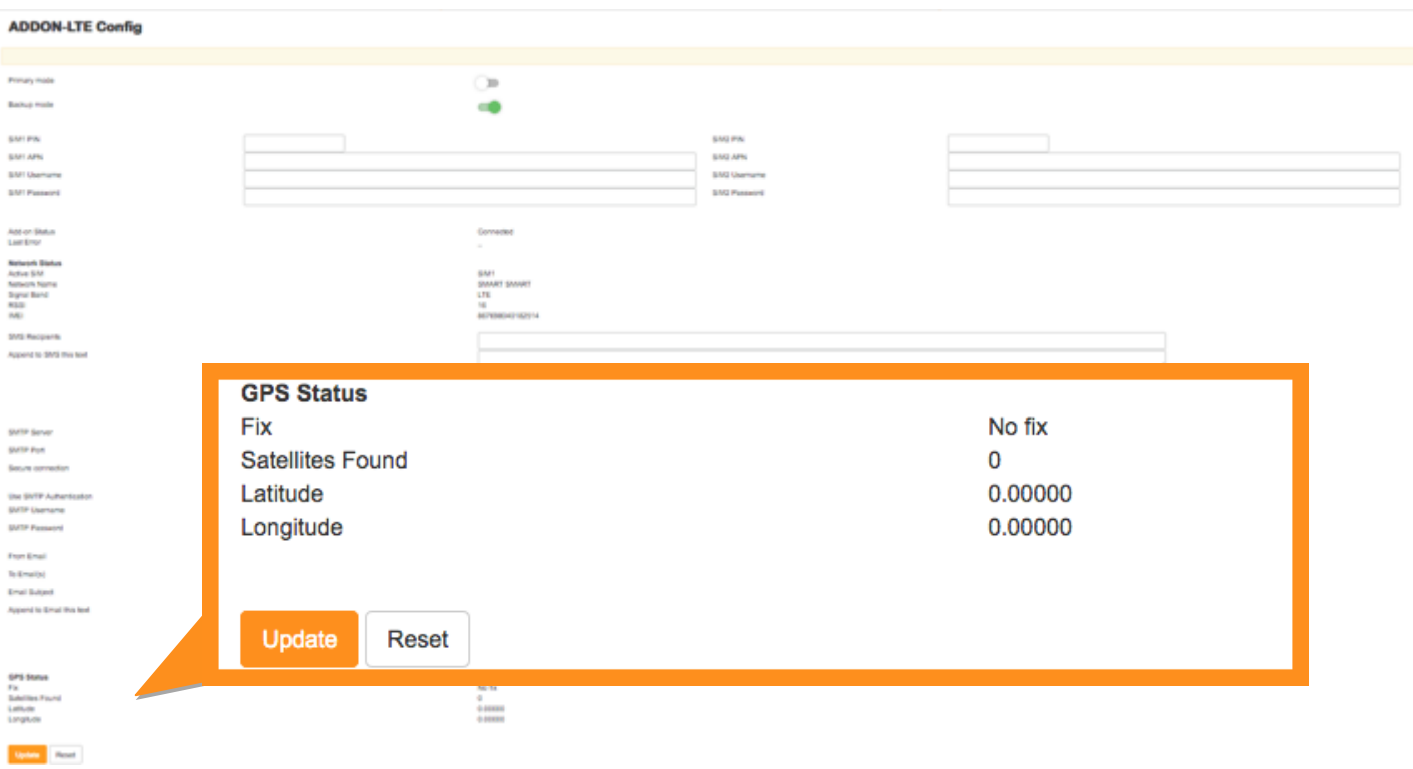

## 9.4.7 Inserting the SIM card into the LTEAdd-On

1. Insert the SIM card(s) as shown in the image below(SIM card should be inserted all the way to the back).

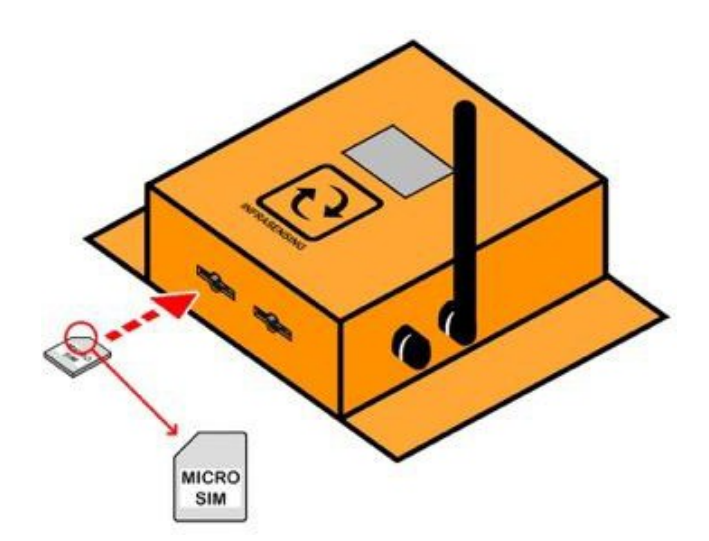

Note: that for security reasons the only way to remove the SIM card is by using tweezers as shown on the illustration below.

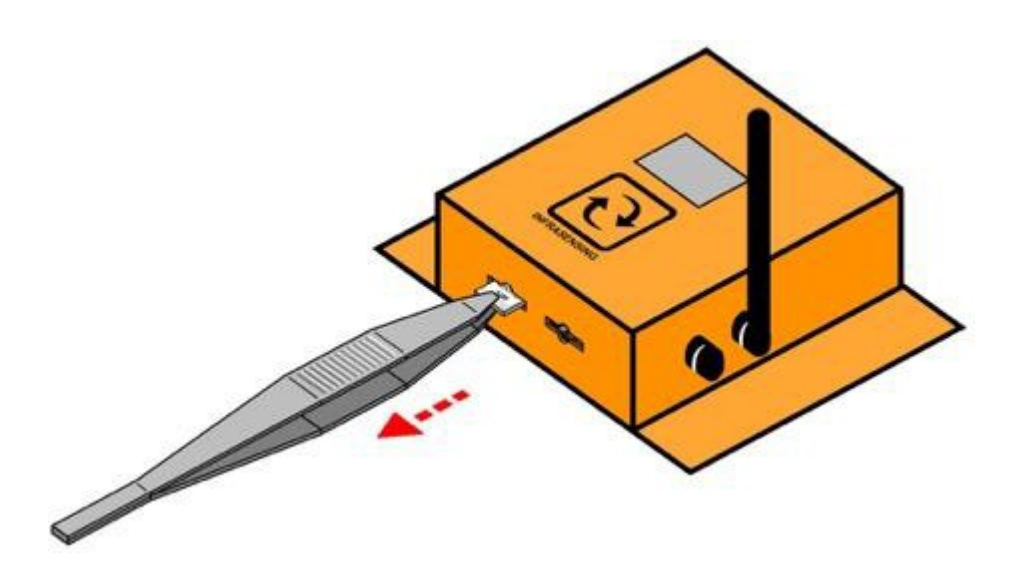

2. Connect your ADDON-LTE into your base unit, initialization will start.

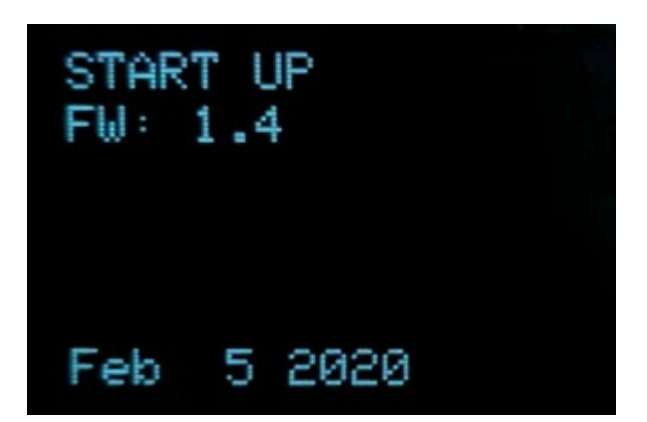

3. If SIM is inserted correctly the device will show that it has been detected and will start to register into your mobile network.

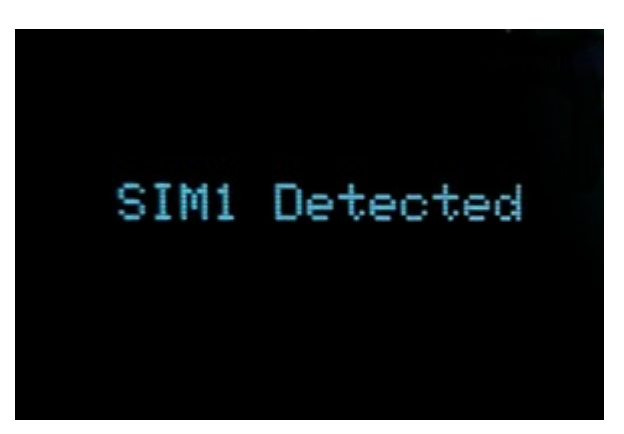

Note: That if it keeps on initializing and does not go to "Registering to network" then it means that the SIM card is not well inserted.

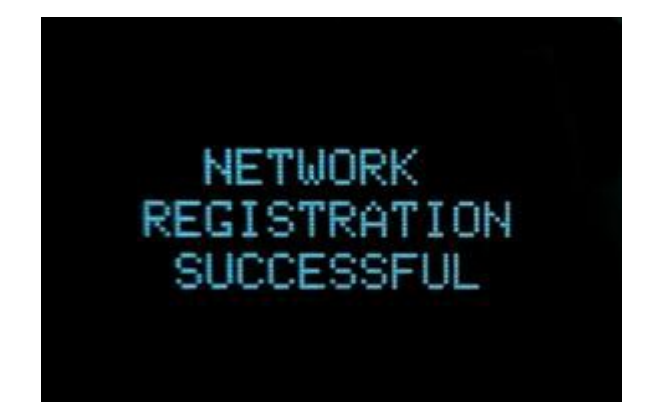

4. After the device successfully registers, it will have the default screen below showing the status of your ADDON-LTE.

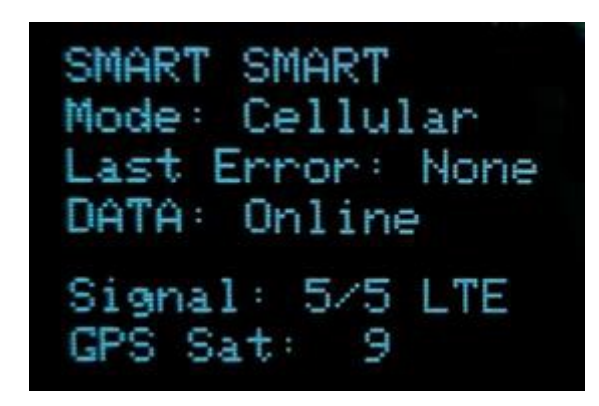

5. If you have the optional GPS feature then please allow 5-10 minutes before the GPS signal is established.

6. Your ADDON-LTE will be ready for use, for SMS set up please go to section 3.9 and for email set-up go to section 3.2.

# **10 InfraSensing sensor probes**

#### 10.1 **External sensor probes**

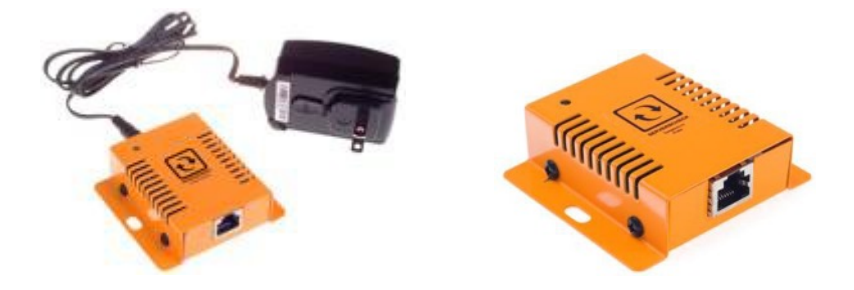

InfraSensing uses external sensor probes for its environmental monitoring solution.

Only the power sensor requires a power adapter plugged into it; the power adapter's current sent to the sensor will be used to analyze the power state.

You can replace the shipped RJ45 cable with a custom standard RJ45 for a length of up to 10 meters or 33 ft between the Base Unit and an external probe. And can go longer with the use of CAT6/ CAT7 cables for up to 100m or 330 ft.

#### 10.2 **General instructions**

The sensor should be connected as shown in the picture below. The RJ45-to-RJ45 cable goes from the external sensor probe into the bottom of the Base Unit using the RJ45 connector labeled **Serial** (for Base Unit v1, v2 & v3) Base Unit v4 or higher have 2 connectors for external probes labeled **Probe1** and **Probe2**

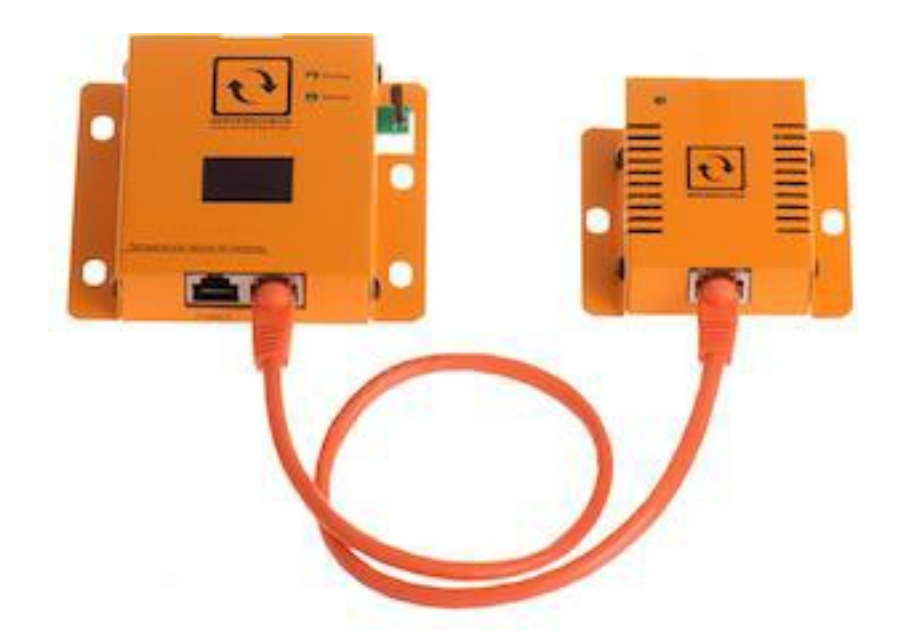

On the top you plug in your network cable connected to a switch and this into the RJ45 connector labeled LAN/PoE If you don't have a PoE enabled network, then you will need the optional 12DC power adapter and plug it into the connector on top labeled **DC 12V**

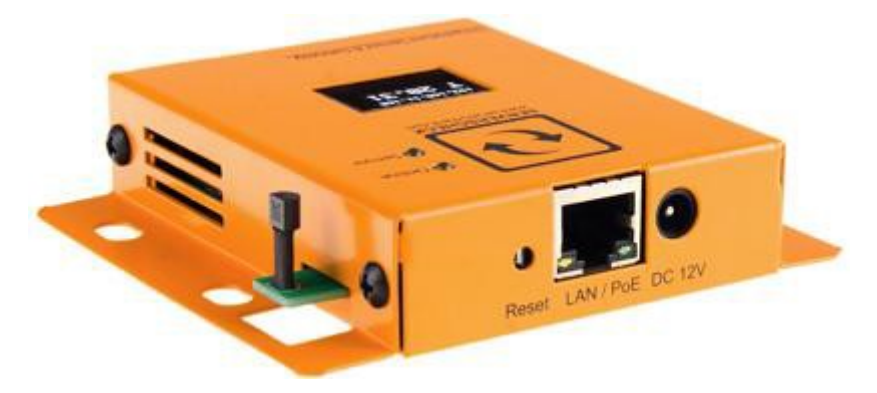

**Important note**: It is highly recommended to reboot the Base Unit after adding or removing any sensor probes for stability. Also, using incorrect power supplies or wrong PoE source may permanently damage the equipment and void the warranty.

# **11 THERMAL IMAGING SENSORS**

#### 11.1 **Thermal Imaging Sensor (THIMG-XX)**

The world's first SNMP & Modbus temperature monitoring sensor that tells you what it actually sees. 192(XS), 768(S), 4800(M), or 19200(L) temperature measurement points in one image, analyzed every 2 seconds.

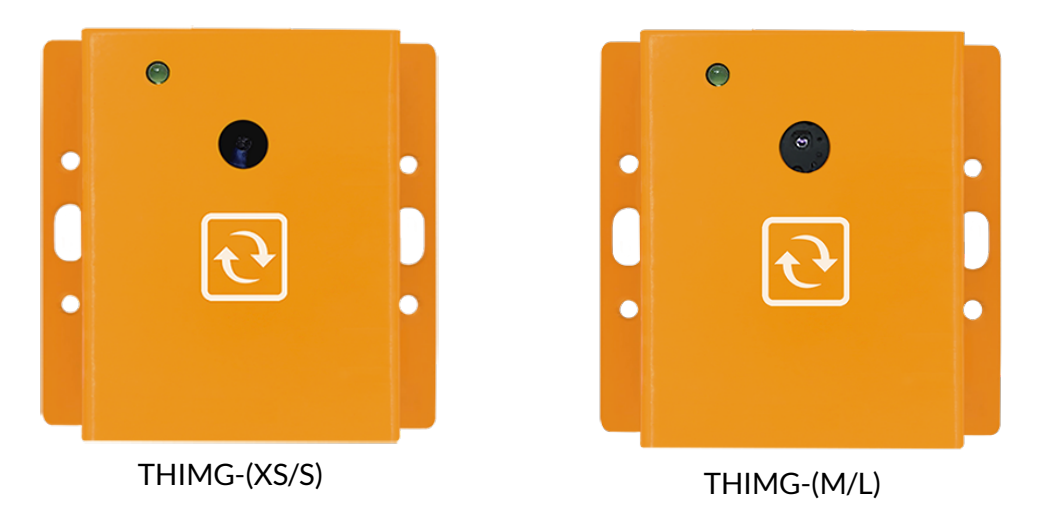

11.1.1 Installation of Thermal Image

Once the Thermal Sensor is plugged in, you should see a button on the gateway's GUI named "Thermal Camera" (firmware 8.0 and above). Once you click the option you will see the live feed of your thermal camera.

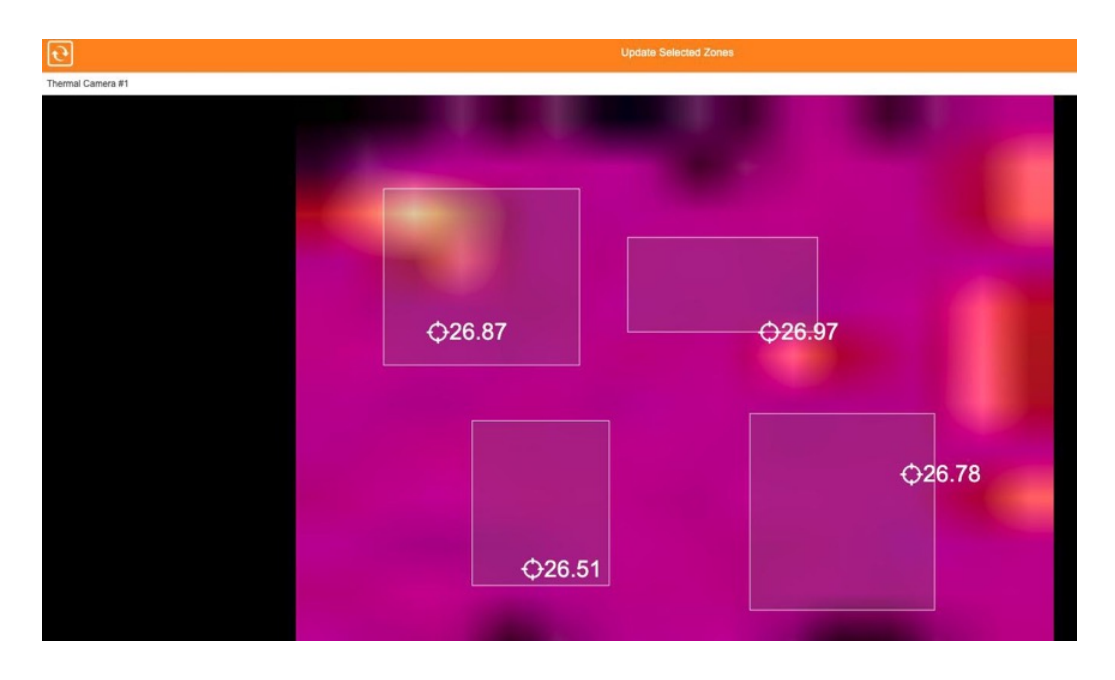

With firmware version 9, the Base Unit can connect up to 5 Thermal Imaging Sensors provided that they are connected to the high-speed ports (1, 2, 3, 4, and 7) of the SensorHub.

With the latest firmware version 9.1, the device is now capable of measuring thermal imbalances, which represent the difference between the highest maximum and lowest maximum temperatures.

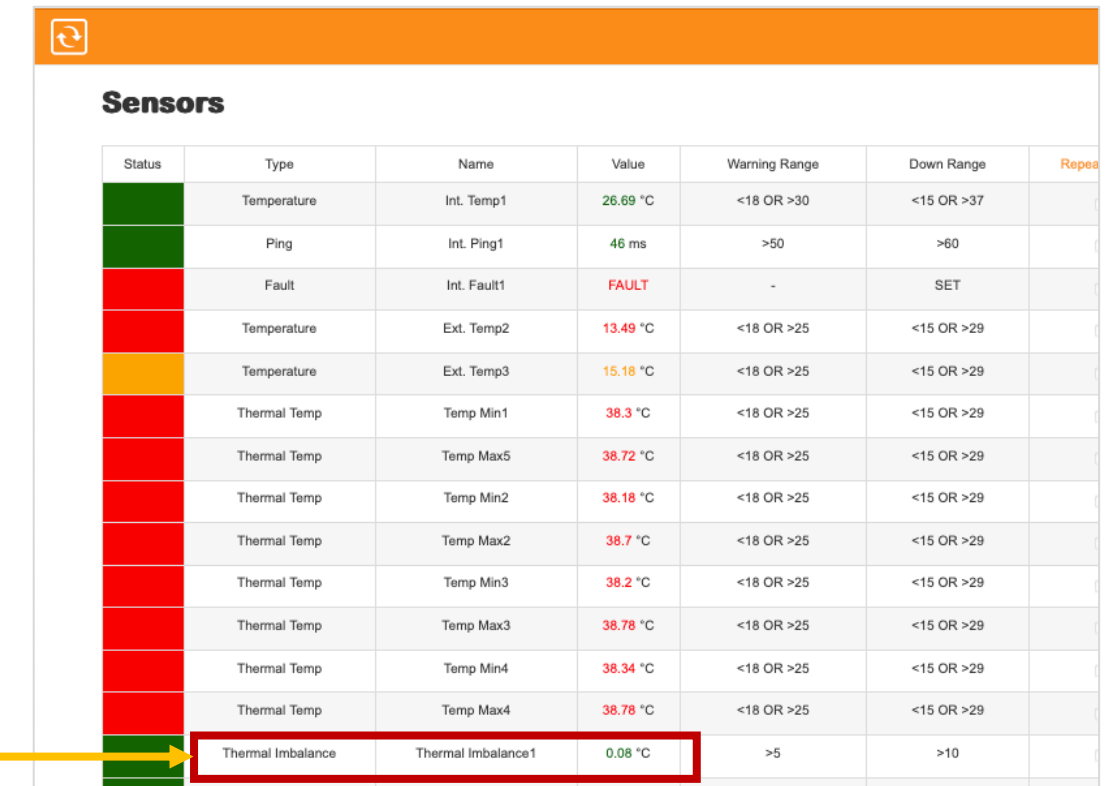

Thermal Imbalances = highest maximum - lowest maximum Based on the image above the thermal imbalance is 0.08°C

NOTE: Due to transit or unforeseen events, in rare occasions the values of thermal camera sizes M and L are not displayed. This is possibly due to the sensor getting slightly loose. This is remedied by pressing down on the lens assembly in front of the case to reseat it in its socket.

**Link :** [https://infrasensing.com/sensors/sensor-thermal-image-temperature.asp](https://serverscheck.com/sensors/sensor-thermal-image-temperature.asp)

#### 11.1.2 Adding Zones to the Thermal Imaging Sensor Camera

From firmware version 8.8, you can add zones within the thermal view page to specifically pinpoint the highest temperature recorded in each zone.

#### **To add a zone, please follow these steps :**

- 1. On the main screen, click Thermal Camera and you will be redirected to the thermal view page.
- 2. You can add up to 4 zone. To add a zone, simply highlight an area within the camera vie w.
- 3. Once done, click "Updated Selected Zones"

#### 11.1.3 Delete Zones from the Thermal Imaging Sensor Camera

- 1. On the Thermal View, press middle-click **(scroll button)** on your mouse to delete a zone.
- 2. Once done, click "Updated Selected Zones"

## 11.2 **Thermal Image Sensor (THIMG-SC)**

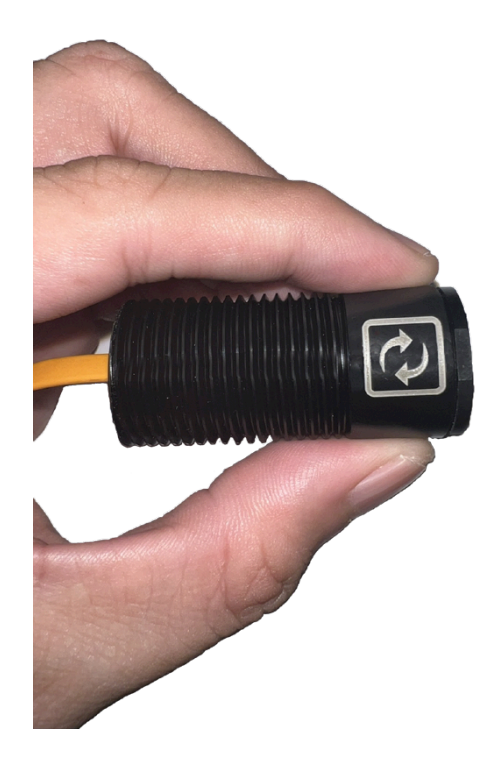

The THIMG-SC is a compact thermal image sensor designed for switchgear, offering a comprehensive solution to monitor all bus bars with its 768 discrete temperature measurement points and 4 reporting zones.

It's mountable inside switchgear or onto existing IR windows, UL 61010 recognized, and integrates seamlessly via Modbus TCP or SNMP. Optionally available as an RS-485 sensor for direct integration with PLC and other systems, it provides flexible deployment options for efficient monitoring.

## 11.3 **Industrial Infrared Spot Sensor (THIMG-STD-IRSPOT)**

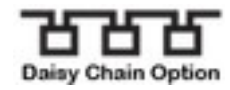

Works by capturing the emitted infrared radiation within a wide field of view (90°)

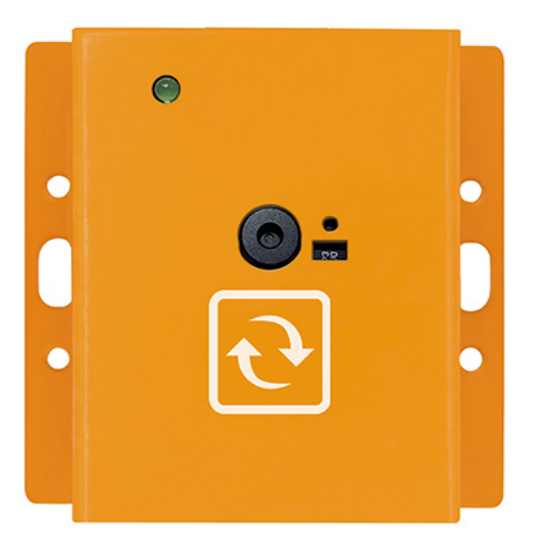

# **12 Gas Sensors**

## 12.1 **Ammonia (NH3) Gas Sensor (GAS-NH3)**

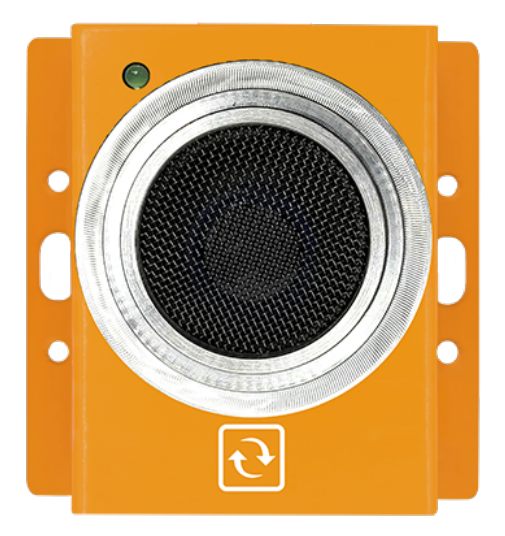

Measures Ammonia in the air between 0 to 100ppm parts per million.

12.2 **Carbon Dioxide (CO2-NDIR) Gas Sensor (GAS-CO2-NDIR)** 

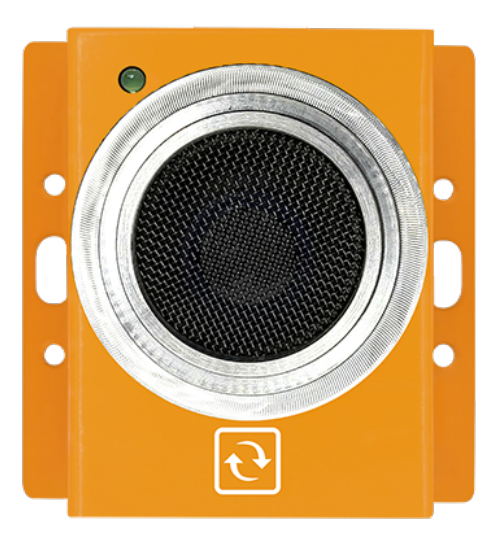

Measures Carbon Dioxide in the air between 0 to 5000 ppm (parts per million).

# 12.3 **Carbon Monoxide (CO) Gas Sensor (GAS-CO)**

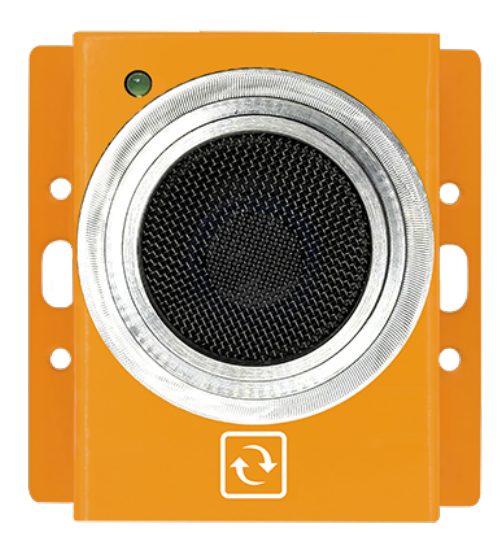

Measures Carbon Monoxide (CO) in the air between 0 to 1000 ppm (parts per million).

# 12.4 **Chlorine (CL2) Gas Sensor (GAS-CL2)**

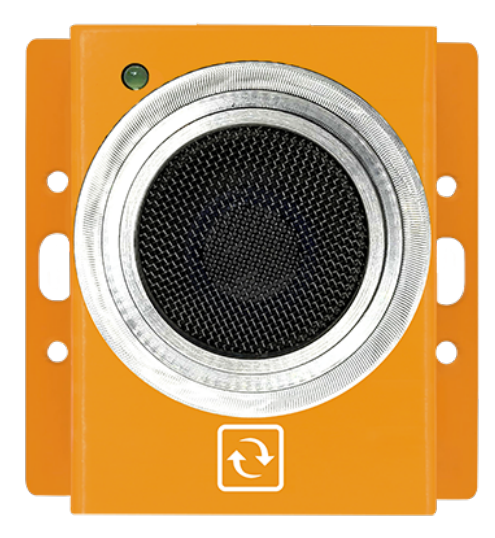

Measures Chlorine in the air between 0 to 10 ppm (parts per million).

# 12.5 **Ethylene (C2H4) Gas Sensor (GAS-C2H4)**

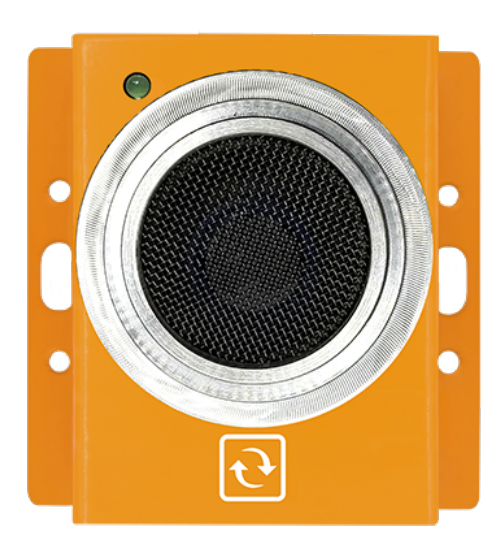

Measures Ethylene in the air between 0 to 100 ppm (parts per million).

12.6 **Ethylene Oxide (ETO) Gas Sensor (GAS-ETO)** 

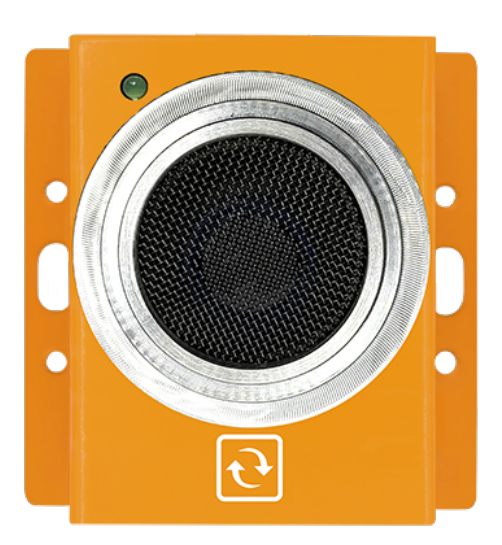

Digital sensor designed for monitoring and measuring the level of Ethylene Oxide(ETO) in the ambient air.

# 12.7 **Formaldehyde (CH2O) Gas Sensor (GAS-CH2O)**

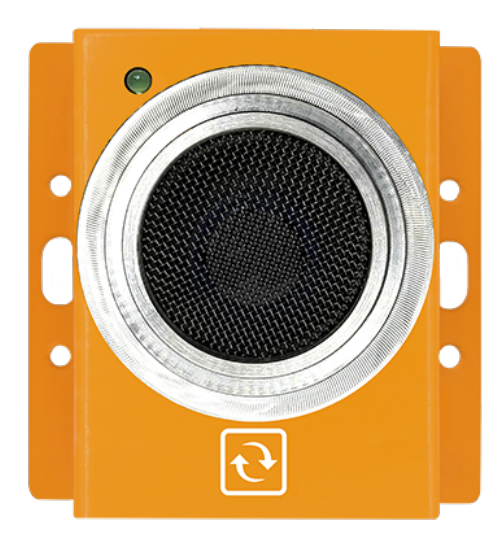

Measures Formaldehyde in the air between 0 to 10 ppm (parts per million).

# 12.8 **Hydrogen (H2) Gas Sensor (GAS-H2-2)**

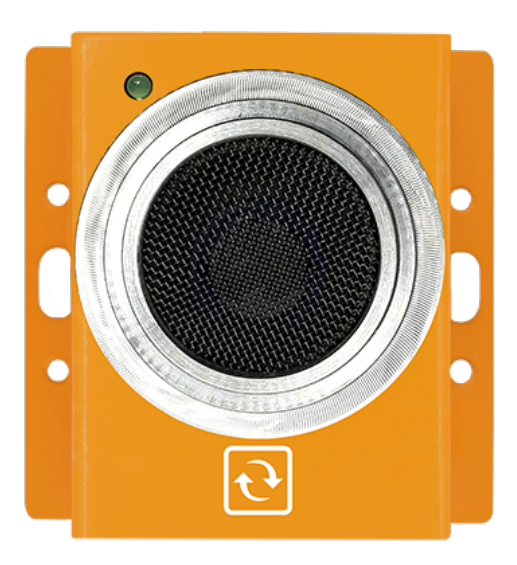

Measures Hydrogen in the air between 0 to 100% LEL (lower explosive limit).

After powering the sensor through your Base Unit, the H2 sensor needs 10 minutes to warm up.

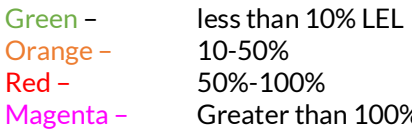

Greater than 100%

# 12.9 **Hydrogen Chloride (HCL) Gas Sensor (GAS-HCL)**

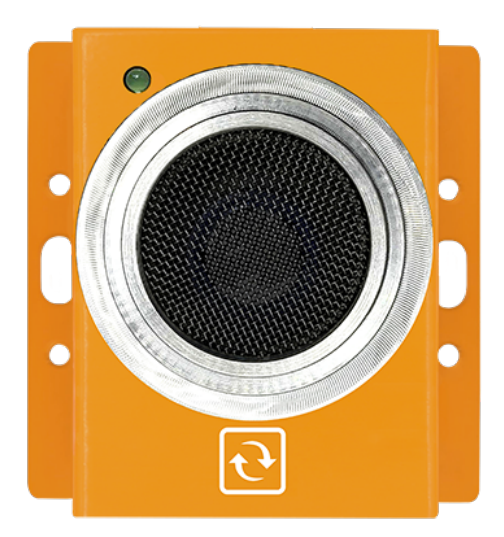

Measures Hydrogen Chloride in the air between 0 to 20ppm (parts per million).

# 12.10 **Hydrogen Fluoride (HF) Gas Sensor (GAS-HF)**

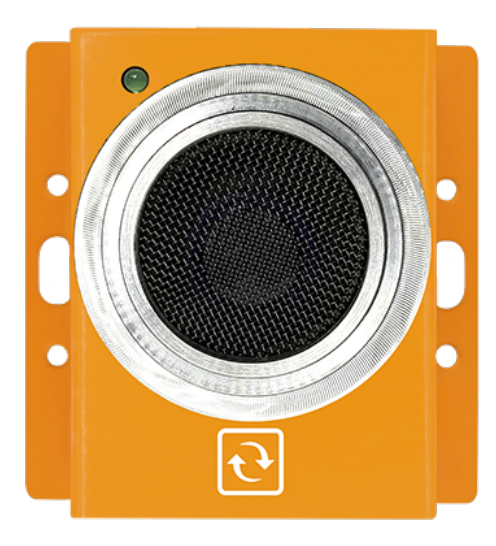

Measures Hydrogen Fluoride in the air between 0 to 10 ppm (parts per million)

# 12.11 **Hydrogen Sulfide (H2S) Gas Sensor (GAS-H2S)**

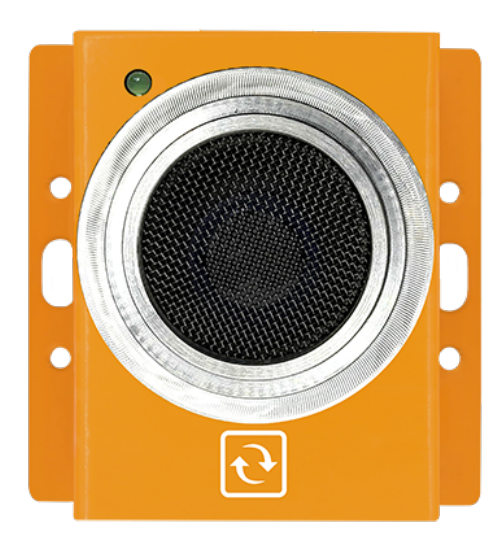

Measures Hydrogen Sulfide in the air between 0 to 100 ppm (parts per million)

12.12 **Methane (CH4) Gas Sensor (GAS-CH4)** 

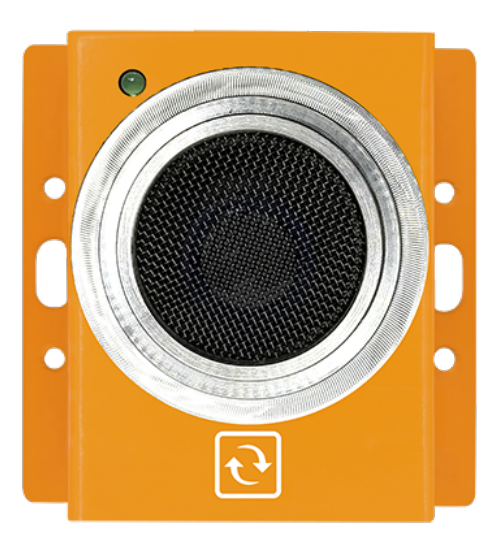

Measures Methane in the air between 0 to 100% LEL (lower explosive limit).

# 12.13 **Methyl Mercaptan (CH3SH) Gas Sensor (GAS-CH3SH)**

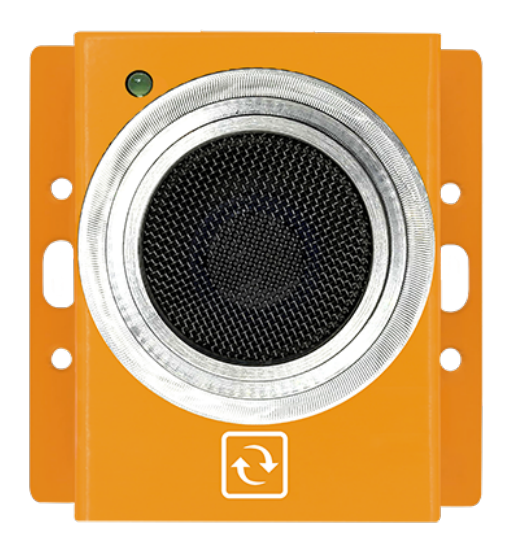

Measures Methyl Mercaptan in the air between 0 to 10 ppm (parts per million)

# 12.14 **Nitric Oxide (NO) Gas Sensor (GAS-NO)**

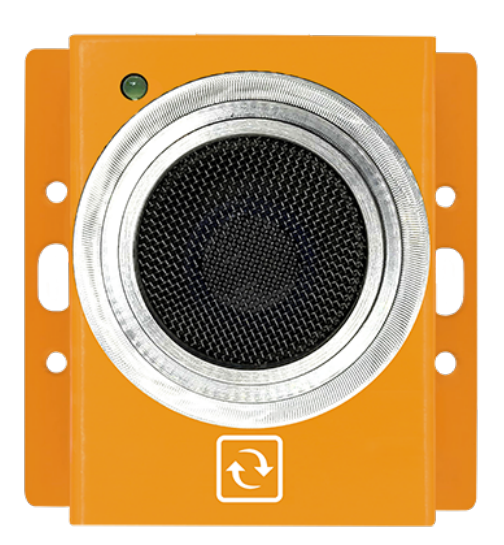

Measures Nitric Oxide in the air between 0 to 250ppm (parts per million)

# 12.15 **Nitrogen Dioxide (NO2) Gas Sensor (GAS-NO2)**

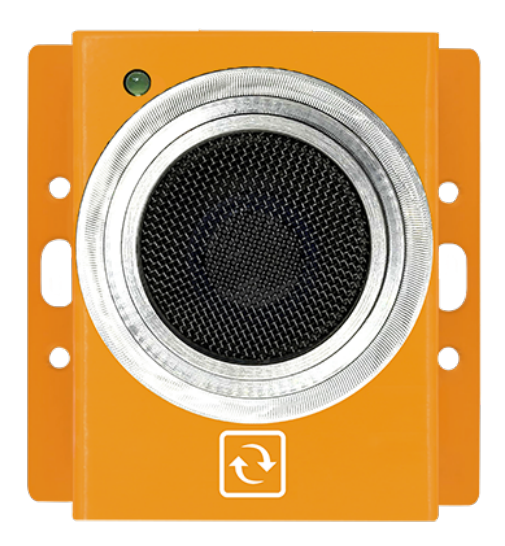

Measures Nitrogen Dioxide in the air between 0 to 20ppm (parts per million)

12.16 **Oxygen (O2) Gas Sensor (GAS-O2)** 

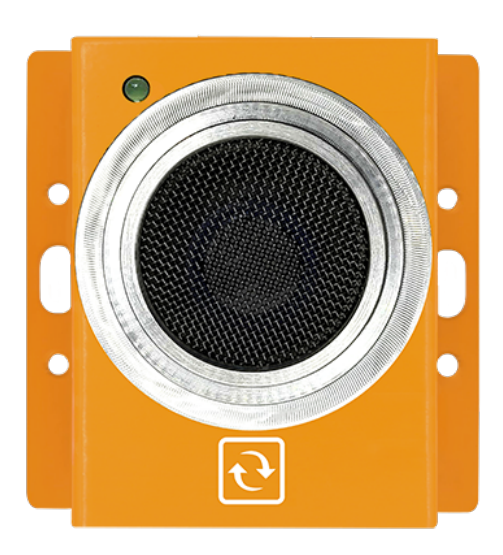

Measures Oxygen in the air between 0 to 30% VOL

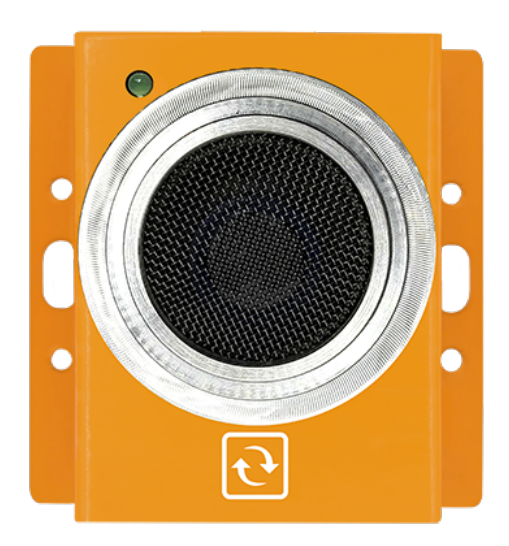

Measures Ozone in the air between 0 to 5ppm (parts per million)

# 12.18 **Phosphine (PH3) Gas Sensor (GAS-PH3)**

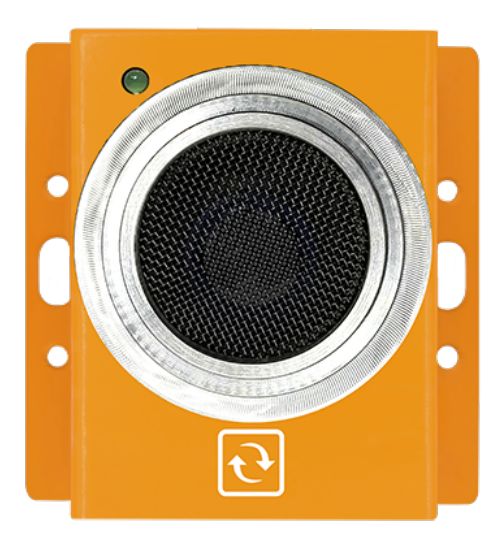

Measures Phosphine in the air between 0 to 2000ppm (parts per million)

## 12.19 **Sulfur Dioxide (SO2) Gas Sensor (GAS-SO2)**

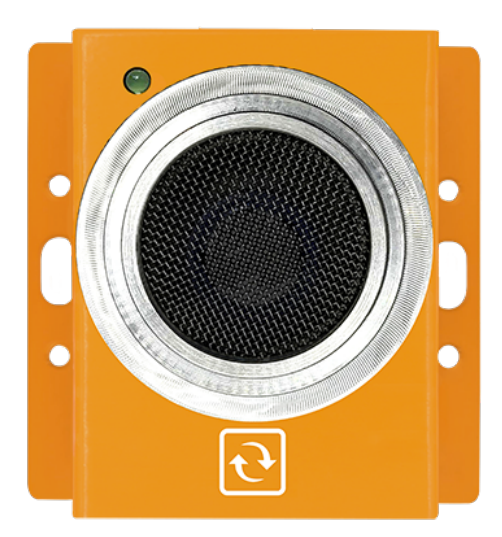

Measures Sulfur Dioxide in the air between 0 to 20ppm (parts per million)

# 12.20 **Sulfur Hexafluoride (SF6) Gas Sensor (GAS-SF6)**

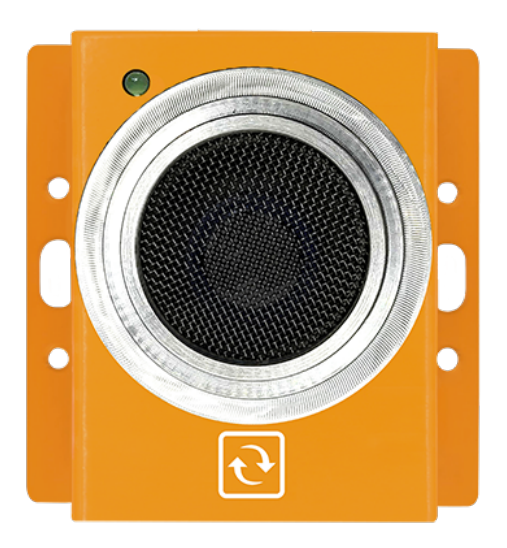

Measures SF6 concentrations up to 1,000ppm (parts per million)

# 12.21 **Refrigerant A1 (R-404A, R-22, and R-410A) Gas Sensor (GAS-A1)**

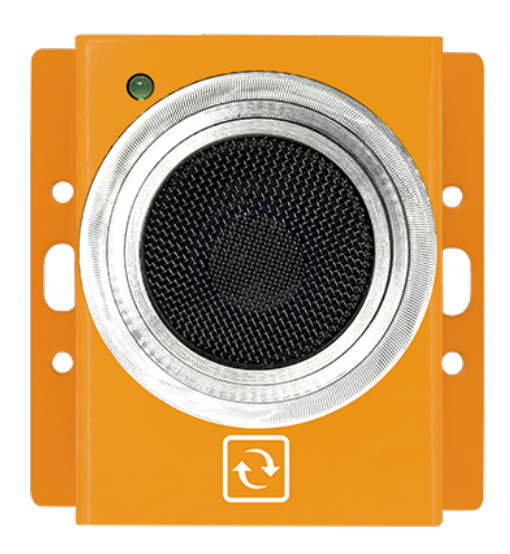

Measures Refrigerant gas concentrations up to 10,000ppm (parts per million)

## 12.22 **Refrigerant A2L (R-32, R-1234YF, R-1234ZE and R-454B) Gas Sensor (GAS-A2L)**

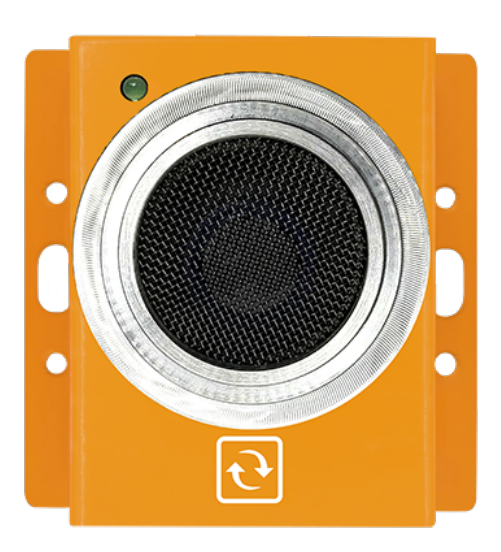

Measures Refrigerant gas concentrations up to 10,000ppm (parts per million)

# 12.23 **Refrigerant A3 (R-290) Gas Sensor (GAS-A3)**

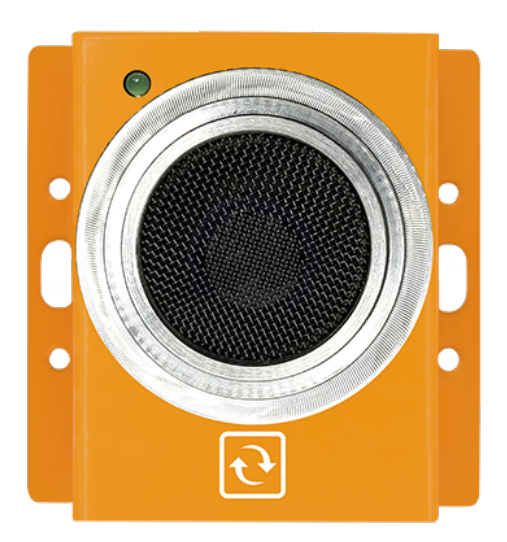

Measures Refrigerant gas concentrations up to 10,000ppm (parts per million)

# 12.24 **Refrigerant (R-134a) Gas Sensor (GAS-R134a)**

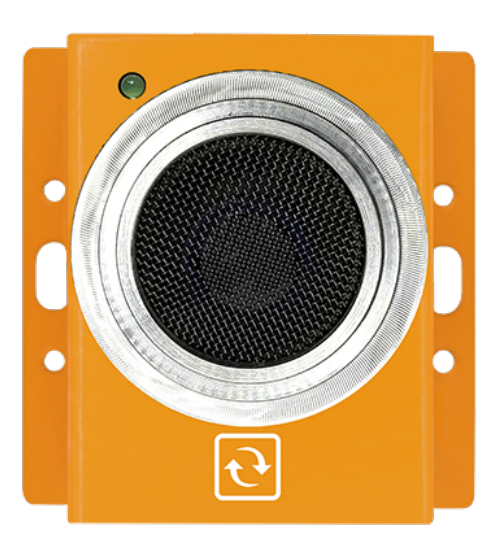

Measures Refrigerant (R-134a) in the air between 0 to 2000ppm (parts per million)

#### 12.25 **Gas Sensor Bump Test**

We recommend to periodically test the operation of the gas sensor in critical environments. OSHA defines a bump test as "a qualitative function check in which a challenge gas is passed over the sensor(s) at a concentration and exposure time sufficient to activate all alarm settings."

Required equipment:

- 1. Base Unit (BASE-XX)
- 2. Gas sensor
- 3. Bump test adapter (SPARE-GAS-GEN-BUMP)
- 4. Gas canister (from your local gas supplier)
- 5. Gas tubing (from your local gas supplier)

**Note:** For the amount of pressure, we can only apply up to 1000 PSIG.

Procedure:

- 1. Connect the Gas sensor to the Base Unit.
- 2. Next, connect the bump test adaptor to the gas sensor.
- 3. Attach one end of the tube to the adaptor.
- 4. Attach the other end of the tube to the gas cylinder source
- 5. Open the cylinder valve to apply gas until detected.
- 6. Stop applying gas by closing the cylinder valve.

# **13 Environmental Sensors**

#### 13.1 **Temperature Sensor (ENV-TEMP)**

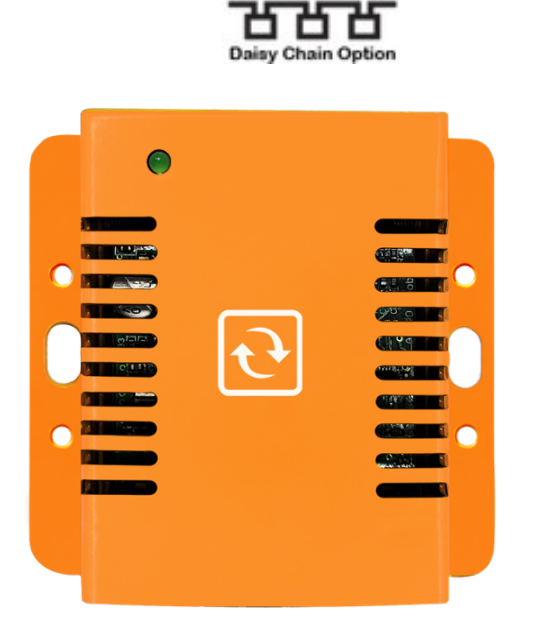

Designed for indoor use inside data centers, server rooms and cabinets. Optional calibration certificates available.

#### 13.2 **Temperature & Humidity Sensor (ENV-THUM)**

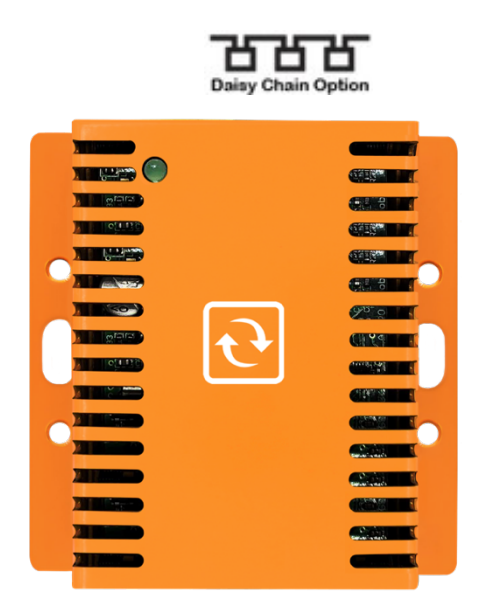

Designed for monitoring temperature and humidity levels inside data centers, server rooms, cabinets and other critical facilities. Humidity probe made in Switzerland.

Considerations for humidity sensor:

- Very dependent on air flow
- For rooms with different levels of air flows which is usually those in front of AC units and those that aren't, you can calibrate accordingly for more accurate results of ambient level and rack or other specific point levels of humidity

13.3 **Magnetic Surface Temperature Sensor (ENV-TEMP-MAGNETIC)**

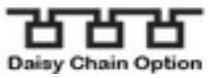

The magnetic probe can be attached to any metal surface and measure its temperature.

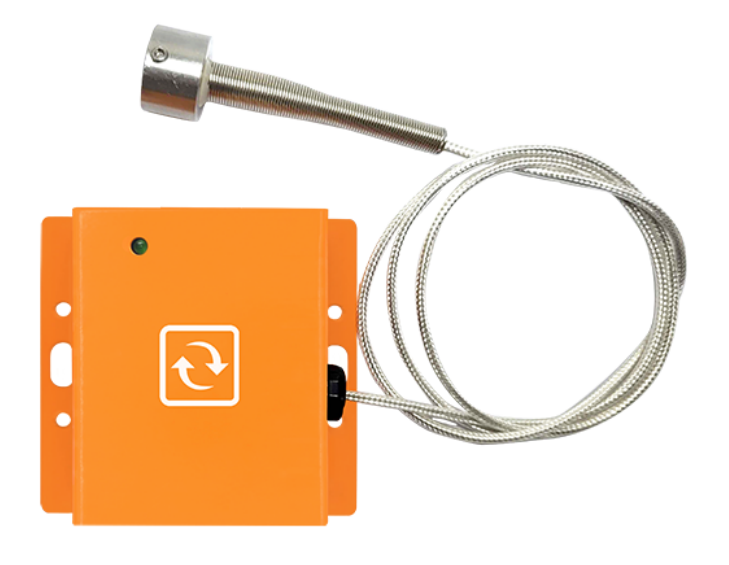

13.4 **Digital Sound and Noise level Sensor(dbA) (ENV-NOISE)** 

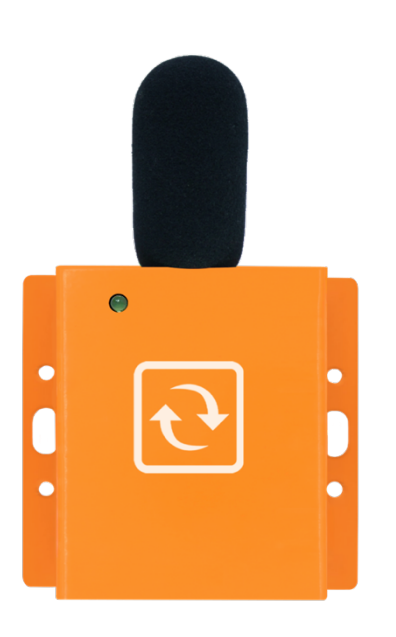

Designed for indoor use, this monitoring system ensures compliance with OSHA regulations and HCAHPS standards by accurately tracking and managing sound and noise levels.

**Note:** Detection for ENV-NOISE Takes up to 30 seconds before appearing on your interface.

#### 13.5 **Atmospheric Corrosion Sensor (ENV-CORROSION)**

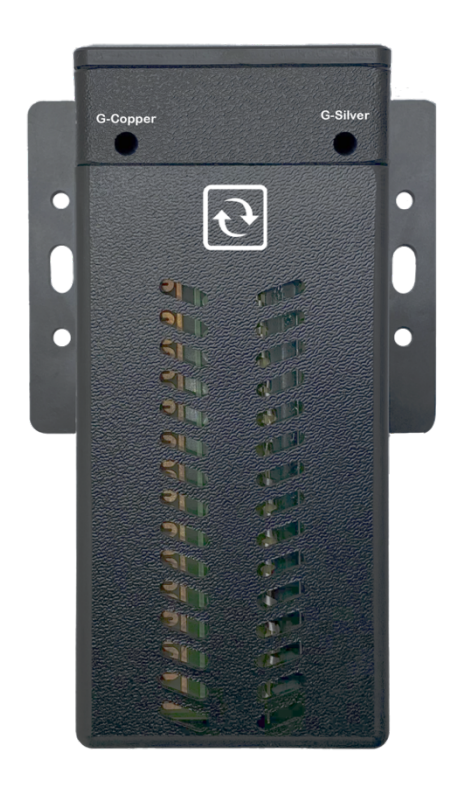

This non-intrusive plug & play corrosion sensor empowers users in mission-critical industries to effectively monitor atmospheric corrosion levels in real time and to compute the G level classification of the monitored infrastructure.

### 13.6 **Differential Air Pressure and Temperature Sensor (ENV-AIRPRESSURE)**

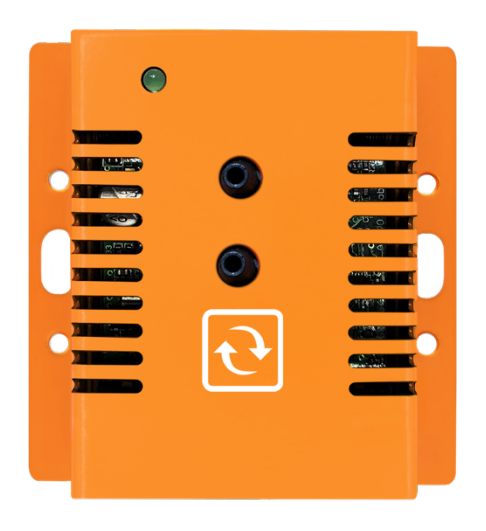

Designed in the USA for monitoring differential air pressure and air temperature in data centers, server rooms, healthcare facilities and other critical facilities. Pressure and temperature sensors are made in Switzerland.

## 13.7 **Linear Heat Detection Sensor (ENV-LHD)**

Digital sensor that uses the linear heat cable. This sensor is capable of sensing heat anywhere along the cable and initiate an alarm once it's fixed activation temperature is reached. Unlike the linear heat cables, the senso device is not a fire safety device. It is a temperature limit detection device.

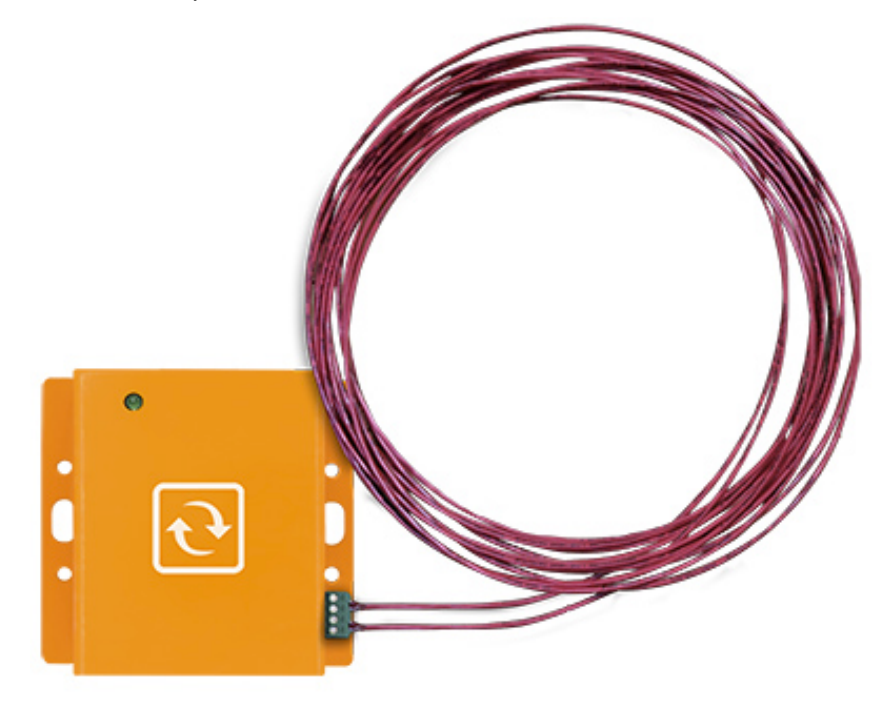

#### 13.8 **Optical Dust Sensor Probe (ENV-DUST)**

Air Quality (dust) is an invisible threat to Data Centers, server rooms, equipment rooms, telecom shelters, also Haze due to forest fires or fossil fuels is a common source of dust particles. Typically air-conditioning units can purify the air but when high peaks of pollution are reached, then they may no longer cope. Dust deposits on circuit boards can damage it. This may result in permanent loss of IT equipment such as servers, network and storage systems.

Our sensor is designed to monitor dust particles in data centers, server rooms & cabinets.

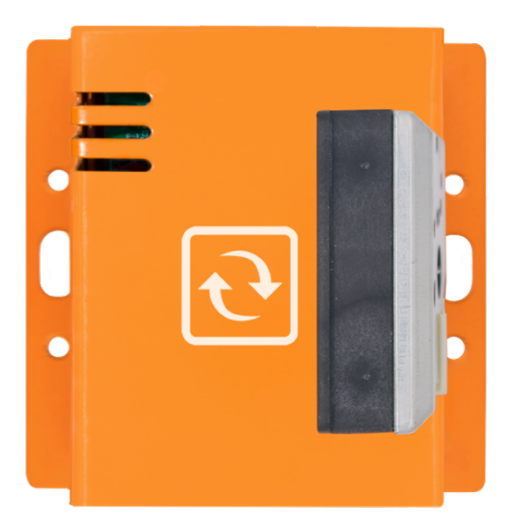

### 13.9 **Particle Sensor (ENV-PARTICLE)**

Designed to provide added value to applications in several industries, including air quality monitoring air purifiers and HVAC.

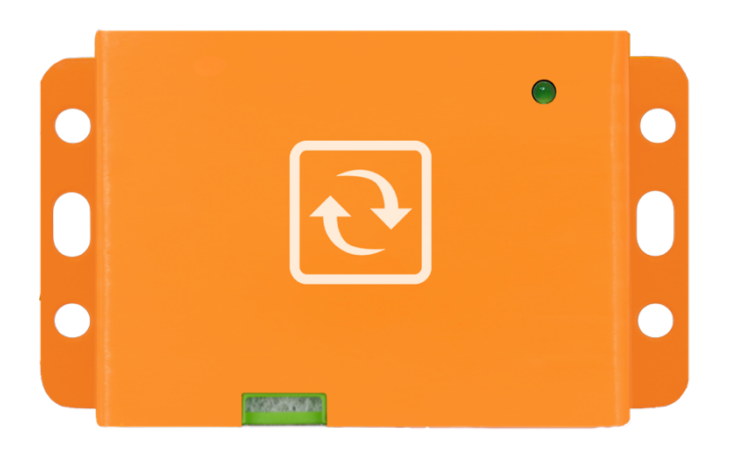

#### 13.10 **Water Leak Sensor (ENV-WLEAK-COMBO5M)**

**\***Fuel and battery cables are also available and all cables can be expanded up to 200m or 660ft (ENV-FLEAK-COMBO and ENV-BLEAK-COMBO)

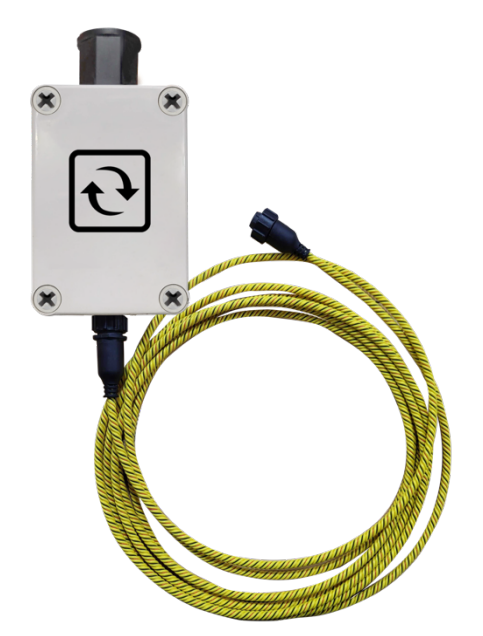

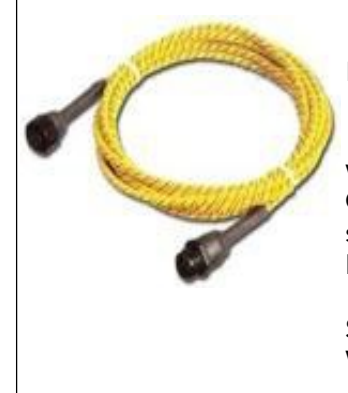

# IMPORTANTNOTICEFORWATER/ FLOODING SENSORS

The flooding / water detection sensor consists of 2 parts: the sensor (gray box with InfraSensing label on it) and the yellow water sensing cable (shown left). **Only the yellow cable may be submerged** – this is the water sensitive part of the sensors! The sensor probe (gray box) has to be kept at all times above the water level.

Should you need to pinpoint the exact location of the leak, then we also have a Water leak location module. (ENV-WLEAK-LOC-COMBO5)

### 13.11 **Optical Oil & Hydrocarbon Leak Sensor (ENV-LEAK-OPTICAL)**

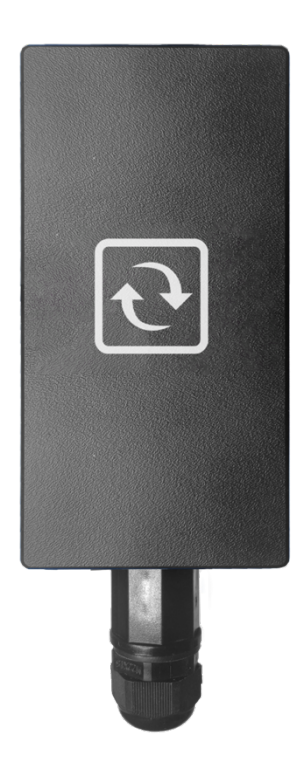

A reusable, contactless sensor designed to detect liquid hydrocarbon presence on surfaces. Utilized optical sensing to monitor hydrocarbon leaks with the option for calibration to detect surface area.

### 13.12 **Stainless Steel Temperature Probe (ENV-TSTAIN)**

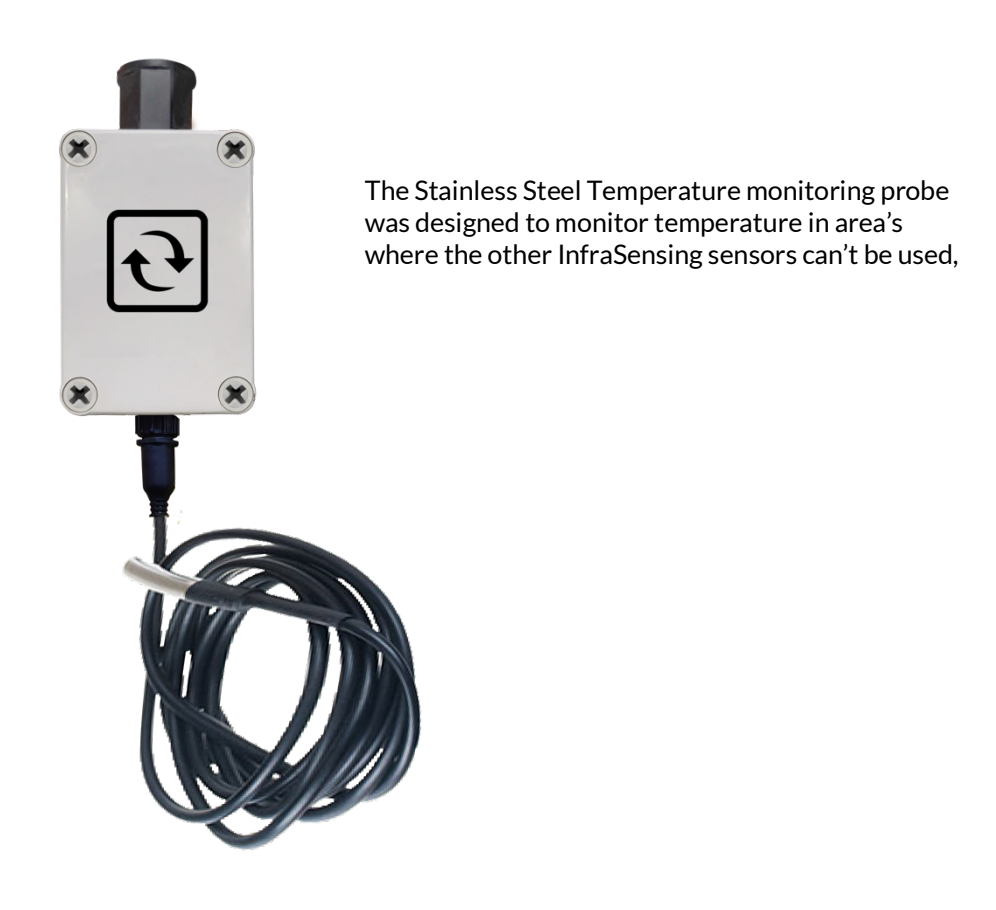

#### 13.13 **Extreme Low Temperature Sensor (ENV-TULTRA)**

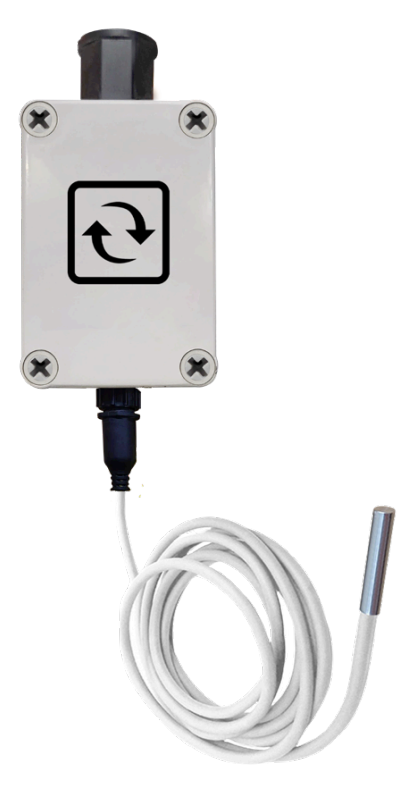

This sensor was designed to monitor temperature in applications where our traditional temperature sensors can't be used. With its IP 66 rated enclosure and stainless steel protected platinum sensor head, this sensor can be used in extreme low temperature environments of up to -200°C(-328°F)

#### 13.14 **Industrial Surface Temperature Sensor (ENV-TSURFACE)**

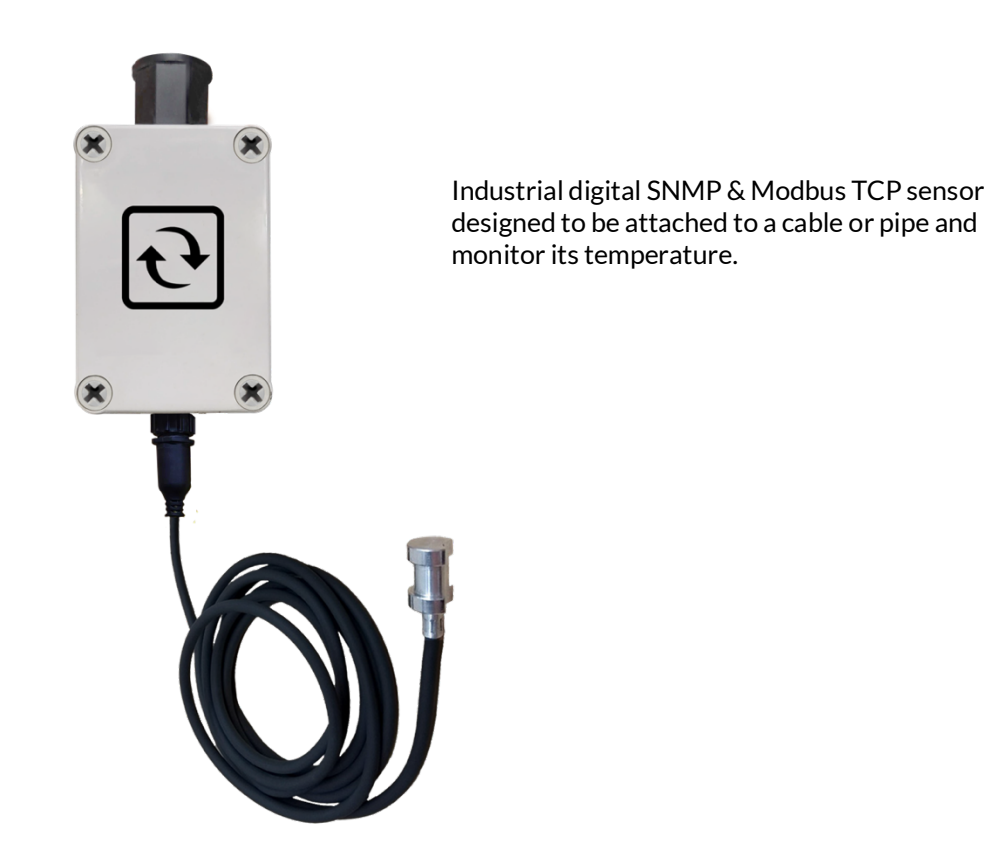

#### 13.15 **IP rated sensor assembly (leak, industrial probes, etc.)**

Out from the box, for the Ethernet connector, you should have the 3 parts that are yet to be assembled: the over-nut, rubber gasket, and contracting gland (from left to right).

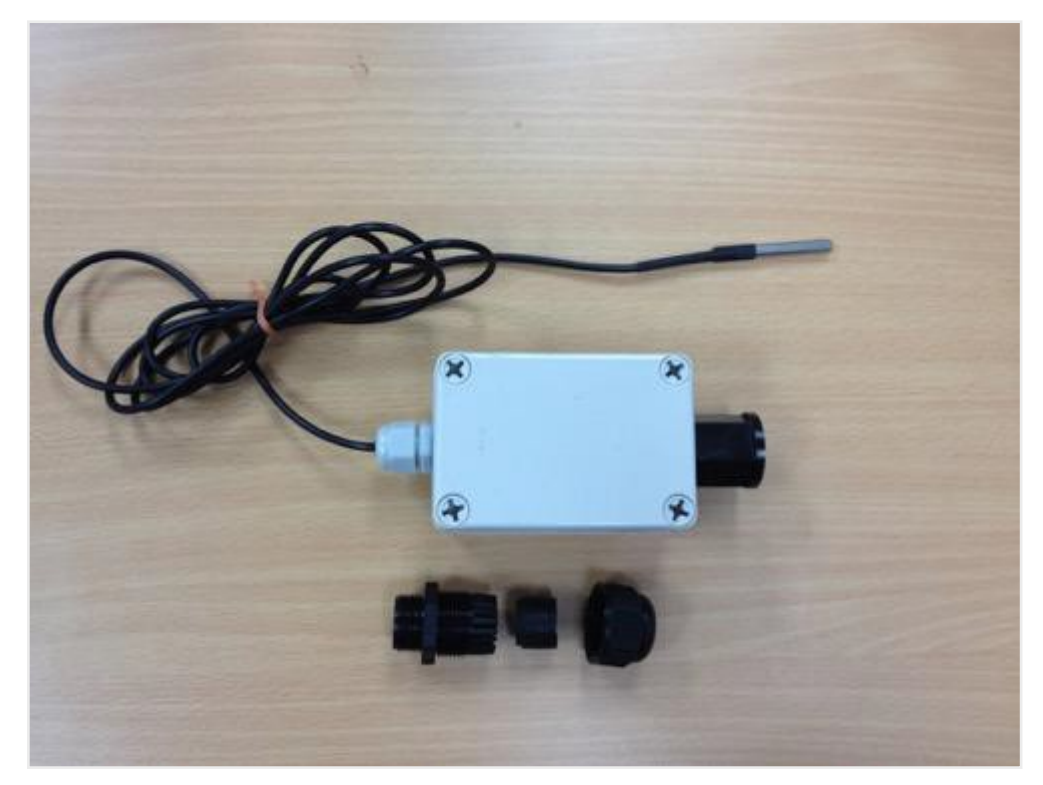

To get started, insert the over-nut and rubber gasket in your LAN cable then plug it in on the protruding RJ 45 connector from the sensor probe.

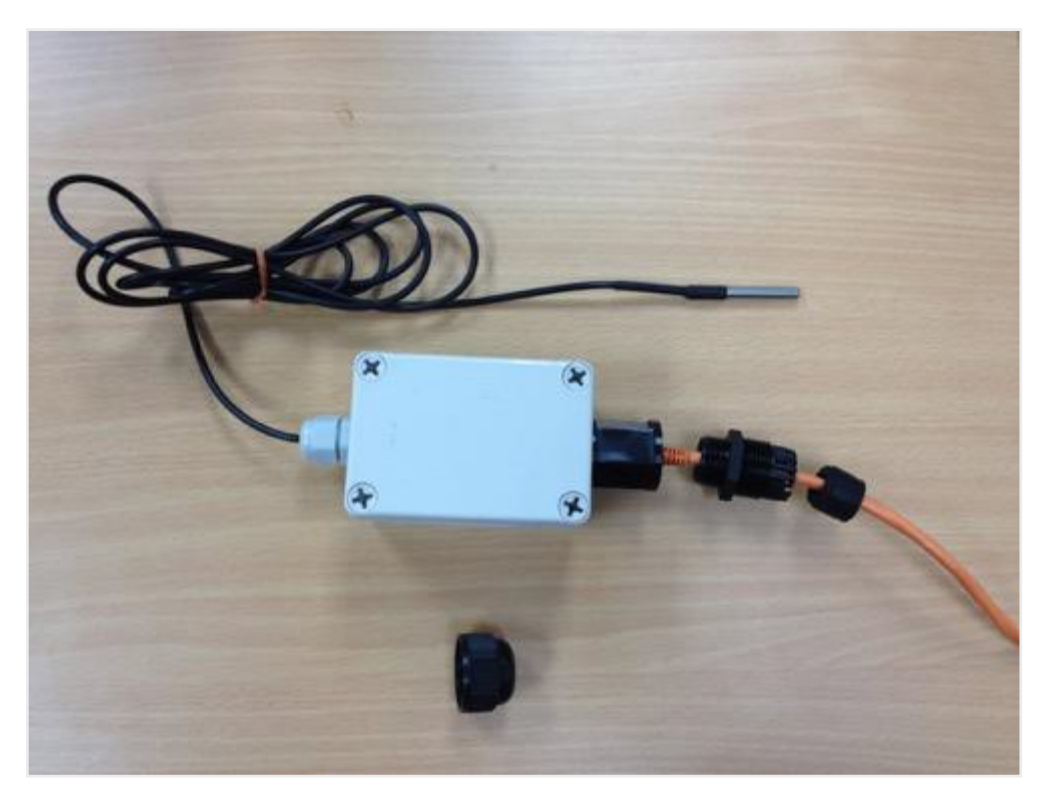

Once that's done, insert the rubber gasket all the way inside the over-nut.

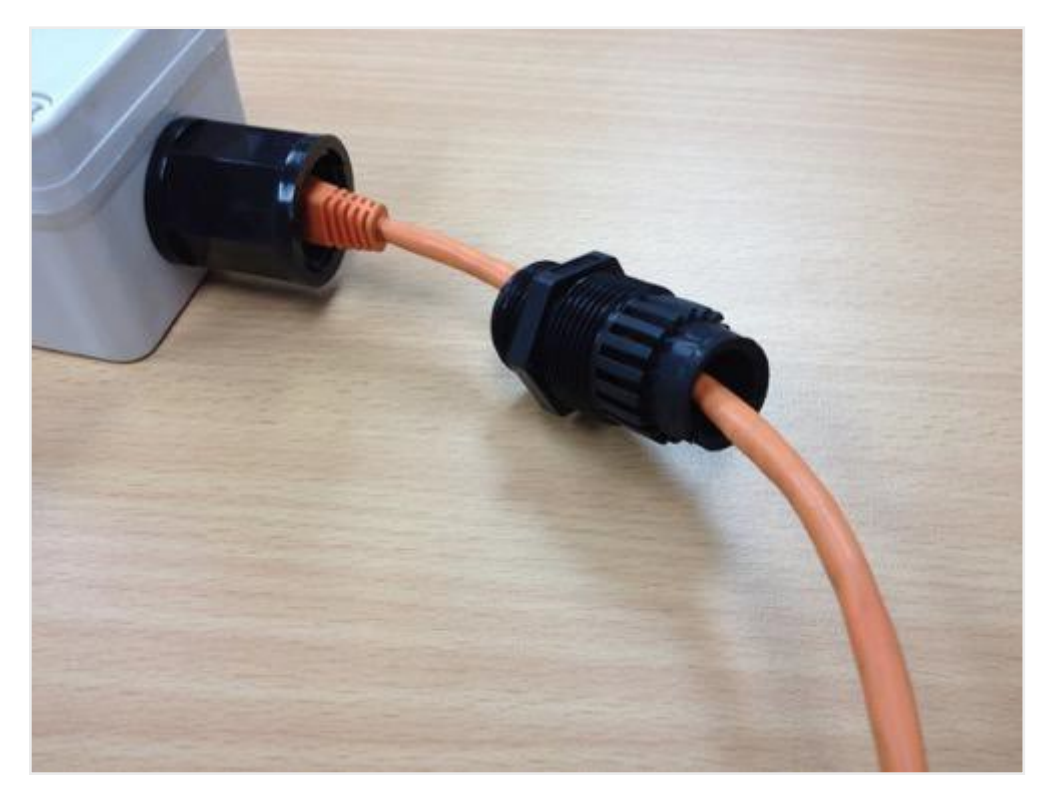

After that, connect them both on the RJ 45 connector of the sensor.

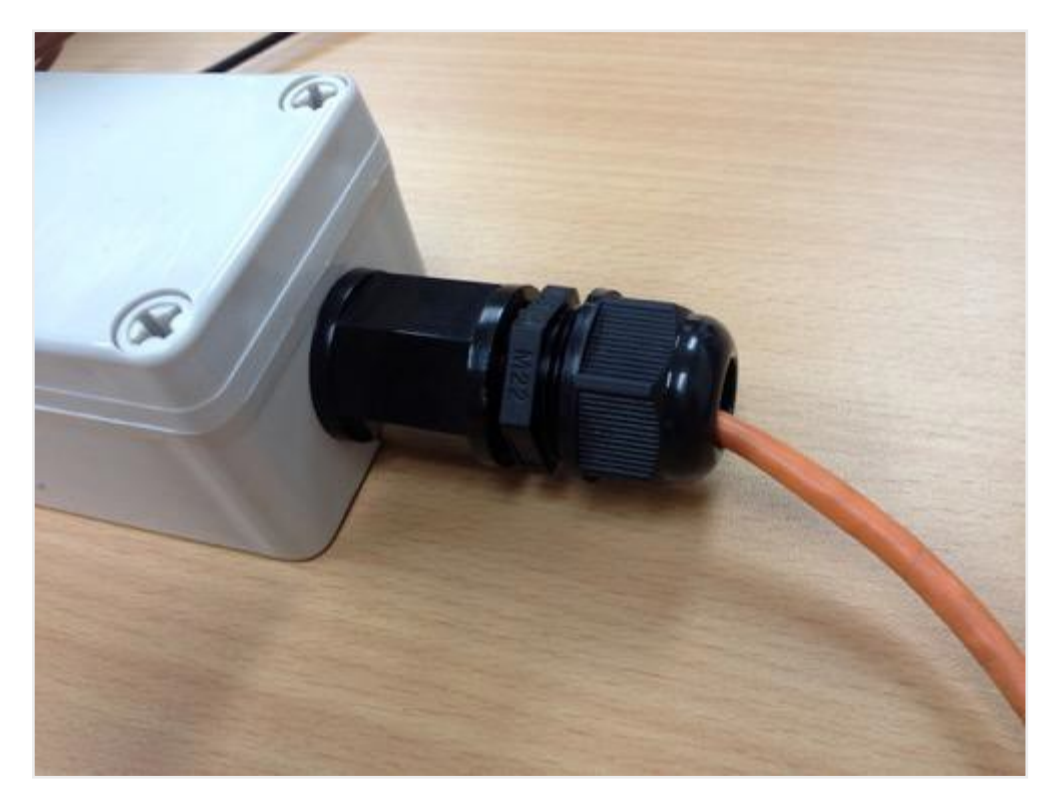

Now that we have that, we just need to insert the contracting gland to seal the Ethernet passthrough. Your stainless steel temperature sensor should now look similar to the following image.

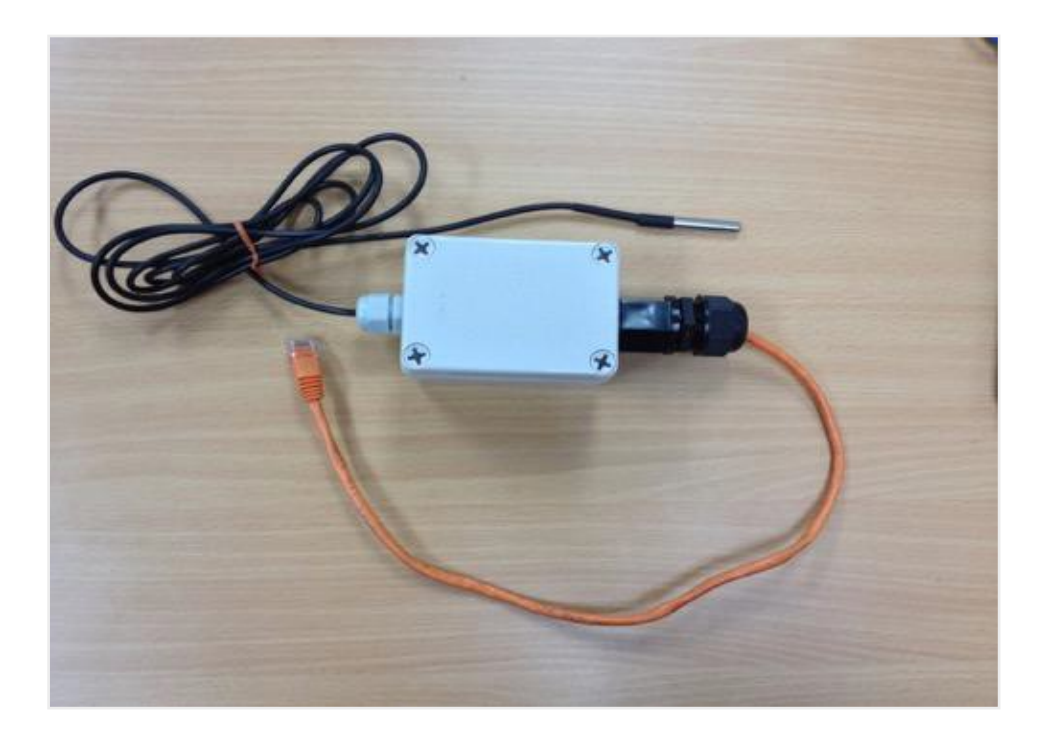

13.16 **Water Spot Detection Sensor (monitors a specific spot) (ENV-WSPOT)**

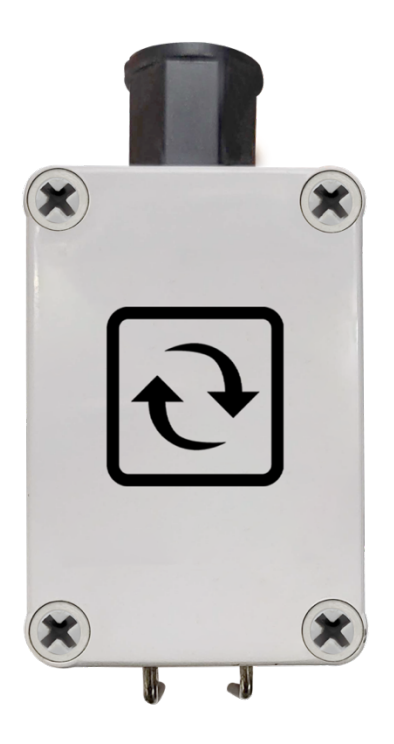

The water spot sensor is used in applications where the water leak sensor can't be deployed. Detects water from the location where it is placed wherein water makes contact to the 2 rods.

**Note**: Once an alert is triggered using our water spot detection sensor, make sure the metal prongs are dried before reusing.

## 13.17 **View of the Airflow Sensor (ENV-AIRFLW)**

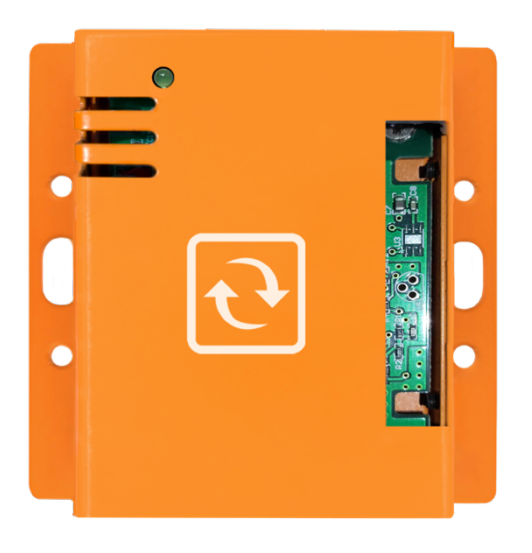

The displayed side will be the one where the air should be allowed to flow. As an example, on an environment where floor cooling is utilized, the implementation would be similar to the ff. figure:

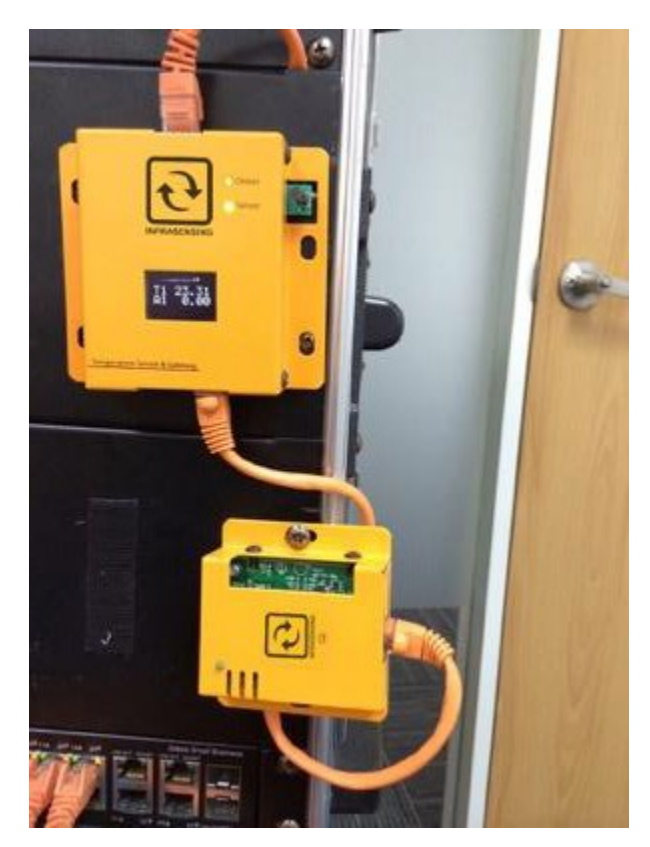

As we're utilizing floor cooling on this example, the side where the air should flow is placed facing downwards to detect the airflow it should have.

# **14 Daisy Chain**

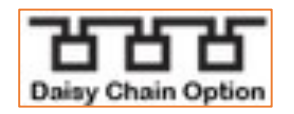

This icon represents sensors with the optional DaisyChain Version.

Please upload the special firmware to your Base Unit (BASE-XX) for the daisy chain sensors to work. You may download the firmware her[e Daisy Chain Firmware](http://downloads.serverscheck.com/sensors/HWver5_Fw_Release7_41_DaisyChain.BIN)

Please refer to **section 2.11** on how to properly upload the firmware.

### 14.1 **Daisy Chain Temperature Sensor (DAISY-TEMP)**

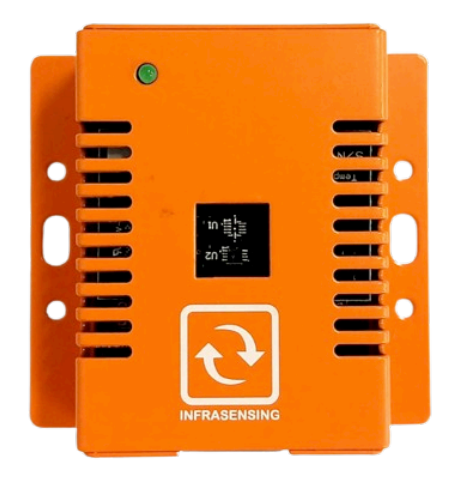

Designed for monitoring temperature and humidity levels inside data centers, server rooms, cabinets and other critical facilities. Offers optional calibration certificates. With a streamlined setup requiring only one IP address for every daisy chain, it can seamlessly connect up to 15 DAISY-TEMP sensors.

#### 14.2 **Daisy Chain Temperature and Humidity Sensor (DAISY-THUM)**

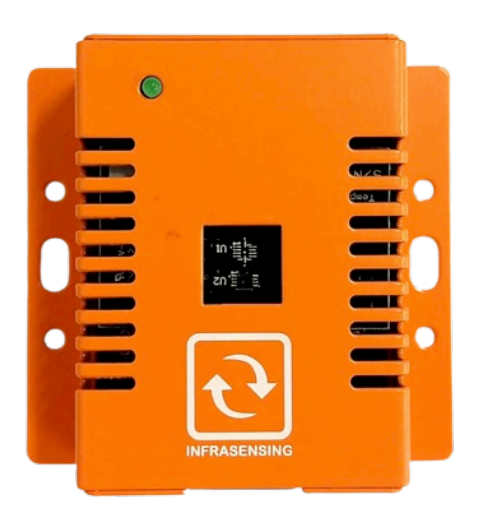

Designed for monitoring temperature and humidity levels within critical facilities such as data centers, server rooms, and cabinets. Also, has the capacity to connect up to 15 DAISY-THUM sensors.
#### 14.3 **Daisy Chain Infrared Spot Sensor (DAISY-THIMG-IRSPOT)**

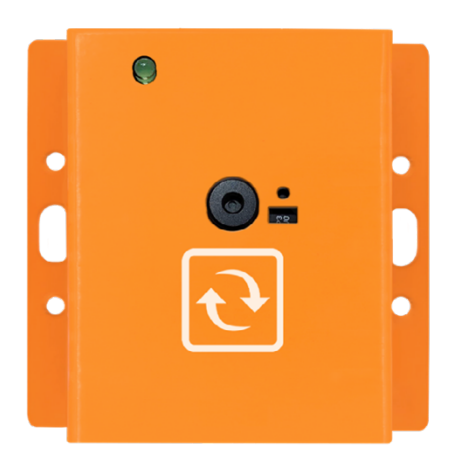

Industrial digital SNMP & Modbus TCP sensor designed for contactless temperature monitoring inside enclosures. The sensor returns the average temperature of everything within its field of view. Can connect up to 20 THIMG-DAISY-IRSPOT sensors per daisy chain and only 1 IP address required for every daisy chain.

#### 14.4 **Daisy Chain Temperature Magnet Sensor (DAISY-TEMP-MAGNET)**

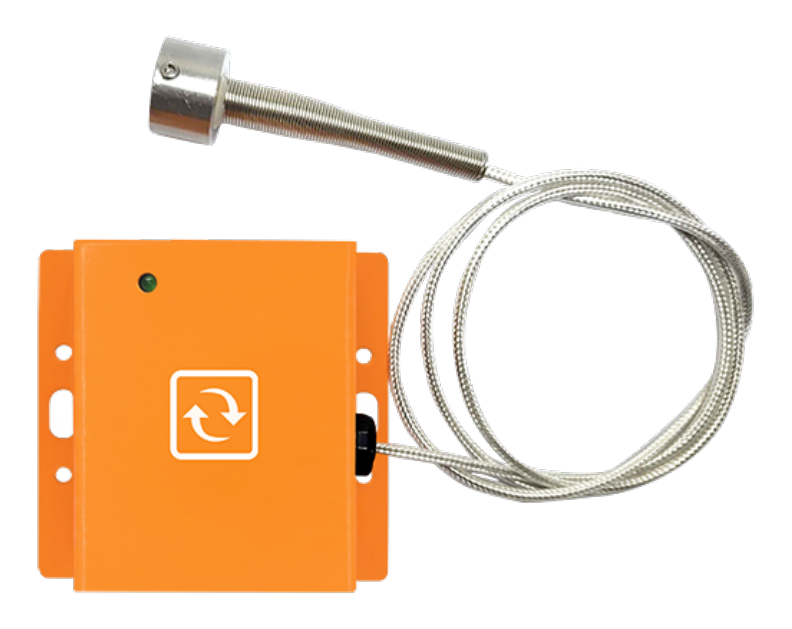

This sensor was designed to monitor temperature in applications where our traditional temperature sensors can't be used. The magnetic probe can be attached to any metal surface and measure its temperature and has a high temperature silver plated shielded wire with strong magnetism and strong absorption.

14.5 **ISO 17025 Calibrated Cylindrical Daisy Chained Temperature & Humidity Sensor (DAISY-THUM-C)** 

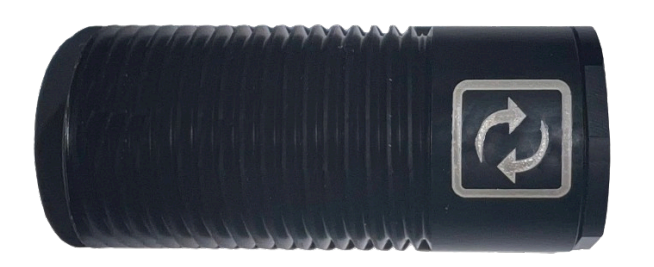

Plug & play sensor designed for monitoring temperature & humidity inside racks and hot/cold aisles in data center white spaces. Also, has the capacity to connect up to 20 DAISY-THUM-C sensors. With an optional RS-485 (Modbus RTU) output.

#### 14.6 **Daisy Chain Start (DAISY-STARTER)**

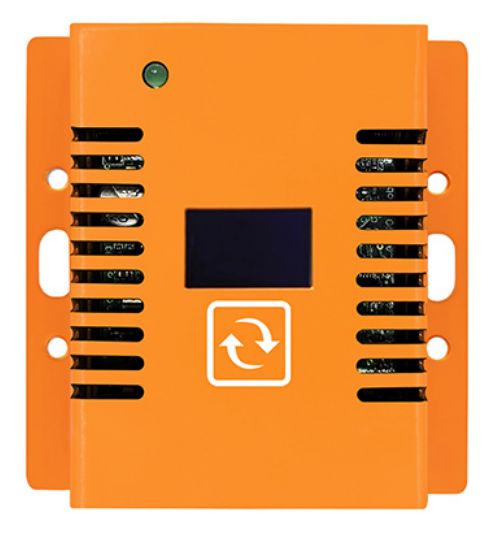

The DAISY-STARTER serves as the controller for the daisy-chained sensors. Itis required for all our daisy chain sensors.

#### **Note:**

The DAISY-STARTER cannot be connected to Sensorhub (EXP-8HUB) and Multi-Sensor & Hub (EXP-4HUB)

Only one DAISY-STARTER can be connected to one Base Unit (BASE-XX).

#### 14.6.1 Connecting Daisy Chain Sensor

The ports on DAISY-STARTER and DAISY SENSORS are labeled **"IN"** and **"OUT"**. This is to ensure that you are connecting each device accordingly. See images below for reference.

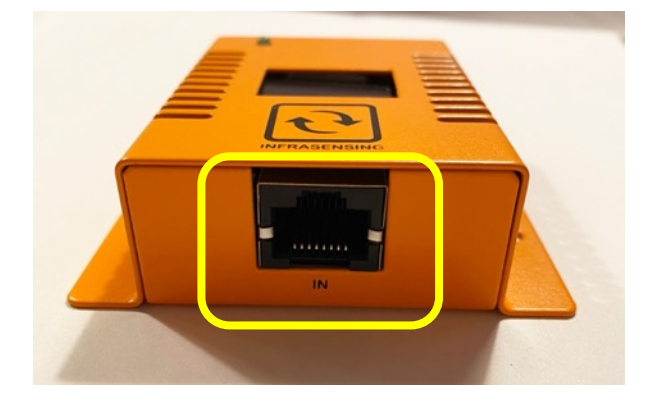

### **DAISY-STARTER**

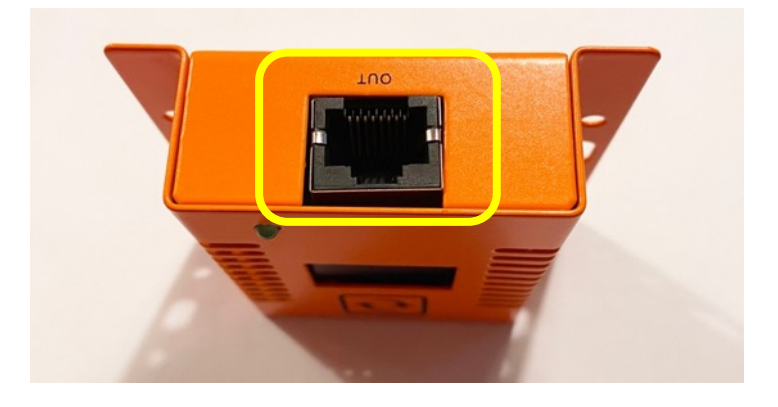

**DAISY-THUM**

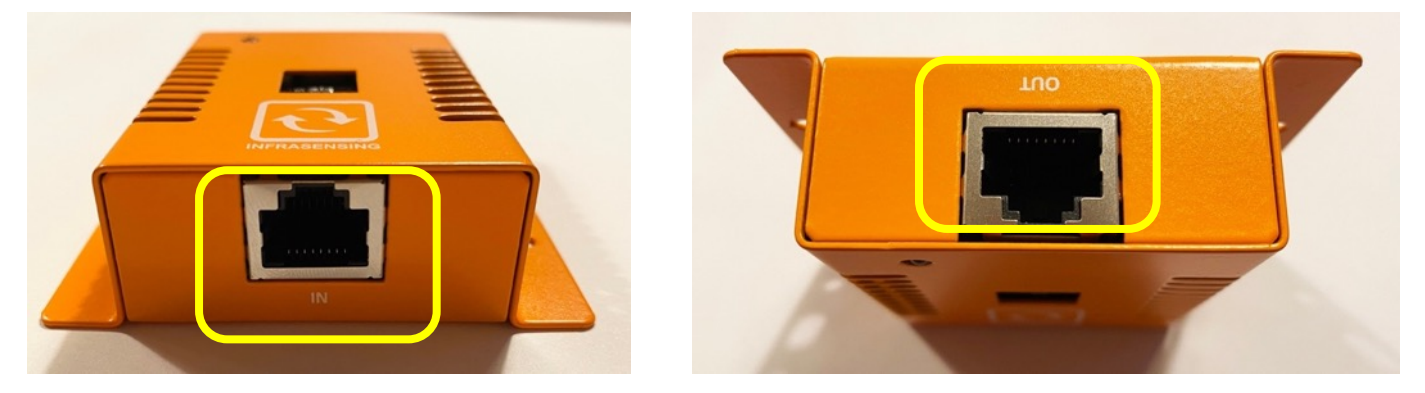

Images above shows the IN and OUT ports labeled on your sensors.

Before proceeding, it's important to prepare all the necessary devices. Ensure that you have both the BASE-XX and DAISY-STARTER devices on hand. Keep in mind that each BASE-XX can only connect to one DAISY-STARTER. In the example below, we used DAISY-THUM SENSOR.

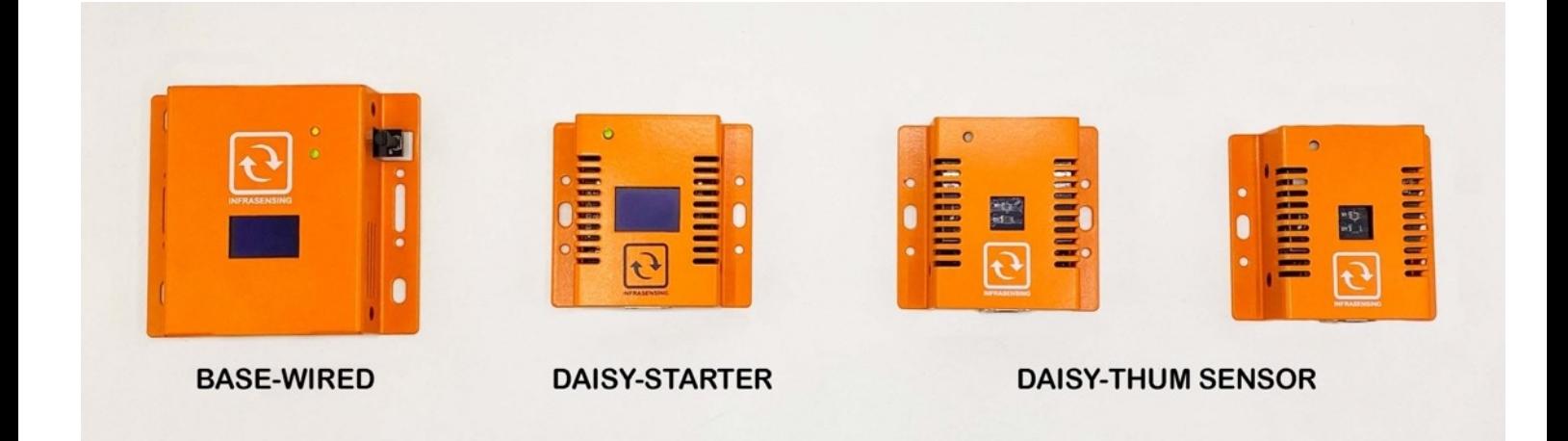

First, connect your BASE-XX to your DAISY-STARTER using a regular RJ45 cable. Refer to the image below for reference :

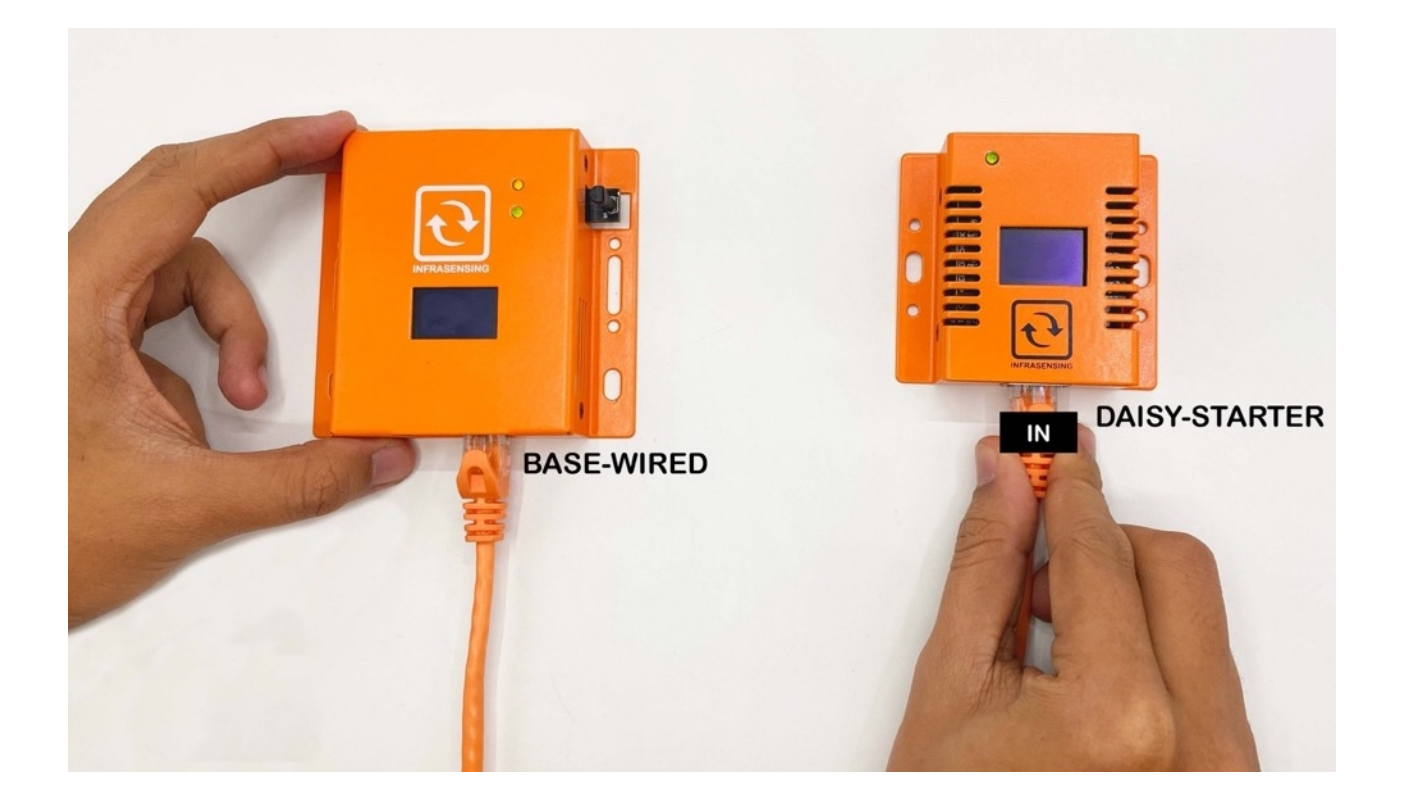

Once you have connected the BASE-XX and DAISY-STARTER, it's time to connect the DAISY-THUM sensor. Begin by locating the OUT port on the DAISY-STARTER and the IN port on the DAISY-THUM sensor. These ports are typically labeled for easy identification.

Next, take a regular RJ45 cable and connect one end to the OUT port on the DAISY-STARTER and the other end to the IN port on the DAISY-THUM sensor. Ensure that the cable is securely plugged in on both ends to establish a stable connection. Please refer to the image below for reference.

Take care not to force the cable into the ports, and avoid pulling on the cable once it is connected. Once the connection is established, you're ready to move on to the next step.

**NOTE**: The port near the led indicator is always the OUT port. Even you have a label that would say IN, but it's near the led indicator, that would basically be the OUT port.

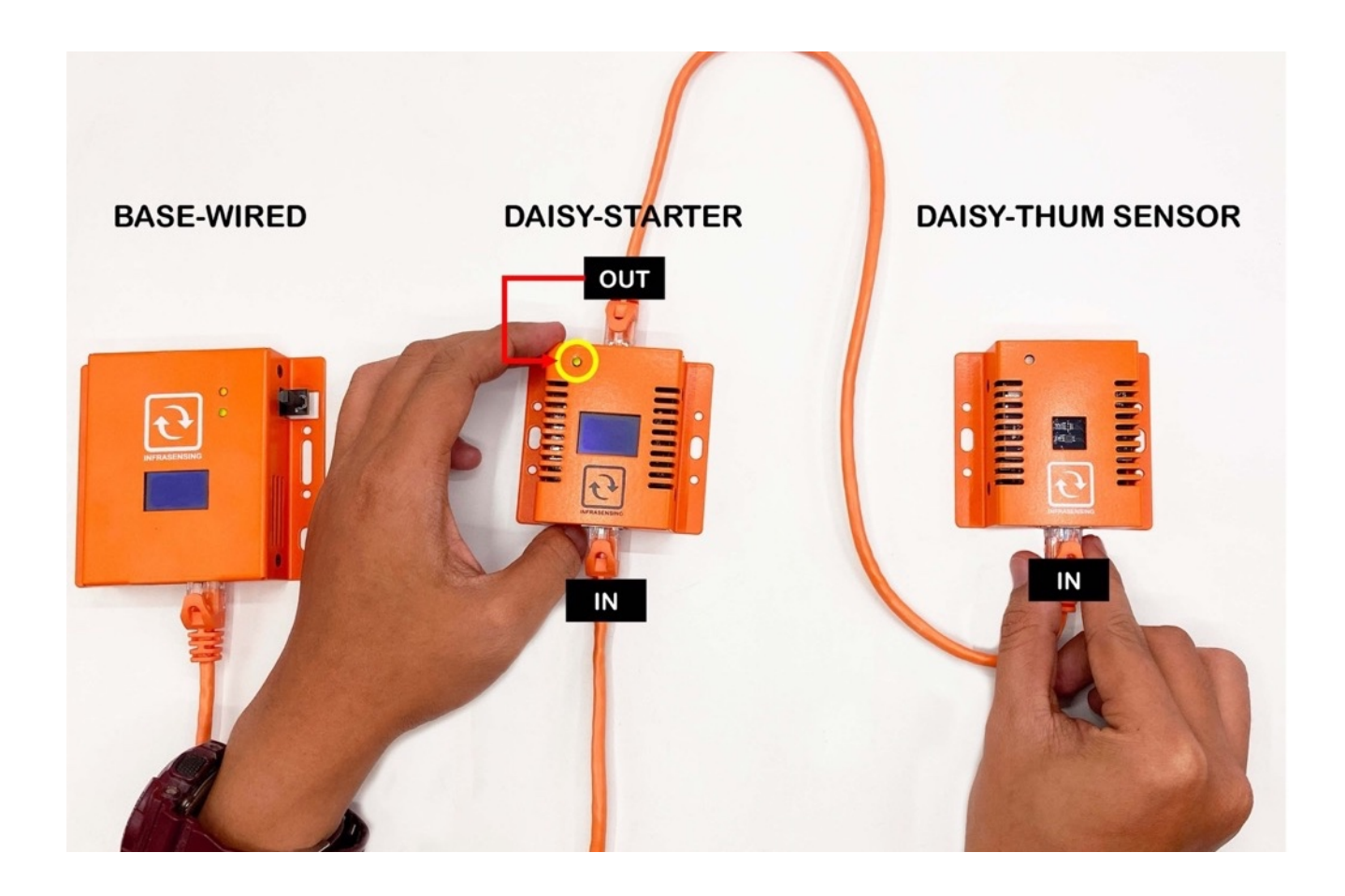

Now that you've successfully connected the first DAISY-THUM sensor, you can repeat the same process for any additional sensors you have. Remember to locate the OUT and IN ports labeled on each sensor.

Using a regular RJ45 cable, connect the OUT port of the first sensor to the IN port of the next sensor. Keep repeating this process until all of your sensors are connected.

Make sure to refer to the diagram below for guidance. It's important to ensure that all sensors are securely connected and that the cables are not tangled or stretched too far.

**NOTE**: Up to 15 daisy sensors per base unit within 100m/330ft of total length Longer distances possible with optional DAISY-BOOSTER

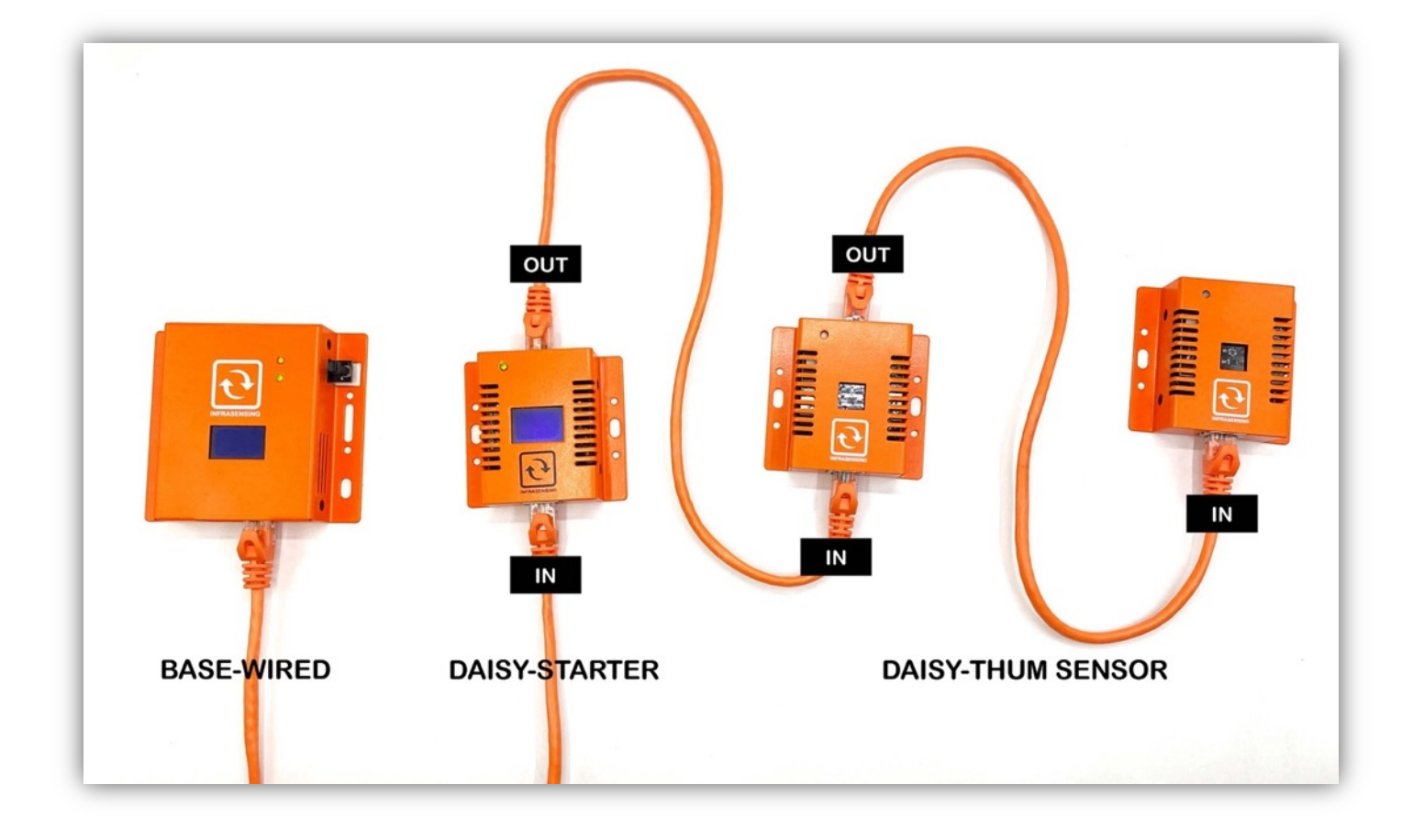

Now that all of your sensors are connected, it's time to power up your Base Unit. You have several options for powering your device:

- 1. POE (Power over Ethernet): You can power your Base Unit directly through the Ethernet cable.
- 2. BASE-PWR: You can also use power adapter to plug your Base Unit directly into an electrical outlet.
- 3. BASE-PWR-USB: If you don't have access to an electrical outlet, you can power your Base Unit using a USB cable connected to a computer or other USB-enabled device.

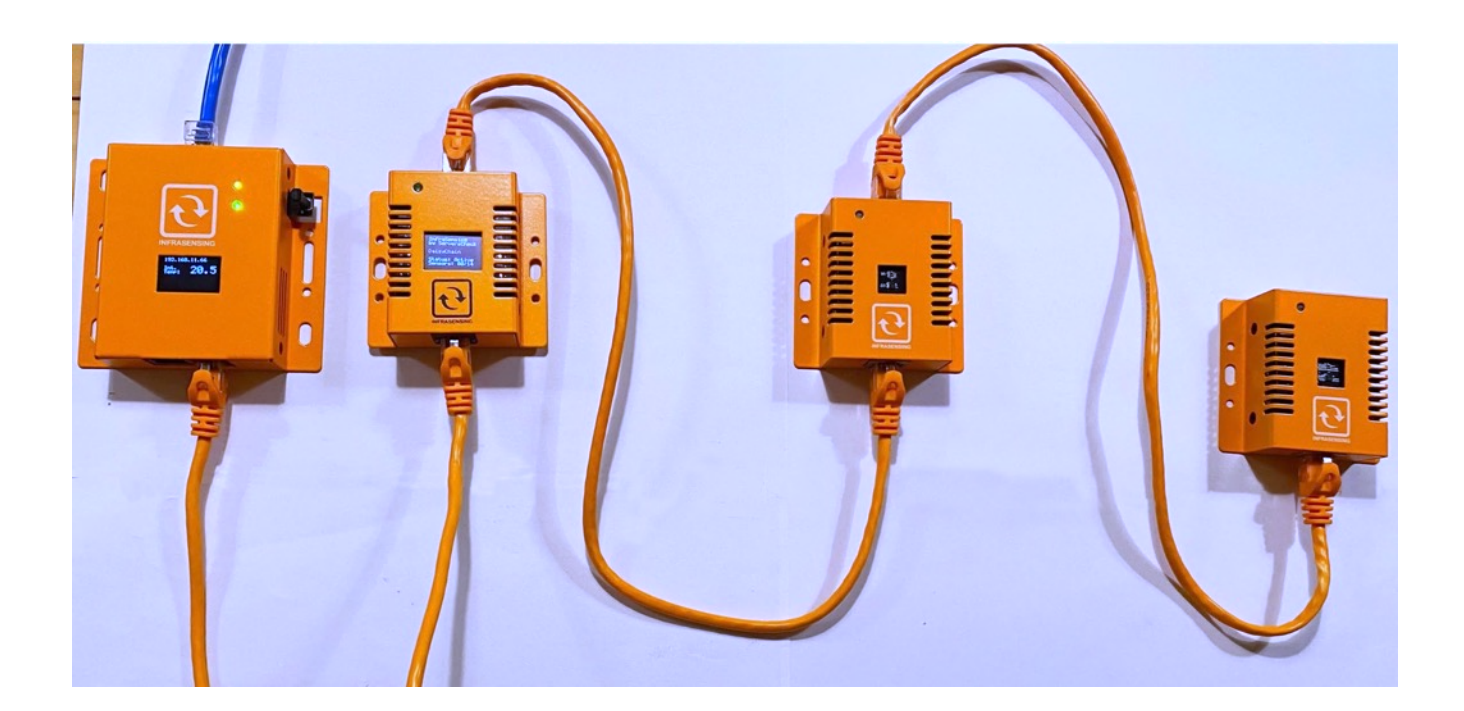

#### **Note:**

The Base Unit and Daisy Chain Start connecting cable should not be more than 2 meters (6.6 ft.) in length. Additionally, the total length of the daisy chain, including the Daisy Start and Gateway, should not exceed 100 meters. However, if you require a longer distance, you may extend the daisy chain with the use of Daisy Booster.

Now that you have everything set up and your Base Unit is powered on, you can access it by obtaining the IP address displayed on the device. To do this, check the device manual or packaging for instructions on how to find the IP address.

Once you have the IP address, enter it into your web browser to access the Base Unit's user interface. From there, you can view and manage your sensors and configure settings for your system.

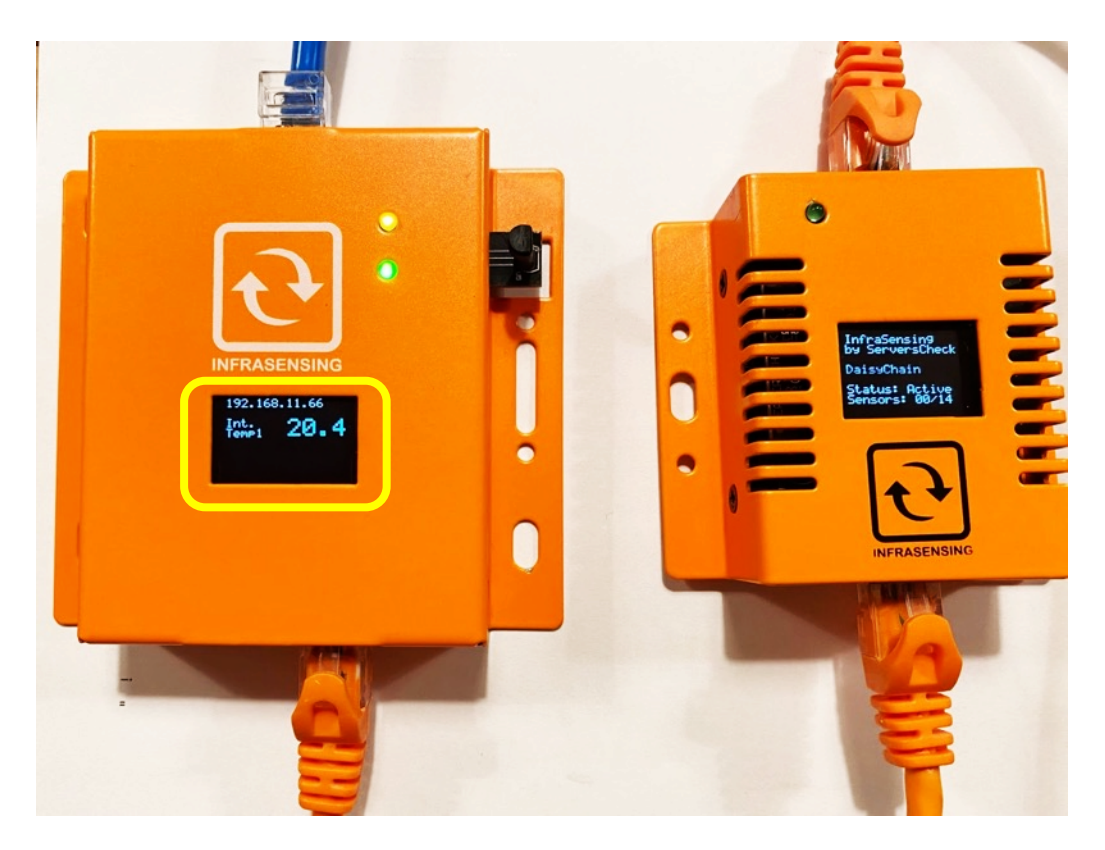

If you have daisy-chained sensors, you may see a new menu that displays all of your connected sensors. Refer to the image below for an example of what this menu might look like.

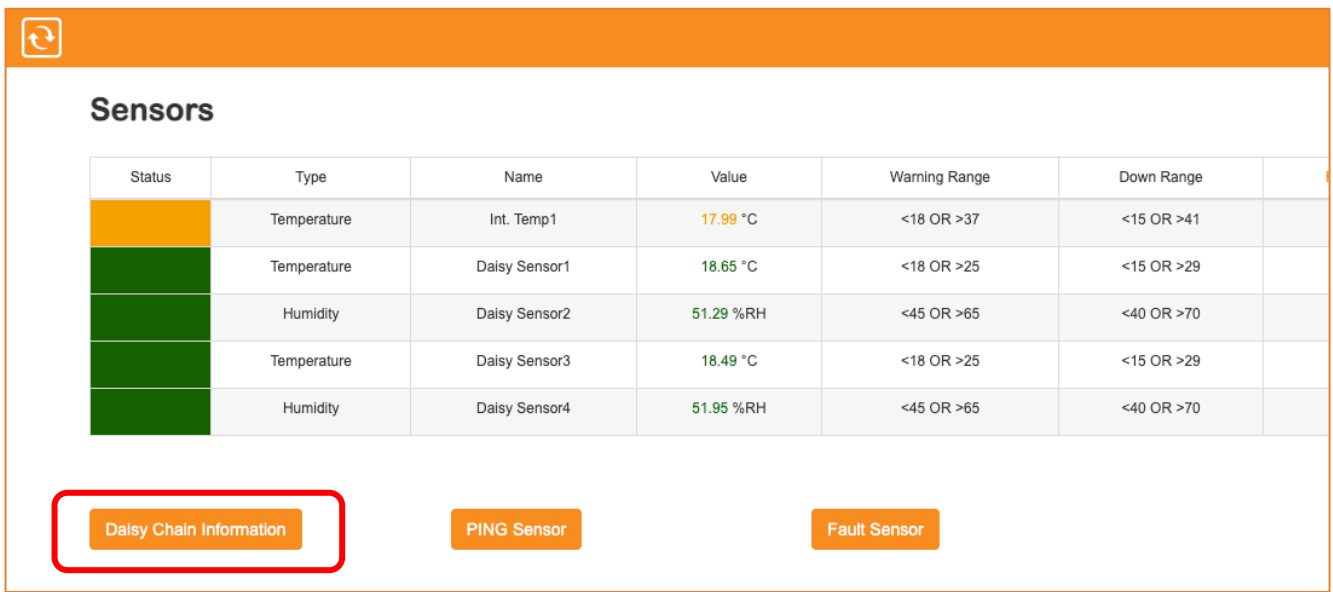

To identify the chained sensors in your Daisy chain, simply click on the "Scan for connected Daisy Chain Sensors" option. This will prompt your Gateway to perform a scan, which typically takes less than a minute. If you need to scan again, you may click on the same button after one minute.

#### छि **Daisy Chain Sensor Config** No. Status Serial Name Type DSS-TH004587 Daisy Sensor1  $\mathbf{1}$ Temperature DSS-TH004587  $\overline{2}$ Daisy Sensor2 Humidity  $\overline{3}$ DSS-TH004046 Daisy Sensor3 Temperature DSS-TH004046 Daisy Sensor4 Humidity  $\overline{A}$ n for Connected Daisy Chain Se Scan for Connected Daisy Chain Sensors

#### 14.7 **Daisy Booster**

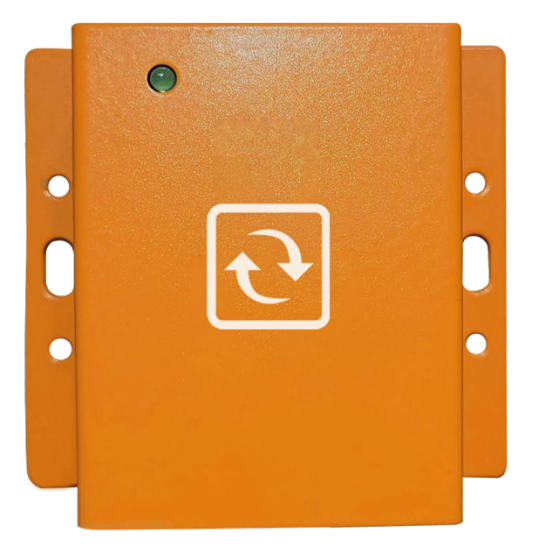

The DAISY-BOOSTER extends the operating length of the daisy chain sensors from 100 meters up to 200 meters. It is connected between 2 sensors on the daisy chain for those applications where the standard total length of 100m/300ft for a daisy chain is too short.

You can add a DAISY-BOOSTER anywhere on your daisy chain. When adding a booster, be sure to pay attention to the color indications to ensure that it is properly connected. It has a led to show optimal placement of DAISY-BOOSTER.

Color Indicator :

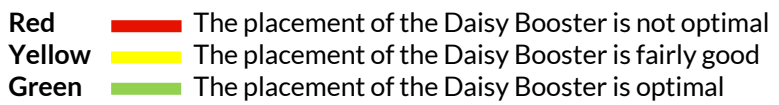

### **15 Power Sensors**

#### 15.1 **View of DC Voltage Sensor Sensor (12-80V) (PWR-DC-VOLT)**

DC voltage measurement & failure monitoring sensor. Designed for industrial +24v environments and -48v telecom infrastructure..

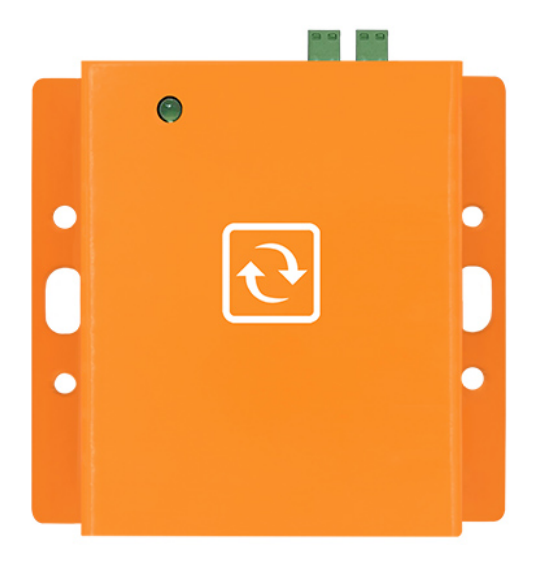

15.2 **View of Current Sensor (PWR-AC-CUR)** 

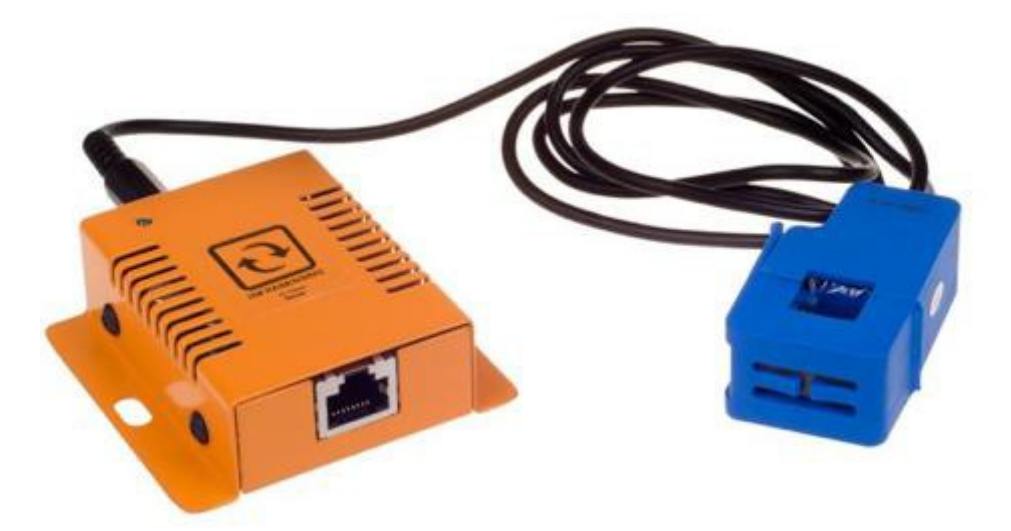

#### **Connecting theCurrent Sensor**

- 1. Just plug the sensor to your gateway via Ethernet cable.
- 2. Make sure you place the current clamp correctly as shown below.

#### Example Plug going to the wall outlet

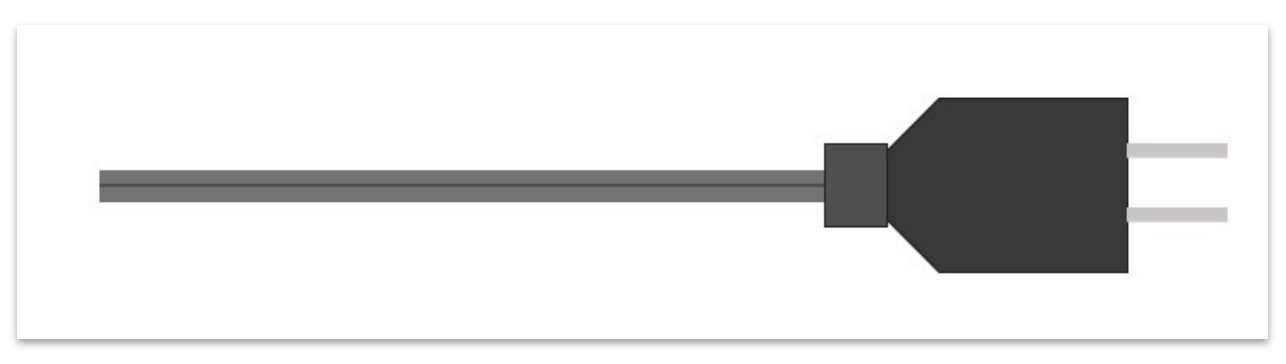

Make sure you separate the wire as shown on the image below You do not have to peel the protective rubber covering the wire but make sure that the two wires are separate.

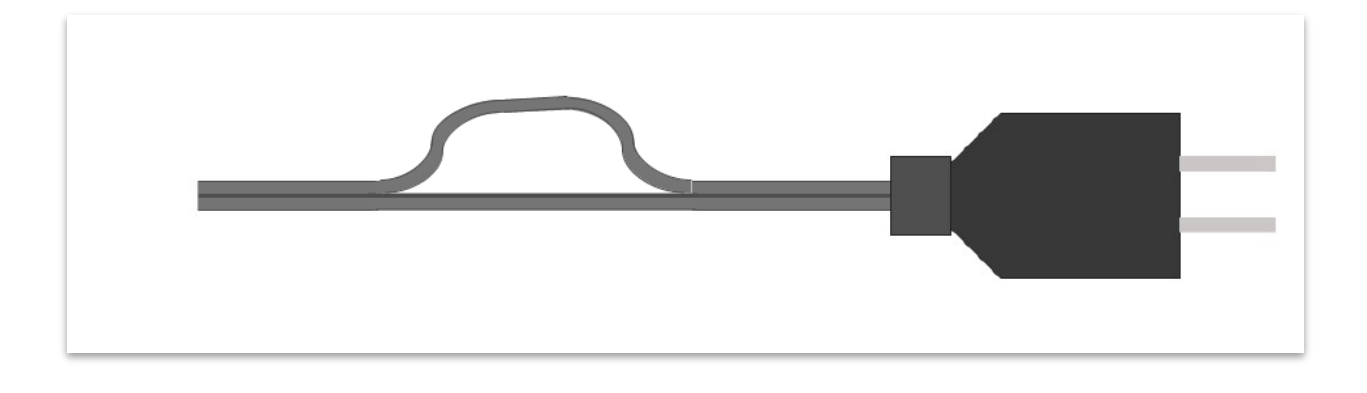

Clamp the transducer on either of the wires and check if you have reading over the gateway GUI.

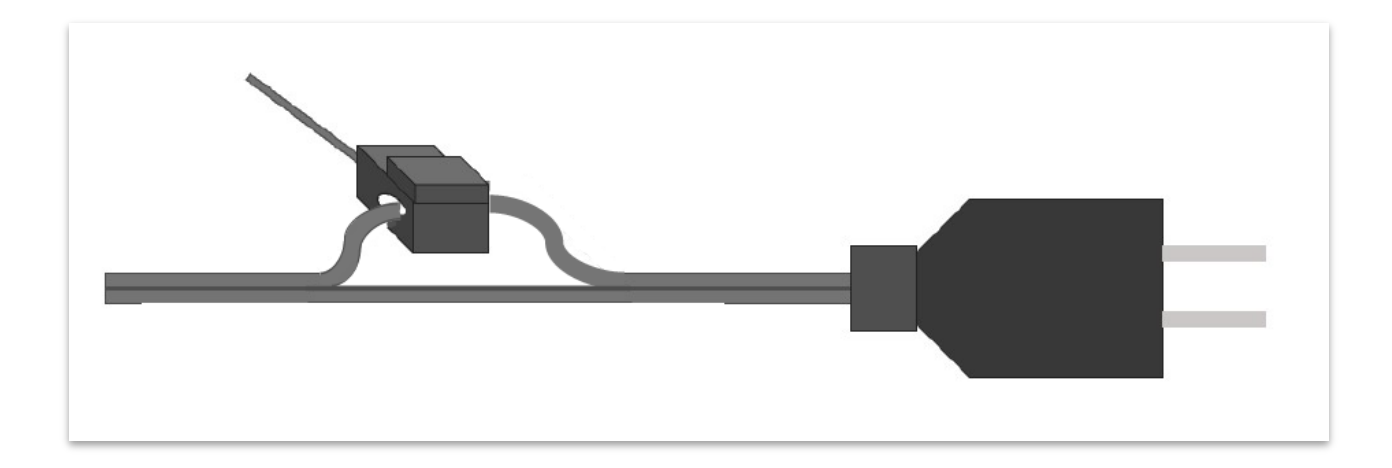

#### 15.3 **View of AC power failure (PWR-AC-FAIL)**

The power failure sensors enable you to get alerts when the main power goes out.

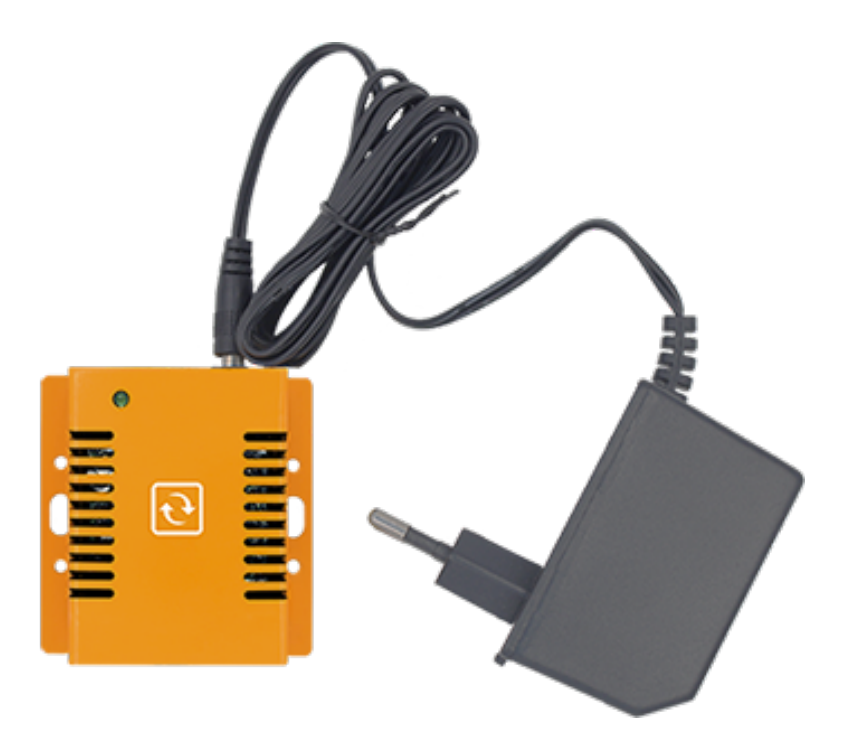

Almost any server room is equipped with UPS systems (batteries) that kick in when the main power supply goes out. However knowing when this occurs is a different thing. While the more expensive UPS systems have some kind of management and alerting system, the most popular ones don't have it.

The power failure sensors from enable you to get alerts when the main power goes out as well as measure the actual voltage.

In combination with our PWR-AC-CUR, you can measure power more accurately.

#### 15.3.1 Main sensor unit (PWR-BAT-STRING)

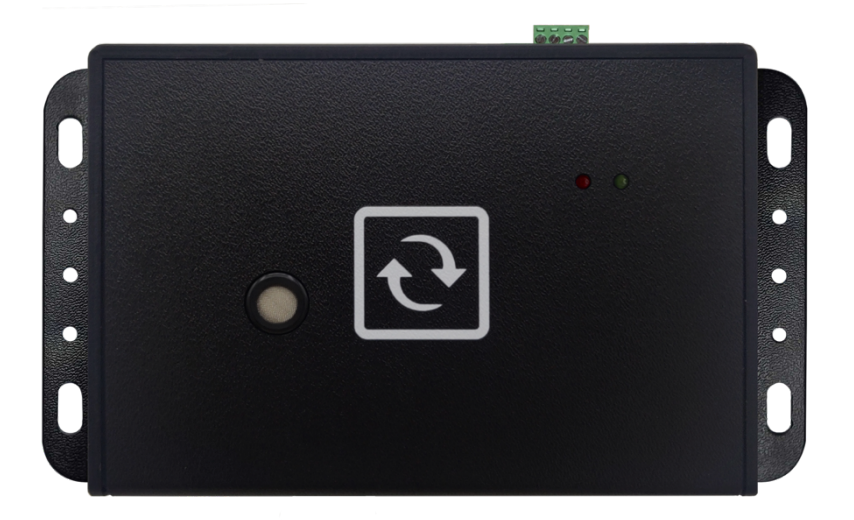

Main unit for the battery monitoring system where the battery cell sensors as well as the string current sensor are connected.

#### Sensor Units (PWR-BAT-CELL)

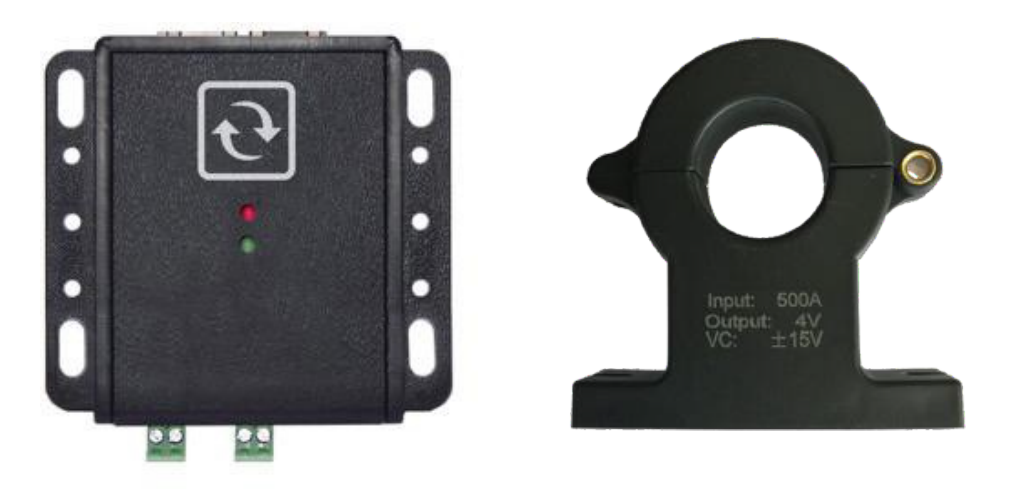

**Note**:- for Li-Ion batteries monitor for following toxic gasses: Hydrogen Fluoride (HF), Carbon Monoxide (CO) or Carbon Dioxide (CO2)

- For lead acid batteries the primary gas to monitor is the Hydrogen gas (H2). Monitoring up to 100% Lower Explosive Limit (LEL).

The gas detectors can be optionally mounted onto the PWR-BAT-STRING module or can be purchased as separate gas sensors.

You can chain connect up to 15 PWR-BAT-CELL for every PWR-BAT-STRING.

### 15.4 **Power Quality Sensor (PWR-AC-QUAL)**

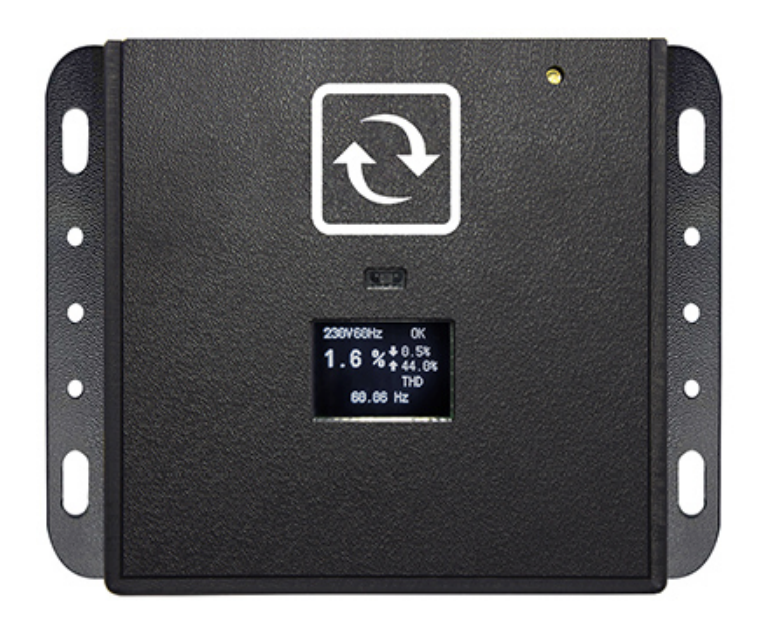

Using industry standards, it will analyze and translate your power quality in simple and actionable information.

Plug and play. Simply connect an IECC13-C14 cable to the unit and into the power wall outlet you want to monitor. As soon as it is powered, it starts monitoring. It is that simple.

It is designed to monitor single-phase power quality in your critical facilities and edge infrastructure sites.

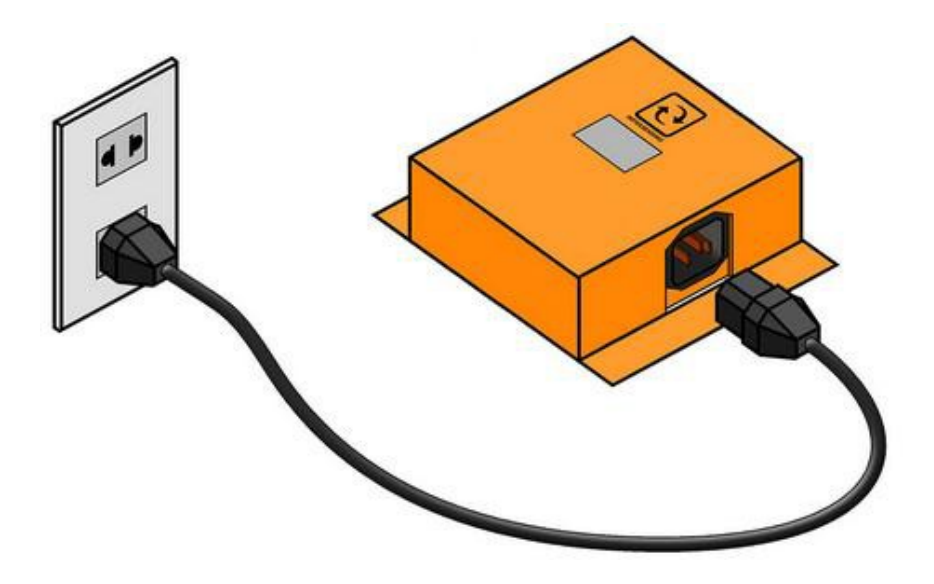

#### 15.4.1 Initial set up for the power quality sensor using BASE-XX

1. Connect your power quality sensor into your power outlet using an IEC C13-C14 cable, then via Ethernet cable going into your Base Unit.

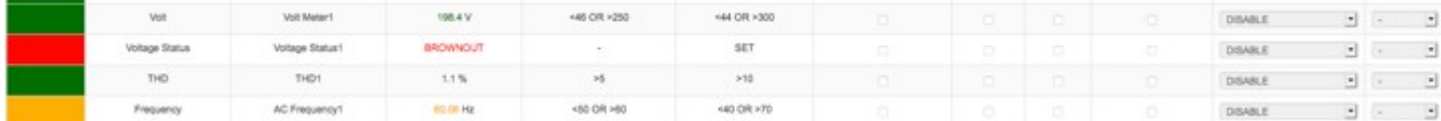

2. Access your Base Unit, the above image should be visible from your homepage, now we have to set up the correct reference voltage, to do this we have to go to Settings>Calibrate Sensors

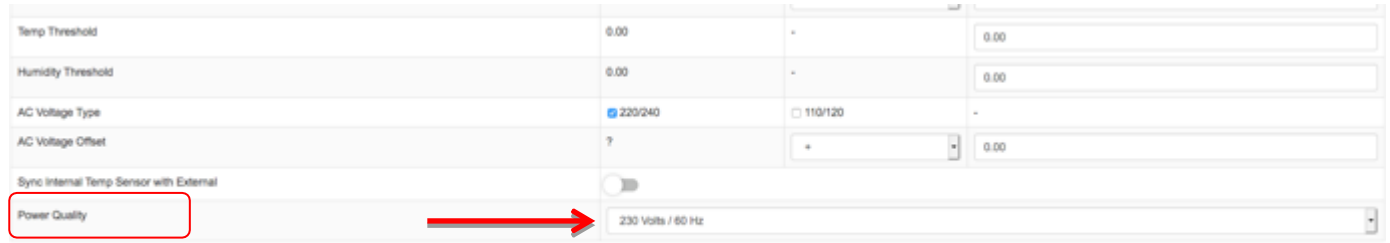

- Update Reset
- 3. Under the Calibration option, just scroll down until you see the option for Power Quality, then apply the correct Voltage reference. The power quality sensor would also sync its time with Base Unit upon updating the calibration option.

Although you can fully customize the alerting parameters, we recommend the table below as your guide.

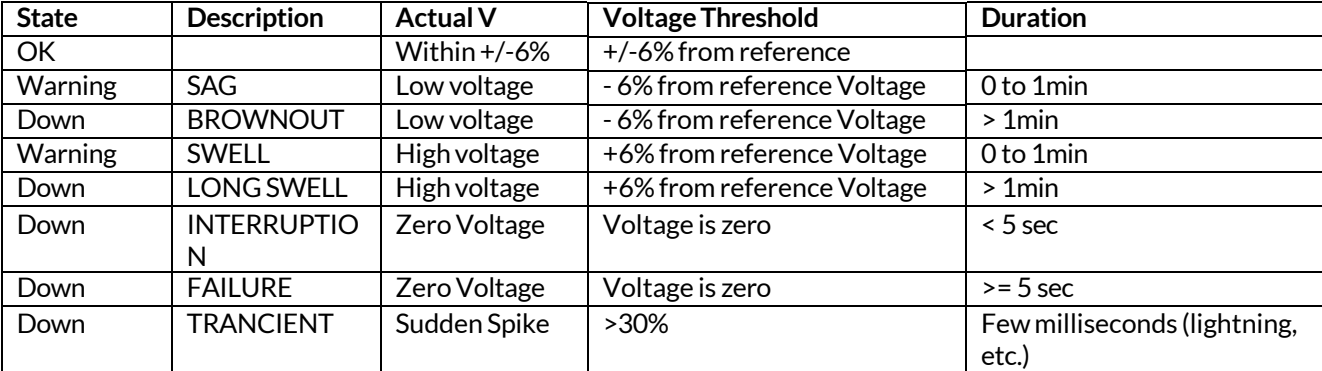

- 1. Connect your power quality sensor into the power outlet using an IECC13-C14 cable, then connect it to the PC using the USB Type-B to USB cable.
- 2. Access then SD Card using your PC's file explorer, then open the .ini file. The .inifile contains the parameters that are used by the PWR-AC-QUAL.
- 3. In the .ini text file, change the following:

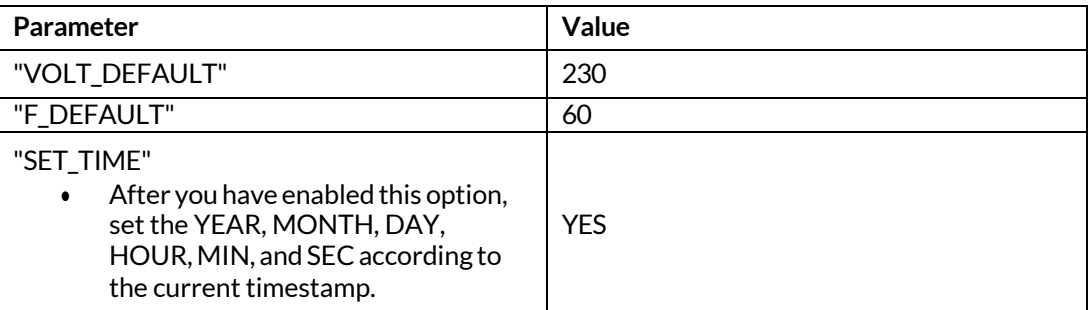

Sample file:

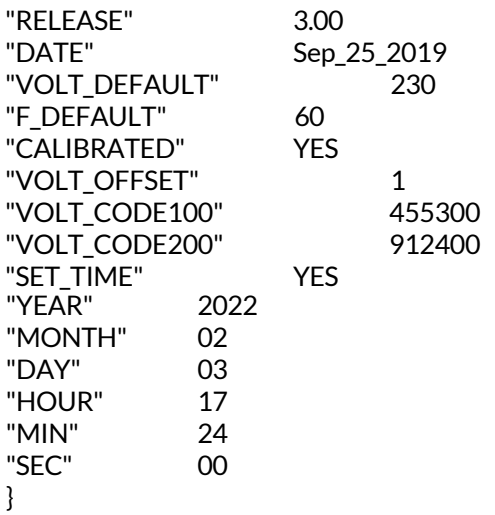

4. After the parameters are changed, save the file.

15.4.3 Ground (Earthing) Monitoring Sensor (PWR-GROUND)

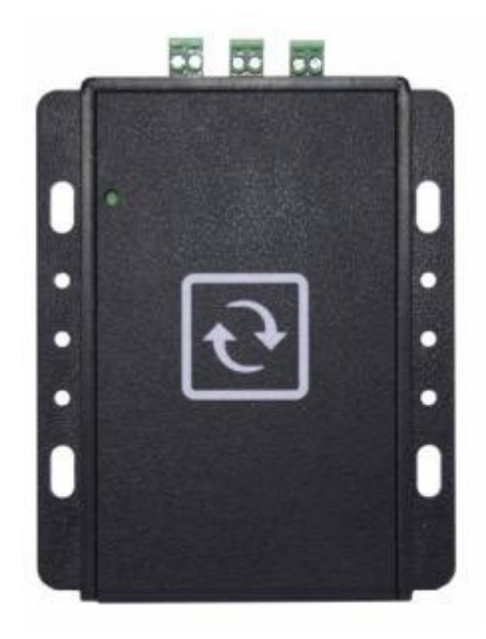

The InfraSensing Grounding Monitoring system connects to your facilities or sites electrical ground system. It checks non-stop the grounding's resistance. This allows you to get early warning on your grounding system.

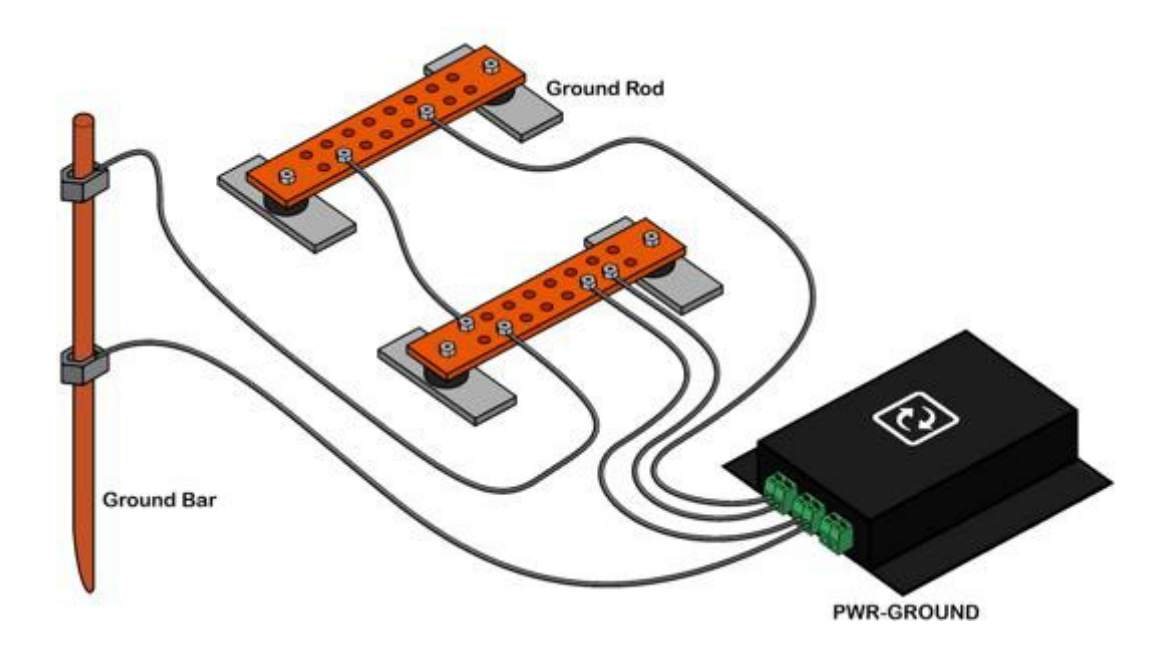

The above image shows our grounding sensor which checks the ground bar connected to the ground rod as well as the connectivity of 2 ground rods.

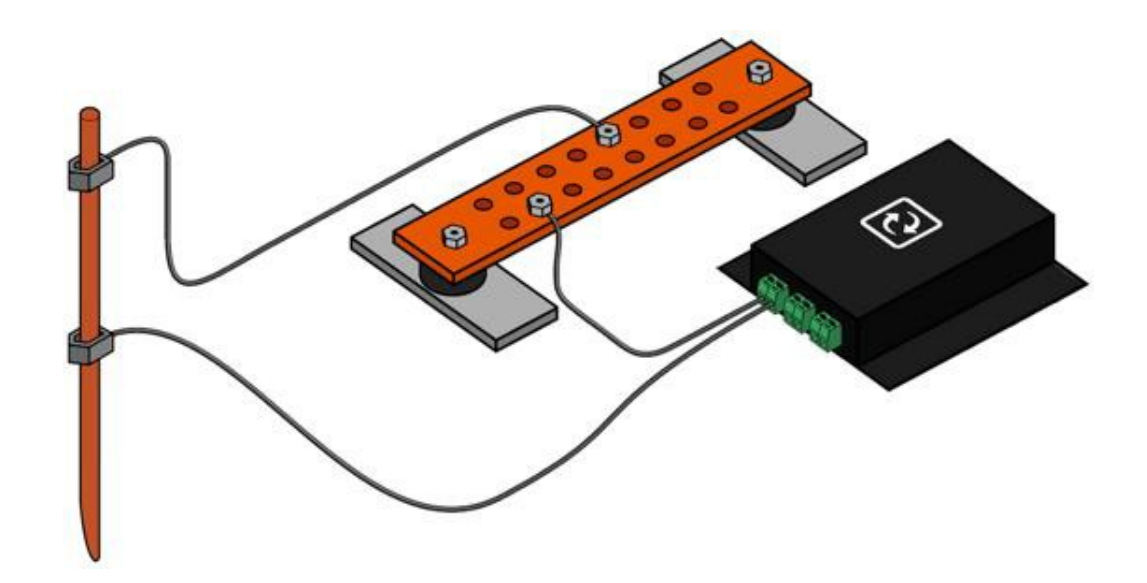

Ground bar connected to your Ground Rod

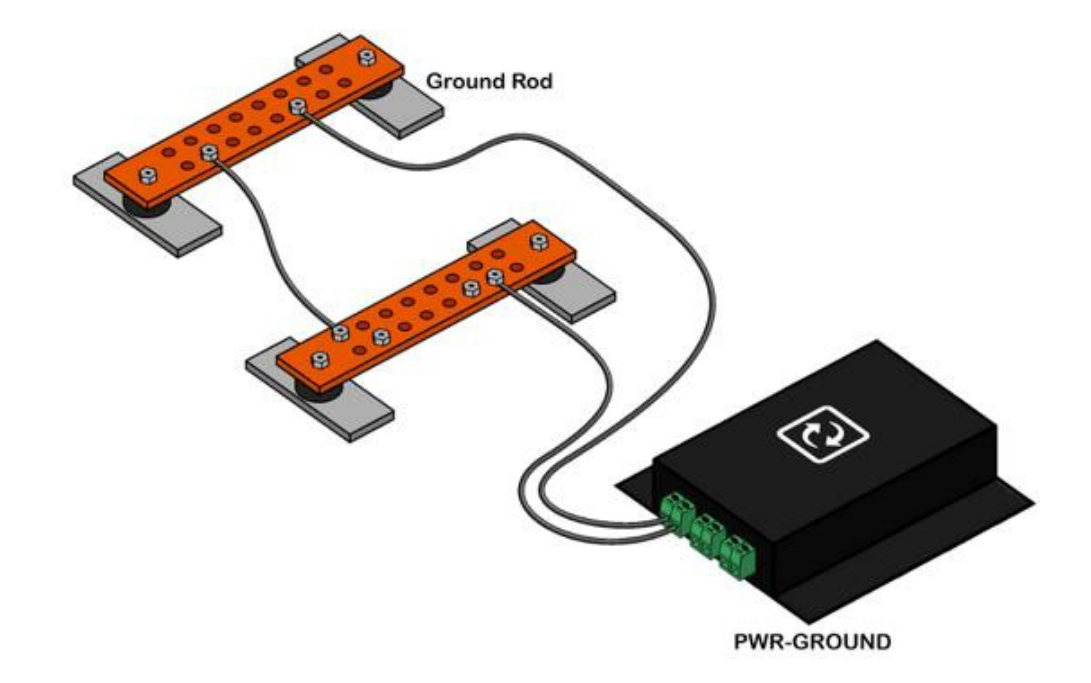

Ground rod connected to another ground rod

The above applications show that our sensor would continuously check if there are changes in your grounding system such as:

- accidental disconnected grounding systems
- corrosion of copper ground bars due to environmental conditions
- copper ground theft

Use solid/stranded wires with sizes 26-16 AWG to connect to the terminal blocks of the sensor.

#### 15.5 **IP68 Ultrasonic Fuel Level Sensor (PWR-FUEL)**

#### 15.5.1 Features

- Plug & Play
- Contactless (ultrasonic) fuel level measurement
- Operating distance of 0mm to 2000mm maximum
- Measures fuel level inside tanks with depths of up to 2m (6.5ft) with wall thickness of up to 6mm.
- Supports metal and plastic tanks
- Extremely low profile only 20mm high once mounted
- IP68 rates for outdoor use
- Calibrated in factory based on specs of your tank
- In operating temperatures of 4°C to 65°C (39F to 148F)
- ISO 884 6ignition protected
- Fire Resistance tested to ABYC, USCoast guard and ISO 10088Industry standard SAE-5 stud mounting pattern with gasket seal and washers. Resistant to Petrol and Diesel

#### 15.5.2 Maximum Tank Depths

- Operating distance of 0mm to 1100mm for Petrol tanks
- Operating distance of 0mm to 2000mm for Diesel tanks
- Operating distance of 0mm to 1500mm at 55°c
- •

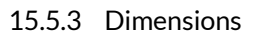

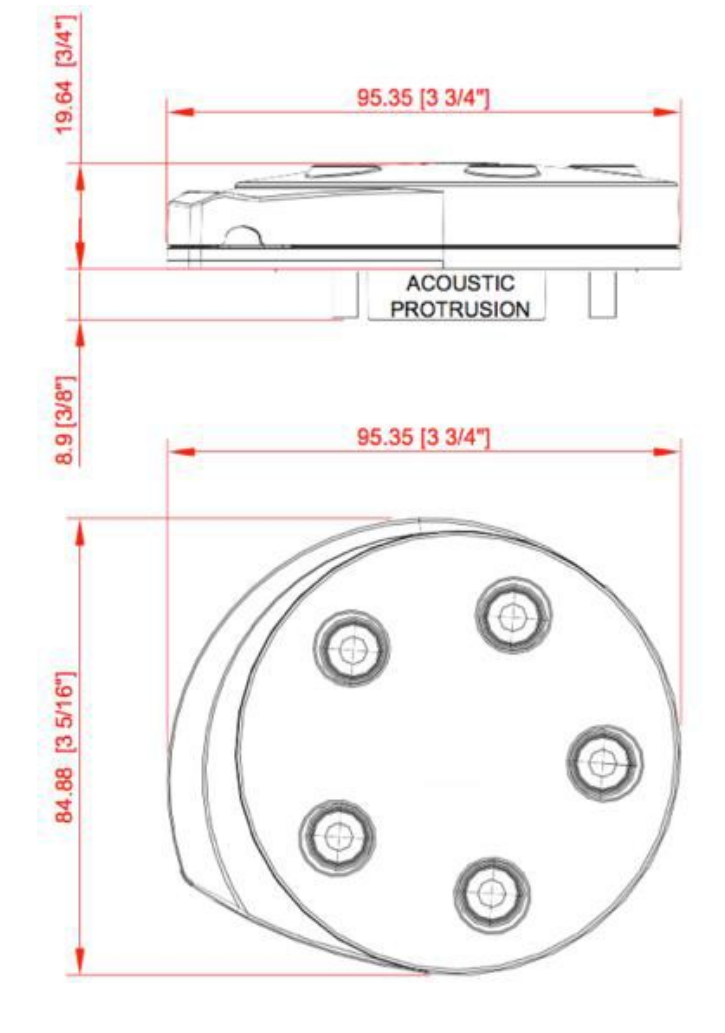

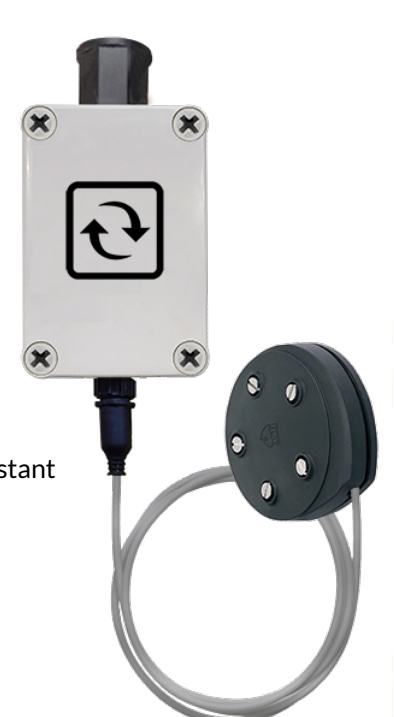

#### 15.5.4 Mounting and installation

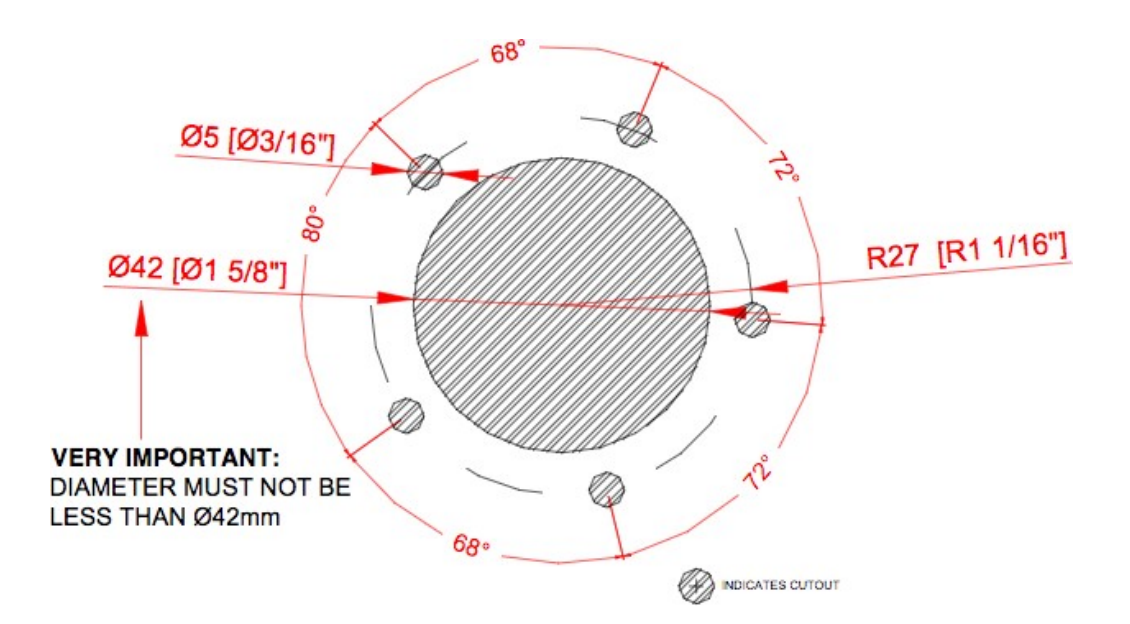

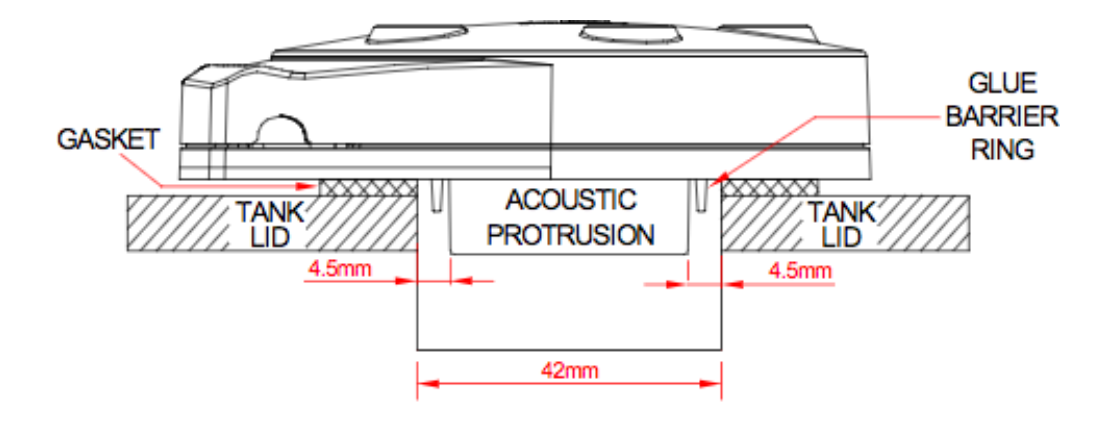

**IMPORTANT** SIDE WALLS OF ACOUSTIC PROTRUSION MUST BE NO CLOSER THAN 4.5mm TO THE TANK SIDES OF THE **CUTOUT HOLE** 

- The acoustic protrusion should be positioned in the tank aperture in the center of the hole. The protrusion should ideally be protruding into the tank and not be recessed in the hole. See drawing above.
- For tightening screws ensure base and washers are sitting flat. Tighten screw until screw head makes contact with the washer, and then tighten another 2 full turns.

Maximum torque for the mounting screws is 0.5 Newton meter.

**Note:** Drawing is not to scale. Please use the tank gasket as a template and make sure the tank hole is 42mm.

- The sensor must not be mounted closer than 150mm from the center to the sides of the tank, baffles or other intrusions.
- Only use on tanks greater than 200mm in depth.
- Sensor must be mounted parallel to the surface of the liquid.
- Make sure that sensor protrusion is NOT in contact with any object including Sealan ts when mounted.
- Use gasket and fittings as provided.
- Mount above deepest point of the tank.

## **Case 1** The sensor must be mounted at the deepest tank point!

*It is recommended the sensor is mounted in the middle of the tank, this is particularly important on low or no baffled tanks that are mounted in moving vehicles or vessels. This allowsthe sensor to average waves of fuelto the correct level when the depth is varying due to wave slop.* 

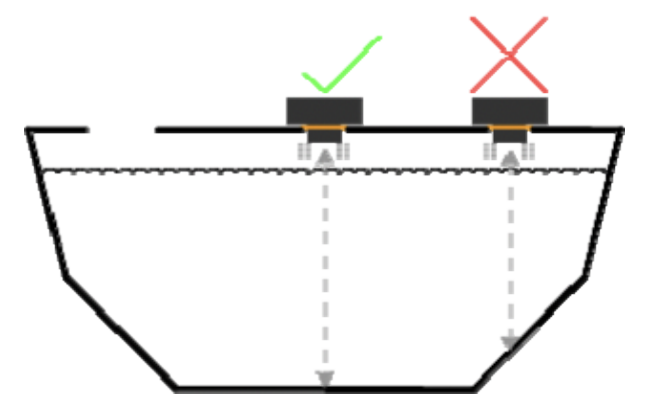

### **Case 2**

The sensor must be mounted at least 150mm from a vertical tank baffle, tank walls and piping.

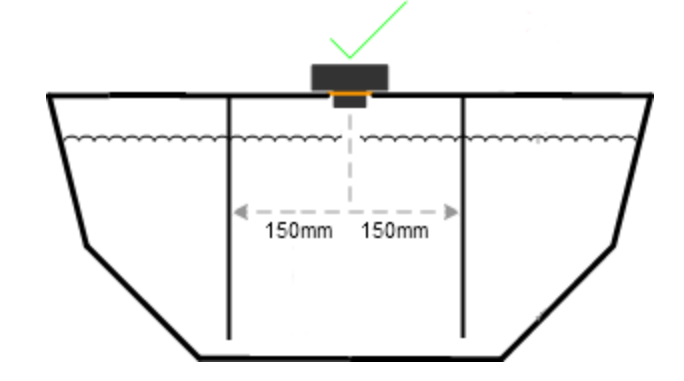

### **Case 3**

Use 5 washers provided, washers must be placed under screw heads to prevent rubber lid damage.

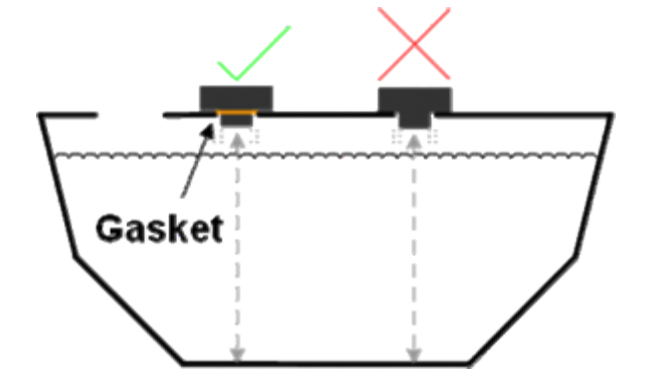

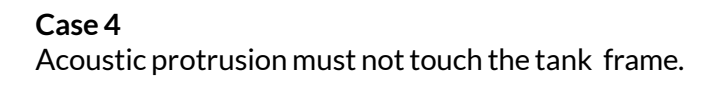

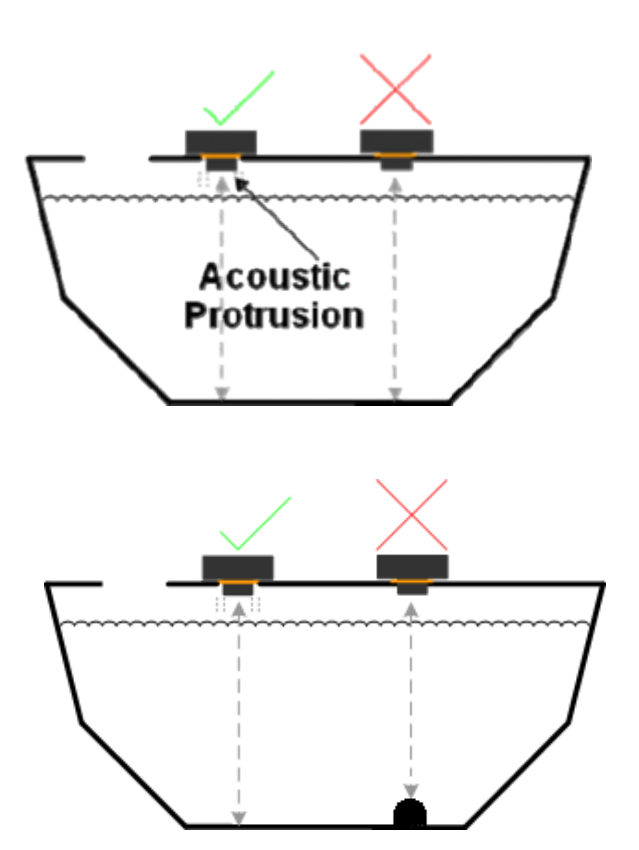

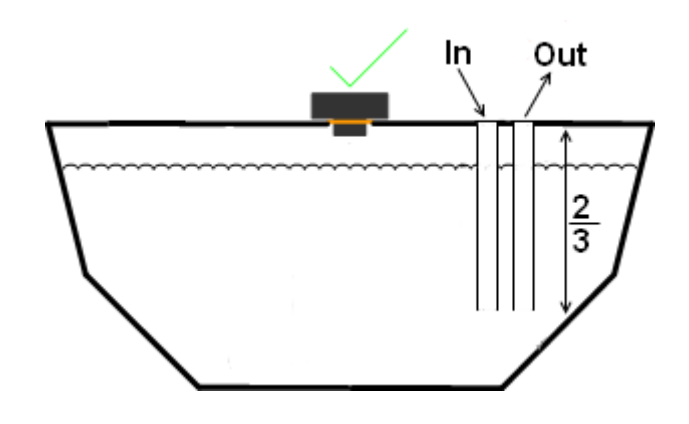

# **Case 5**

The sensor must be mounted so it can see the bottom of the tank if the fuel is to be measured to the bottom.

### **Case 6**

Inlet and Outlet piping must go in atleast 2⁄3rds of the way in to the tank to stop turbulence when filling.

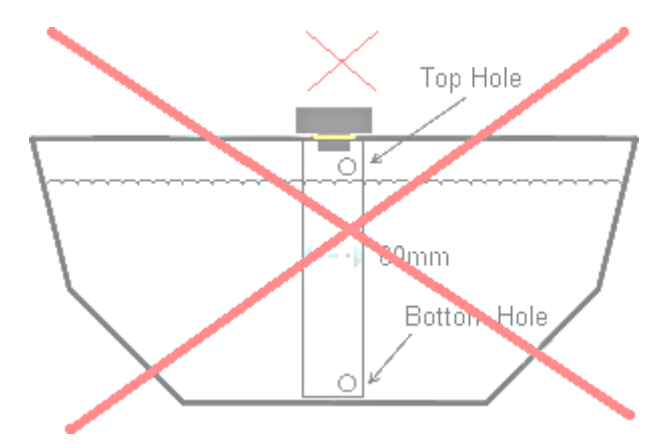

**Case 7** Do not fit the sensor with a tube.

### **Case 8**

Ensure bolts and mounting holes are aligned properly to keep plastic body isolated acoustically from tank. Do not over tighten the screws.

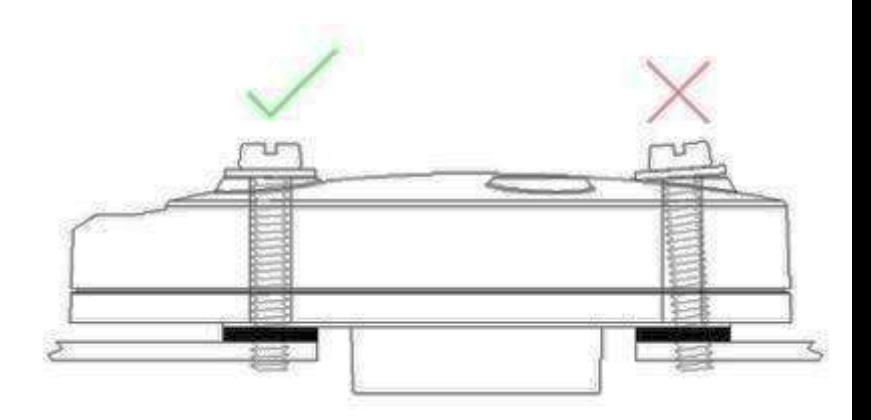

### **16 Industrial sensor**

16.1 **Industrial 0-10V (IND-0-10V)** 

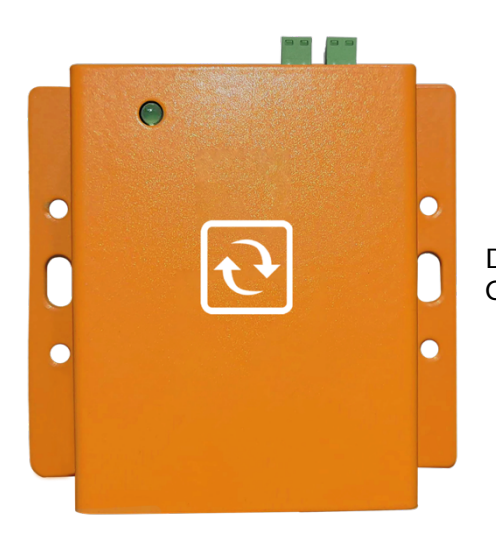

Designed to read ay 3<sup>rd</sup> party sensors that has output of 0-10V. Can power up sensors with auxiliary 12V DC supply.

#### 16.2 **Industrial 4-20mA (IND-4-20mA)**

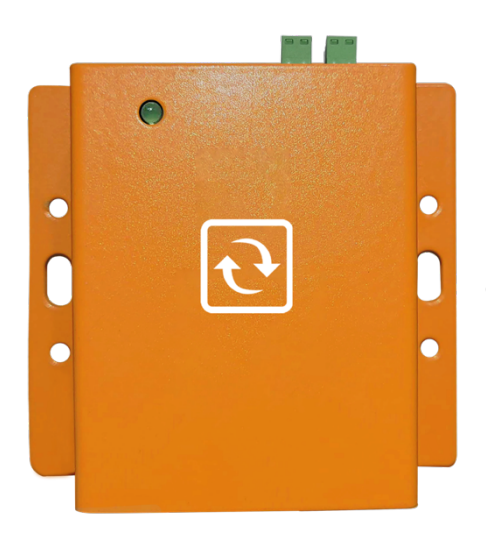

Designed to read any 3rd party sensors that has output of 4-20mA. Can power up sensors with auxiliary 12V DC supply.

#### 16.3 **The IO Sensor Probe – 16 Dry Contacts IN & 4 OUT (IND-IO)**

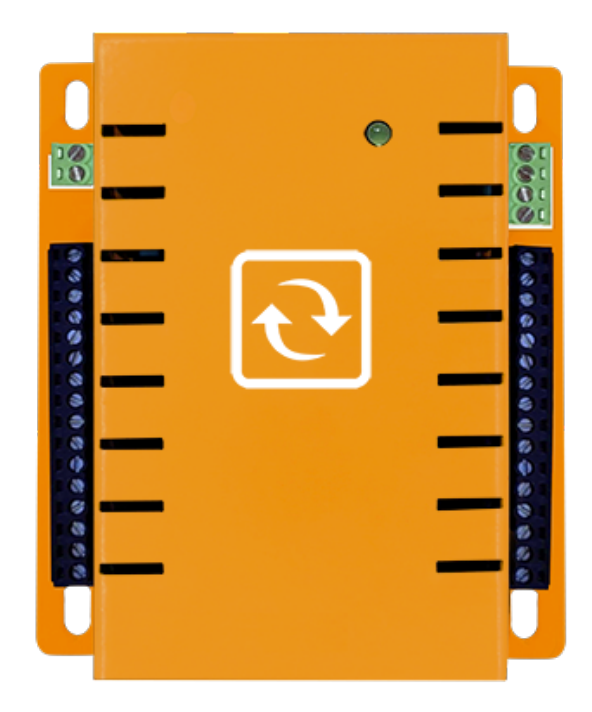

#### 16.4 **General description**

The IO sensor probe is a 16-zone expander for the Base Unit that adds up to 16 dry contacts for sensor alarm detection and indication. It has 4 output lines that can drive sirens and strobe lights. It is also capable of giving a 12-volt power supply and a maximum of 700 mA current capacity, enough to power several sensors and output devices.

**Note:** Only one IO Sensor Probe per Base Unit with no other sensors connected, It needs to be directly plugged in one of the ports (does not work with expansion hubs )

#### 16.5 **Applications**

- SNMP interface sensor trigger and status
- SNMP traps sent when a change of state occurred
- SNMP polling for zone/sensor status
- SNMP set capability for OUTPUT purposes
- 12-VDC power source for sensors

#### 16.6 **Terminal description**

#### TERMINAL BLOCKS

DI1 to DI16 : 16 digital inputs DO1 to DO4 : 4 digital outputs +12V : 12 VDC supply GND : supply ground

#### 16.7 **Basic wiring diagram**

**Inputs:** if sensors are getting their power supply from the IO sensor probe

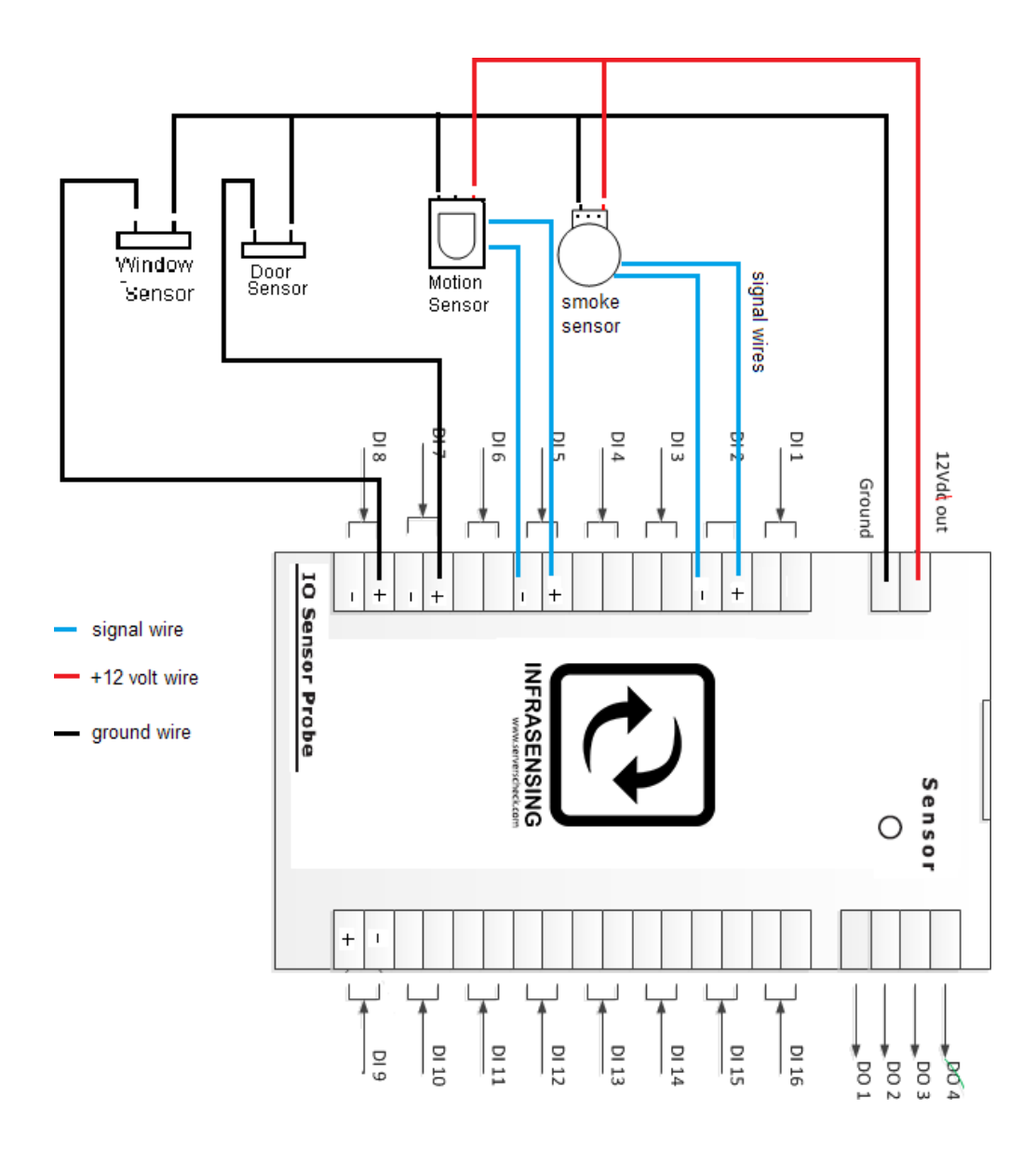

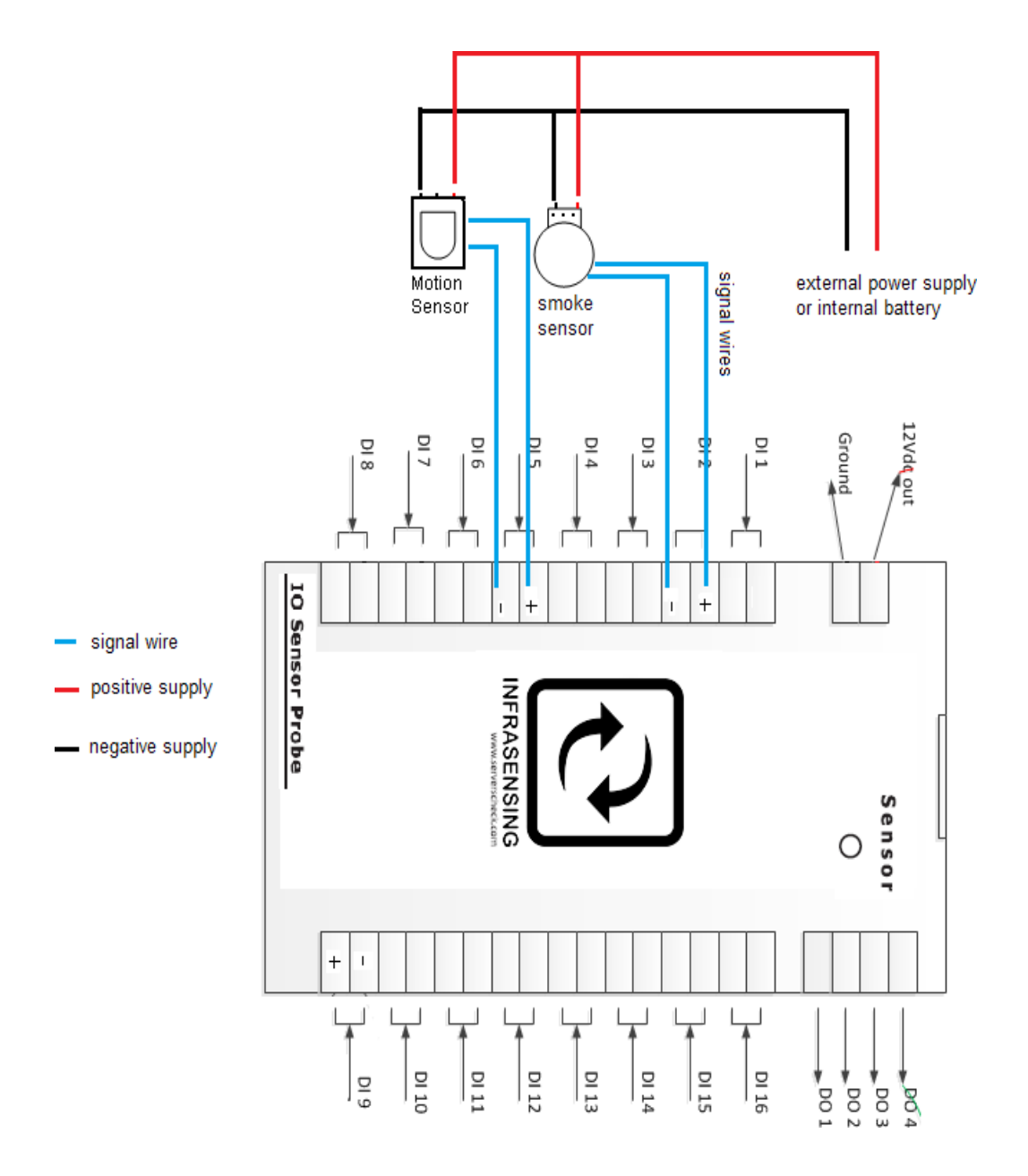

**Inputs:** if sensors are getting their power supply from an external source or internal battery

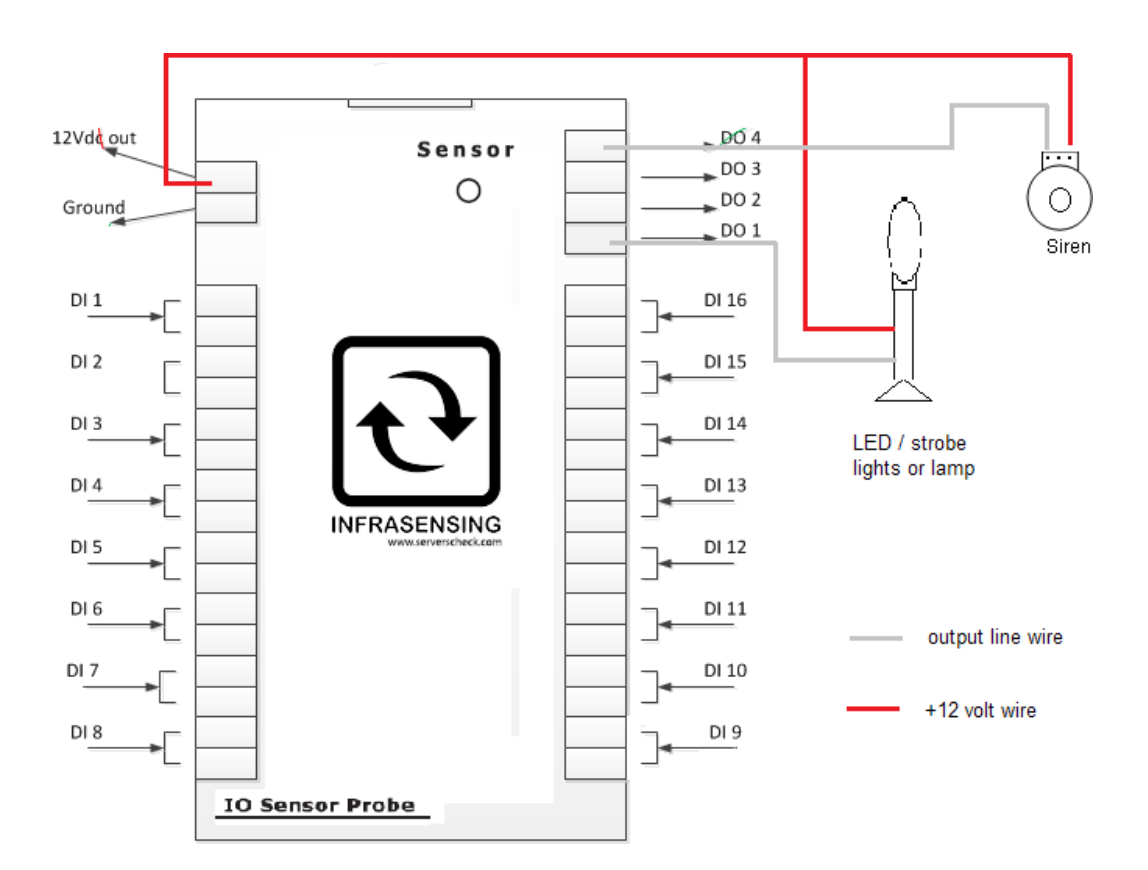

#### 16.8 **Base Unit IO sensor probe interface**

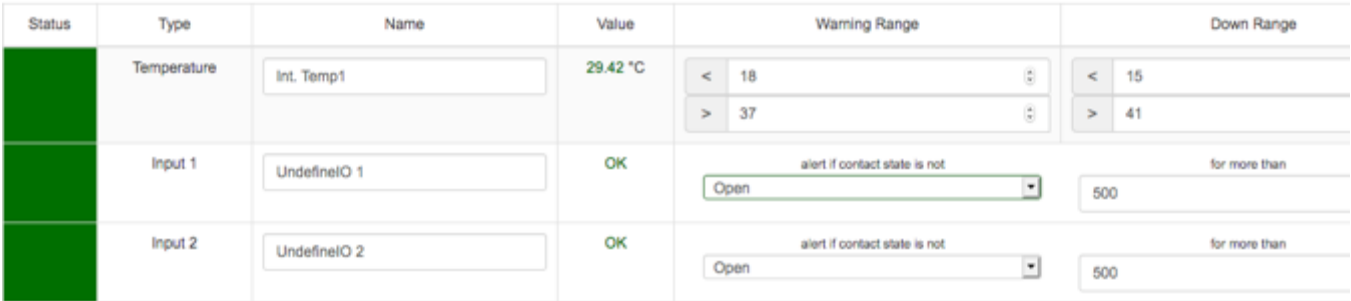

#### **Control Outputs**

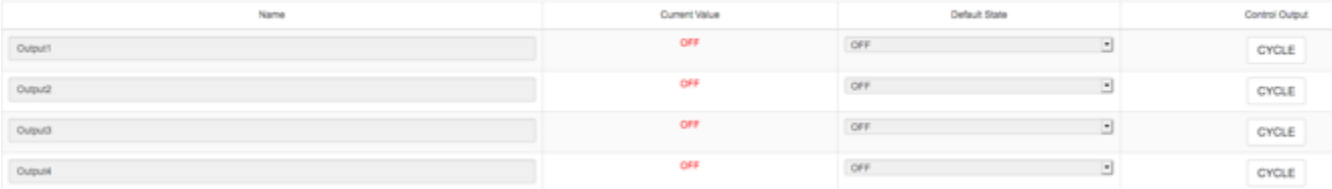

#### Name

- Is used to assign a name to a zone or sensor (i.e. motion 1, smoke 1, door 1)
- Due to memory limitations, make sure thatthe maximum number of characters on this field doesn't exceed 31.

#### Value

- Shows the status of a zone. OK = normal condition,  $Trig = a$  zone/sensor has been triggered

#### Time (milliseconds)

- Atime period that can be set which serves as a "wait period" before the IO sensor probe considers a change of state of a zone/sensor as an alert or a trigger

#### Normal State

- This will set the "logic" of the Input on how to define a trigger /change of state coming from the sensors
- It can be set as "open" for normally open (NO) logic or "closed" for normally closed (NC) logic.

#### **ALWAYSCLICK "UPDATE" AFTER EVERY CHANGE IN VALUES/PARAMETERS for changes to take effect**

#### OUTPUT1 TOOUTPUT4

- The default state can be set to either ON or OFF and is used in conjunction with triggers (ex. siren or strobe /lamp)
- CYCLE button is used to switch the button on and then off or vice versa depending on the default state.

#### 16.9 **Wiring configuration and settings (anti tampering)**

The IO sensor probe does not have the ability to give out specifically a "tamper" alert. Butit can be wired and set to give out a "normal" alert.

If ever a power supply wire or a signal wire was cut off in which case the monitoring team must still attend to.

Basic wiring diagram for Inputs still applies

**Inputs:** if sensors are getting their power supply from the IO sensor probe

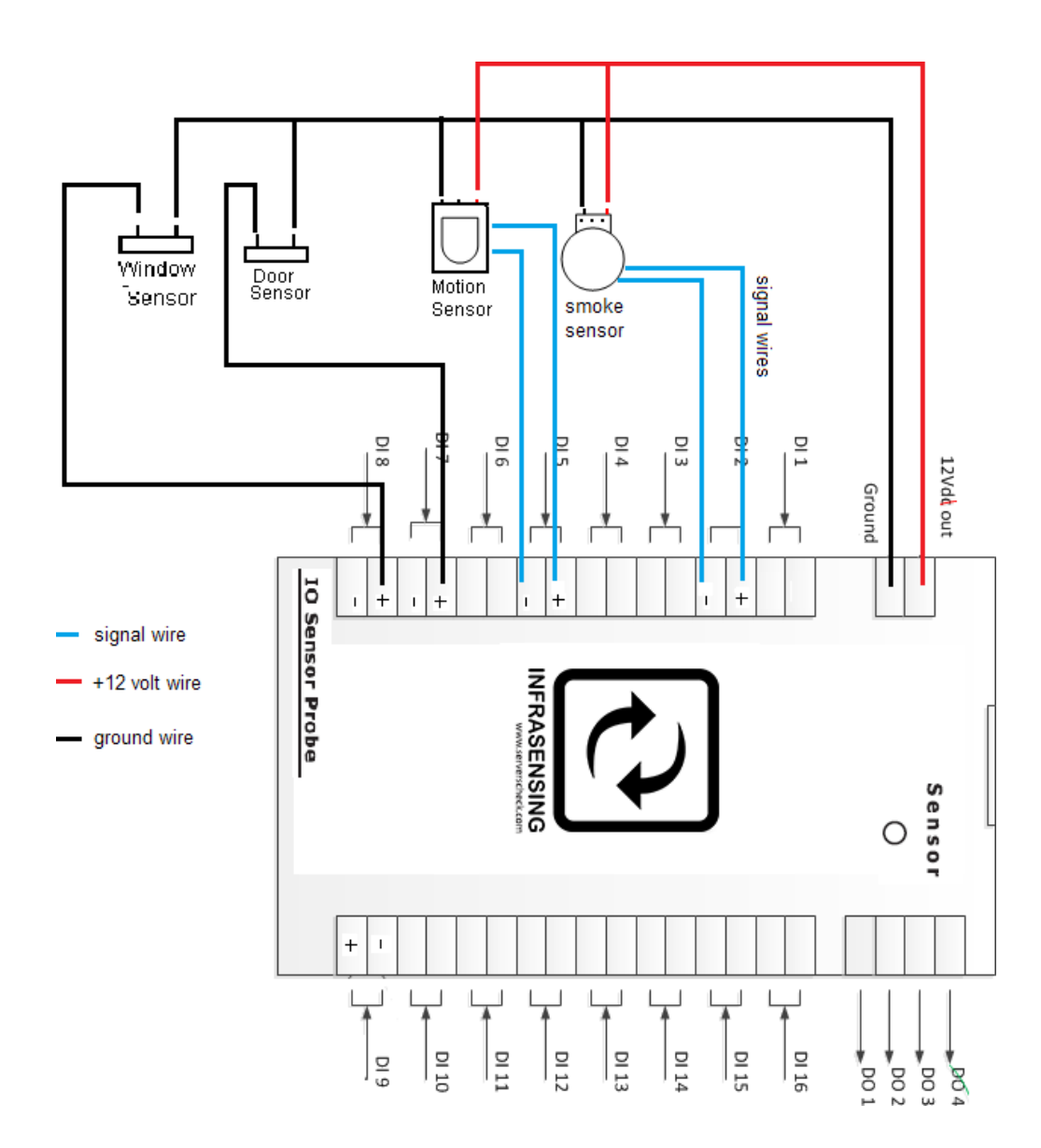

**Inputs:** if sensors are getting their power supply from an external source or internal battery

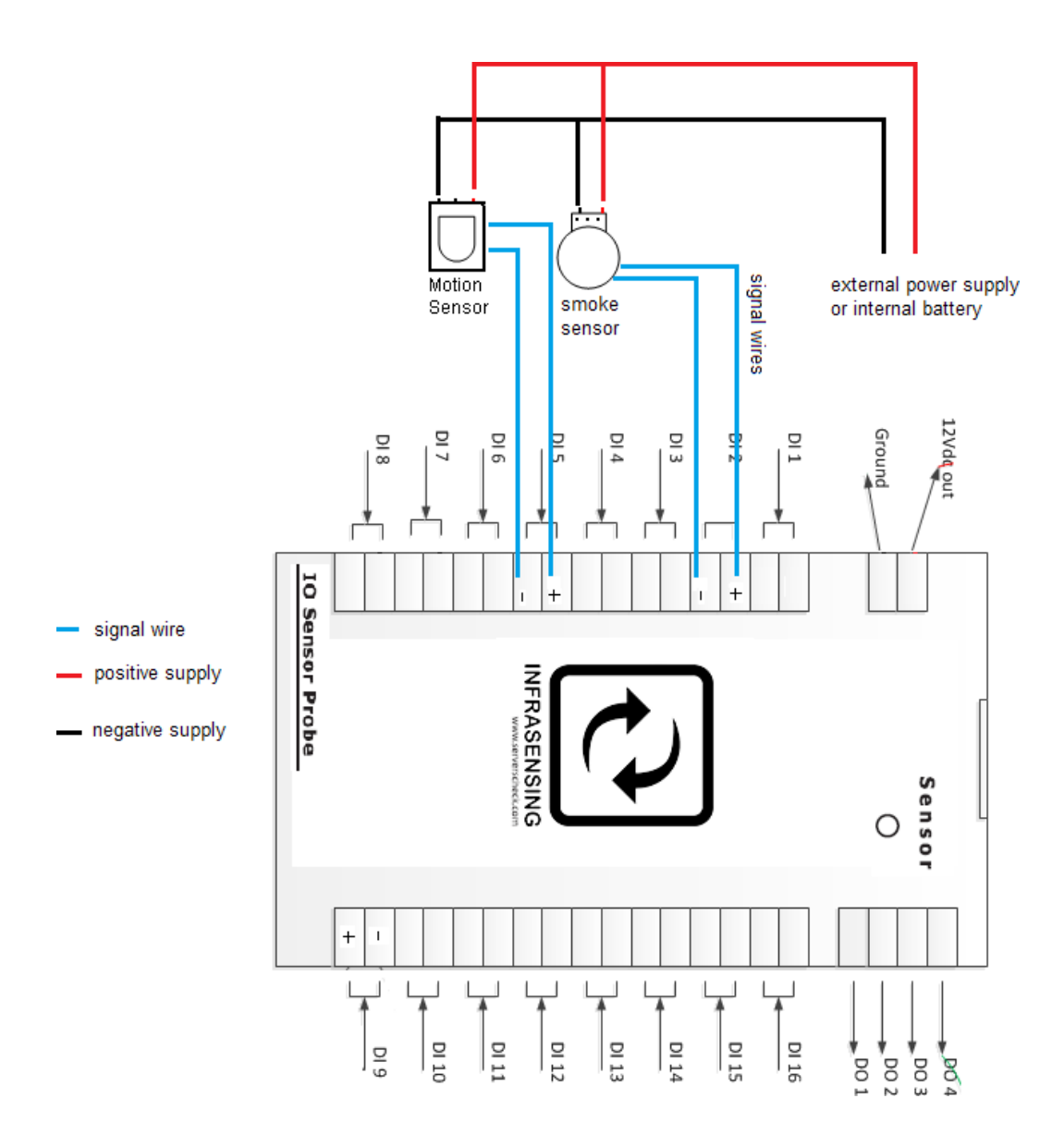

A typical sensor (motion, smoke, CO, etc.) has dry contacts as its signal output to a control panel ( usually located inside of the sensor, at the back or already exposed via 3 wires and a terminal connector)

Connect the signal wires from the IO sensor probe (can be interchanged) to NC and C terminals of the sensor

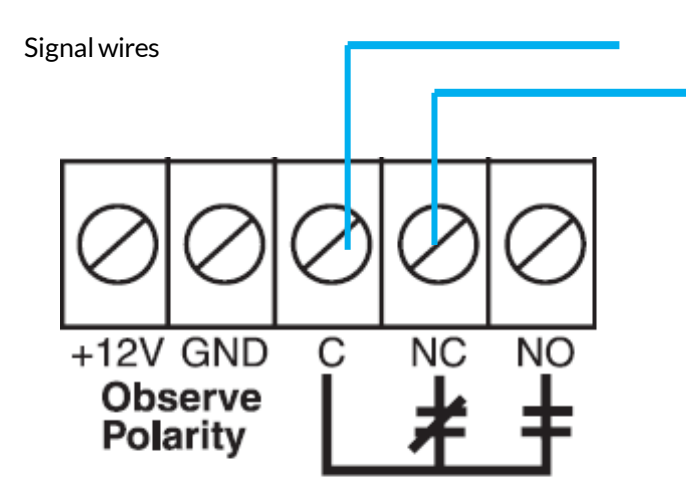

## **DRY CONTACT TERMINALS**

**NO**: normally open (open circuit if not triggered / short circuit when triggered)

- **NC** : normally closed (short circuit if not triggered / open circuit when triggered )
- **C :** common (commonterminal)

Setthe all Normal State to **"Closed"**(setting the trigger logic to normally closed)

### **IMPORTANT NOTICEWHEN MONITORING VIA SNMP**

When monitoring the IO Sensor via SNMP then one should use the SNMP traps feature instead of using the SNMP Get requests. Through SNMP GET one only receives the status of the contact at the time when the request is made. With the SNMP Traps it will trigger an alert as soon as the condition is met

#### 16.10 **Output triggering**

The output triggering can toggle between automatic / assigned or manual/direct using the corresponding buttons on the sensor page. This requires firmware 6.00 or higher for the new Logic architecture.

#### **Control Outputs**

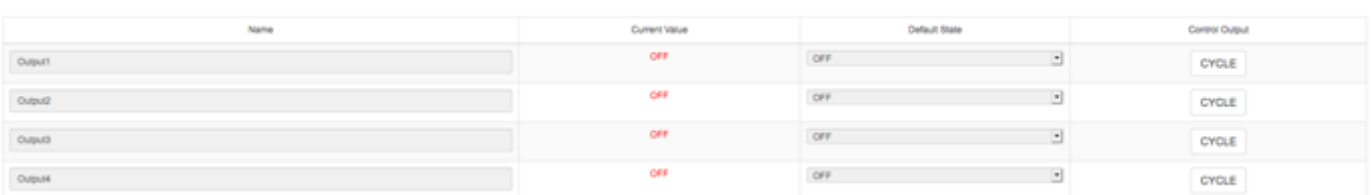

#### Automatic/Assigned Output on Sensor Thresholds

The output triggering (digital and relay) can be set using the assigned threshold on a particular sensor. Simply assign an output from the drop down menu and its state you want it to do. Several sensors can share and be assigned to a particular output.

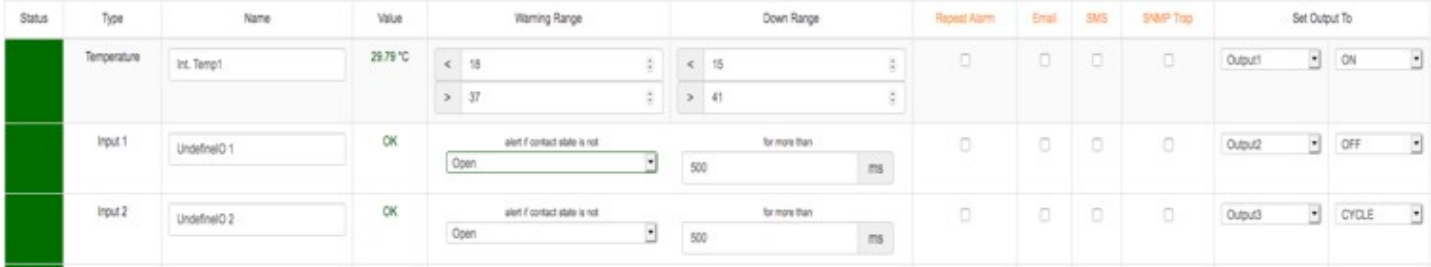

\*\*so to say after meeting a threshold, it can direct a device to either turn on or off\*\*

Edit

### **17 Security Sensors**

#### 17.1 **General description**

InfraSensing's security solution allows detection of doors, motion, and smoke. Underneath all of these security probes is a simple logic that's adjustable to be close or open. Upon setting a given value, the sensor will instantly be triggered once the opposite is detected which will end up sending you an alert on the event that currently occurred. Being adjustable however, means there's room for changes whenever the situation requires you. This allows for maximum flexibility of what defines an alert.

In this figure, the actual probe that's attached is the door sensor with the logic defaulting to *CLOSE*. Upon opening, we see how it is triggered and thus will eventually send alerts depending on the alerting options chosen.

It is important to note that all security probes have the same web interface so it is advisable to attach one at a time and immediately rename it according to your naming conventions.

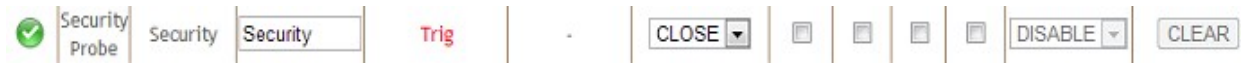

#### 17.2 **Door Sensor (SEC-DOOR)**

The door contact sensor can be mounted inside racks, cabinets, or server room doors. Ittriggers an alert when the door is opened.

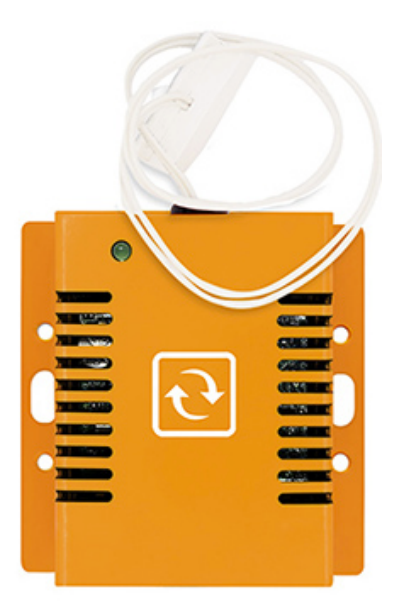

### 17.3 **Motion Sensor (SEC-MOTION)**

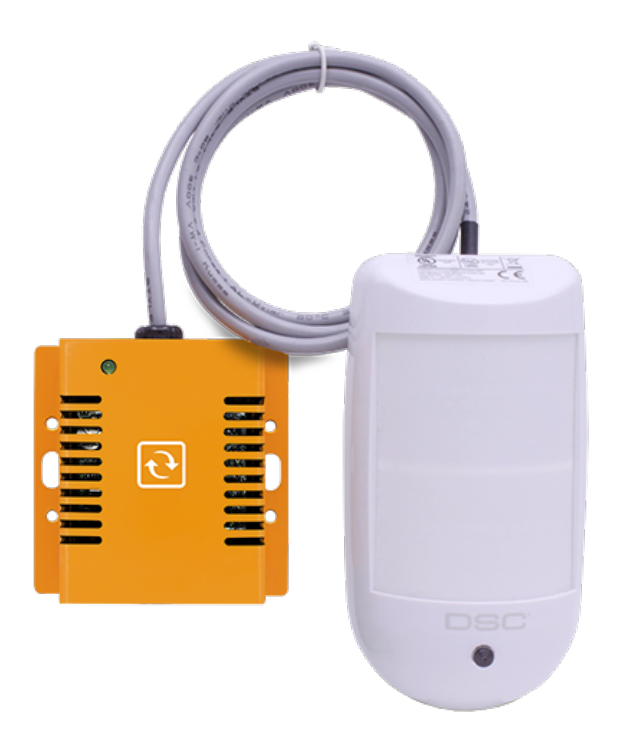

Industrial grade motion sensor feature digital signal analysis ensures consistent detection across its coverage pattern. With digital temperature compensation, it enhance catch performance at critical temperature levels, providing accurate detection of human IR energy over a wide temperature range.

#### **Installation guide for motion sensor**

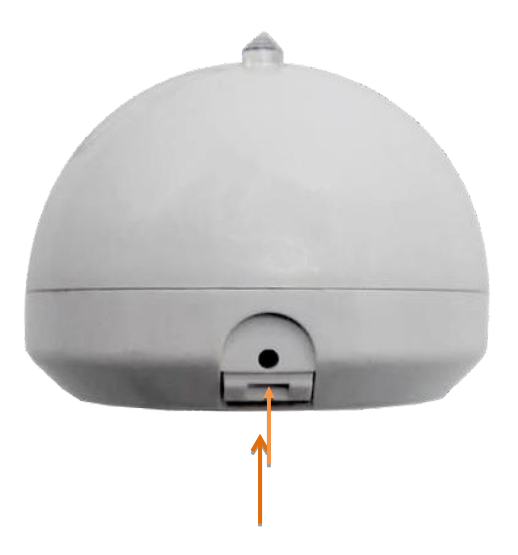

As shown on the image, to remove the cover the lock should be pressed.

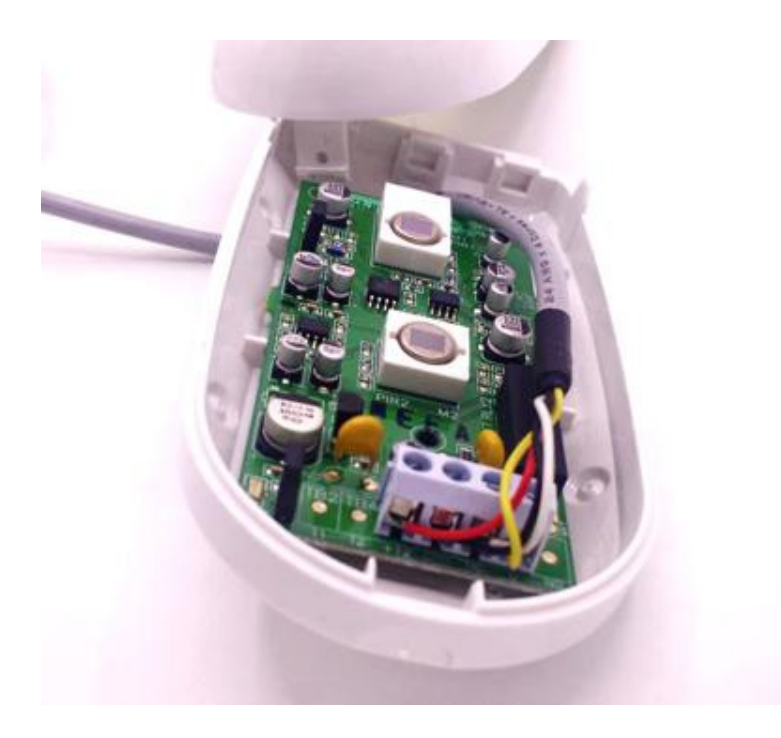

Once opened you should see 4 screws where you can connect the wires.

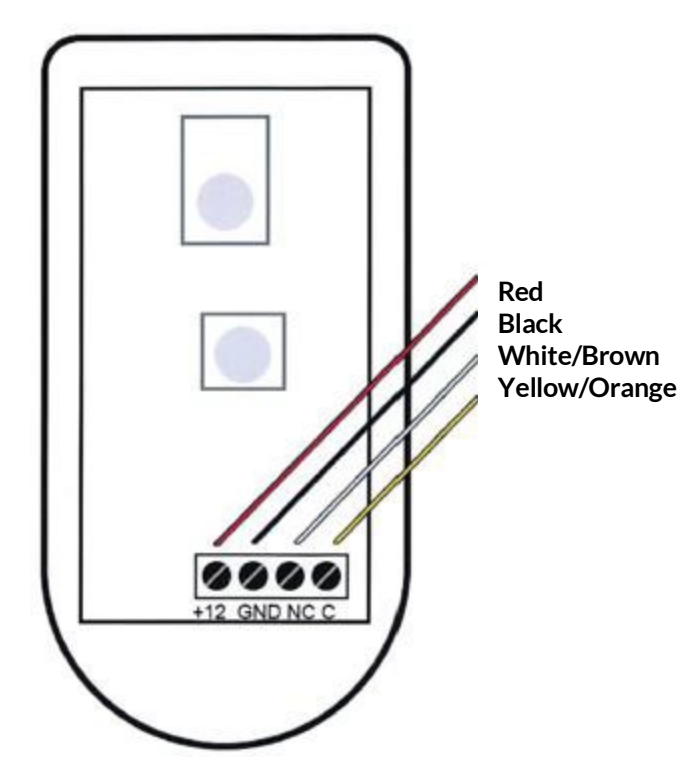

**Red Wire: Connect to the Positive** terminal (+12) of the Motion Sensor.

**Black Wire**: Connect to the Negative terminal or GNDofthe Motion Sensor.

Yellow or Orange Wire: Connect to the Common terminal (C) of the Motion Sensor.

**White or Brown Wire**: Connect to the Normally Closed (NC) Terminal of the Motion Sensor.
## 17.4 **Smoke Sensor (SEC-SMOKE)**

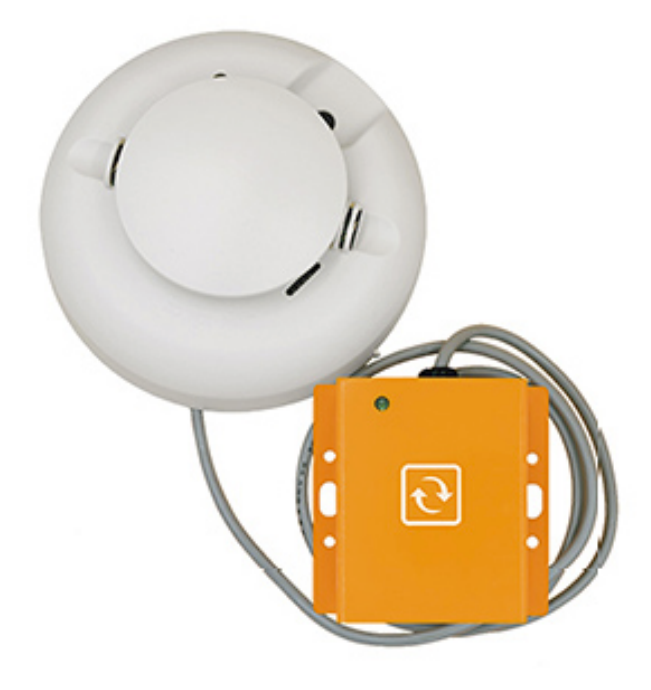

This sensor is a photoelectric smoke sensor that is designed to monitor smoke within facilities, complementing but not replacing mandatory building fire detection systems. It incorporates selfdiagnostics and meets NFPA 72 Sensitivity testing requirements without external meters. Equipped with in-built dust compensation, sounder, and a patented CleanMe® feature, it ensures easy maintenance with a replaceable optical chamber. This sensor provides superior protection against false alarms from dust, RF, and ambient light through built-in drift compensation, enhancing its reliability.

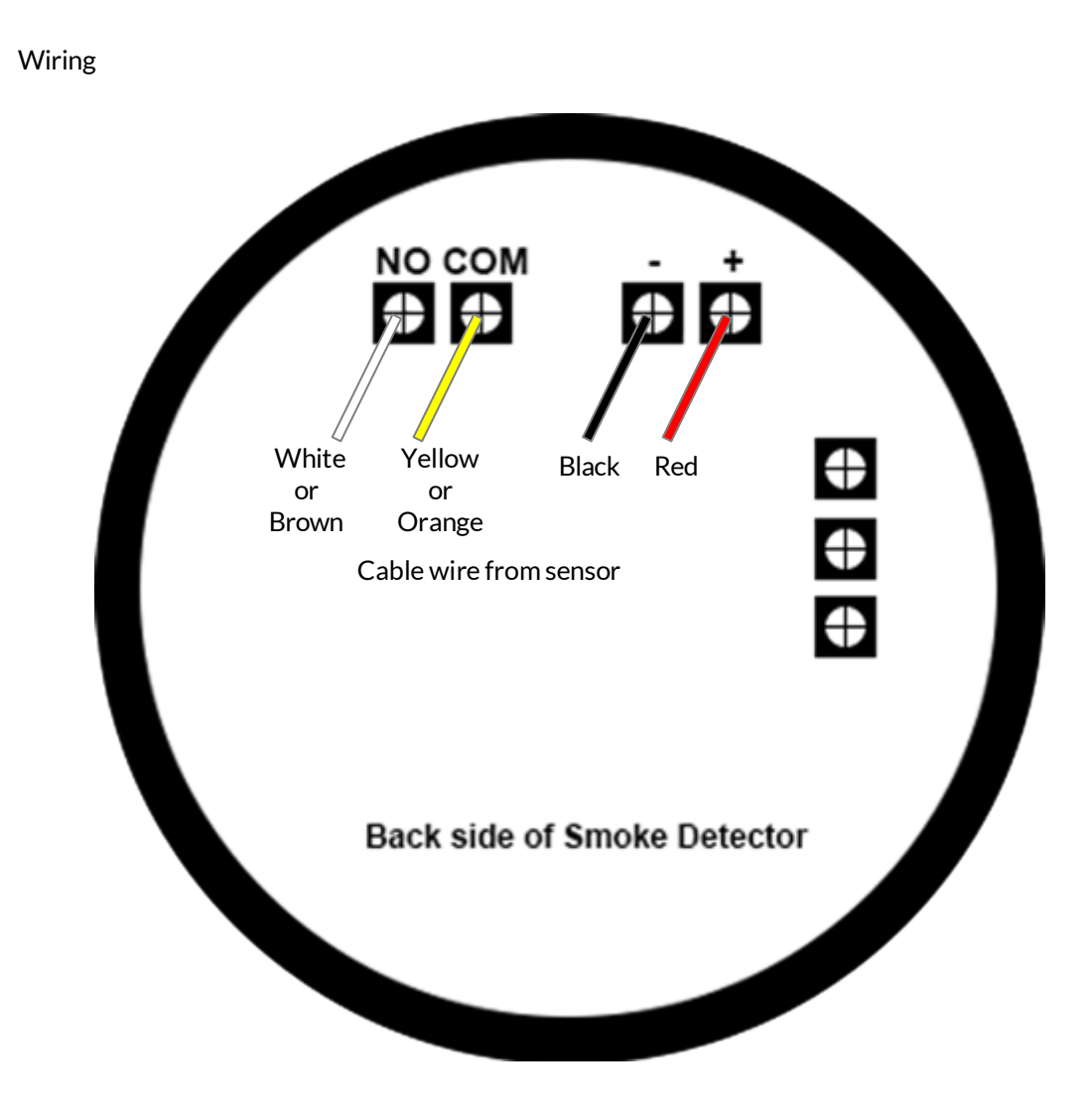

17.4.1 Installation guide for Security Smoke Sensor

There are 4 wires from the Security Sensor

- 1. Red Wire: Connect to the Positive terminal of the Smoke Detector.
- 2. Black Wire: Connect to the Negative terminal of the Smoke Detector.
- 3. Yellow or Orange Wire: Connect to the Common terminal of the Smoke Detector.
- 4. White or Brown Wire: Connect to the Normally Open Terminal of the Smoke Detector.

How to turn off alarm after smoke detection.

Disconnect the RJ45 cable connecting the smoke sensor from the Base Unit or SensorHub

## 17.5 **Sound Sensor (SEC-SOUND)**

With the data center demanding a very conducive environment for the services it provides, we know that the people making all those possible needs to be safeguarded as well from any anomaly-producing situations.

This sensor probe measures sound levels in decibels (dB) which allows you to be notified from a number of noise-producing deviations within your data center. Maximum level allowed is up to 100 dB.

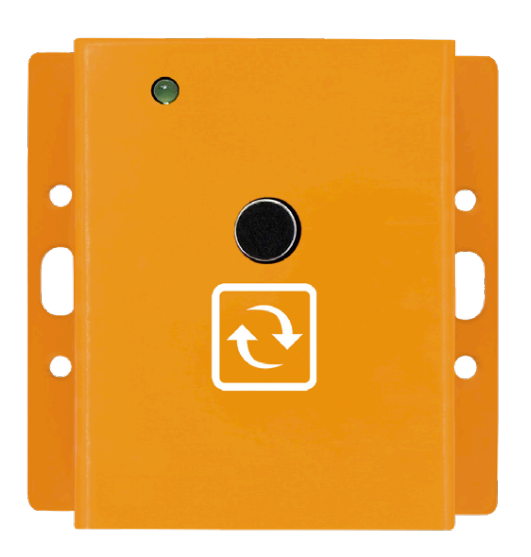

17.6 **Digital Luminosity Sensor (LUX) (SEC-LUX)** 

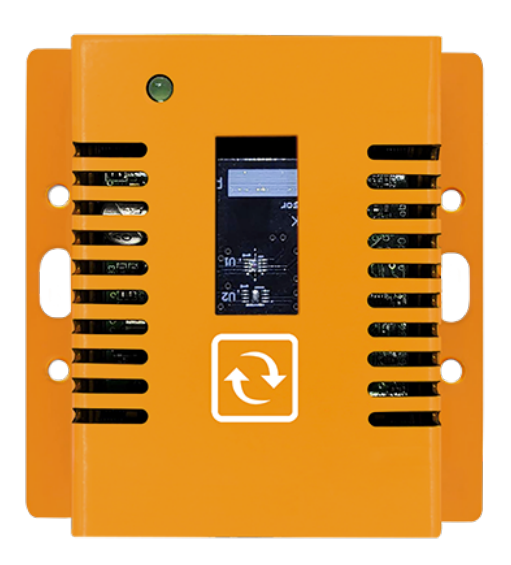

Industrial grade digital luminosity sensor measuring the ambient light in lux (lx).

## 17.7 **Shock / Vibration Sensor (SEC-SHOCK)**

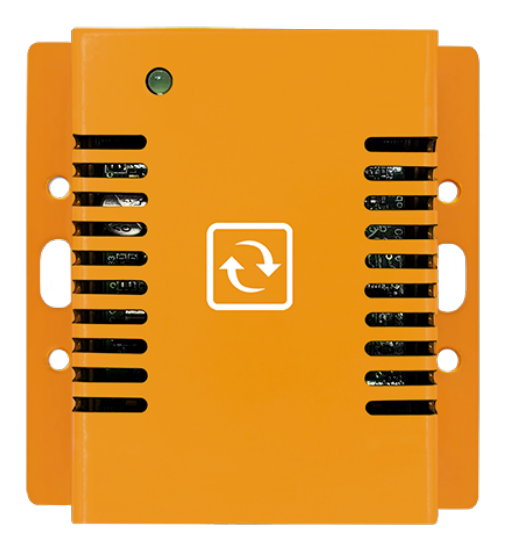

This sensor can effectively detect and record tampering, movement, removal, or installation of equipment within racks, as well as monitor vibrations or shocks in rooms, particularly for sensitive equipment like traditional hard disks.

## 17.8 **Tilt Sensor (SEC-TILT)**

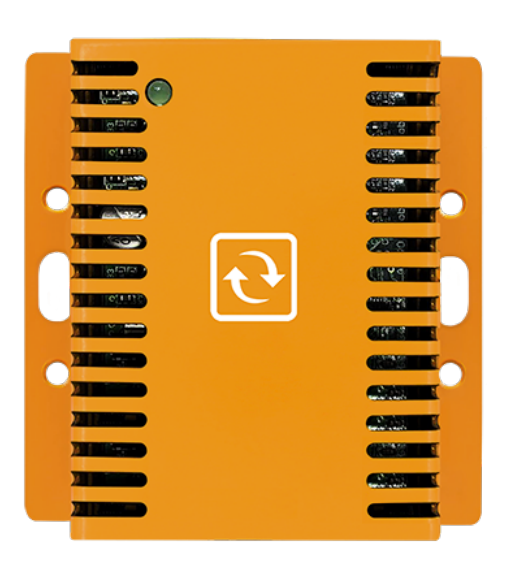

Digital SNMP & Modbus TCP sensor designed for monitoring and measuring tilt and levels in structures. The sensor is versatile, allowing installation, allowing installation in any orientation and presents values in degrees for precise monitoring.

## **18 The Sensor Hub (EXP-8HUB)**

### 18.1 **General description**

The sensor hub is a port expander attachment / peripheral for the Base Unit that allows it to accommodate up to 8 sensor probes. It has 4 input dry contacts for sensor alarm detection and indication, 4 output lines that can drive sirens and strobe lights, 2 relay outputs for contact control requirements. It is also capable of giving a 9 to 12-volt power supply and a maximum of 500 mA current capacity, enough to power several sensors and output devices.

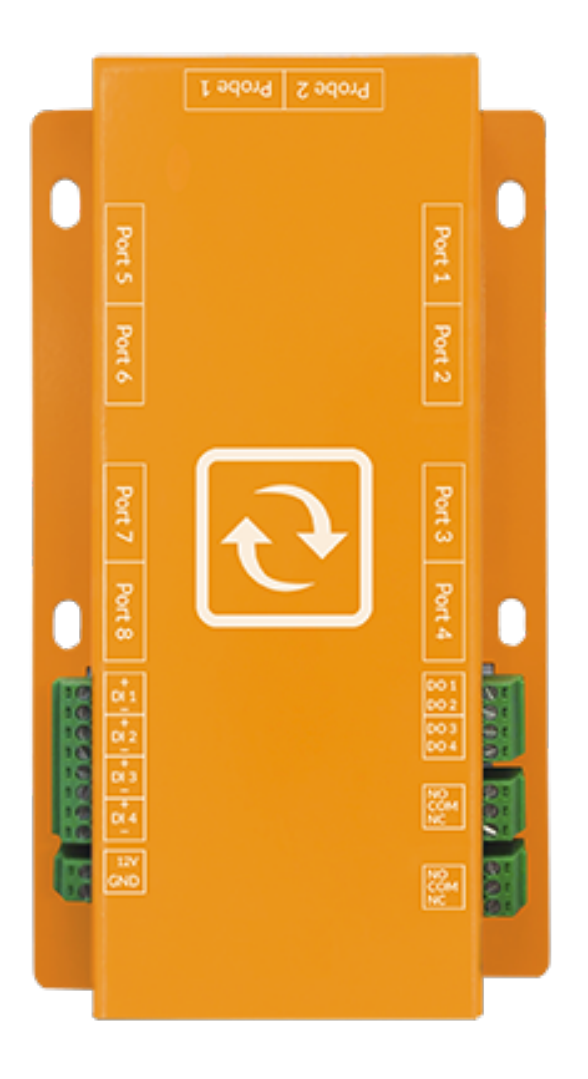

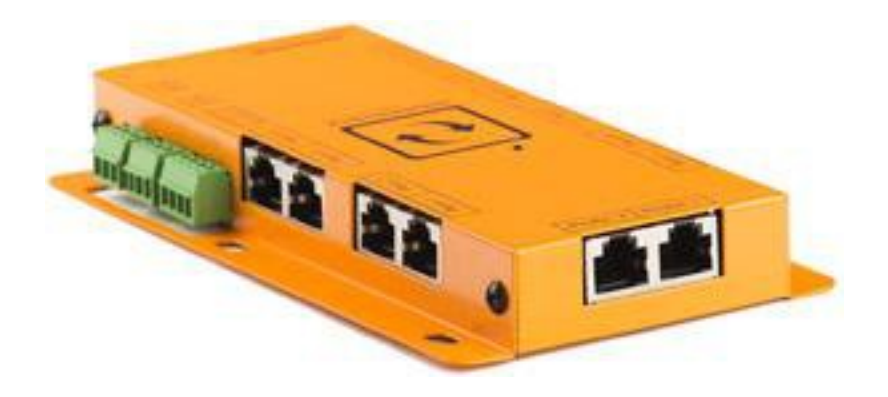

## 18.2 **Probe restrictions**

- must not be connected with IO sensor probe
- must not be connected with wireless probe
- must not be connected with QoS probe
- Thermal camera and other sensors indicated should be connected to High-speed ports

**Ports 1 to 4**: High speed ports **Ports 5 to 8**: Regular ports

## 18.3 **Connecting the SensorHub to the Base Unit**

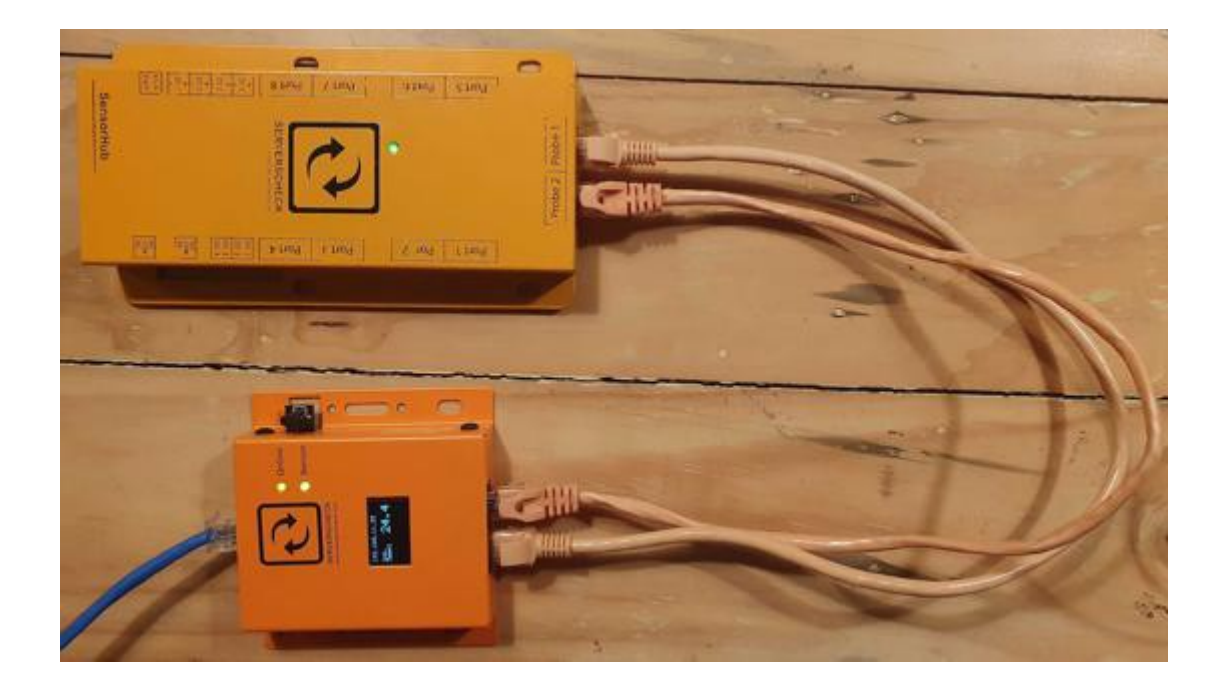

The sensor hub connects through regular RJ45 cables to the Base Unit. The connection from the base unit going to the SensorHub should not exceed 1 meter / 3.3 ft.

Plug the 2 RJ45 cables in the 2 ports of the Base Unit and the other end going to the 2 ports of the SensorHub.

Do note that port label can be disregarded as long as 2 cables are connected, any combination would work, please refer to the image below.

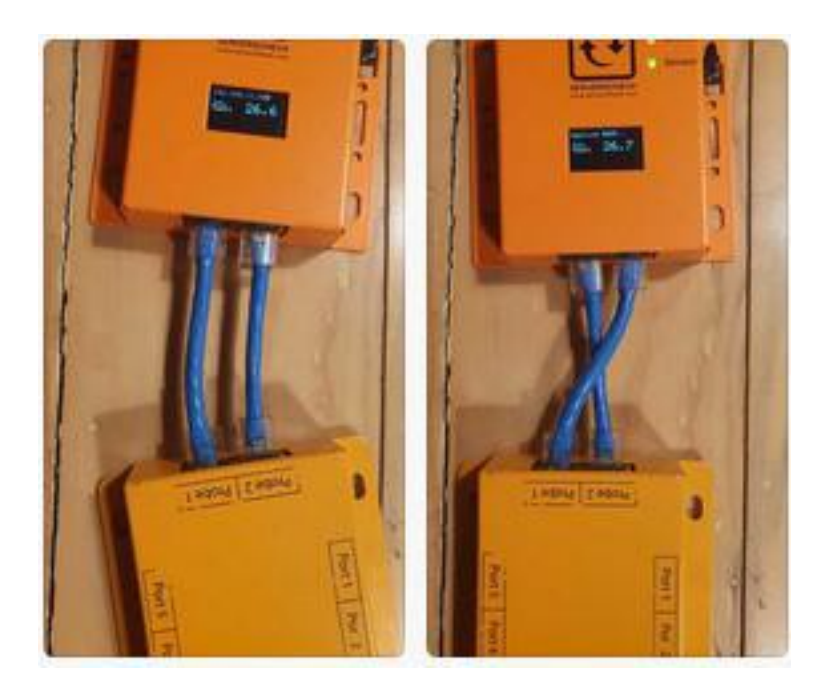

## 18.4 **Terminal connections**

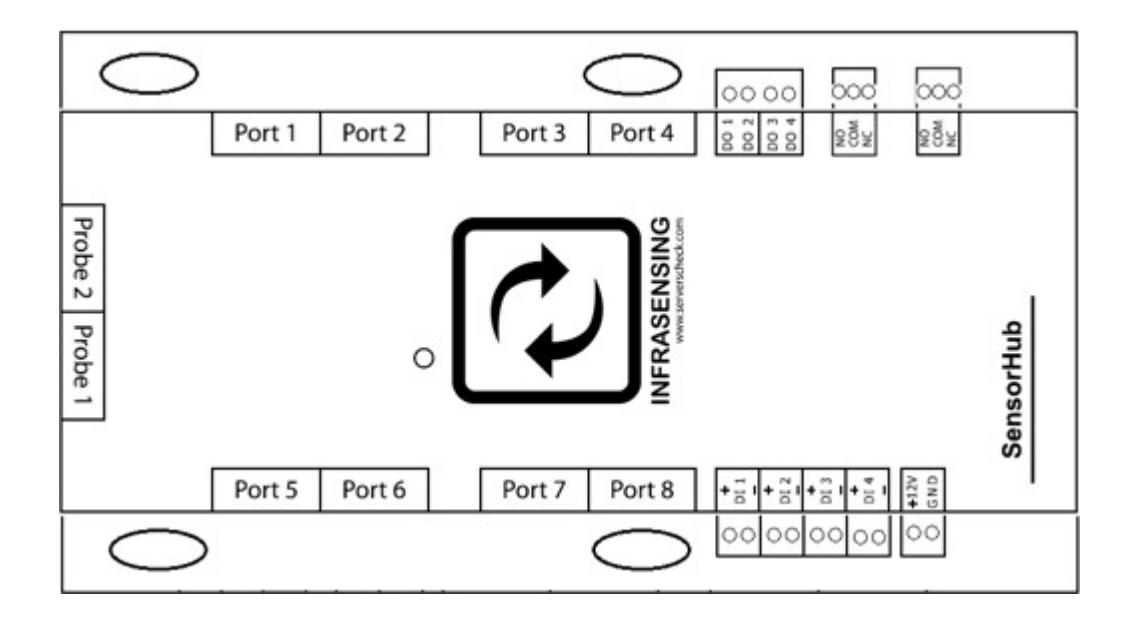

**PROBE 1 AND PROBE 2**:connectto Base Unit using two RJ 45 cables **PORT 1 TO PORT 8** : connect sensor probes

**NO,COM and NC** :relay outputs

**DI** 1 **to DI** 4 :connect to 4 dry contact inputs **DO 1 to DO4** :connect to 4 digital outputs

**INPUTS (dry contact)** : same wiring diagram as the IO sensor probe for inputs **OUTPUTS (digital)** : same wiring diagram as the IO sensor probe for outputs **OUTPUTS (relay)** : connection to a load will depend on the wiring convention

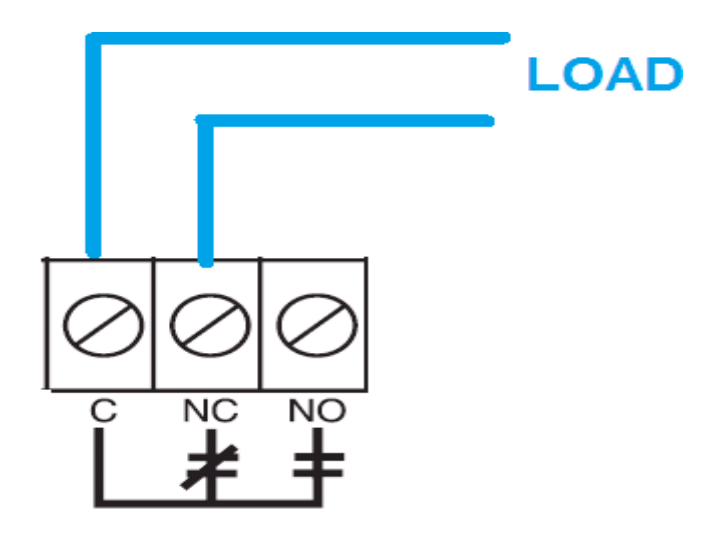

# relay terminals

- **NO** : normally open(always open contact/not connected)
- **NC** : normally closed(always shorted contact/connected)
- **C** : common(common terminal)

## 18.6 **Basic wiring diagram**

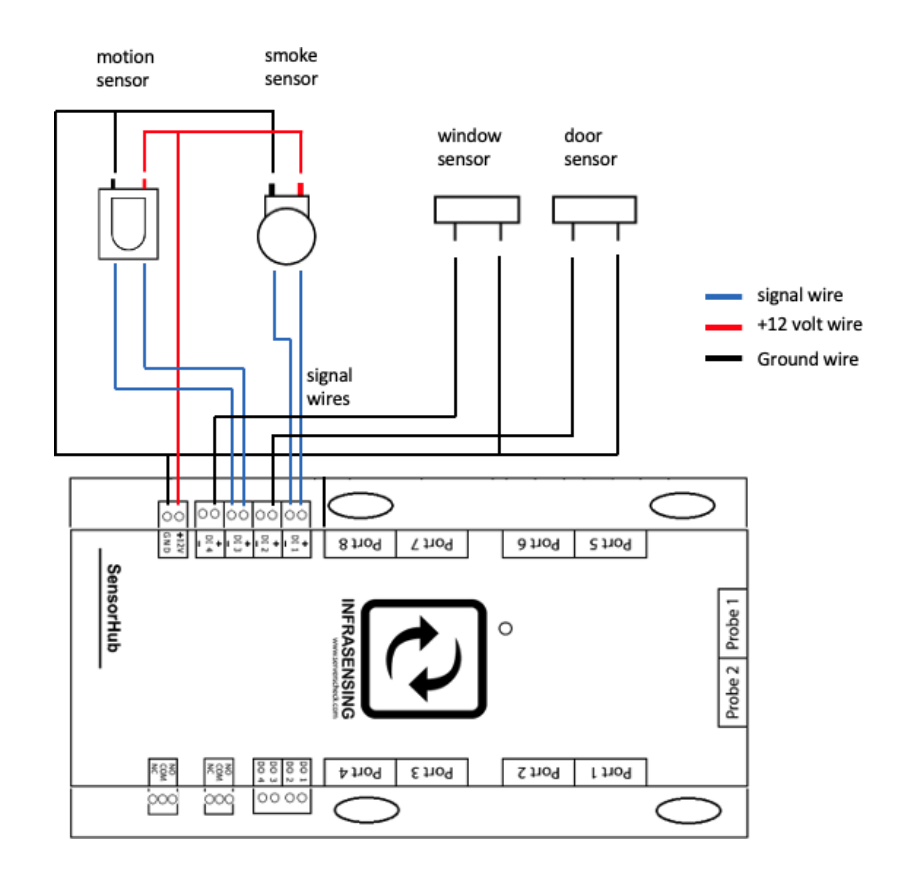

**INPUTS**: If sensors are getting their supply from the EXP-8HUB

**INPUTS:** If sensors are getting their power supply from an external source or internal battery

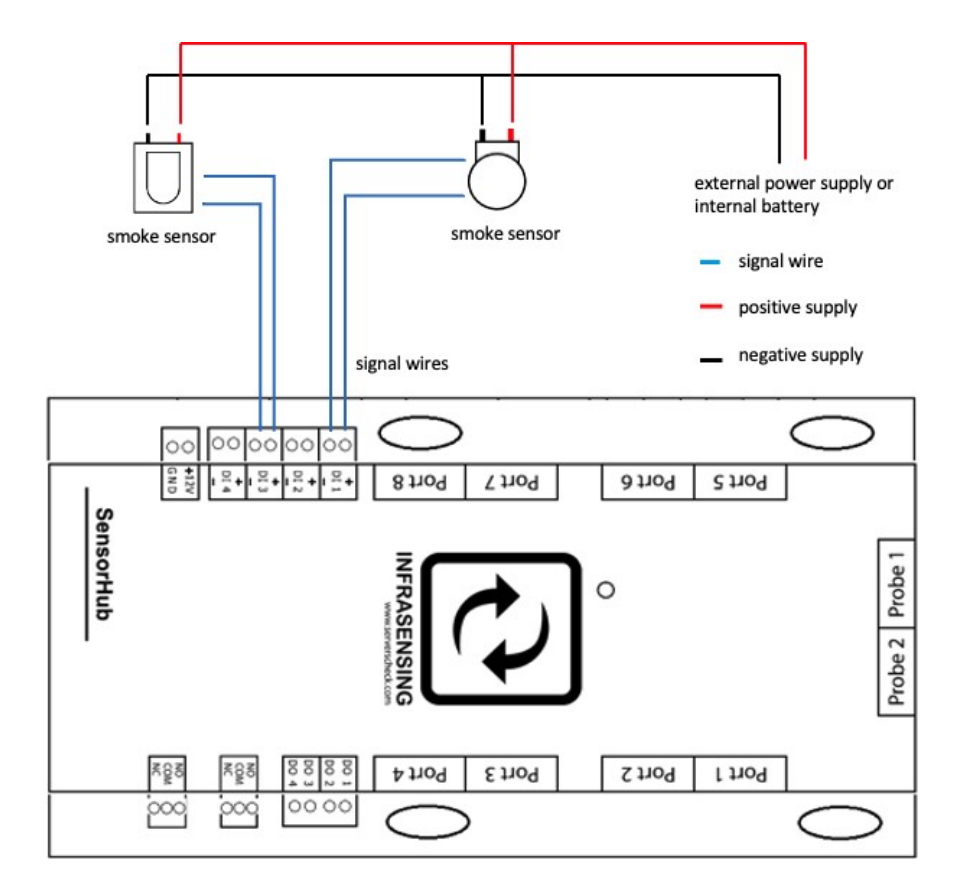

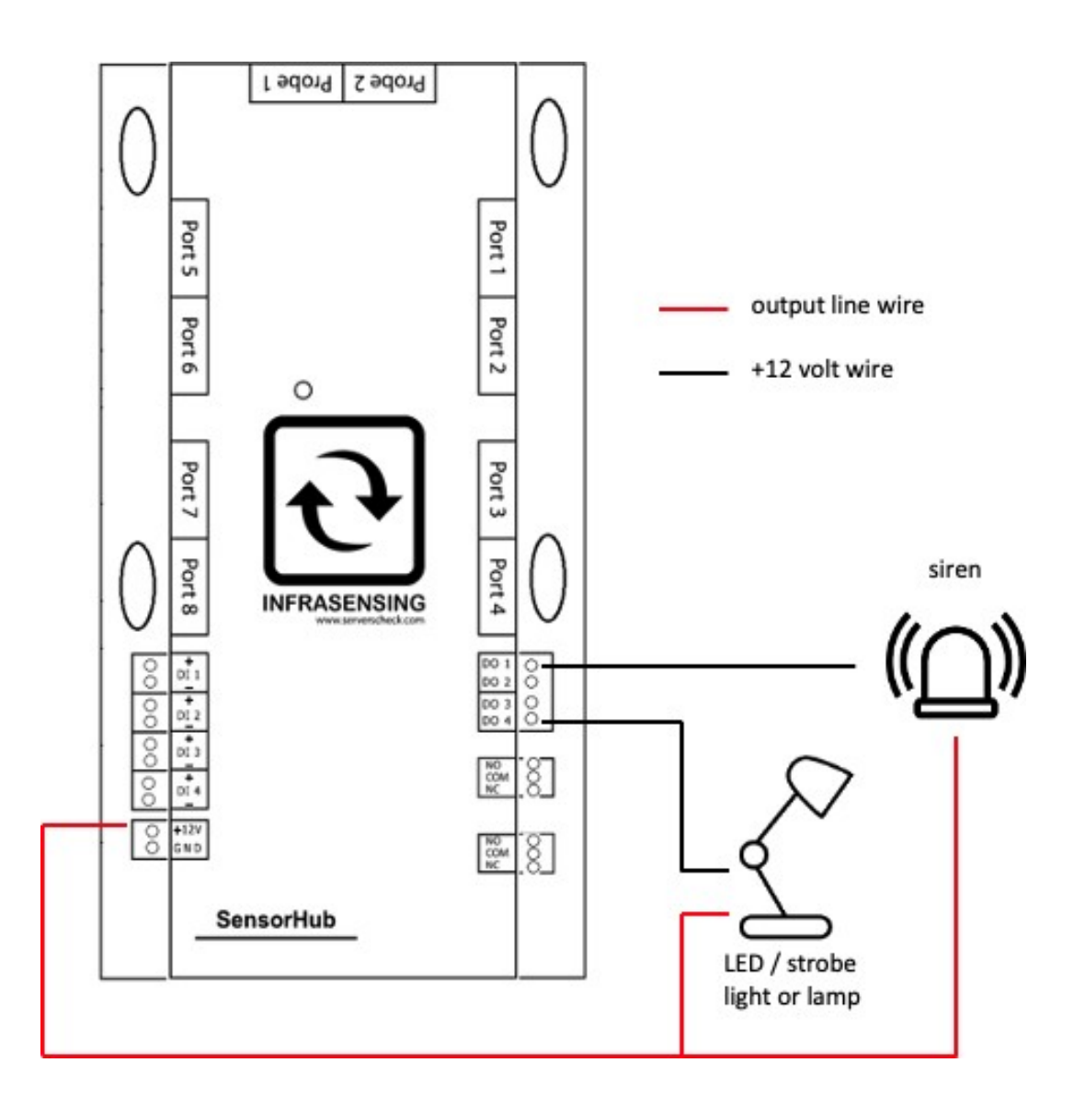

## 18.7 **SensorHub web interface**

When you access the Base Unit with the SensorHub Connected you can see the images below.

Expansion of probes along with Inputs along with a new option for outputs.

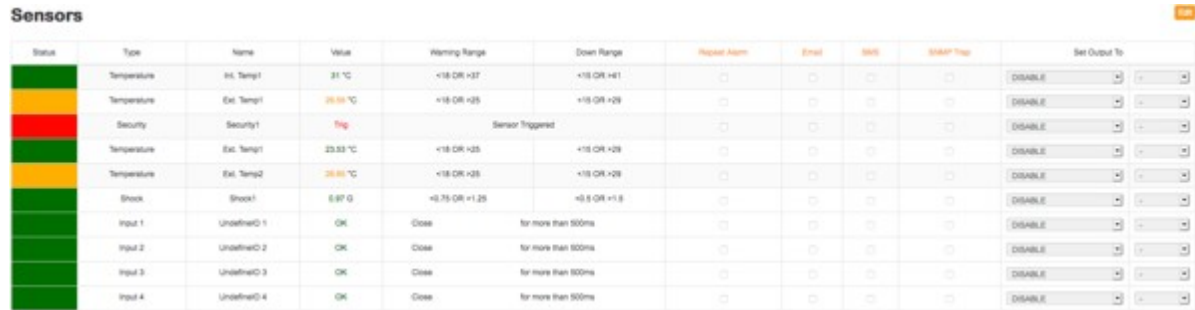

## **Outputs**

#### **Control Outputs**

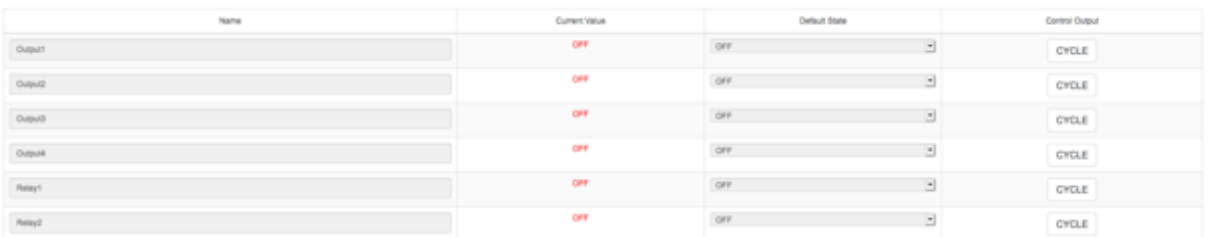

We will discuss triggering outputs in the in section 19.1.

**CO** 

## **19 LoRa Wireless Hub and Node**

By default our InfraSensing sensors are connected with an RJ45 cable to the base unit, But with the Wireless hub (EXP-LWHUB) and Node (NODE-LW-1P), any sensor can be connected wirelessly.

It works when we connect our wireless hub to our base unit (BASE-XX) then any of our sensor to one ofthe nodes, The node then transmits sensor data over a wireless communication protocol to the Wireless Hub.

The wireless protocol used is called LoRa, a long range and low power communication protocol in the free spectrum. What you need:

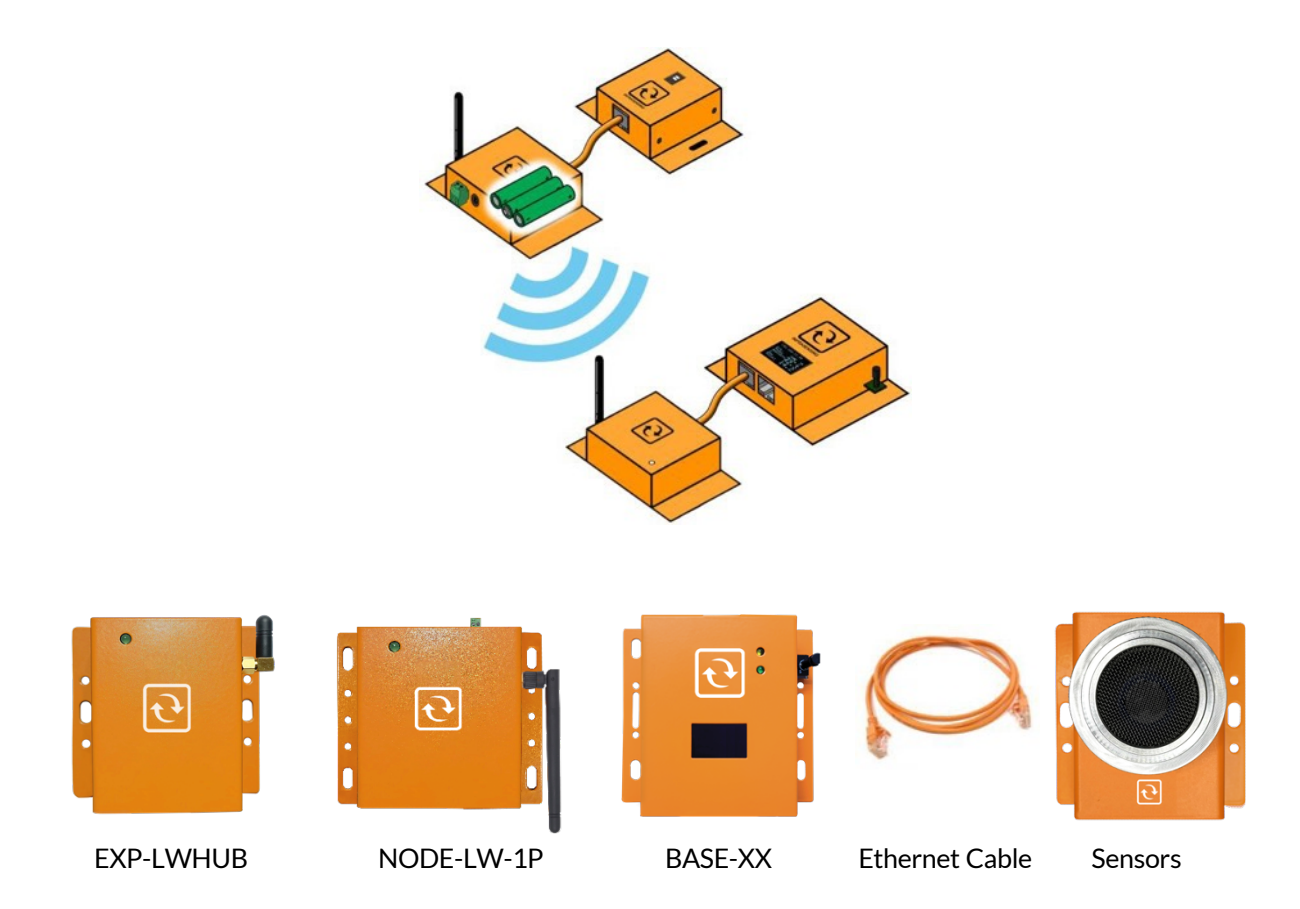

## 19.1 **Connecting and Pairing**

#### **ConnecttheWireless Hub to theBase Unit via ethernet cable.**

The Base Unit should be running firmware version 8.9.

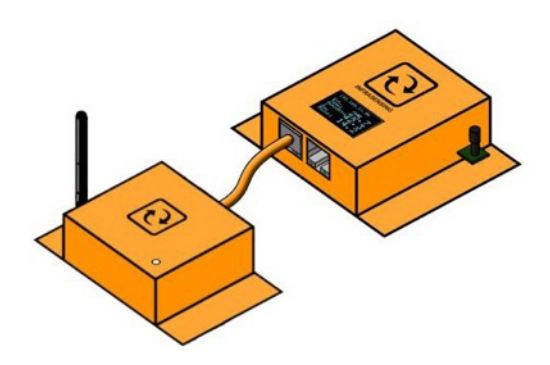

Wireless LoRa should appear in the Base Unit GUI.

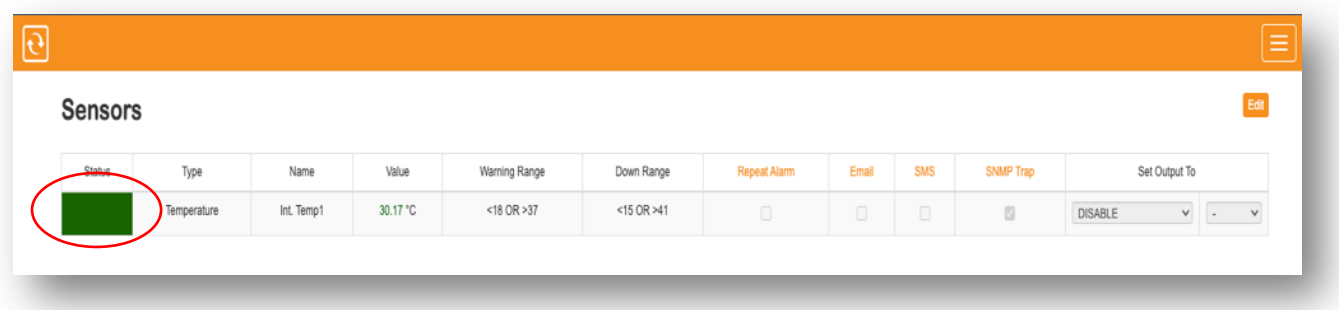

**On the Base Unit GUI, click on Wireless LoRa and you will be taken to the Wireless LoRa Configuration page.**

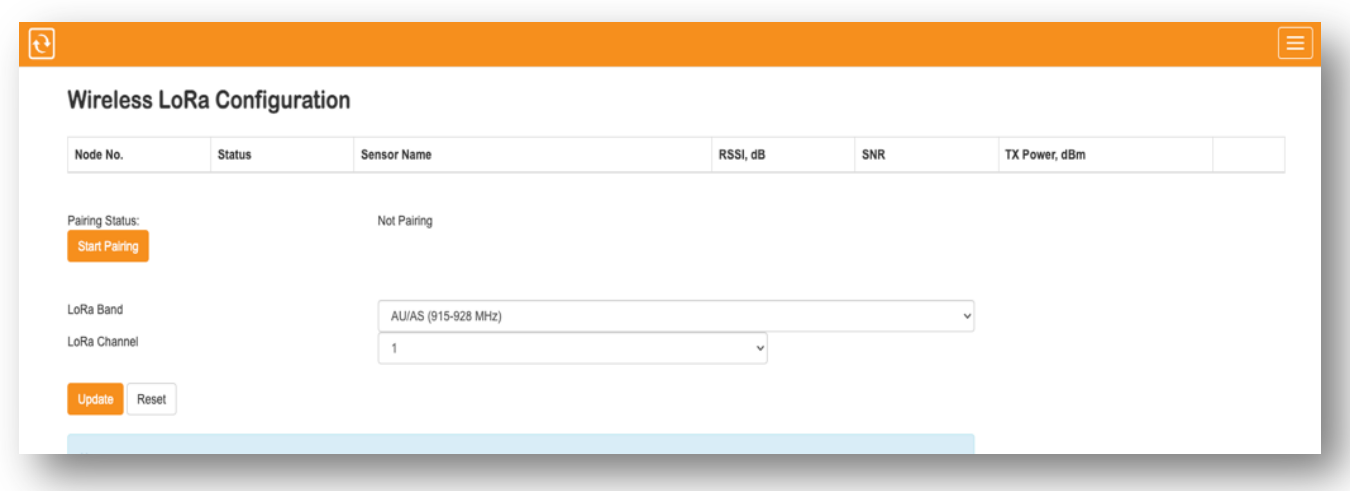

**Setup your Band and Channel prior to connecting nodes. After choosing your desired band and channel, click on "Update". Changing the band and channel will disconnect any previously connected nodes and re-pairing them would be required.**

It is a good practice to keep adjacent hubs in different channels to avoid wireless congestion. Also, avoid using same LoRa channel to avoid any interference.

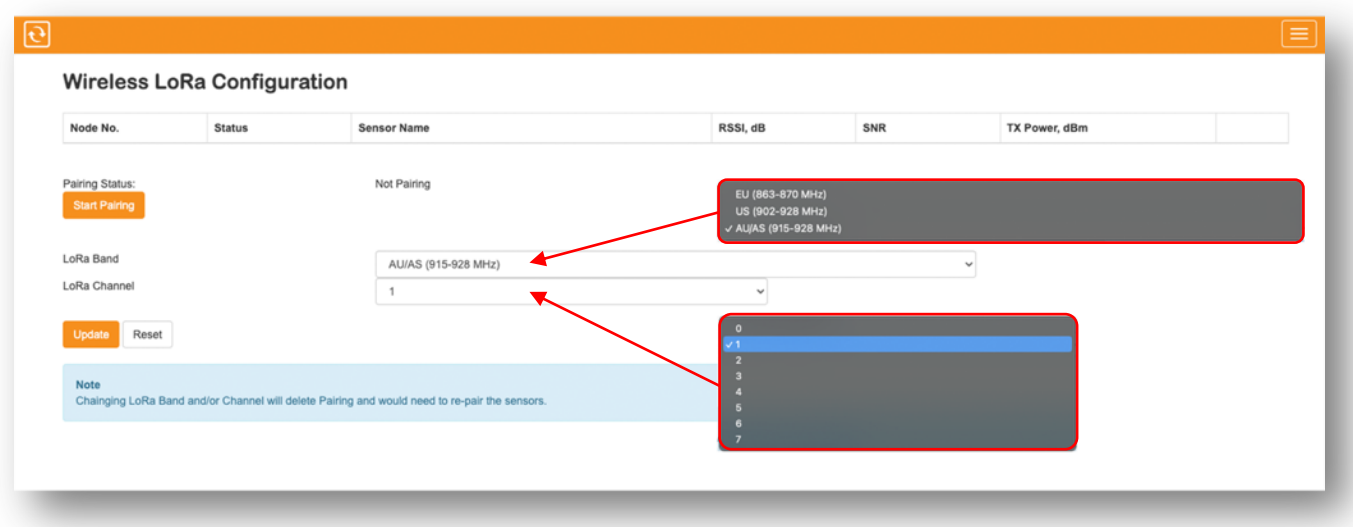

#### NOTE:

When adding a new node to an existing group of paired nodes, please note that all previously connected nodes will also be unpaired and have to be repaired again. This is done by design.

**To start the pairing process, on the Wireless LoRa Configuration page, click on "Start Pairing". The LED on the LoRa hub will blink red and green which indicates pairing mode is active.**

NOTE : The pairing status will also show "Pairing" when in pairing mode.

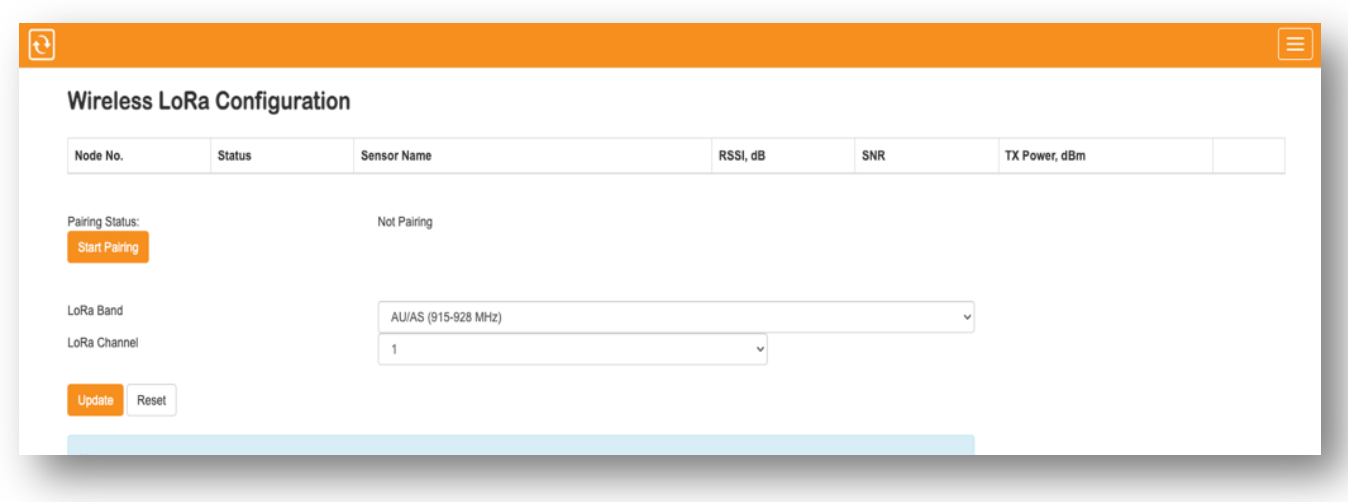

**To pair a node, you would need to power it up and you will see the LED will blink red and green, it should stop before 5 seconds, that means that the node is paired successfully. If the LED stays ON for more than 10 seconds it would mean that the pairing failed and we would need to start over. To avoid a pairing miss we need to power and pair each node one at a time.**

> The node can be powered via 12v DC with a terminal block, 12v DC with a barrel jack for an AC/DC adapter, - 5v DC with a USB-C connector or 3x AAA batteries.

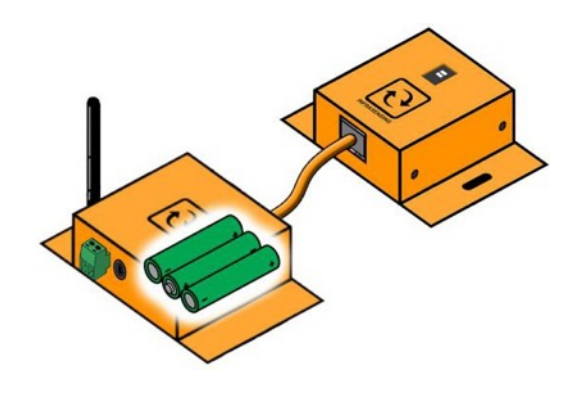

NOTE:

-You can pair the node even without a sensor connected.

-Up to 16 nodes can be connected

**Click on "Stop Pairing" when done. Refresh the page and the list will populate with the connected nodes.**

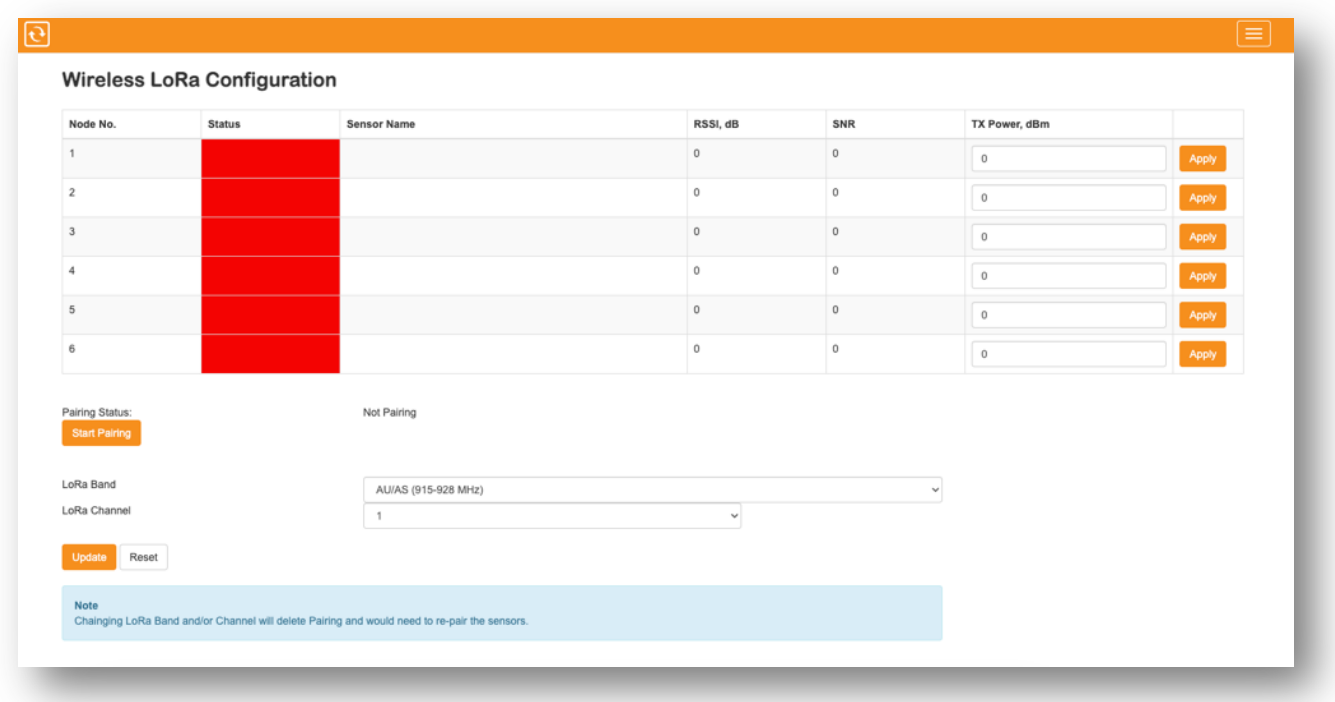

## **After pairing, the sensor connected to the wireless node should be ready to go.**

To ensure no data is lost when transmitting, The minimum Polling Time for the Base Unit is 5 seconds when connected to a Wireless Hub.

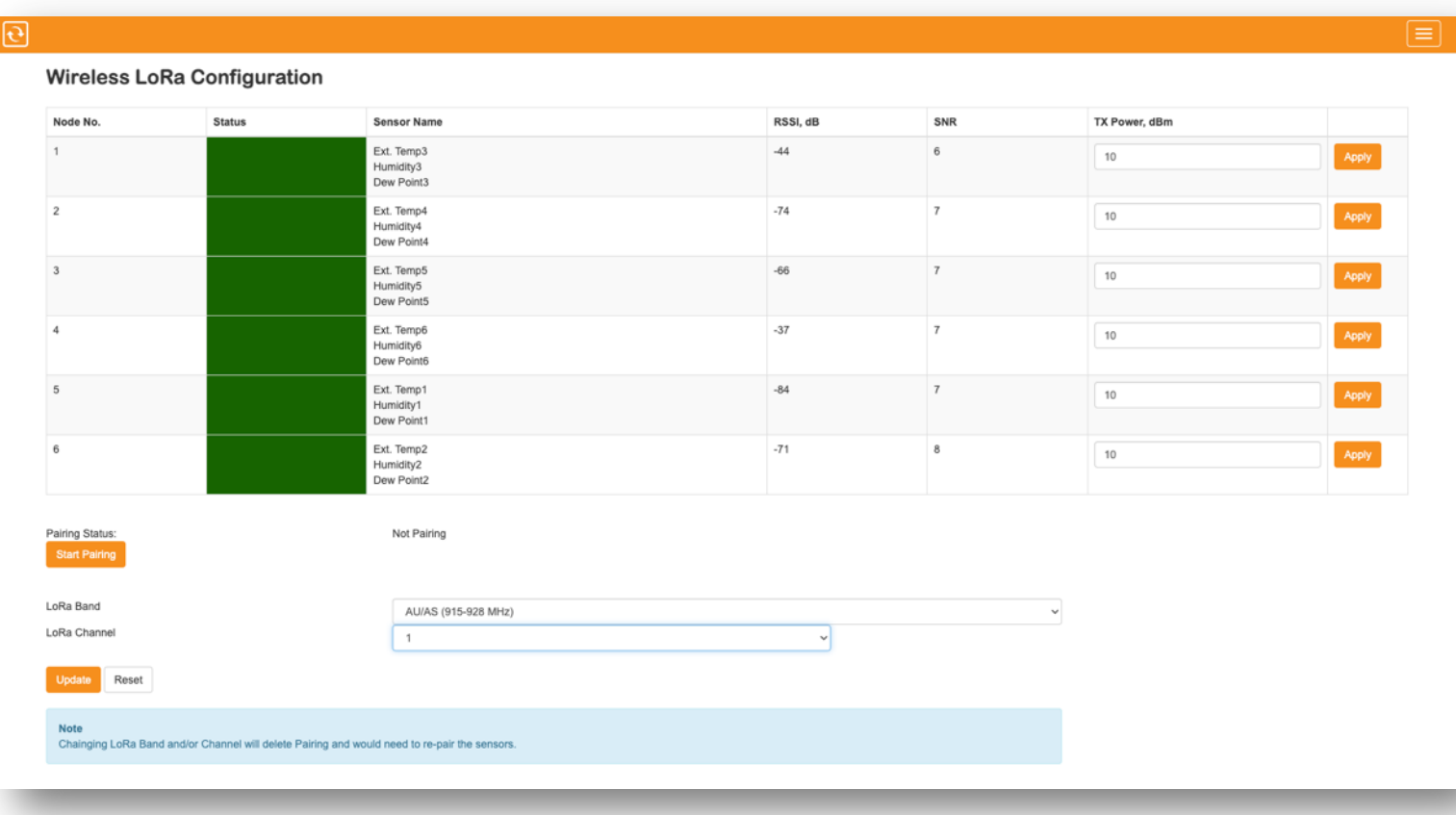

## **Unpairing Nodes**

To unpair connected nodes, click on "Start Pairing"then click "Stop Pairing",this will disconnect all previously connected nodes on the hub. To start the pairing process again, please proceed to "Step 3 " of this document.

## **20 Automatic & remote control of equipment**

The built-in alerting enables you to be informed when a sensor exceeds defined thresholds or when an incident occurs. Some of these incidents could require an immediate action. For example, when the temperature is too high one may want to start a backup cooling unit; or when water is detected then start a pump.

With InfraSensing's infrastructure monitoring solution you can now also control devices: AC, relay or Dry Contact based. Devices can be controlled either by the Base Unit in an automatic way (condition based). In this section we will cover the automatic (condition based) control.

#### Requirement:

To use the control features you need a Base Unit with firmware 6 or higher and with an IO sensor or a SensorHub.

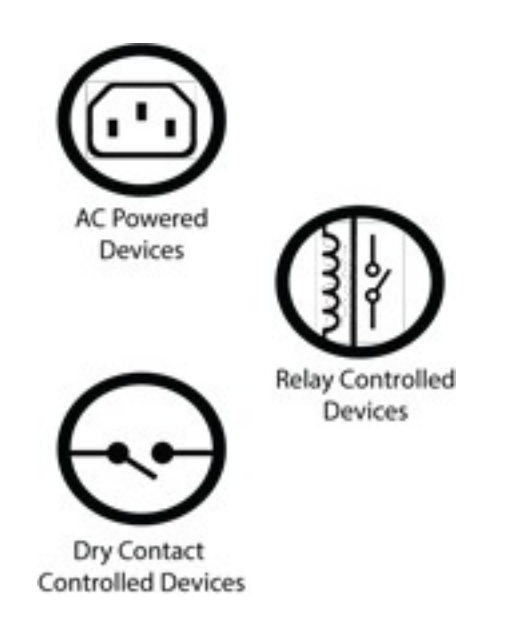

Both the IO sensor and the SensorHub feature dry contact outputs. However only the SensorHub feature relay outputs. AC powered devices can be controlled through an external **relay** which connects to a dry contact port on the SensorHub.

#### Important Notice:

The maximum capacity for the SensorHub's relay is 400VAC/150VDCand 200VA/192W. If an output device is to be used that exceeds those specifications, an external relay, i.e. solid-state relay, will have to be used.

## 20.1 **Triggering outputs through the web interface**

The output triggering can toggle between automatic / assigned or manual/direct using the corresponding buttons on the sensor page. This requires firmware 6.00 or higher for the new Logic architecture.

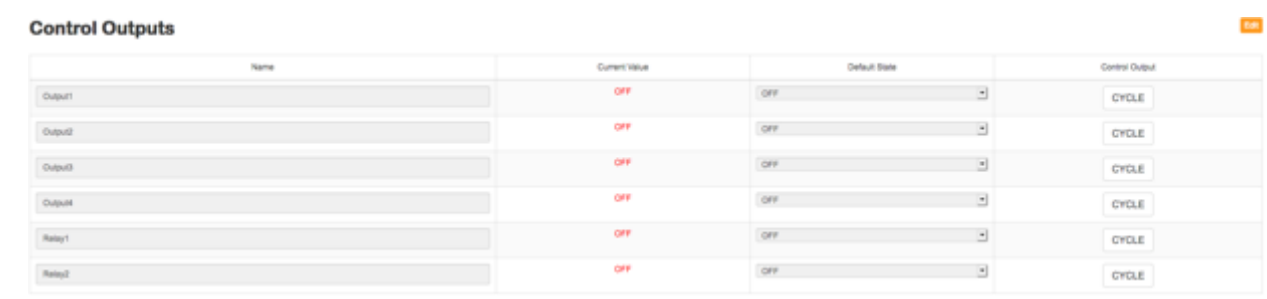

#### Automatic/Assigned Output on Sensor Thresholds

The output triggering (digital and relay) can be set using the assigned threshold on a particular sensor. Simply assign an output from the drop-down menu and its state you want it to do. Several sensors can share and be assigned to a particular output.

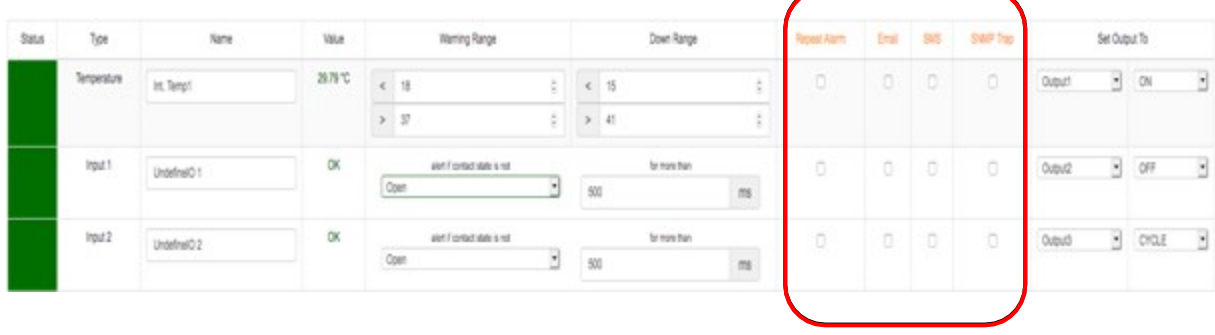

\*\*so to say after meeting a threshold, it can direct a device to either turn on or off\*\*

Let's for example configure a scenario where we want to trigger a backup air conditioning unit when the thresholds are exceeded.

Go to your temperature sensor and select the correct output and the state it should be in, as shown below

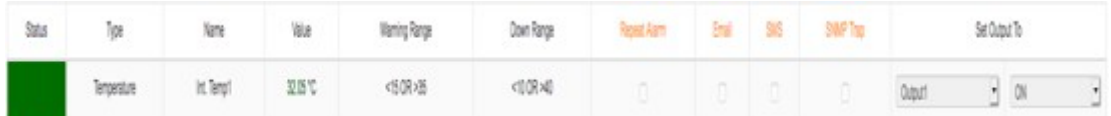

- Based on the image, the temp threshold danger levels is when it reaches 40 or above and 10 or less thus will trigger the device connected to the "Output1" to turn ON
- Thus if an Air-condition unit is connected to "Output1" if the temperature rises above 40 it will turn ON automatically

## 20.2 **Wiring for a control output**

Now that we have those configured, for the output wiring, kindly refer to **section 20.1.** If an external relay will be used, refer to the following diagram:

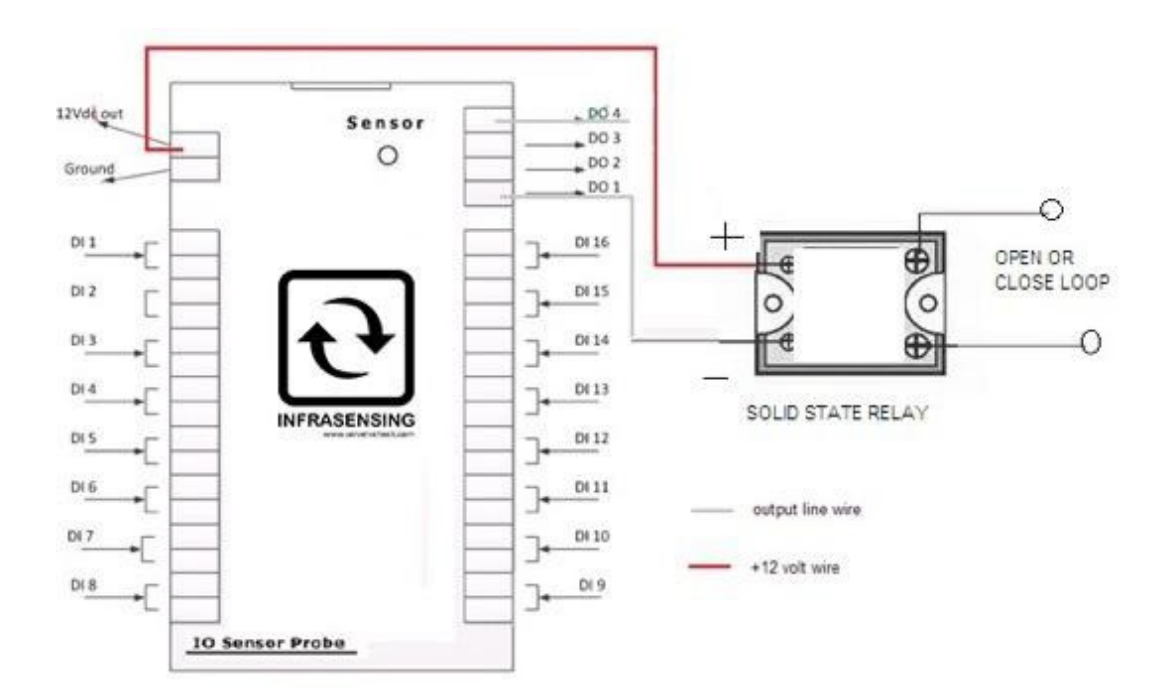

## 20.3 **Geomapping sensors**

For a more organized view of your over-all monitoring infrastructure, you could setup the location of each of your Base Units.

From the "Devices" tab, click "Location" to set it up.

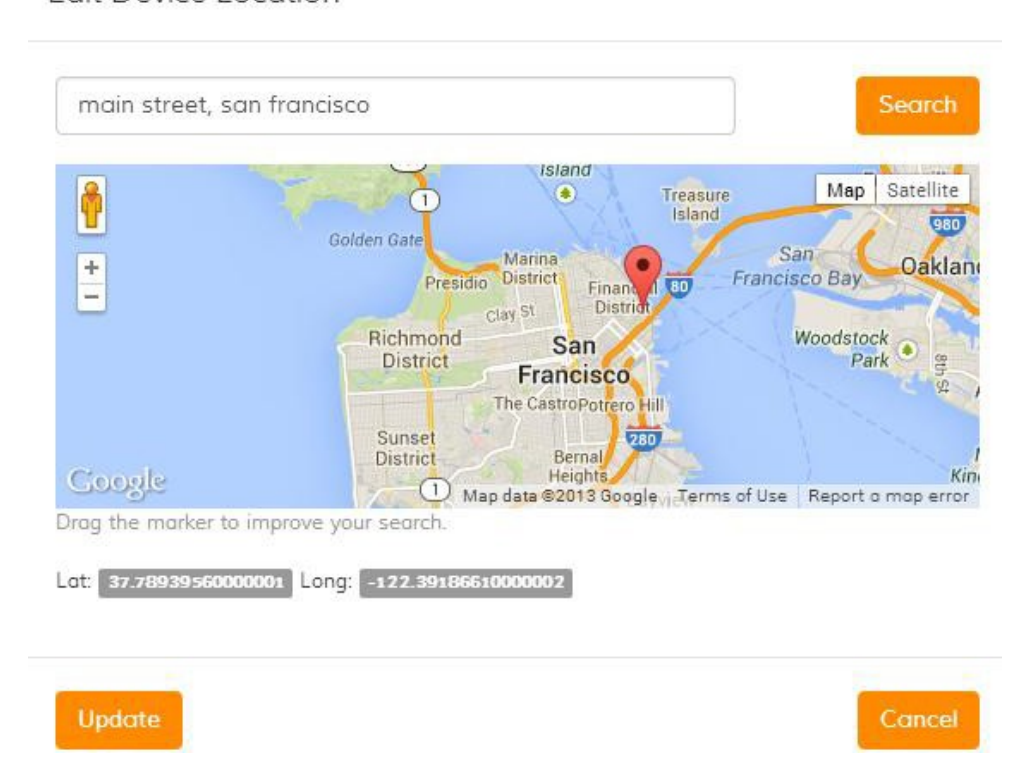

**Edit Device Location** 

After updating it, you could now navigate to the "Map" tab and view the configured devices.

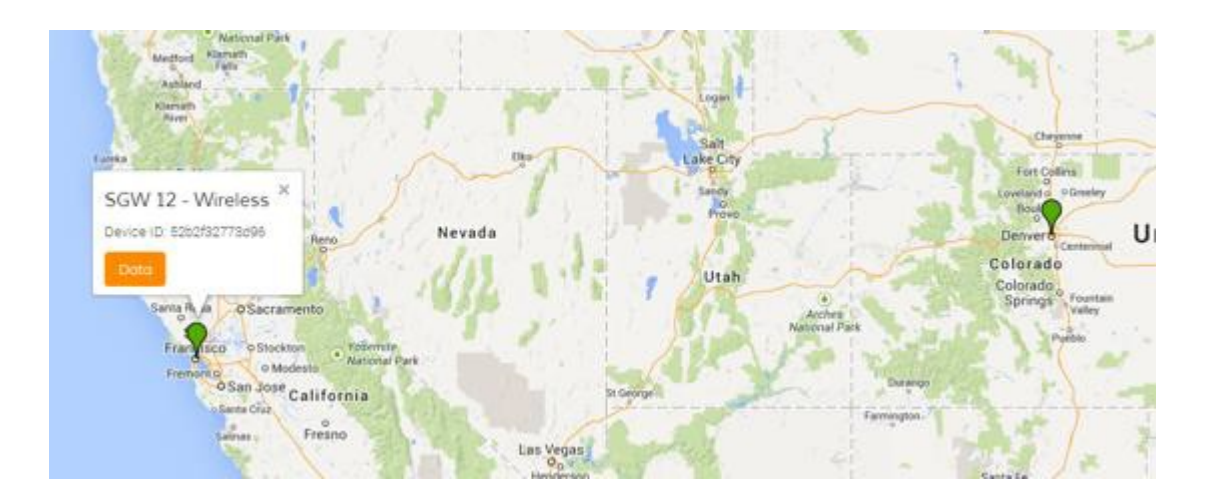

## **21 Power rating**

A Base Unit can be provided with up to 12 watts of power from a PoE source. Because of this, careful power budgeting should be done especially when probes like the IO, QoS, and fuel sensors are to be utilized. Below shows the power ratings of InfraSensing sensor modules:

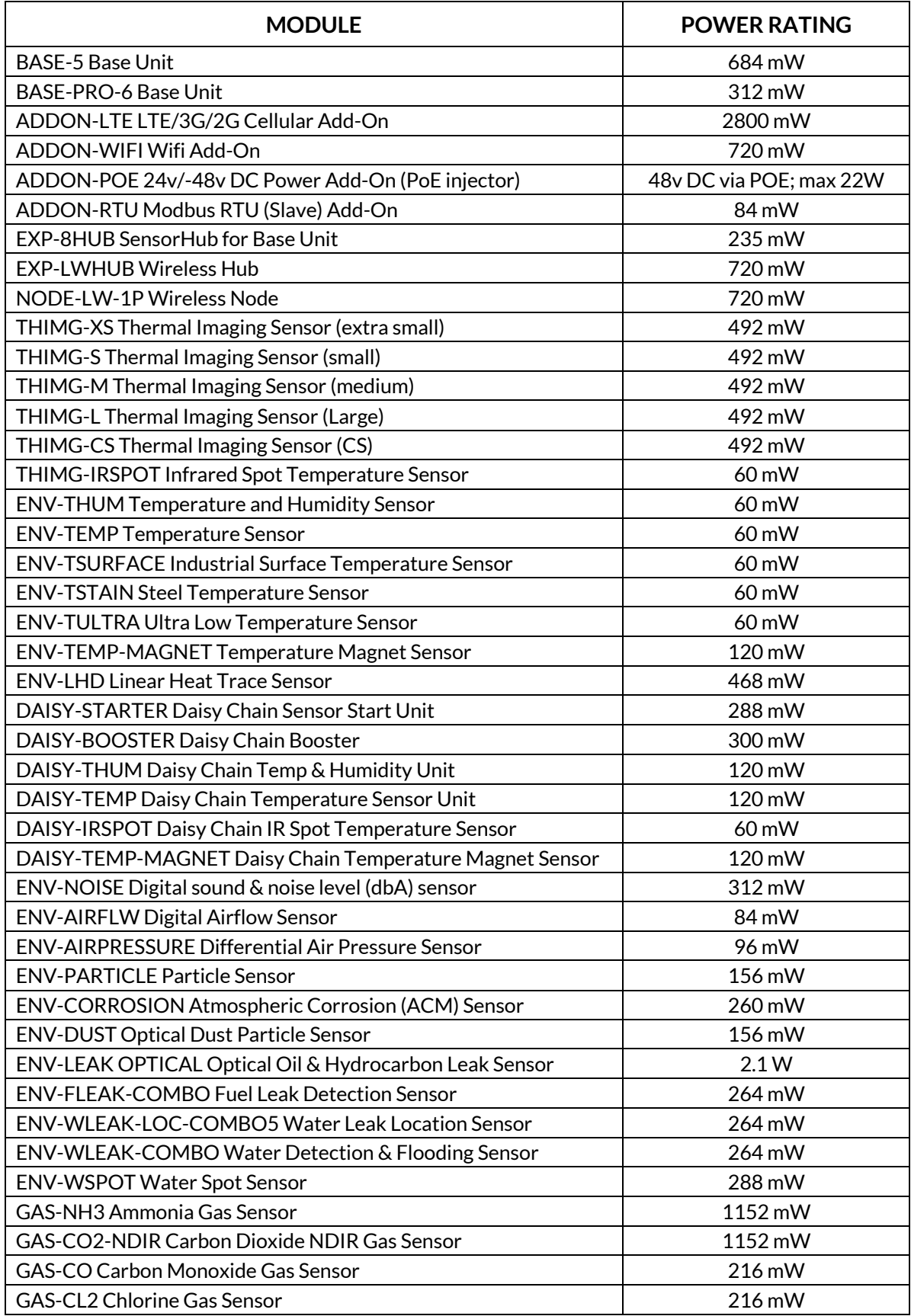

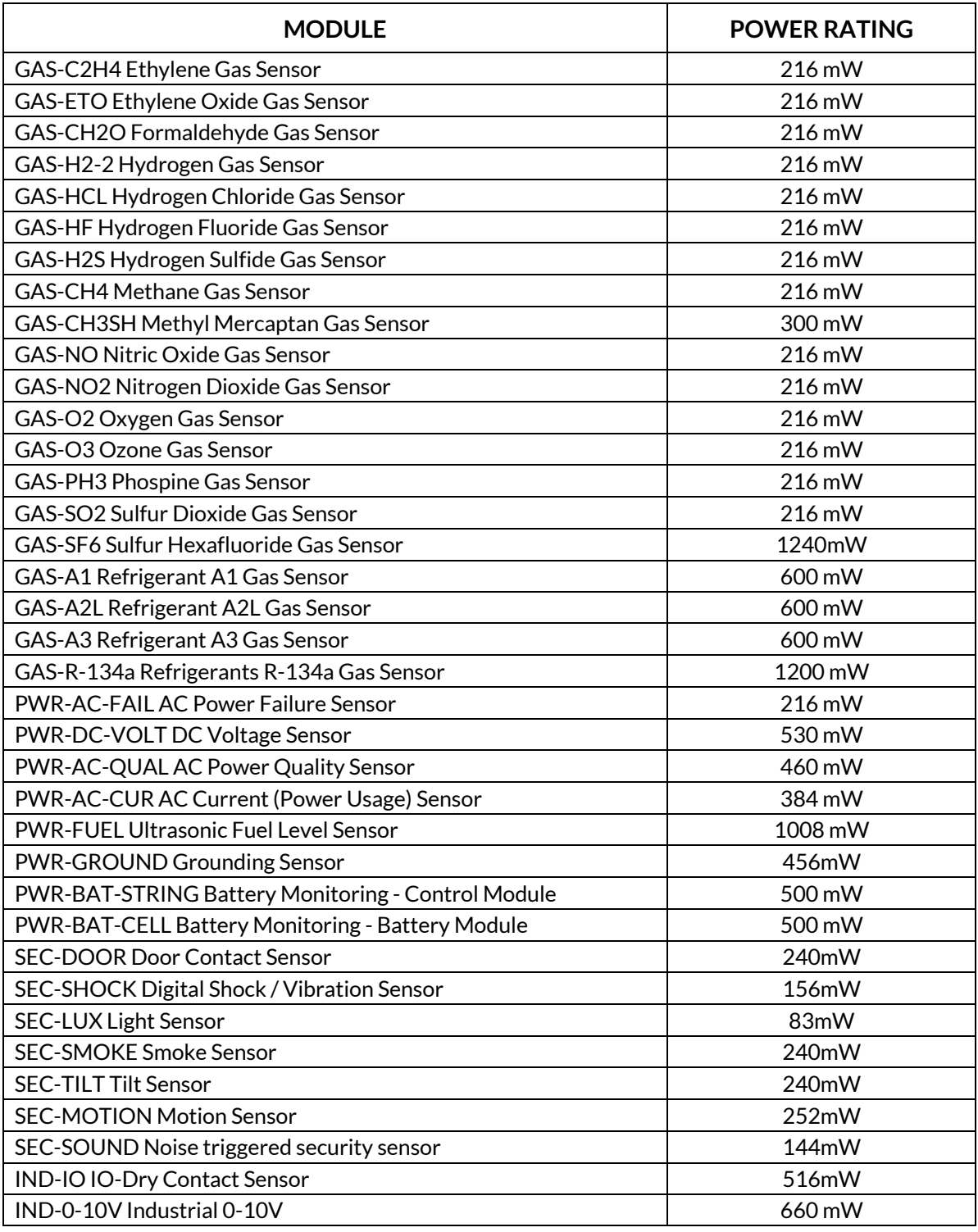

With the given power ratings, for best practices, the fuel sensor, power meter sensor probes, QoS probe and the wireless hub should be connected to a dedicated Base Unit as they are more resource intensive in power and memory than the other ones. Know, however, that in the mentioned list, it would be completely fine to use 2 of them in combination on a single Base Unit (i.e. Base Unit with IO and QoS probes).

## **22 RMA / Repair**

Defective InfraSensing hardware can be returned to one of our repair centers through our Return Merchandise Authorization (RMA) program.

RMA requests have to be submitted through you[r order](https://store.serverscheck.com/orders) page or from your [my.infrasensing.com](https://serverscheck.com/login/) account.

If purchased from a reseller, add your products to your [my.infrasensing.com](https://serverscheck.com/login/) account.

Customers with an InfraSensing+ agreement enjoy express warranty service for their warranty covered defects.

#### **Warranty coveredrepairs:**

All InfraSensing products are covered by a limited 1 year world-wide warranty as detailed [here.](https://serverscheck.com/includes/warranty.asp) If the defect to your product(s) is covered by the warranty, then the product(s) will be diagnosed, repaired or replaced and finally tested before returning the product(s) to you. If the defect is found to be not warranty covered, then an inspection fee of \$75 per product will be invoiced. After payment reception of the inspection fee you have 3 options: receive the defective product(s) back, have it repaired (if repairable) or purchase of a new product(s). In the event of a repair or purchase of new product(s), the cost will be discounted with the paid inspection fee.

### **Out of warranty repairs:**

Do you have a defective device outside of its warranty period or is the defect not covered by warranty? It might still be possible to repair it. In such an event, you can also apply for an out of warranty repair. This incurs an inspection fee of \$75. After receiving payment for the inspection fee, the RMA will be issued to you. If the device can be repaired, then you will receive a quote for repair with a discount for the paid inspection fee. You may also opt for the purchase of a new unit with a discount for the paid inspection fee.

Depending on the complexity of the defects and availability of parts, you should expect a turn- around time of 2 to 5 weeks. We appreciate your patience while we try to repair the defective units.